# **EPSON®**

# Barevná laserová tiskárna **EPSON Aculaser C3000 Series**

Všechna práva vyhrazena. Bez předchozího písemného povolení společnosti Seiko Epson Corporation je zakázáno reprodukovat libovolnou část této publikace, ukládat ve vyhledávacím systému nebo přenášet libovolnou formou nebo prostředky, a to mechanicky, kopírováním, nahráváním nebo jakýmkoli jiným způsobem. Společnost neponese přímou odpovědnost za použití zde uvedených informací. Neodpovídá ani za případné škody plynoucí z použití zde uvedených informací.

Společnost Seiko Epson Corporation ani její přidružené společnosti nejsou vůči spotřebiteli tohoto produktu nebo jiným osobám zodpovědné za škody, ztráty, náklady nebo výdaje způsobené spotřebitelem nebo jinou osobou v důsledku následujících událostí: nehoda, nesprávné použití nebo zneužití tohoto produktu nebo neoprávněné úpravy, opravy nebo změny tohoto produktu nebo (s výjimkou USA) nedodržení přísného souladu s provozními a servisními pokyny společnosti Seiko Epson Corporation.

Společnost Seiko Epson Corporation a její dceřiné společnosti neodpovídají za škody ani potíže související s používáním doplňků nebo spotřebního materiálu, které nejsou označeny společností Seiko Epson Corporation jako originální výrobky Epson (Original Epson Products) nebo schválené výrobky Epson (Epson Approved Products).

IBM and PS/2 jsou registrované obchodní známky společnosti International Business Machines Corporation.

Microsoft a Windows jsou registrované obchodní známky společnosti Microsoft Corporation v USA a dalších zemích.

Apple a Macintosh jsou registrované obchodní známky společnosti Apple Computer, Inc.

EPSON je registrovaná ochranná známka a EPSON AcuLaser je ochranná známka společnosti Seiko Epson Corporation.

*Obecná oznámení: Další zde použité názvy produktů slouží pouze k identifikačním účelům a mohou být ochrannými známkami příslušných vlastníků. Společnost Epson se vzdává všech práv na tyto značky.*

Copyright © 2004 Seiko Epson Corporation, Nagano, Japonsko.

### **Zdroje informací**

#### *Instalační příručka*

Obsahuje informace o sestavení tiskárny a instalaci softwaru tiskárny.

#### *Referenční příručka (tato příručka)*

Obsahuje podrobné informace o funkcích tiskárny, doplňcích, údržbě tiskárny, řešení potíží a technické údaje.

#### *Příručka pro sít'*

Obsahuje informace pro správce sítí o ovladači tiskárny a sít'ových nastaveních. Chcete-li příručku použít, nainstalujte ji z disku CD pro instalaci softwaru na pevný disk počítače.

#### *Průvodce odstraněním uvíznutého papíru*

Obsahuje pokyny pro odstranění uvíznutého papíru a další informace o tiskárně, které jsou potřebné při běžném provozu. Doporučujeme tuto příručku vytisknout a uschovat v blízkosti tiskárny.

### *Obsah*

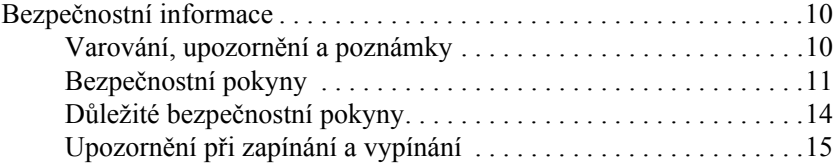

#### *[Kapitola 1](#page-15-0) Seznámení s tiskárnou*

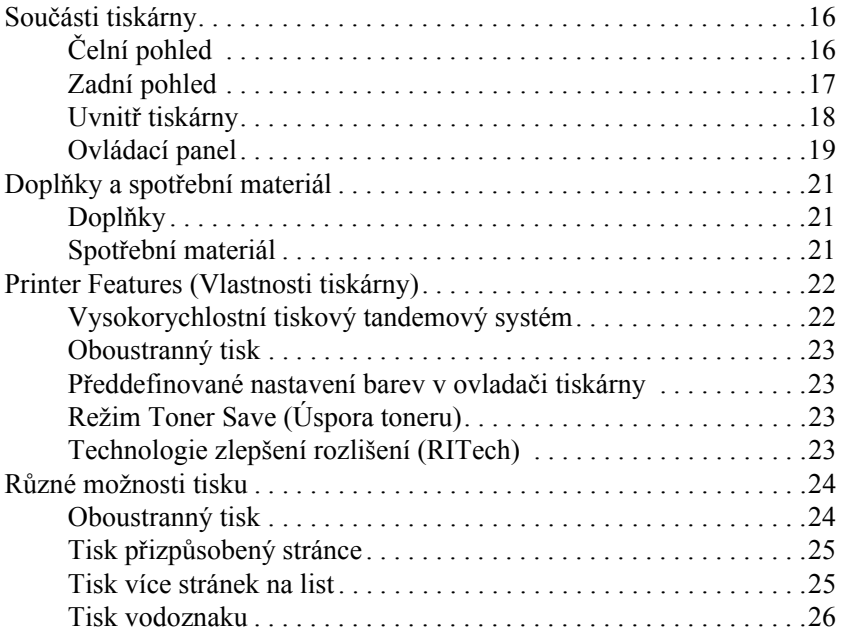

#### *[Kapitola 2](#page-26-0) Manipulace s papírem*

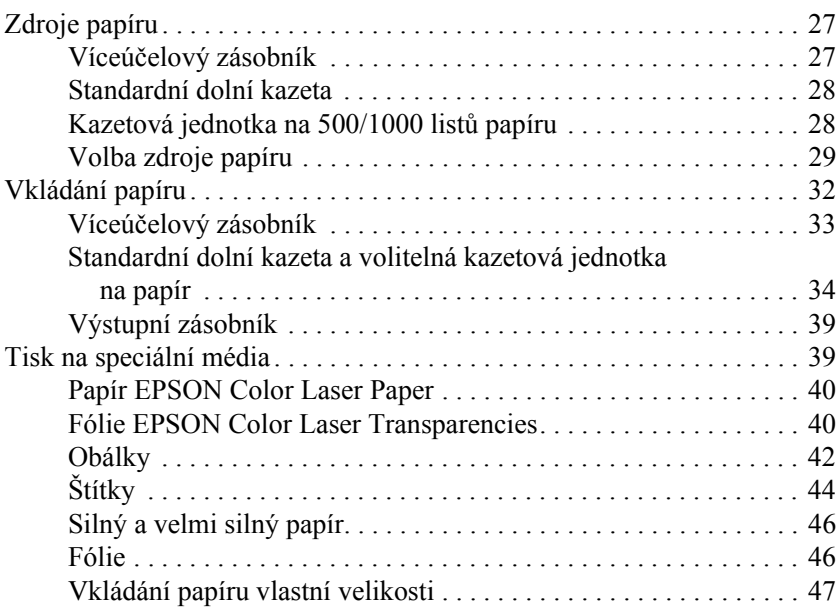

#### *[Kapitola 3](#page-47-0) Použití softwaru tiskárny v systému Windows*

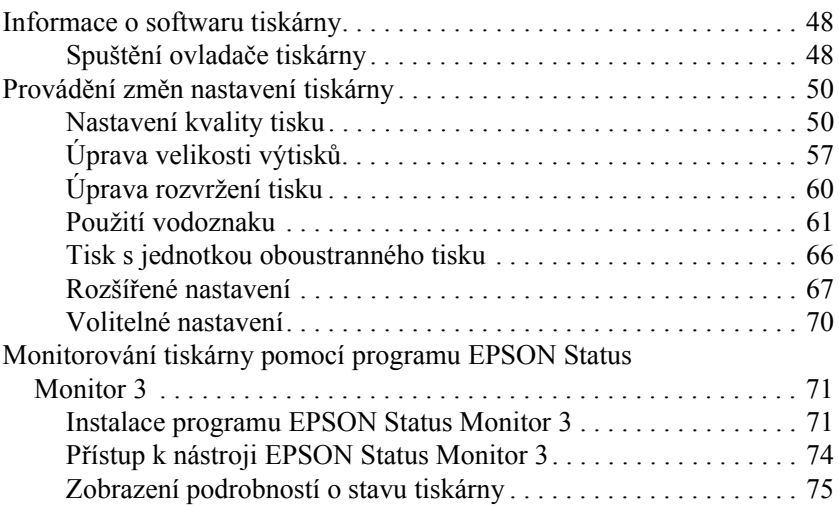

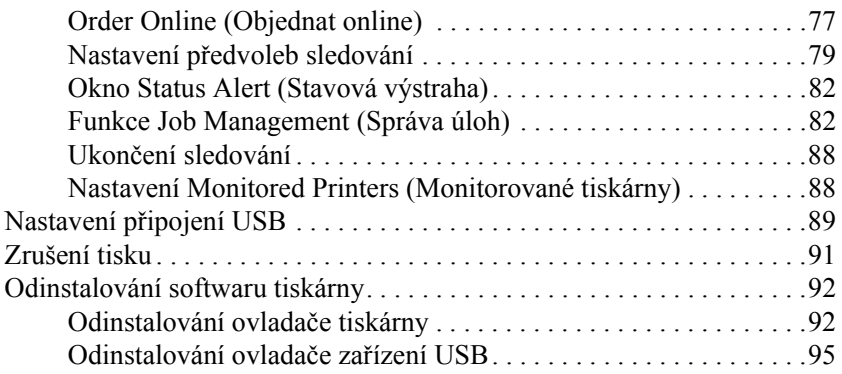

#### *[Kapitola 4](#page-97-0) Použití softwaru tiskárny s počítači Macintosh*

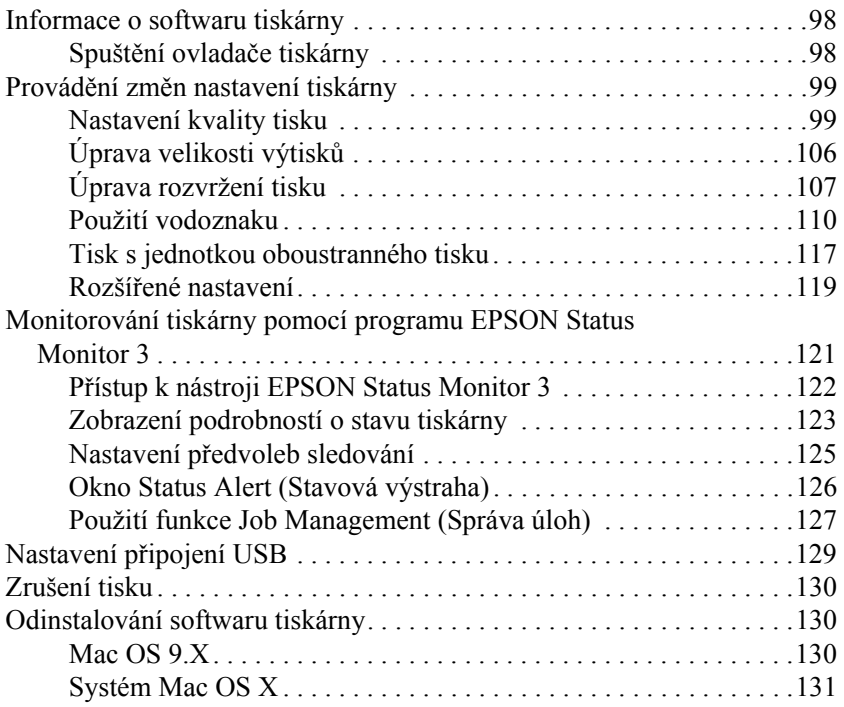

#### *[Kapitola 5](#page-132-0) Nastavení tiskárny v síti*

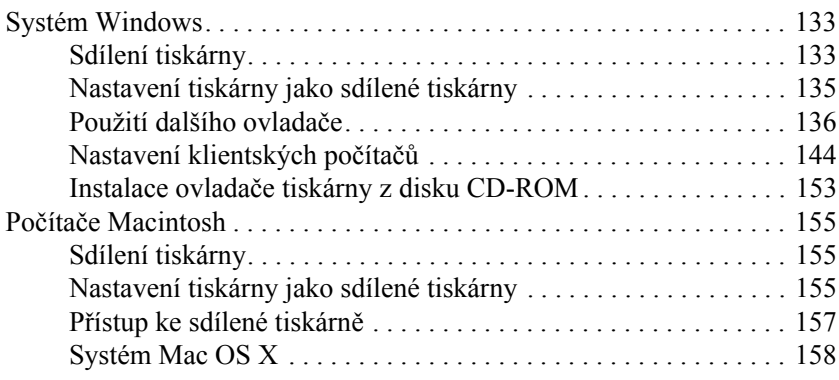

#### *[Kapitola 6](#page-158-0) Funkce na ovládacím panelu*

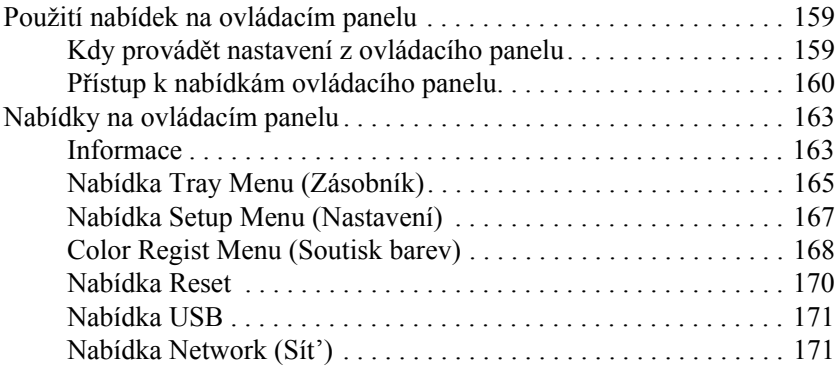

#### *[Kapitola 7](#page-171-0) Instalace doplňků*

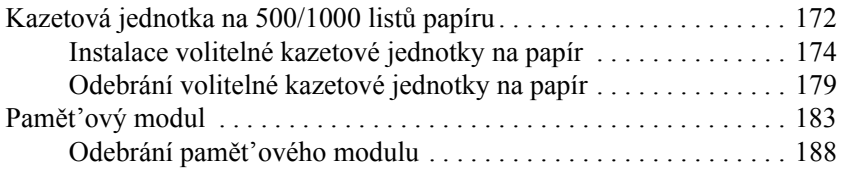

#### *[Kapitola 8](#page-191-0) Údržba a přeprava*

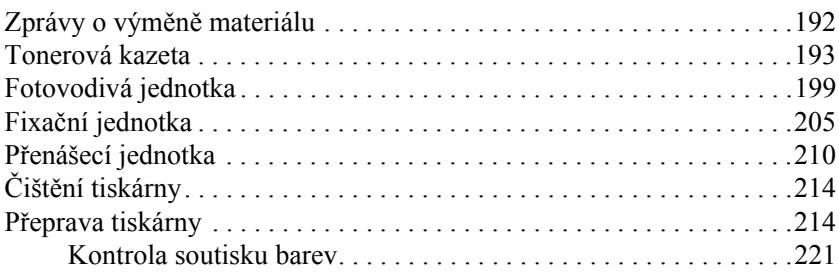

#### *[Kapitola 9](#page-223-0) Řešení potíží*

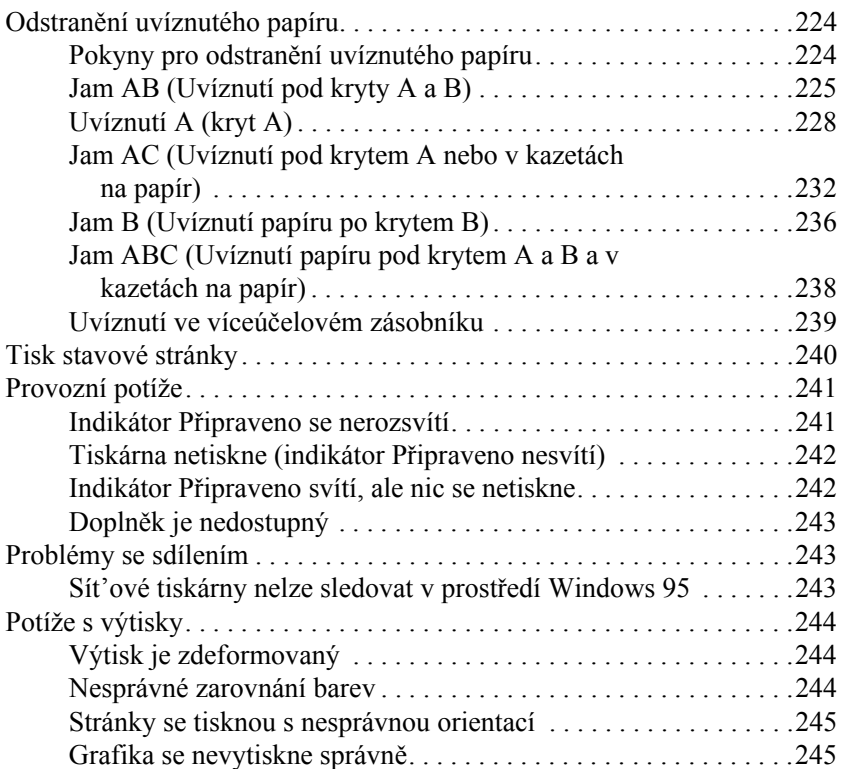

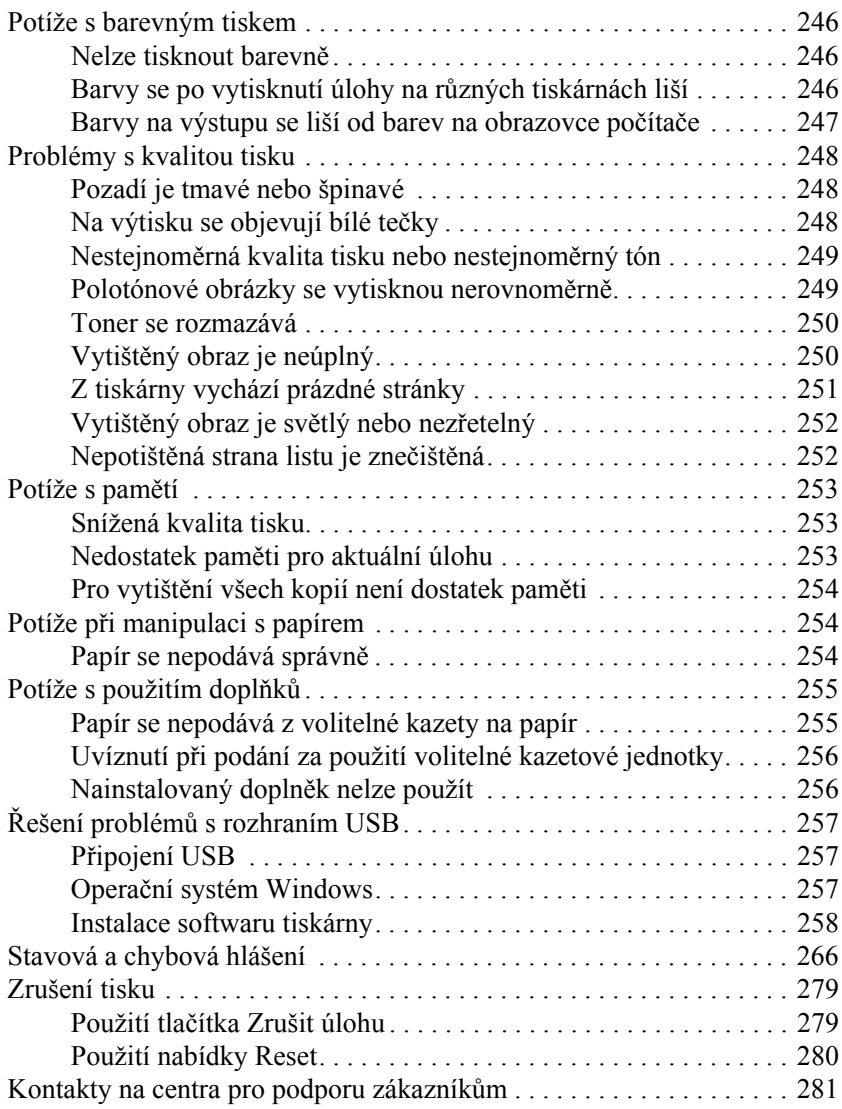

#### *[Dodatek A](#page-282-0) Technické údaje*

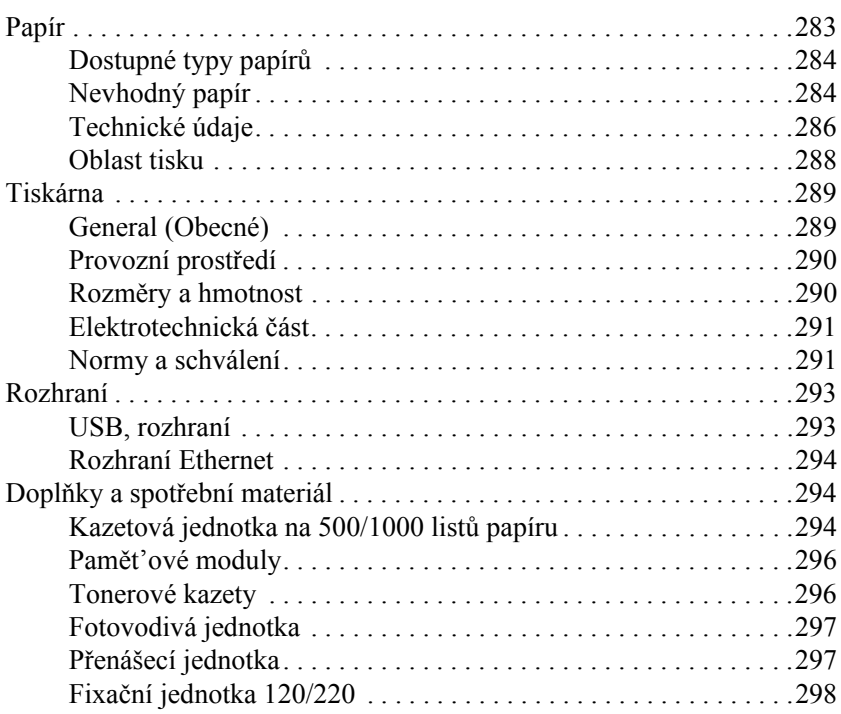

#### *[Dodatek B](#page-298-0) Práce s písmy*

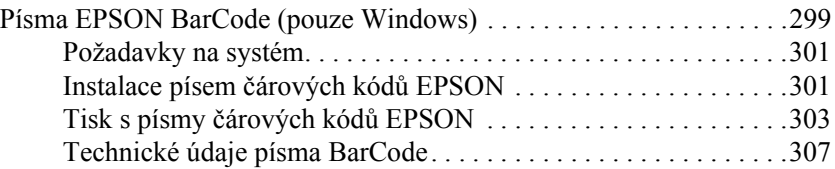

#### *[Glosá](#page-318-0)ř*

#### *[Rejst](#page-321-0)řík*

### <span id="page-9-0"></span>*Bezpečnostní informace*

### <span id="page-9-1"></span>*Varování, upozornění a poznámky*

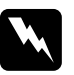

w*Varování Varování je nutno pečlivě dodržovat, aby nedošlo ke zranění.*

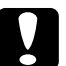

#### c*Upozornění*

*je nutné respektovat, aby nedošlo k poškození zařízení.*

#### *Poznámky*

*Poznámky obsahují důležité informace a užitečné tipy pro práci s tiskárnou.*

### <span id="page-10-0"></span>*Bezpečnostní pokyny*

Tyto pokyny je nutno splnit pro bezpečný a efektivní provoz tiskárny.

❏ Jelikož je hmotnost tiskárny s nainstalovaným spotřebním materiálem přibližně 36 kg, neměla by ji zvedat ani přenášet pouze jedna osoba. Tiskárnu by měly přenášet dvě osoby a zvedat ji v místech znázorněných na obrázku.

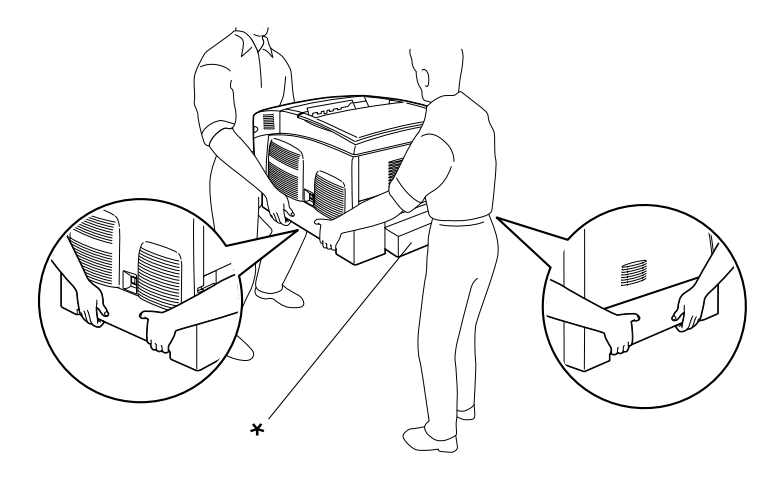

\* Za tyto části tiskárnu nezvedejte.

❏ Nedotýkejte se fixační jednotky, která je označena nápisem CAUTION HIGH TEMPERATURE (POZOR, VYSOKÁ TEPLOTA), ani okolních součástí. Pokud byla tiskárna právě používána, může být okolí fixační jednotky velmi horké.

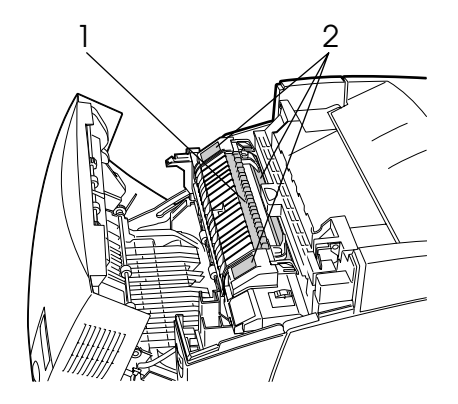

1. Nezasunujte ruku příliš hluboko do fixační jednotky. 2. CAUTION HIGH TEMPERATURE (POZOR, VYSOKÁ TEPLOTA)

- ❏ Nesahejte na fixační jednotku, protože některé součástky jsou ostré a mohly by způsobit poranění.
- ❏ Nedotýkejte se vnitřních součástí tiskárny, pokud to není uvedeno v pokynech v této příručce.
- ❏ Nikdy součásti tiskárny nevracejte na původní místo silou. Ačkoli je tiskárna odolná, špatným zacházením ji můžete poškodit.
- ❏ Tonerové kazety vždy pokládejte na čistý, hladký povrch.
- ❏ Nepokoušejte se tonerové kazety upravit nebo rozebrat. Nelze je opakovaně doplňovat.
- ❏ Nedotýkejte se toneru. Toner nesmí vniknout do očí.
- ❏ Použité tonerové kazety, fotovodivou jednotku, fixační jednotku ani přenášecí jednotku nevhazujte do ohně, protože mohou explodovat a způsobit poranění. Likvidujte je v souladu s místními směrnicemi.
- ❏ Pokud toner rozsypete, smet'te jej smetáčkem na lopatku nebo jej otřete látkou navlhčenou v mýdlové vodě. Jelikož jemné částečky mohou při kontaktu s jiskrou způsobit požár nebo výbuch, nepoužívejte vysavač.
- ❏ Pokud jste tonerovou kazetu přenesli z chladného do teplého prostředí, počkejte před instalací alespoň jednu hodinu, aby nedošlo k jejímu poškození způsobenému kondenzací.
- ❏ Pokud fotovodivou jednotku vyjmete, nevystavujte ji světlu v místnosti po dobu delší než 5 minut. Jednotka obsahuje zelený válec citlivý na světlo. Pokud je válec vystaven světlu, mohou se na výtiscích objevit tmavé nebo světlé plochy a dojde ke snížení jeho životnosti. Jestliže je třeba jednotku uchovat po delší dobu mimo tiskárnu, přikryjte ji neprůsvitnou látkou.
- ❏ Dbejte na to, abyste nepoškrábali povrch válce. Při vyjmutí z tiskárny vždy pokládejte fotovodivou jednotku na čistý a hladký povrch. Nedotýkejte se válce, protože mastná kůže může způsobit trvalé poškození jeho povrchu, tím nepříznivě ovlivnit kvalitu tisku.
- ❏ Pro zajištění optimální kvality tisku neskladujte fotovodivou jednotku v místech vystavených přímému slunečnímu světlu, prachu, slanému vzduchu nebo korozívním výparům (např. čpavek). Vyhněte se také místům s velkými nebo rychlými změnami teploty či vlhkosti.
- ❏ Spotřební materiál skladujte mimo dosah dětí.
- ❏ Uvíznutý papír nenechávejte v tiskárně. Může způsobit přehřátí tiskárny.
- ❏ Nepoužívejte elektrickou zásuvku tiskárny pro další zařízení.
- ❏ Použitá zásuvka musí splňovat požadavky této tiskárny.

### <span id="page-13-0"></span>*Důležité bezpečnostní pokyny*

- ❏ Připojujte tiskárnu pouze k zásuvce, která splňuje požadavky této tiskárny. Požadavky tiskárny na zdroj napájení jsou uvedeny na štítku na tiskárně. Pokud si nejste jisti, jaké jsou charakteristiky zdrojů napájení ve vaší oblasti, obrat'te se na místního dodavatele elektrické energie nebo na prodejce zařízení.
- ❏ Pokud zástrčku nelze zasunout do zásuvky, obrat'te se na kvalifikovaného elektrikáře.
- ❏ Nastavujte pouze ty ovládací prvky, které jsou popsány v provozních pokynech. Nesprávné nastavení dalších ovládacích prvků může způsobit poškození tiskárny, jehož oprava bude vyžadovat zásah kvalifikovaného servisního technika.

### *Kompatibilita s programemENERGY STAR®*

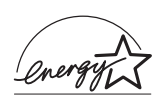

Společnost EPSON je partnerem programu ENERGY STAR® a potvrzuje, že tento produkt splňuje směrnice  $ENERGY \, \hat{S}TAR^{\circledR}$  pro úsporu energie.

Mezinárodní program ENERGY STAR® Office Equipment představuje dobrovolné partnerství v oblasti kancelářského a počítačového průmyslu, které si klade za cíl propagaci úsporných počítačů, monitorů, tiskáren, faxů, kopírek a skenerů ve snaze snížit znečištění životního prostředí v důsledku výroby elektrické energie. V účastnických zemích se používají stejné standardy a loga.

### <span id="page-14-0"></span>*Upozornění při zapínání a vypínání*

Nevypínejte tiskárnu v následujících situacích:

- ❏ Po zapnutí tiskárny počkejte, dokud se na displeji nezobrazí údaj Ready (Připraveno).
- ❏ Pokud bliká indikátor Připraveno
- ❏ Pokud svítí nebo bliká indikátor Data
- ❏ V průběhu tisku

### <span id="page-15-0"></span>*Kapitola 1 Seznámení s tiskárnou*

### <span id="page-15-1"></span>*Součásti tiskárny*

### <span id="page-15-2"></span>*Čelní pohled*

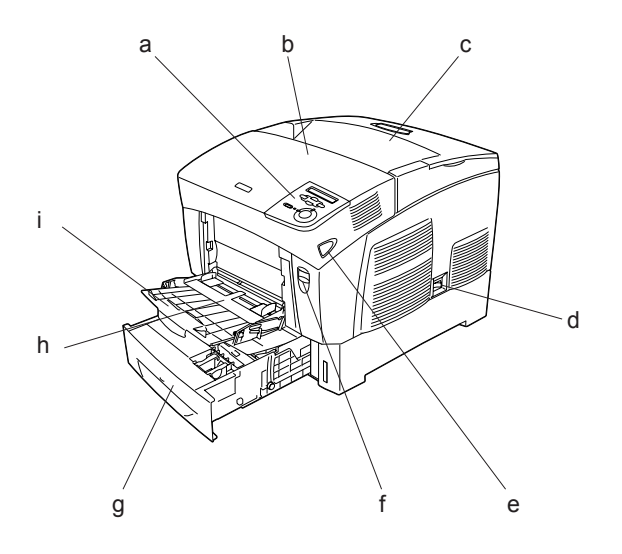

- a. Ovládací panel
- b. Kryt A
- c. Výstupní zásobník
- d. Hlavní vypínač
- e. Západka na krytu B
- f. Západka na krytu A
- g. Standardní dolní kazeta
- h. Víceúčelový zásobník
- i. Nástavec zásobníku

### <span id="page-16-0"></span>*Zadní pohled*

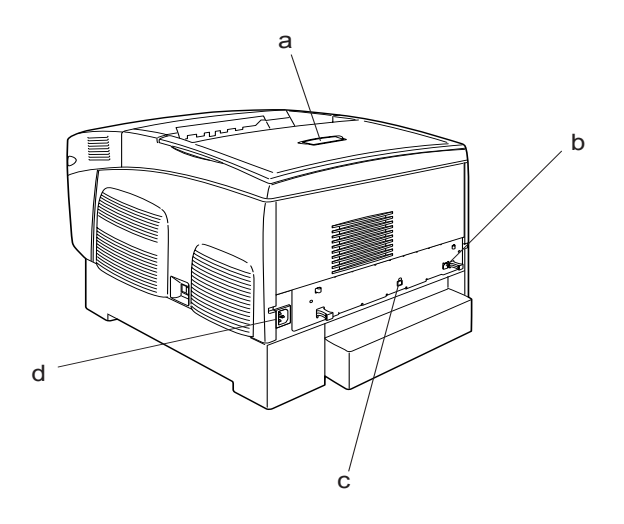

- a. Zarážka
- b. Konektor rozhraní Ehternet
- c. Konektor rozhraní USB
- d. Zdířka napájení

### <span id="page-17-0"></span>*Uvnitř tiskárny*

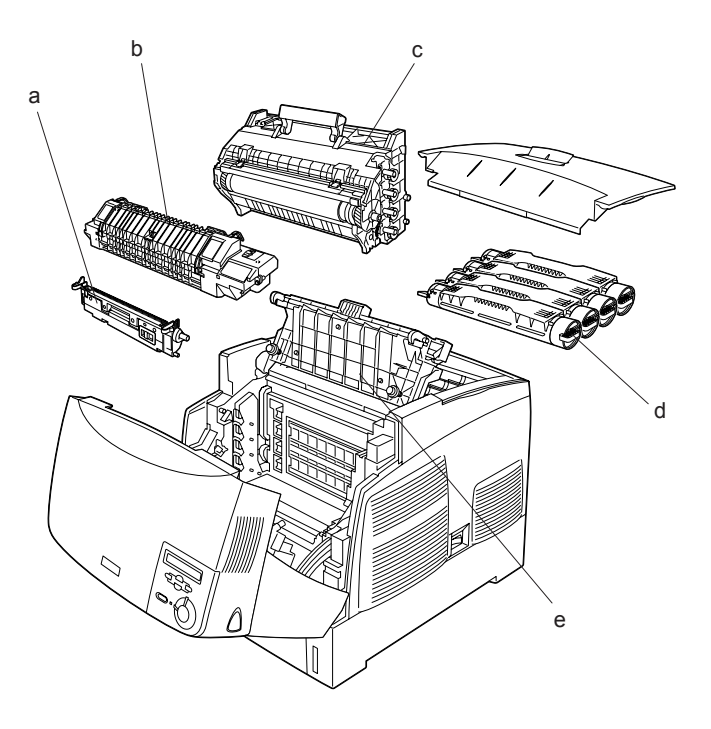

- a. Přenášecí jednotka
- b. Fixační jednotka
- c. Fotovodivá jednotka
- d. Tonerová kazeta
- e. Kryt D

### <span id="page-18-0"></span>*Ovládací panel*

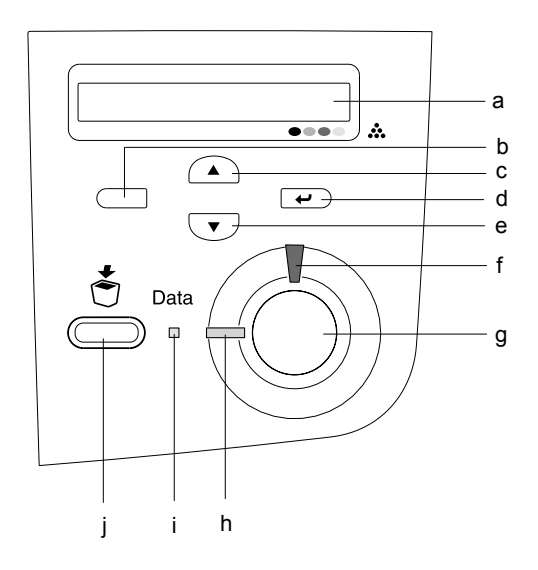

a. Displej Zobrazuje zprávy o stavu tiskárny a nastavení nabídek ovládacího panelu.

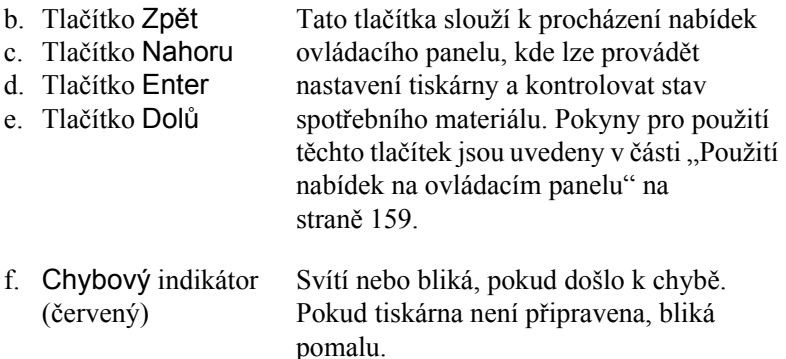

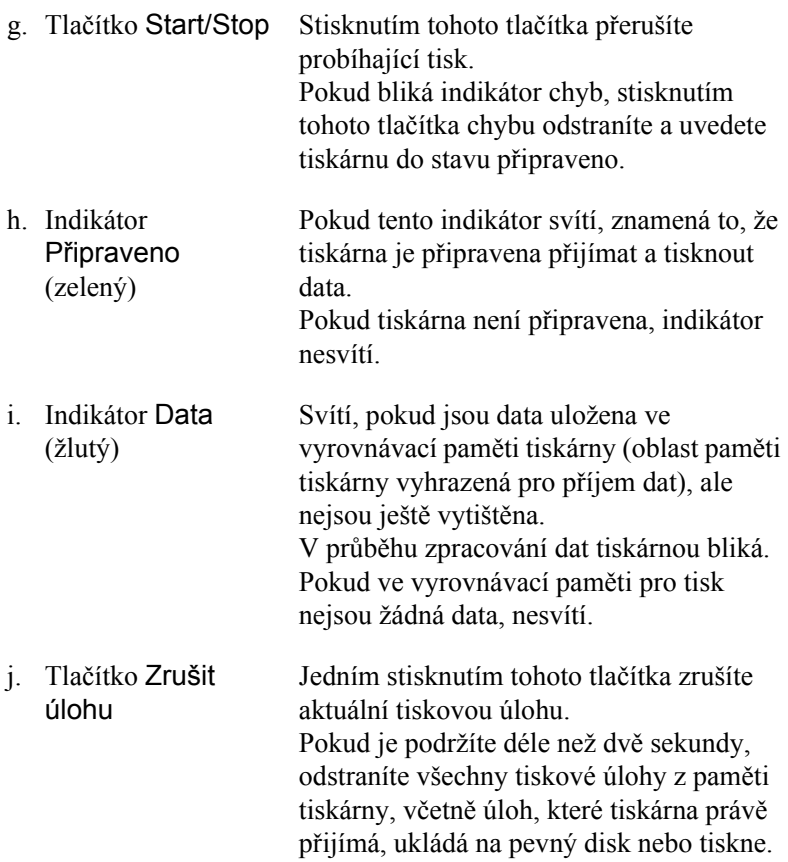

### <span id="page-20-0"></span>*Doplňky a spotřební materiál*

### <span id="page-20-1"></span>*Doplňky*

Možnosti tiskárny lze rozšířit instalací následujících doplňků.

- ❏ Kazetová jednotka na 500 listů papíru (C12C802061) pojme jednu kazetu papíru. Zvyšuje dostupné množství papíru až o 500 listu papíru.
- ❏ Kazetová jednotka na 1 000 listů papíru (C12C802071) pojme dvě kazety papíru. Zvyšuje dostupné množství papíru až o 1 000 listu papíru.
- ❏ Doplňkový pamět'ový modul rozšiřuje pamět' tiskárny a umožňuje tisknout složité a graficky náročné dokumenty.

### <span id="page-20-2"></span>*Spotřební materiál*

Tiskárna sleduje stav následujícího spotřebního materiálu. Pokud je třeba jej doplnit nebo vyměnit, zobrazí tiskárna upozornění.

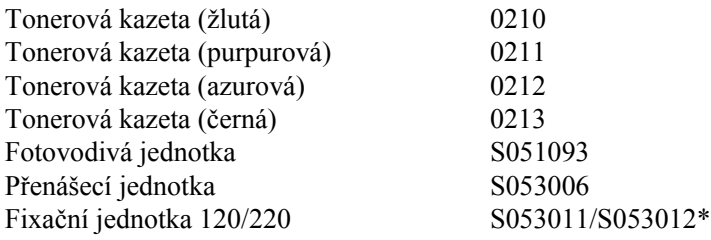

\* Číslo produktu je závislé na oblasti.

Nejlepší kvality tisku dosáhnete díky speciálním médiím značky EPSON uvedeným v následujícím seznamu.

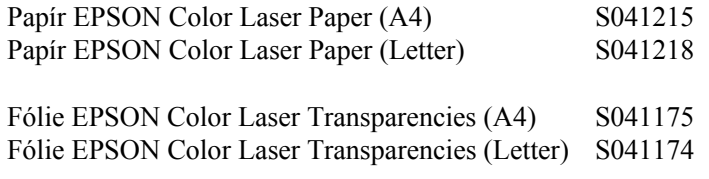

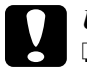

#### c*Upozornění:*

❏ *Nepoužívejte jiná média značky EPSON, např. speciální média pro inkoustové tiskárny, protože by mohla uvíznout a způsobit poškození tiskárny.*

❏ *Výše uvedená média nepoužívejte v jiných tiskárnách, pokud nejsou uvedena v příslušné dokumentaci.*

### <span id="page-21-0"></span>*Printer Features (Vlastnosti tiskárny)*

Tiskárna je vybavena celou řadou funkcí, které usnadňují použití a zajišt'ují trvalou kvalitu tisku. Hlavní funkce jsou popsány níže.

### <span id="page-21-1"></span>*Vysokorychlostní tiskový tandemový systém*

Technicky vysoce vyspělý tandemový systém disponuje 400MHz jednotkou pro zpracování obrazu a jednoprůchodovou technologií, která umožňuje rychlost tisku 24 barevných a černobílých stran za minutu při rozlišení 600 dpi.

### <span id="page-22-0"></span>*Oboustranný tisk*

Tato tiskárna je dodávána s vestavěnou jednotkou oboustranného tisku umožňující snadný tisk na obě strany. Uživatel může vytvářet oboustranné dokumenty v profesionální kvalitě. Tato instalovatelná součást rovněž snižuje náklady a šetří spotřební materiál.

Jako partner programu ENERGY STAR® společnost EPSON doporučuje používat oboustranný tisk. Další informace o programu ENERGY STAR® najdete v prohlášení o shodě ENERGY STAR®.

### <span id="page-22-1"></span>*Předdefinované nastavení barev v ovladači tiskárny*

Ovladač tiskárny umožňuje předem provést mnohá nastavení barevného tisku a optimalizovat kvalitu tisku pro různé typy barevných dokumentů.

Další informace pro systém Windows naleznete v části "Nastavení [kvality tisku" na stran](#page-49-2)ě 50, pro počítače Macintosh v části "Nastavení [kvality tisku" na stran](#page-98-2)ě 99.

### <span id="page-22-2"></span>*Režim Toner Save (Úspora toneru)*

Chcete-li snížit množství toneru použitého při tisku dokumentů, můžete tisknout koncepty v režimu úspory toneru.

### <span id="page-22-3"></span>*Technologie zlepšení rozlišení (RITech)*

Technologie zlepšení rozlišení (RITech) je původní technologie společnosti EPSON, která zlepšuje vzhled tištěného textu, čar a grafiky.

### <span id="page-23-0"></span>*Různé možnosti tisku*

Tato tiskárna poskytuje řadu různých funkcí tisku. Lze tisknout na různé velikosti a typy papíru.

Dále jsou vysvětleny postupy pro každý typ tisku. Použijte ten, který je vhodný pro daný tisk.

### <span id="page-23-1"></span>*Oboustranný tisk*

*["Tisk s jednotkou oboustranného tisku" na stran](#page-65-1)ě 66 (Windows)*

*["Tisk s jednotkou oboustranného tisku" na stran](#page-116-1)ě 117 (Macintosh)*

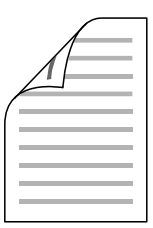

Slouží k tisku na obě strany papíru.

### <span id="page-24-0"></span>*Tisk přizpůsobený stránce*

*["Úprava velikosti výtisk](#page-56-1)ů" na straně 57 (Windows)*

*["Úprava velikosti výtisk](#page-105-1)ů" na straně 106 (Macintosh)*

#### *Poznámka:*

*Tato funkce není v systému Mac OS X k dispozici.*

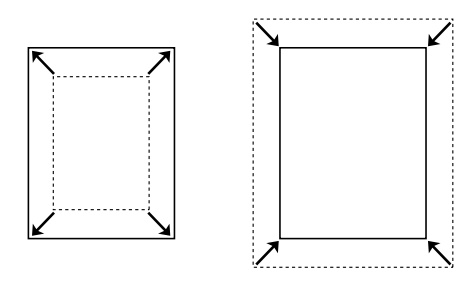

Umožňuje automatické zvětšení nebo zmenšení velikosti dokumentu, aby se jeho obsah vešel na velikost papíru zvolenou v softwaru tiskárny.

### <span id="page-24-1"></span>*Tisk více stránek na list*

*["Úprava rozvržení tisku" na stran](#page-59-1)ě 60 (Windows)*

*["Úprava rozvržení tisku" na stran](#page-106-1)ě 107 (Macintosh)*

$$
\boxed{12} \rightarrow \boxed{12}
$$

Vytiskne dvě nebo čtyři stránky na jeden list.

### <span id="page-25-0"></span>*Tisk vodoznaku*

*["Použití vodoznaku" na stran](#page-60-1)ě 61 (Windows)*

*["Použití vodoznaku" na stran](#page-109-1)ě 110 (Macintosh)*

#### *Poznámka:*

*Tato funkce není v systému Mac OS X k dispozici.*

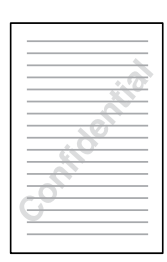

Umožňuje na výtisk umístit text nebo obraz v podobě vodoznaku. Můžete například na důležitý dokument vytisknout vodoznak "Důvěrné".

## <span id="page-26-0"></span>*Kapitola 2 Manipulace s papírem*

### <span id="page-26-1"></span>*Zdroje papíru*

V této části jsou uvedeny informace o použitelných zdrojích a typech papíru.

### <span id="page-26-2"></span>*Víceúčelový zásobník*

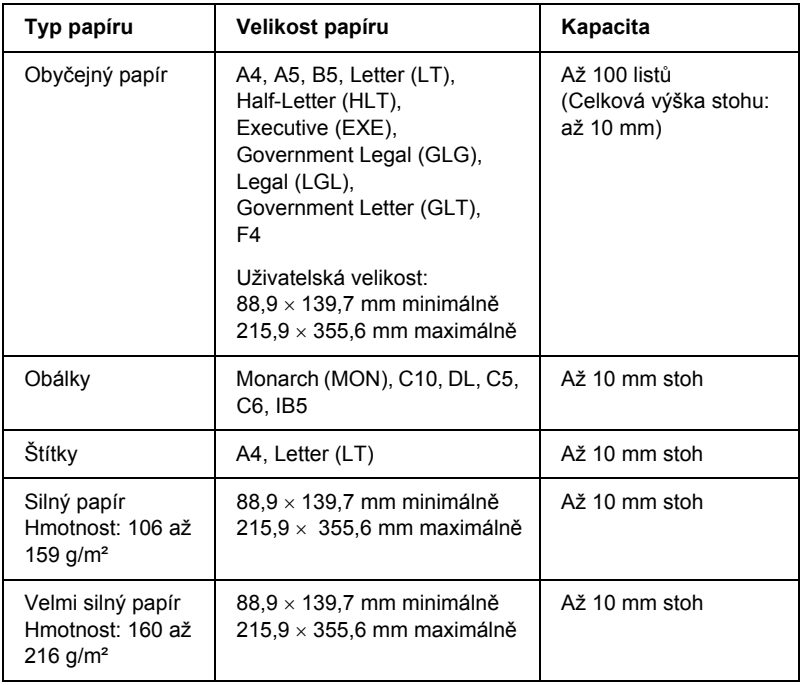

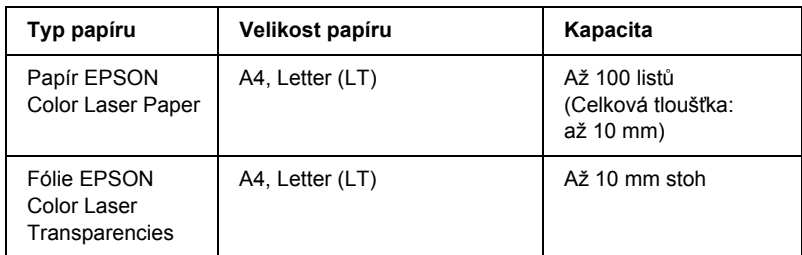

### <span id="page-27-0"></span>*Standardní dolní kazeta*

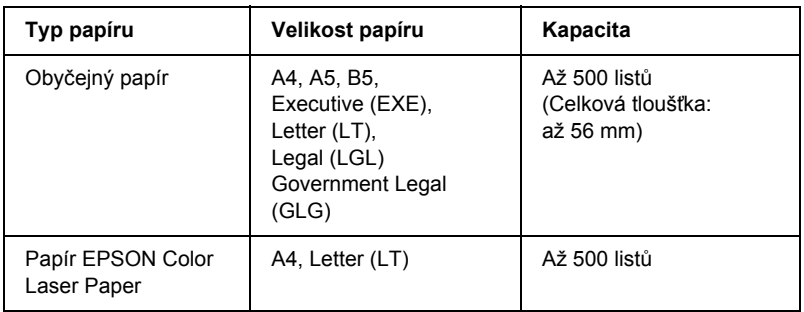

### <span id="page-27-1"></span>*Kazetová jednotka na 500/1000 listů papíru*

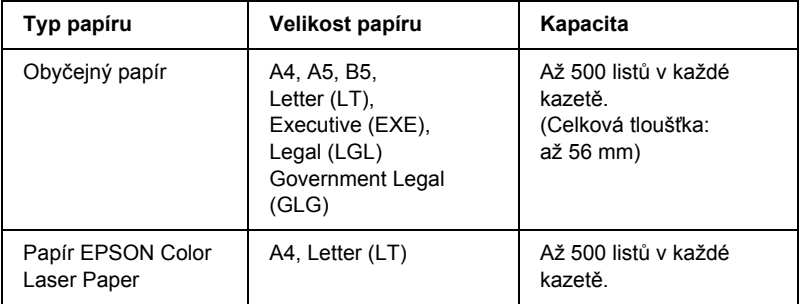

### <span id="page-28-0"></span>*Volba zdroje papíru*

Zdroj papíru lze nastavit ručně nebo jej může určit tiskárna automaticky.

#### *Ruční volba*

Ruční volbu zdroje papíru lze provést pomocí ovladače tiskárny nebo ovládacího panelu tiskárny.

❏ Pomocí ovladače tiskárny

V systému Windows spust'te ovladač tiskárny, klepněte na kartu Basic Settings (Základní nastavení) a zvolte požadovaný zdroj papíru v seznamu Paper Source (Zdroj papíru). Potom klepněte na tlačítko OK.

U počítačů Macintosh spust'te ovladač tiskárny, klepněte na kartu Basic Settings (Základní nastavení) a zvolte požadovaný zdroj papíru v seznamu Paper Source (Zdroj papíru). Potom klepněte na tlačítko OK.

❏ Pomocí ovládacího panelu tiskárny

Otevřete nabídku Setup (Nastavení), vyberte položku Paper Source (Zdroj papíru) a zvolte požadovaný zdroj papíru.

#### *Auto selection (Automatická volba)*

Pokud chcete, aby tiskárna zvolila zdroj papíru obsahující papír požadované velikosti automaticky, zvolte v ovladači tiskárny volbu Auto Selection (Automatická volba) nebo na ovládacím panelu volbu Automatic (Automaticky).

Tiskárna hledá ve zdrojích papíru papír požadované velikosti v tomto pořadí.

#### *Standardní konfigurace:*

Víceúčelový zásobník Dolní kazeta 1

#### *Poznámka:*

- ❏ *Pokud provedete nastavení velikosti nebo zdroje papíru v aplikaci, mohou mít tato nastavení přednost před nastaveními v ovladači tiskárny.*
- ❏ *Pokud jako nastavení Paper Size (Velikost papíru) zvolíte obálky, lze je podávat pouze z víceúčelového zásobníku bez ohledu na nastavení Paper Source (Zdroj papíru).*
- ❏ *Prioritu víceúčelového zásobníku lze změnit pomocí nastavení*  MP Mode *(Režim víceúčelového zásobníku) v nabídce Setup (Nastavení) na ovládacím panelu. Podrobné informace najdete v čás[ti "Nabídka Setup Menu \(Nastavení\)" na stran](#page-166-1)ě 167.*

#### *S instalovanou kazetovou jednotkou na 500/1000 listů papíru:*

Víceúčelový zásobník Dolní kazeta 1 Dolní kazeta 2 Dolní kazeta 3

#### *Poznámka:*

- ❏ *Pokud provedete nastavení velikosti nebo zdroje papíru v aplikaci, mohou mít tato nastavení přednost před nastaveními v ovladači tiskárny.*
- ❏ *Pokud jako nastavení Paper Size (Velikost papíru) zvolíte obálky, lze je podávat pouze z víceúčelového zásobníku bez ohledu na nastavení Paper Source (Zdroj papíru).*
- ❏ *Prioritu víceúčelového zásobníku lze změnit pomocí nastavení*  MP Mode *(Režim víceúčelového zásobníku) v nabídce Setup (Nastavení) na ovládacím panelu. Podrobné informace najdete v čás[ti "Nabídka Setup Menu \(Nastavení\)" na stran](#page-166-1)ě 167.*

#### *Ruční podávání papíru*

Ruční podávání je podobné standardnímu způsobu podávání papíru, avšak s tím rozdílem, že každou stránku nebo úlohu vytisknete po stisknutí tlačítka O Start/Stop. Tato metoda je vhodná, chcete-li pro každou stránku nebo úlohu použít jiný papír.

Při ručním podávání papíru postupujte podle následujících pokynů.

- 1. Spust'te ovladač tiskárny jedním z následujících způsobů:
	- ❏ V aplikaci vyberte v nabídce File (Soubor) příkaz Print (Tisk) nebo Page Setup (Vzhled stránky). Poté je třeba klepnout na tlačítko Setup (Nastavení), Options (Možnosti) nebo Properties (Vlastnosti) nebo na kombinaci těchto tlačítek.
	- ❏ V systémech Windows XP, Me, 98, 95, 2000, NT 4.0 nebo Server 2003 klepněte na tlačítko Start, přejděte na položku Settings (Nastavení) a klepněte na příkaz Printers (Tiskárny). Poté klepněte pravým tlačítkem na ikonu EPSON AL-C3000 Advanced a klepněte na příkaz Properties (Vlastnosti, Windows Me, 98 a 95), Printing Preferences (Předvolby tisku, Windows XP, 2000 a Server 2003) nebo Document Defaults (Výchozí nastavení dokumentu, Windows NT 4.0).
	- ❏ U počítačů Macintosh vyberte v aplikaci v nabídce File (Soubor) příkaz Print (Tisk), nebo v nabídce Apple vyberte položku Chooser (Připojení) a klepněte na ikonu AL-C3000.
	- ❏ Chcete-li ovladač tiskárny spustit v systému Mac OS X, zaregistrujte tiskárnu v položce Print Center (Tiskové středisko) a potom poklepejte na položku Print (Tisk) v nabídce File (Soubor) libovolné aplikace a vyberte požadovanou tiskárnu.
- 2. V systému Windows klepněte na kartu Basic Settings (Základní nastavení) a zaškrtněte políčko Manual Feed (Ruční podávání). U počítačů Macintosh zaškrtněte políčko Manual Feed (Ruční podávání) v dialogovém okně Basic Settings (Základní nastavení). Pokud chcete stisknout tlačítko O Start/Stop před tiskem každé strany, zaškrtněte políčko Each Page (Každá strana); v opačném případě tisk zahájíte jedním stisknutím tlačítka O Start/Stop.
- 3. V seznamu Paper Size (Velikost papíru) zvolte příslušnou velikost papíru.
- 4. Pokud je papír zvolené velikosti již vložený, přejděte k následujícímu kroku. V opačném případě vyjměte zbývající papír ze zásobníku. Vložte jeden nebo více listů zvolené velikosti lícovou stranou nahoru. Upravte vodítka papíru podle velikosti vloženého papíru.

#### *Poznámka:*

*Vložte papír do víceúčelového zásobníku lícovou stranou dolů. Do standardních a volitelných kazet na papír však papír vkládejte lícovou stranou nahoru.*

5. Vytiskněte dokument z aplikace. Na displeji bude zobrazen nápis Manual Feed (Ruční podávání) a zvolená velikost papíru.

Stisknutím tlačítka O Start/Stop zahajte tisk. Papír se podá a potiskne.

### <span id="page-31-0"></span>*Vkládání papíru*

V této části je uveden postup při vkládání papíru do víceúčelového zásobníku a volitelné kazety na papír. Pokud používáte speciální média, například fólie nebo obálky, viz také část "Tisk na speciální média" na [stran](#page-38-1)ě 39.

### <span id="page-32-0"></span>*Víceúčelový zásobník*

Při vkládání papíru do víceúčelového zásobníku postupujte následujícím způsobem:

1. Otevřete víceúčelový zásobník a vytáhněte jeho nástavec, aby z něj médium příslušné velikosti nevypadlo.

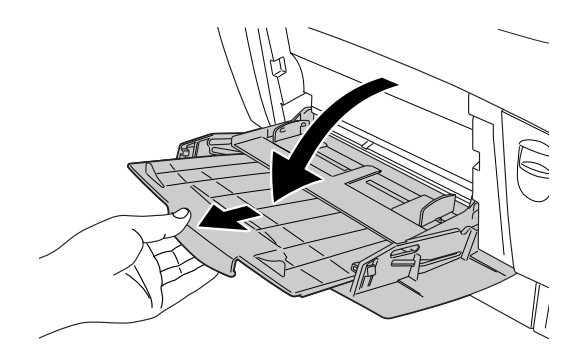

2. Vložte stoh požadovaného média do zásobníku lícovou stranou nahoru. Poté posuňte vodítka papíru těsně ke hranám stohu.

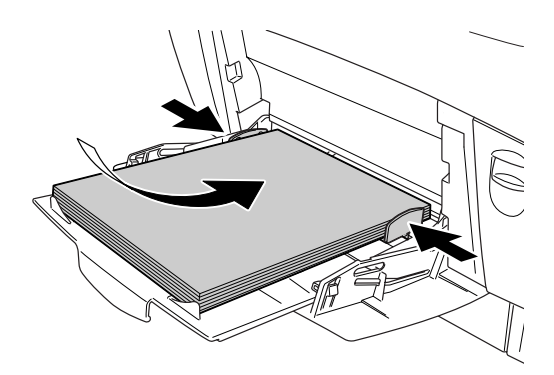

3. Pomocí ovladače tiskárny nebo ovládacího panelu tiskárny nastavte položku Paper Source (Zdroj papíru) a Paper Size (Velikost papíru) podle vloženého média.

#### *Poznámka:*

*Pokud chcete tisknou na zadní stranu potištěného papíru, použijte víceúčelový zásobník. Jednotku oboustranného tisku nelze k tomuto účelu použít.*

### <span id="page-33-0"></span>*Standardní dolní kazeta a volitelná kazetová jednotka na papír*

Volitelné kazetové jednotky na papír podporují stejné velikosti a typy papíru, jako je tomu u standardních dolních kazet. Další informace najdete v části ["Kazetová jednotka na 500/1000 list](#page-27-1)ů papíru" na [stran](#page-27-1)ě 28.

Postup vkládání papíru je u standardních dolních kazet a volitelných kazetových jednotek na papír stejný.

Kromě obyčejného papíru lze v kazetách na papír použít i speciální média jako například EPSON Color Laser Paper.

Při vkládání papíru do standardních a volitelných kazetových jednotek na papír postupujte podle pokynů níže. Na obrázcích je znázorněna standardní dolní kazeta.

1. Vysuňte kazetu na papír do krajní polohy. Zvedněte přední část kazety a vytáhněte ji.

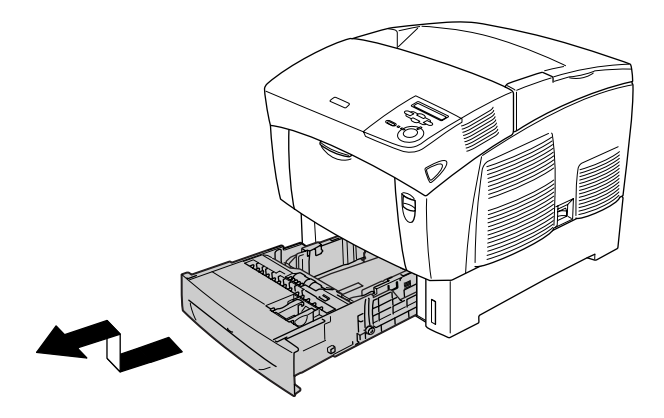

2. Upravte vodítka podle vkládaného papíru. Naklopením upravte pozici zadního vodítka.

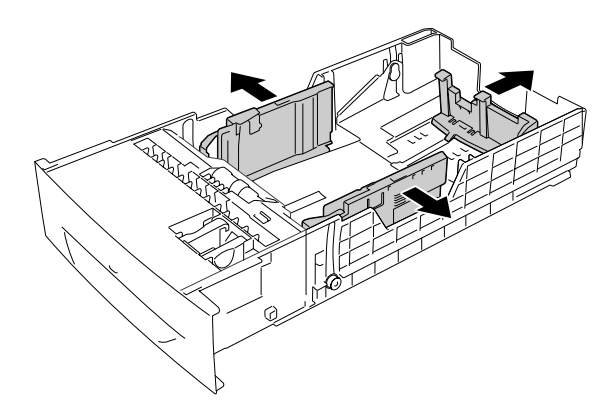

3. Aby listy ve vkládaném stohu nebyly přilepené, stoh před vložením prolistujte. Potom stoh zarovnejte poklepáním jeho hran o rovný pevný povrch.

#### *Poznámka:*

*Pokud jsou výtisky při použití obyčejného papíru pokroucené nebo nesprávně poskládané, otočte stoh papíru druhou stranou nahoru a vložte jej zpět.*

4. Vložte stoh do kazety a zarovnejte jej na zadní a pravou stranu kazety. Zkontrolujte, zda jsou všechny listy pod kovovou úchytkou, a to lícovou stranou nahoru.

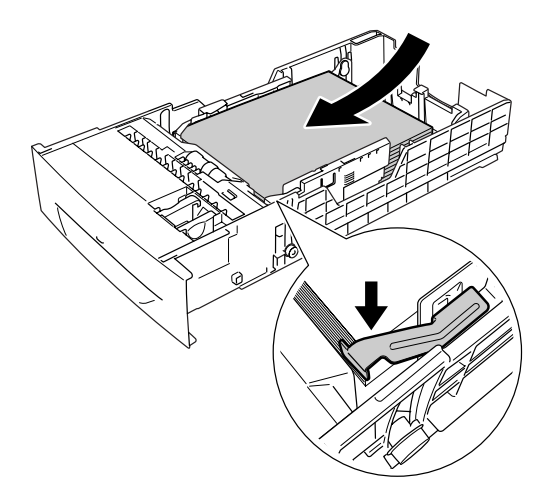
#### *Poznámka:*

- ❏ *Pokud do kazety vložíte příliš mnoho papíru, může dojít k jeho uvíznutí.*
- ❏ *Při vkládání papíru velikosti A5 upevněte stavěcí díl dodaný s kazetou (viz obrázek níže).*

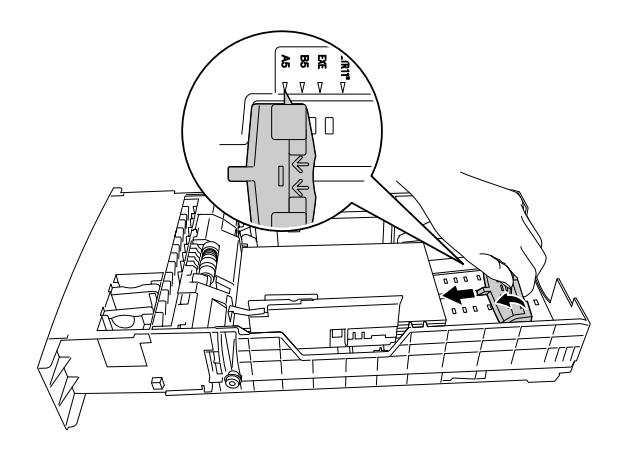

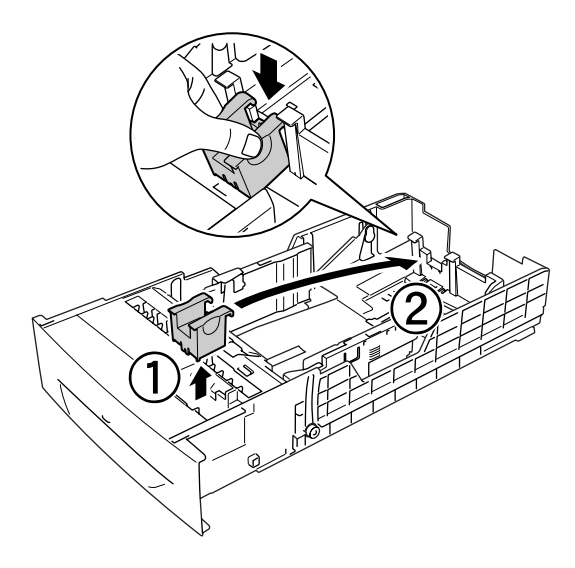

5. Posuňte vodítka papíru podle vkládaného papíru.

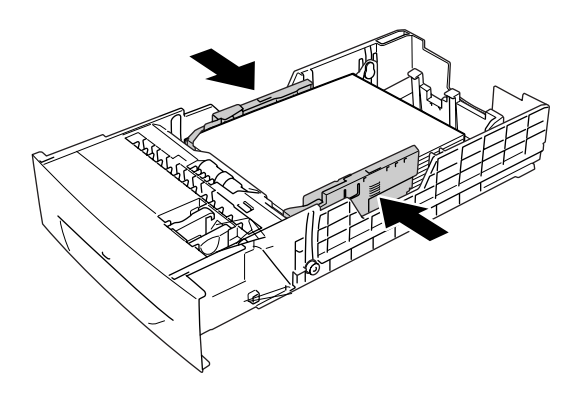

6. Zasuňte kazetu na papír opatrně do tiskárny a zatlačte ji dovnitř.

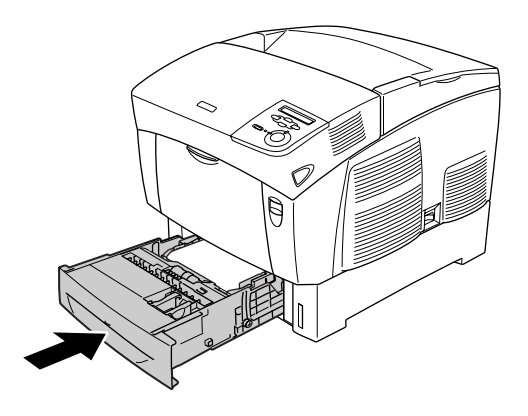

7. Pomocí ovládacího panelu tiskárny vyberte nastavení LC1 Type (Typ LC1) odpovídající vloženému papíru. Podrobné informace najdete v části ["Nabídka Tray Menu \(Zásobník\)" na stran](#page-164-0)ě 165.

#### *Poznámka:*

*Pokud jste papír vložili do volitelné kazetové jednotky na papír, vyberte nastavení* LC1 Type *(Typ LC1) až* LC3 Type *(Typ LC3) podle vložených typů papíru.*

# *Výstupní zásobník*

Výstupní zásobník je umístěn na horní straně tiskárny. Výtisky jsou ukládány lícem dolů, proto tomuto zásobníku říkáme také výstupní zásobník (lícem dolů). Tento zásobník pojme až 250 listů. Pokud nechcete, aby výtisky z tiskárny padaly, vyklopte zarážku nahoru.

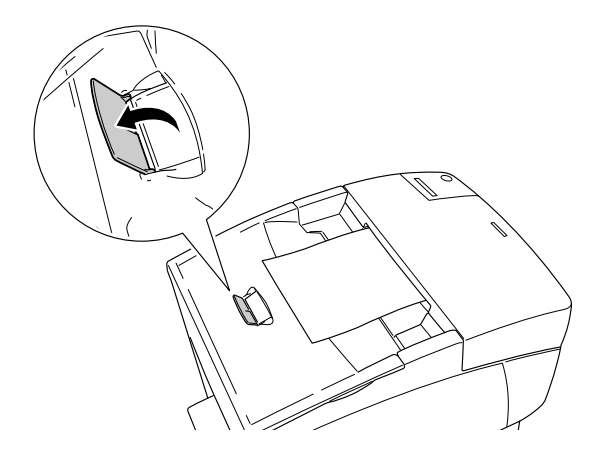

# *Tisk na speciální média*

Tisknout můžete na speciální média, například papír EPSON Color Laser Paper, fólie EPSON Color Laser Transparencies, silný papír, obálky a štítky.

#### *Poznámka:*

*Jelikož výrobci mohou kvalitu kteréhokoli média kdykoli změnit, nemůže společnost EPSON zaručit kvalitu těchto médií. Před koupí většího množství média nebo tiskem velkých tiskových úloh vždy médium vyzkoušejte.*

# *Papír EPSON Color Laser Paper*

Papír EPSON Color Laser Paper lze použít v následujících zdrojích papíru.

Víceúčelový zásobník (až 100 listů) standardní dolní kazeta (až 500 listů), volitelná kazetová jednotka na papír (až 500 listů v každé kazetě).

# *Fólie EPSON Color Laser Transparencies*

Společnost EPSON doporučuje používat fólie EPSON Color Laser Transparencies.

#### *Poznámka:*

*Pro fólie nelze použít oboustranný tisk.*

Fólie lze vkládat jen do víceúčelového zásobníku (až 10 mm stoh). Při použití fólií proveďte následující nastavení média:

❏ Proveďte nastavení v ovladači tiskárny v nabídce Basic Settings (Základní nastavení, Windows) nebo v dialogovém okně Basic Settings (Základní nastavení, Macintosh). Viz níže.

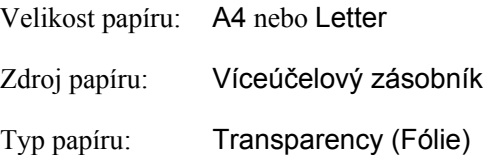

❏ Tato nastavení lze také provést v nabídce Tray Menu (Zásobník) v ovládacím panelu.

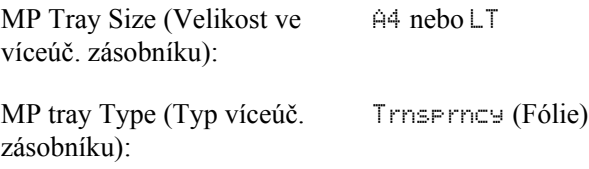

Při manipulaci s tímto médiem dbejte na následující upozornění:

- ❏ Listy berte za hrany, protože mastnota z prstů se může přenést na povrch fólií a poškodit jejich tiskovou stranu. Na tiskové straně je zobrazeno logo společnosti EPSON.
- ❏ Do víceúčelového zásobníku vkládejte fólie kratším okrajem napřed a lícovou stranou nahoru.

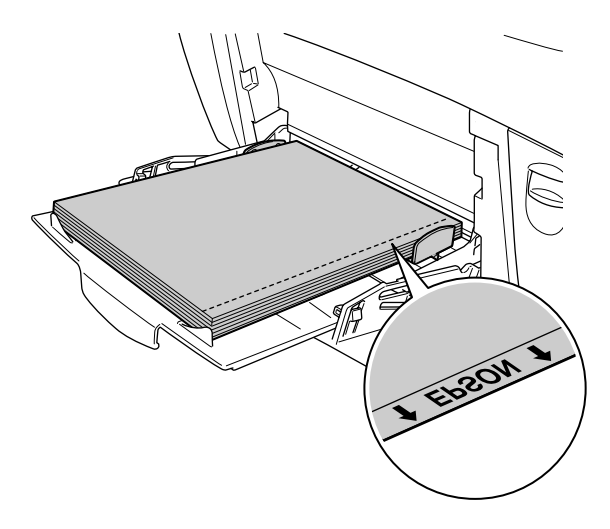

Pokud fólie vložíte nesprávně, na displeji se zobrazí zpráva Check Transparency (Zkontrolujte fólie). Vyjměte fólie z víceúčelového zásobníku a vyjměte z něj i všechny uvíznuté fólie. Otevřením a uzavřením krytu A se smaže hlášení na displeji; poté fólie vložte zpět. Tiskárna bude pokračovat v tisku od stránky, která uvízla.

- ❏ Fólie vkládejte do víceúčelového zásobníku a pro položku Paper Type (Typ papíru) v ovladači tiskárny vyberte nastavení Transparency (Fólie).
- ❏ Po nastavení položky Paper Type (Typ papíru) v ovladači tiskárny na volbu Transparency (Fólie) vkládejte do zásobníku jen fólie.

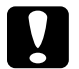

c*Upozornění: Právě vytištěné fólie mohou být horké.*

# *Obálky*

Kvalita tisku na obálky může kolísat, protože jejich jednotlivé části jsou různě silné. Kvalitu tisku zkontrolujte vytištěním jedné nebo dvou obálek.

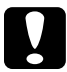

c*Upozornění: Nepoužívejte obálky s okénky. Plast u většiny okének se při doteku s fixační jednotkou roztaví.*

#### *Poznámka:*

- ❏ *Obálky mohou být zvlněné, což je dáno jejich kvalitou, prostředím nebo postupem tisku. Před tiskem většího počtu obálek proveďte zkušební tisk.*
- ❏ *Pro obálky nelze použít oboustranný tisk.*

V následující tabulce jsou uvedena důležitá nastavení, která je nutné při použití obálek provést.

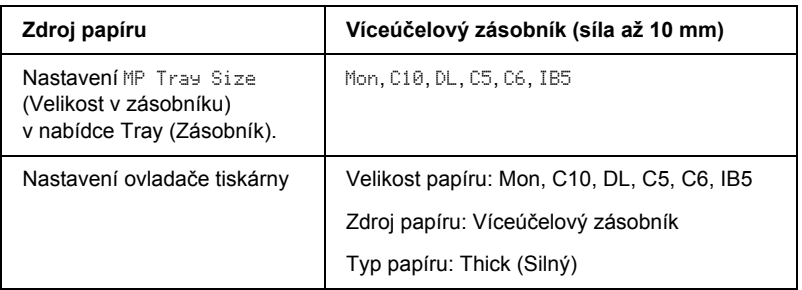

Při manipulaci s tímto médiem dbejte na následující upozornění:

❏ Obálky vkládejte krátkou hranou napřed a lícovou stranou dolu, jak ukazuje následující obrázek.

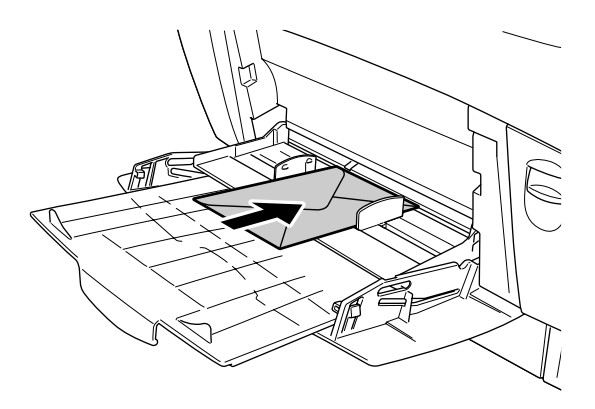

❏ Nepoužívejte obálky, které mají na povrchu lepidlo nebo lepicí pásku.

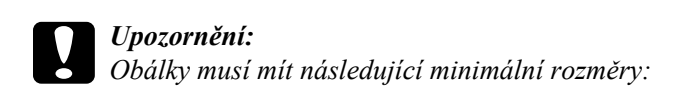

*Výška: 139,7 mm Šířka: 88,9 mm*

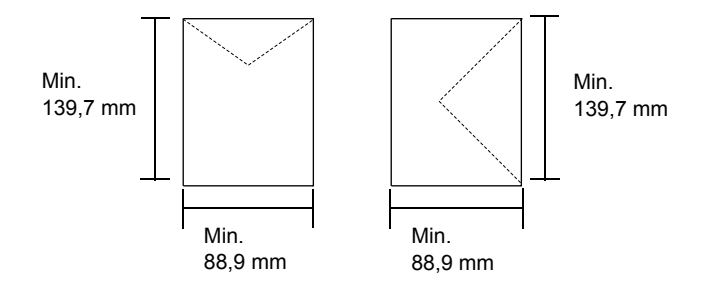

# *Štítky*

Do víceúčelového zásobníku lze najednou vložit stoh listů se štítky o maximální síle 10 mm. Některé štítky je však třeba vkládat po jednotlivých listech nebo ručně.

### *Poznámka:*

- ❏ *Pro štítky nelze použít oboustranný tisk.*
- ❏ *Štítky mohou být zvlněné, což je dáno jejich kvalitou, prostředím nebo postupem tisku. Před tiskem většího počtu štítků proveďte zkušební tisk.*

V následující tabulce jsou uvedena důležitá nastavení, která je nutné při použití štítků provést.

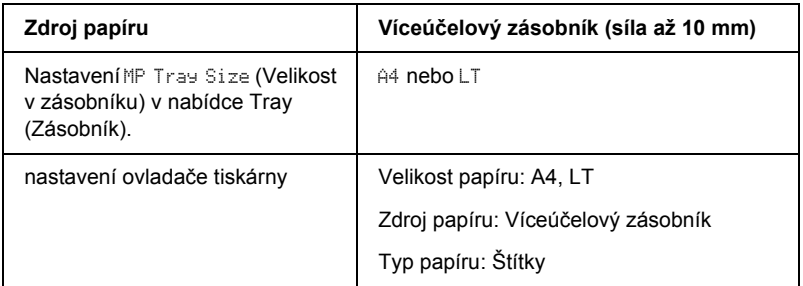

#### *Poznámka:*

- ❏ *Používejte pouze štítky určené pro černobílé laserové tiskárny nebo černobílé kopírky používající obyčejný papír.*
- ❏ *Aby se přilnavá strana štítku nedostala do kontaktu se součástmi tiskárny, používejte vždy štítky, které zcela zakrývají celou stranu listu bez mezer mezi jednotlivými štítky.*
- ❏ *Na lícovou stranu každého listu se štítky přiložte list papíru. Pokud se papír přilepí, tyto štítky v tiskárně nepoužívejte.*
- ❏ *V nabídce Setup (Nastavení) je třeba pro nastavení Paper Type (Typ papíru) vybrat položku* Thick*\* (Silný).*
- \* Při použití velmi silných štítků vyberte pro nastavení Paper Type (Typ papíru) položku ExtraThk (Velmi silný).

# *Silný a velmi silný papír*

Následující tabulka obsahuje důležitá nastavení, které je nutno provést při tisku na silný (106 až 162 g/m<sup>2</sup>) nebo velmi silný papír (163 až  $216 \text{ g/m}^2$ ).

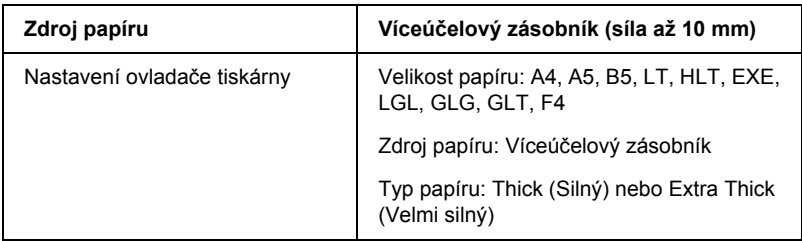

#### *Poznámka:*

*Při použití silného nebo velmi silného papíru nelze použít automatický oboustranný tisk.*

# *Fólie*

Do víceúčelového zásobníku lze vložit až 100 fólií.

V následující tabulce jsou uvedena důležitá nastavení, která je nutné při použití fólií provést.

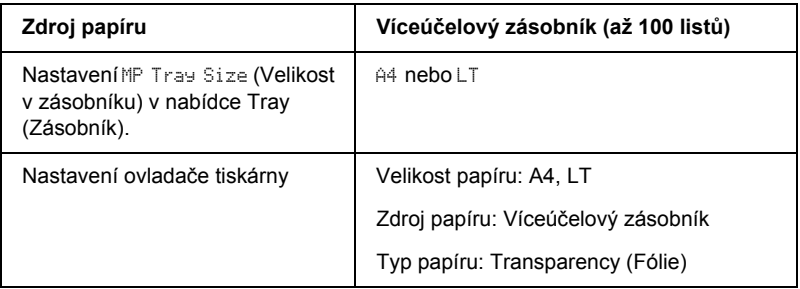

# *Vkládání papíru vlastní velikosti*

Do víceúčelového zásobníku lze vkládat papír nestandardní velikosti, pokud splňuje následující požadavky na rozměry a hmotnost:

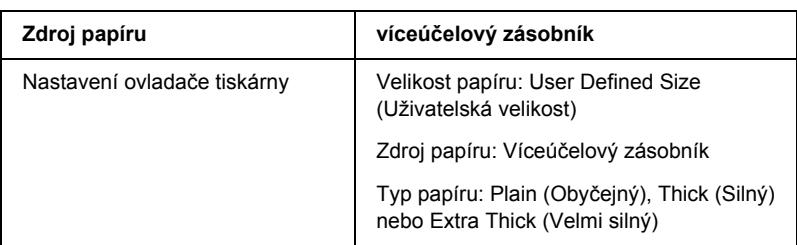

 $88.9 \times 139.7$  až  $215.9 \times 355.6$  mm ve víceúčelovém zásobníku.

- ❏ V systému Windows spust'te ovladač tiskárny a v seznamu velikostí papíru na kartě Basic Settings (Základní nastavení) zvolte hodnotu User-Defined Size1 (Uživatelská velikost 1). V dialogovém okně User Defined Paper Size (Uživatelská velikost papíru) upravte nastavení Paper Width (Šířka papíru), Paper Length (Délka papíru) a Unit (Jednotka) tak, aby odpovídaly velikosti papíru. Poté klepněte na tlačítko OK. Uživatelská velikost papíru bude uložena.
- ❏ U počítačů Macintosh spust'te ovladač tiskárny a v dialogovém okně Paper Settings (Nastavení papíru) klepněte na položku Custom Size (Uživatelská velikost). Poté klepněte na tlačítko New (Nový) a upravte nastavení Paper Width (Šířka papíru), Paper Length (Délka papíru) a Margin (Okraj), aby odpovídaly velikosti papíru. Poté zadejte název nastavení a klepnutím na tlačítko OK uživatelskou velikost papíru uložte.

# *Kapitola 3 Použití softwaru tiskárny v systému Windows*

# *Informace o softwaru tiskárny*

Ovladač tiskárny umožňuje zvolit celou řadu nastavení pro maximální kvalitu tisku. Ovladač tiskárny také obsahuje program EPSON Status Monitor 3, který je dostupný prostřednictvím nabídky Tools (Nástroje). Program EPSON Status Monitor 3 umožňuje kontrolovat stav tiskárny. Více informací naleznete v části "Monitorování tiskárny pomocí [programu EPSON Status Monitor 3" na stran](#page-70-0)ě 71.

# *Spuštění ovladače tiskárny*

Ovladač tiskárny lze otevřít přímo z kterékoli aplikace operačního systému Windows.

Nastavení tiskárny provedená v aplikacích systému Windows mají přednost před nastaveními provedenými v operačním systému, proto je lepší ovladač tiskárny spouštět z aplikací, čímž zajistíte požadovaný výsledek tisku.

### *Z aplikace*

Spustíte ovladač tiskárny z nabídky File (Soubor) pomocí příkazu Print (Tisk) nebo Page Setup (Vzhled stránky). Poté je třeba klepnout na tlačítko Setup (Nastavení), Options (Možnosti) nebo Properties (Vlastnosti) nebo na kombinaci těchto tlačítek.

# *Systém Windows XP a Server 2003*

Ovladač tiskárny otevřete klepnutím na tlačítko Start, ukázáním na položku Printers and Faxes (Tiskárny a faxy) a klepnutím na Printers (Tiskárny). Klepněte na ikonu tiskárny pravým tlačítkem a potom klepněte na položku Printing Preferences (Předvolby tisku).

### *Systémy Windows Me, 98 a 95*

Ovladač tiskárny otevřete tak, že klepnete na tlačítko Start, přejdete na nabídku Settings (Nastavení) a vyberete příkaz Printers (Tiskárny). Klepněte pravým tlačítkem myši na ikonu tiskárny a poté na příkaz Properties (Vlastnosti).

### *Systém Windows 2000*

Ovladač tiskárny otevřete tak, že klepnete na tlačítko Start, přejdete na nabídku Settings (Nastavení) a vyberete příkaz Printers (Tiskárny). Klepněte na ikonu tiskárny pravým tlačítkem a potom klepněte na položku Printing Preferences (Předvolby tisku).

### *Systém Windows NT4.0*

Ovladač tiskárny otevřete tak, že klepnete na tlačítko Start, přejdete na nabídku Settings (Nastavení) a vyberete příkaz Printers (Tiskárny). Klepněte pravým tlačítkem myši na ikonu tiskárny a poté klepněte na volbu Document Defaults (Výchozí nastavení dokumentu).

#### *Poznámka:*

*Podrobné informace o nastaveních v ovladači tiskárny naleznete v nápovědě k tiskárně.*

# *Provádění změn nastavení tiskárny*

# *Nastavení kvality tisku*

Kvalitu výtisků lze změnit pomocí nastavení v ovladači tiskárny. Pomocí ovladače tiskárny lze provádět nastavení výběrem položky v seznamu předdefinovaných nastavení nebo vytvořením vlastních nastavení.

### *Volba kvality tisku pomocí nastavení Automatic (Automaticky)*

Při nastavení kvality tisku můžete upřednostnit rychlost nebo kvalitu tisku. Tiskový výstup má dvě úrovně, 300 dpi a 600 dpi. Při hodnotě 600 dpi dosáhnete kvalitnějšího a přesnějšího tisku. Toto nastavení však vyžaduje více paměti a zpomaluje rychlost tisku.

Pokud v nabídce Basic Settings (Základní nastavení) zaškrtnete políčko Automatic (Automaticky), ovladač tiskárny provede všechna nastavení podle zvoleného nastavení barev. Uživatel provádí pouze nastavení barev a rozlišení. Ve většině aplikací můžete změnit další nastavení, např. velikost a orientaci papíru.

#### *Poznámka:*

*Podrobné informace o nastaveních v ovladači tiskárny naleznete v nápovědě k tiskárně.*

- 1. Klepněte na kartu Basic Settings (Základní nastavení).
- 2. Klepněte na položku Automatic (Automaticky). Poté posuvníkem zvolte požadované rozlišení tisku z hodnot Fast (300 dpi) (Rychlý) nebo Fine (600 dpi) (Jemný).

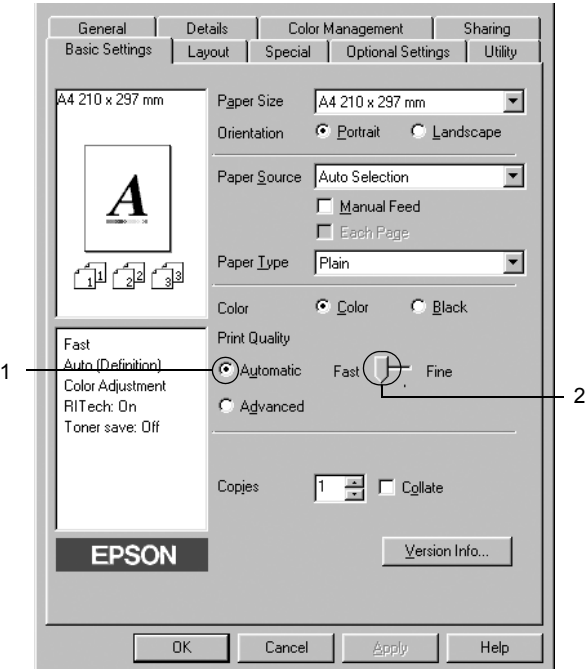

3. Klepnutím na tlačítko OK nastavení zavedete.

#### *Poznámka:*

*Pokud tisk neproběhne úspěšně nebo se vyskytne problém s pamětí, můžete tisk provést po zvolení nižšího rozlišení.*

### *Použití předdefinovaných nastavení*

Předdefinovaná nastavení slouží k usnadnění optimalizace určitých typů tisku, např. prezentací nebo digitálních fotografií.

Při výběru předdefinovaných nastavení postupujte následujícím způsobem.

- 1. Klepněte na kartu Basic Settings (Základní nastavení).
- 2. Vyberte položku Advanced (Upřesnit). Seznam předdefinovaných nastavení se zobrazí vpravo od položky Automatic (Automaticky).

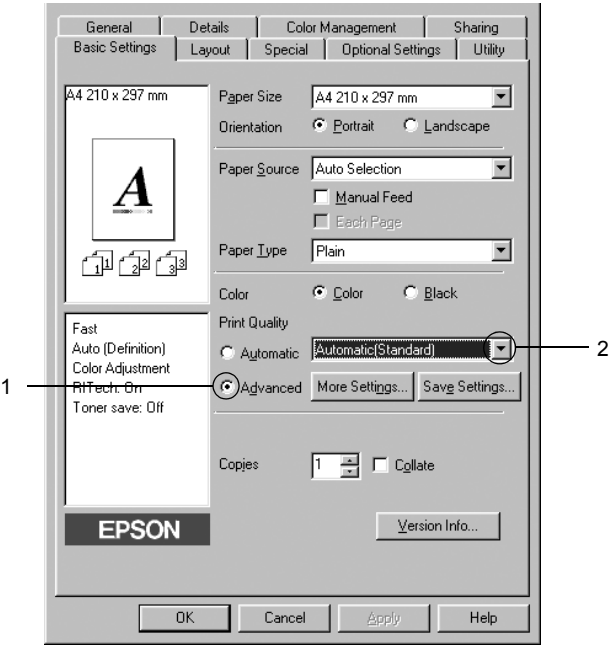

#### *Poznámka:*

*Tato obrazovka není ve všech systémech stejná.*

3. Vyberte v seznamu nejvhodnější nastavení podle typu dokumentu či obrazu, který chcete tisknout.

Při výběru předdefinovaného nastavení se ostatní nastavení, například Printing Mode (Režim tisku), Resolution (Rozlišení), Screen (Obrazovka) a Color Management (Správa barev) provedou automaticky. Změny budou zobrazeny v seznamu aktuálních nastavení v levé části nabídky Basic Settings (Základní nastavení).

Ovladač tiskárny obsahuje následující předdefinovaná nastavení:

### *Automatic (Standard) (Automaticky – standardní)*

Vhodné k běžnému tisku, zejména fotografií.

# *Text/Graph (Text a graf)*

Vhodné pro tisk dokumentů, které obsahují text a grafy, například prezentace.

# *Graphic/CAD (Grafika a CAD)*

Vhodné pro tisk grafiky a tabulek.

# *Photo (Fotografie)*

Vhodné pro tisk fotografií.

# *PhotoEnhance4*

Vhodné pro tisk obrazů z videa, fotografií z digitálního fotoaparátu nebo skenovaných obrazů. Nastavení EPSON PhotoEnhance4 automaticky upraví kontrast, sytost a jas původního obrazu a vytvoří ostřejší výtisk s živějšími barvami. Toto nastavení neovlivní data původního obrazu.

# *ICM (s výjimkou systému Windows NT 4.0)*

ICM je zkratka pro "Image Color Matching" (Shoda barev obrazu). Tato funkce automaticky upraví barvy výtisku tak, aby odpovídaly barvám na obrazovce.

# *sRGB*

Pokud používáte zařízení, která podporují funkci sRGB, tiskárna před tiskem provede sladění barev s těmito zařízeními. Pokud si nejste jisti, zda zařízení podporuje funkci sRGB, obrat'te se na prodejce.

### *Automatic (High Quality) (Automaticky (vysoká kvalita))*

Vhodné pro vysoce kvalitní tisk dokumentů.

### *Advanced Text/Graph (Vylepšený text a grafy)*

Vhodné pro tisk kvalitních prezentací, které obsahují text a grafy.

# *Advanced Graphic/CAD (Vylepšená grafika a CAD)*

Vhodné pro vysoce kvalitní tisk grafů, tabulek a fotografií.

### *Advanced Photo (Vylepšená fotografie)*

Vhodné pro tisk kvalitně naskenovaných fotografií a fotografií z digitálního fotoaparátu.

# *Úprava nastavení tisku*

Pokud chcete změnit podrobná nastavení, proveďte nastavení ručně.

Při úpravě nastavení tisku postupujte následujícím způsobem.

- 1. Klepněte na kartu Basic Settings (Základní nastavení).
- 2. Klepněte na položku Advanced (Upřesnit) a potom klepněte na tlačítko More Settings (Další nastavení).
- 3. Vyberte Color (Barevně) nebo Black (Čb.) pro nastavení Color (Barva), potom vyberte rozlišení tisku 600 dpi nebo 300 dpi pomocí posuvníku Resolution (Rozlišení).

#### *Poznámka:*

*Chcete-li provést další nastavení, informace o jednotlivých nastaveních najdete v elektronické nápovědě.*

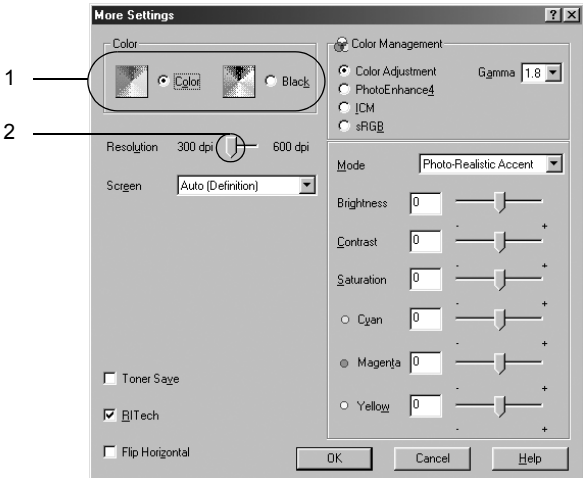

### *Poznámka:*

*Tato obrazovka není ve všech systémech stejná.*

4. Klepnutím na tlačítko OK se změny použijí a znovu se zobrazí nabídka Basic Settings (Základní nastavení).

### *Uložení nastavení*

Pokud chcete vlastní nastavení uložit, klepněte v nabídce Basic Settings (Základní nastavení) na tlačítko Advanced (Upřesnit) a na tlačítko Save Settings (Uložit nastavení). Zobrazí se dialogové okno Custom Settings (Vlastní nastavení).

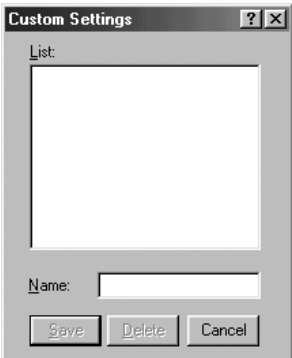

Do pole Name (Název) zadejte název nastavení a klepněte na položku Save (Uložit). Nastavení se zobrazí v seznamu vpravo od položky Automatic (Automaticky) v nabídce Basic Settings (Základní nastavení).

#### *Poznámka:*

- ❏ *Pro uživatelské nastavení nelze použít název předdefinovaného nastavení.*
- ❏ *Pokud chcete vlastní nastavení odstranit, klepněte v nabídce Basic Settings (Základní nastavení) na položku* Advanced *(Upřesnit) a poté na* Save Settings *(Uložit nastavení), potom v dialogovém okně Custom Settings (Uživatelská nastavení) vyberte nastavení a klepněte na tlačítko* Delete *(Odstranit).*
- ❏ *Předdefinovaná nastavení nelze odstranit.*

Pokud v dialogovém okně More Settings (Další nastavení) provedete jakoukoli změnu v situaci, kdy jste v seznamu Advanced settings (Upřesnit nastavení) v nabídce Basic Settings (Základní nastavení) vybrali některé uživatelské nastavení, změní se toto nastavení na nové uživatelské nastavení. Tato změna nemá na dříve vybrané uživatelské nastavení žádný vliv. Pokud se chcete k tomuto nastavení vrátit, znovu jej vyberte v seznamu aktuálních nastavení.

# *Úprava velikosti výtisků*

Při tisku lze dokument zvětšit nebo zmenšit.

### *Automatická změna velikosti podle výstupního papíru*

- 1. Klepněte na kartu Layout (Rozvržení).
- 2. Zaškrtněte políčko Zoom Options (Měřítko možnosti) a poté zvolte požadovanou velikost papíru v rozevíracím seznamu Output Paper (Výstupní papír). Stránka bude vytištěna tak, aby její velikost odpovídala vybranému papíru.

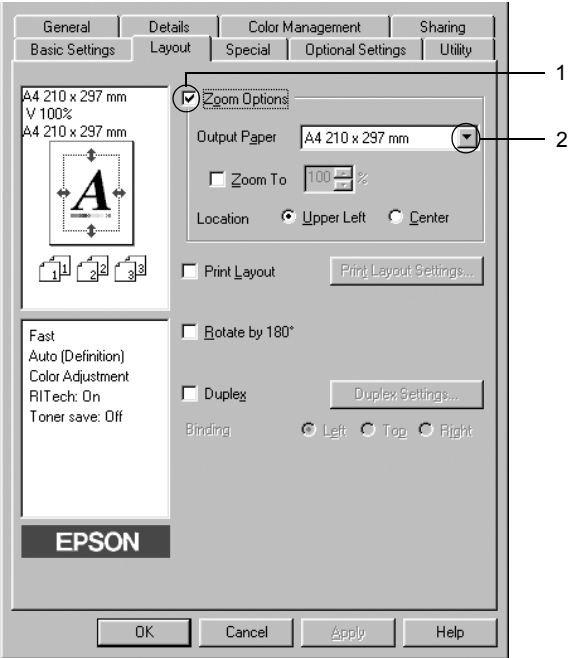

- 3. Nastavení Location (Umístění) vyberte položku Upper left (Vlevo nahoře) (zmenšená stránka se vytiskne v levém horním rohu papíru) nebo Center (Uprostřed) (zmenšená stránka bude zarovnána na střed).
- 4. Klepnutím na tlačítko OK nastavení zavedete.

### *Procentuální změna velikosti stránek*

- 1. Klepněte na kartu Layout (Rozvržení).
- 2. Zaškrtněte políčko Zoom Options (Měřítko možnosti).
- 3. Zaškrtněte políčko Zoom To (Přiblížit) a potom v poli určete procento zvětšení.

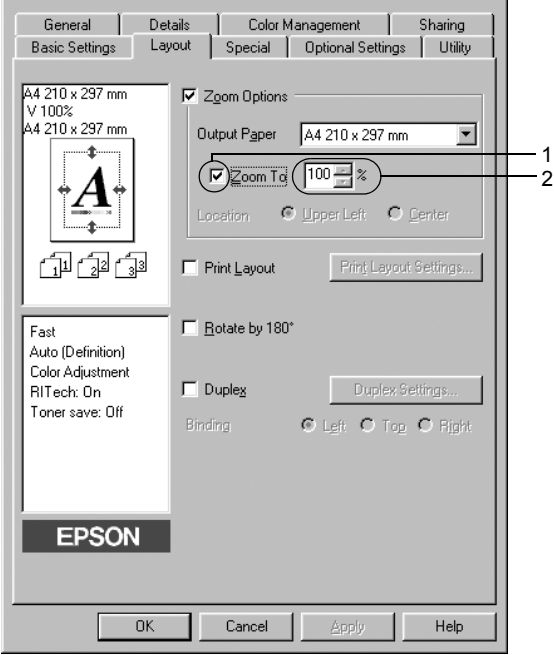

#### *Poznámka:*

*Procenta lze nastavit v rozmezí 50 až 200 % po 1% krocích.*

4. Klepnutím na tlačítko OK nastavení zavedete.

Pokud je to nutné, zvolte v seznamu Output Paper (Výstupní papír) požadovanou velikost papíru.

# *Úprava rozvržení tisku*

Tiskárna umožňuje tisknout dvě nebo čtyři stránky na jeden list papíru a určit pořadí tisku, přičemž každá stránka je automaticky upravena tak, aby odpovídala zadané velikosti papíru. Dokumenty lze také vytisknout s ohraničením.

- 1. Klepněte na kartu Layout (Rozvržení).
- 2. Zaškrtněte políčko Print Layout (Rozvržení při tisku) a klepněte na tlačítko Print Layout Settings (Nastavení rozvržení tisku). Zobrazí se dialogové okno Print Layout Settings (Nastavení rozvržení tisku).

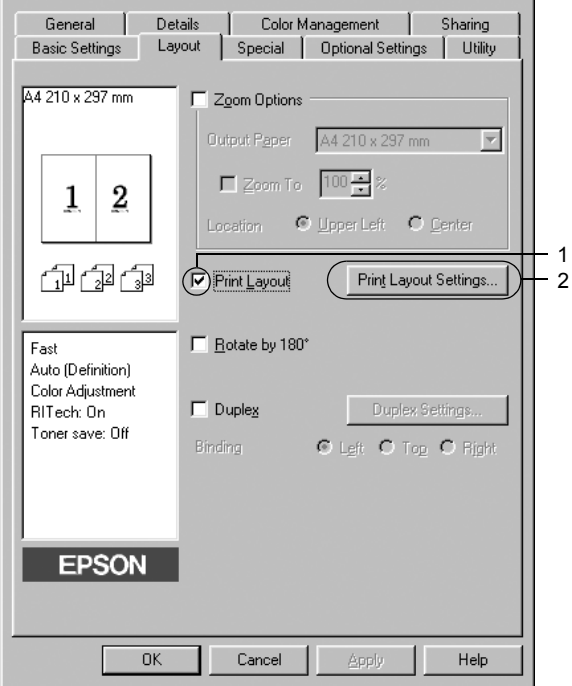

3. Zvolte počet stránek, který se má vytisknout na jeden list papíru. Zvolte pořadí stránek, ve kterém budou stránky na listu vytištěny.

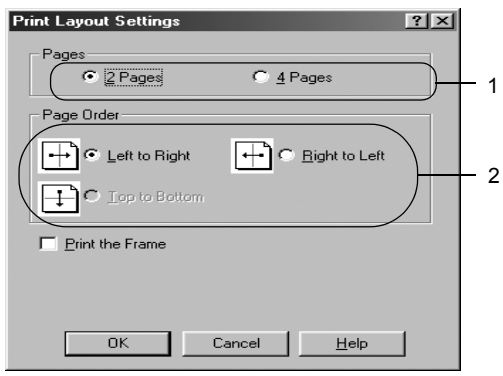

4. Pokud chcete na stránce vytisknout ohraničení, zaškrtněte políčko Print the Frame (Tisk ohraničení).

#### *Poznámka:*

*Výběr pořadí stránek závisí na zvoleném počtu stránek na list a na orientaci papíru (Portrait /Na výšku/, nebo Landscape /Na šířku/) v nabídce Basic Settings (Základní nastavení).*

5. Klepnutím na tlačítko OK se změny použijí a znovu se zobrazí nabídka Layout (Rozvržení).

# *Použití vodoznaku*

Chcete-li v dokumentu použít vodoznak, postupujte následujícím způsobem. V dialogovém okně Watermark (Vodoznak) můžete vodoznak vybrat v seznamu předdefinovaných vodoznaků nebo lze vytvořit vlastní vodoznak pomocí textu nebo rastrového obrazu. V dialogovém okně Watermark (Vodoznak) je také možné provádět řadu podrobných nastavení vodoznaku. Lze například zvolit velikost, intenzitu nebo umístění vodoznaku.

- 1. Klepněte na kartu Special (Speciální).
- 2. Zaškrtněte políčko Watermark (Vodoznak) a klepněte na tlačítko Watermark Settings (Nastavení vodoznaku). Zobrazí se dialogové okno Watermark (Vodoznak).

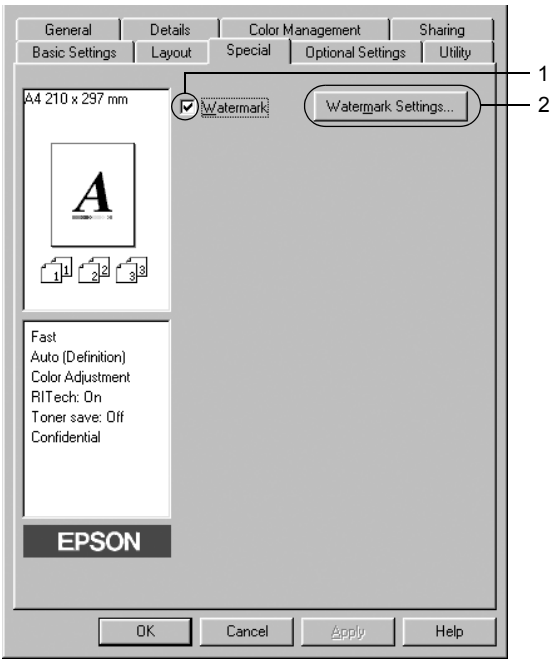

3. Vyberte vodoznak v rozevíracím seznamu Watermark Name (Název vodoznaku) a potom vyberte v rozevíracím seznamu Color (Barva) požadovanou barvu.

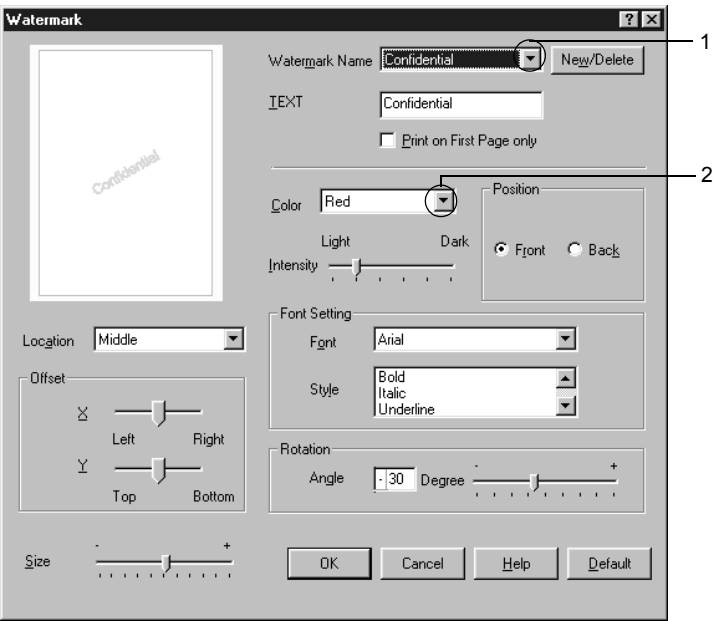

- 4. Pomocí posuvníku Intensity (Intenzita) upravte intenzitu vodoznaku.
- 5. Vyberte polohu vodoznaku pomocí položek Front (Popředí, tisk vodoznaku na popředí dokumentu) nebo Back (Pozadí, tisk vodoznaku na pozadí dokumentu) v nastavení Position (Poloha).
- 6. V seznamu Location (Umístění) vyberte místo na stránce, kde má být vodoznak vytištěn.
- 7. Upravte hodnotu vodorovného nebo svislého odsazení.
- 8. Pomocí posuvníku Size (Velikost) upravte velikost vodoznaku.
- 9. Klepnutím na tlačítko OK se změny použijí a znovu se zobrazí nabídka Special (Speciální).

### *Vytvoření nového vodoznaku*

Nový vodoznak lze vytvořit následujícím způsobem.

- 1. Klepněte na kartu Special (Speciální).
- 2. Zaškrtněte políčko Watermark (Vodoznak).
- 3. Klepněte na tlačítko Watermark Settings (Nastavení vodoznaku). Zobrazí se dialogové okno Watermark (Vodoznak).
- 4. Klepněte na tlačítko New/Delete (Nový/odstranit). Zobrazí se dialogové okno Uživatelské vodoznaky.

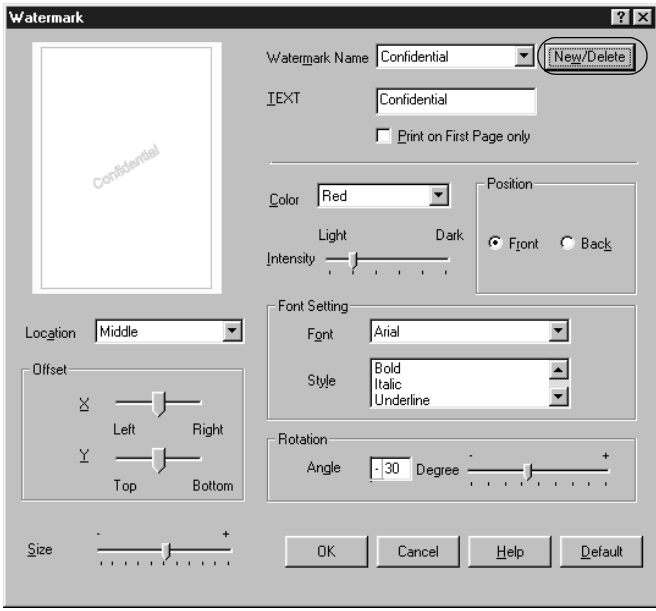

5. Zvolte volbu Text nebo BMP a do pole Name (Název) zadejte název vodoznaku.

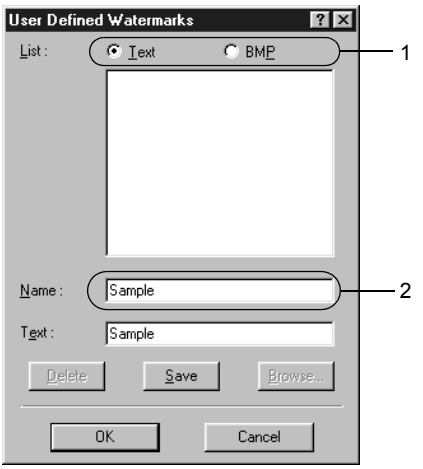

#### *Poznámka:*

*Tato obrazovka se objeví po zvolení položky* Text*.*

- 6. Pokud zvolíte položku Text, zadejte do pole Text text vodoznaku. Pokud zvolíte položku BMP, klepněte na tlačítko Browse (Procházet), vyberte rastrový obraz, který chcete použít, a klepněte na tlačítko OK.
- 7. Klepněte na tlačítko Save (Uložit). Vodoznak se zobrazí v okně List (Seznam).
- 8. Klepnutím na tlačítko OK nové nastavení vodoznaku zavedete.

#### *Poznámka:*

*Uložit lze až 10 vodoznaků.*

# *Tisk s jednotkou oboustranného tisku*

Slouží k tisku na obě strany papíru. Pokud budou výtisky svázané, můžete určit požadovanou hranu pro vazbu a vytisknout stránky ve správném pořadí.

Společnost Epson je členem sdružení ENERGY STAR®, a proto doporučuje používat oboustranný tisk. Více informací o programu ENERGY STAR® je uvedeno v prohlášení o shodě s normou ENERGY STAR®.

- 1. Klepněte na kartu Layout (Rozvržení).
- 2. Zaškrtněte políčko Duplex (Oboustranně), pro umístění vazby vyberte Left (Vlevo), Top (Nahoře) nebo Right (Vpravo).

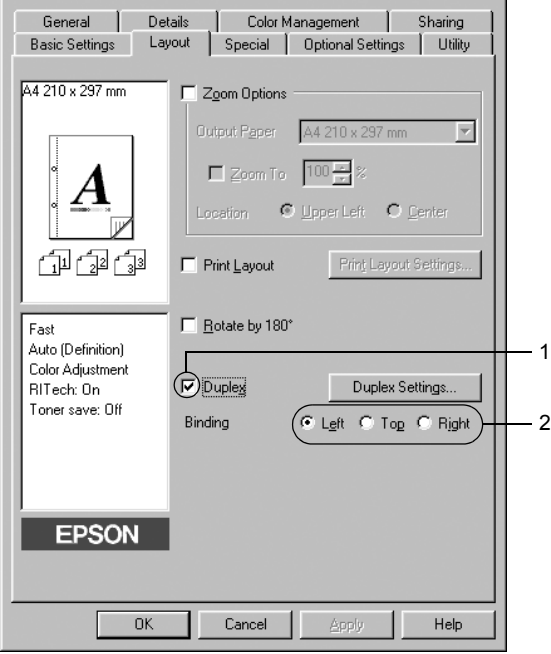

- 3. Klepnutím na tlačítko Duplex Settings (Oboustranně nastavení) otevřete dialogové okno Duplex Settings.
- 4. Zadejte okraj pro vazbu u přední (Front) a zadní (Back) strany papíru. Zvolte, zda se první strana (Start Page) bude tisknout na přední nebo zadní stranu papíru.

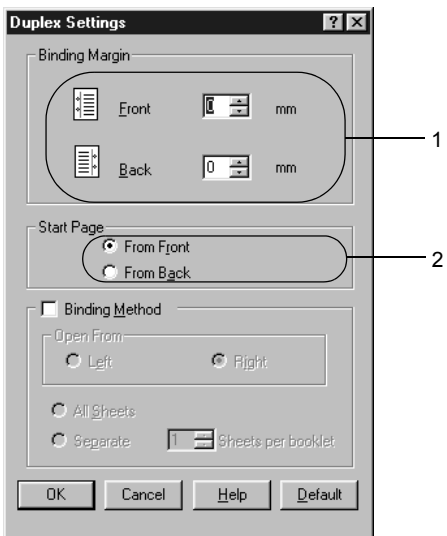

- 5. Pokud chcete výtisk svázat jako brožuru, zaškrtněte políčko Binding Method (Způsob vázání) a proveďte příslušná nastavení. Podrobné informace o nastaveních jsou uvedeny v nápovědě.
- 6. Klepnutím na tlačítko OK se změny použijí a znovu se zobrazí nabídka Layout (Rozvržení).

# *Rozšířené nastavení*

V okně Extended Settings (Rozšířená nastavení) lze provádět různá nastavení. Toto dialogové okno otevřete klepnutím na tlačítko Extended Settings (Rozšířené nastavení) v nabídce Optional Settings (Volitelné nastavení).

- c. Tlačítko Uses the settings specified on the driver (Použít nastavení tiskárny.
- d. Zaškrtávací políčko Ignore the selected paper size (Ignorovat zvolenou velikost papíru):

zadané v ovladači):

b. Tlačítko Uses the

settings specified on the printer (Použít nastavení zadané na tiskárně):

e. Zaškrtávací políčko Auto Continue (Automaticky pokračovat):

f. Data Compression Level (Úroveň komprese):

a. Offset (Odsazení) Slouží k provedení jemných úprav umístění výtisku na přední a zadní straně listu v krocích po 1 mm.

> Zvolte toto tlačítko pro použití nastavení určeného na ovládacím panelu.

Zvolte toto tlačítko pro použití nastavení určeného v ovladači

Pokud zaškrtnete toto políčko, tiskárna bude tisknout na vložený papír bez ohledu na jeho velikost.

Zaškrtnutí tohoto políčka způsobí, že se chyby automaticky smažou a tisk po určité době (asi po 5 sekundách) po chybě Paper Set (Nastavení papíru), Print Overrun (Překročení doby zpracování tisku) nebo Mem Overflow (Nedostatek paměti) pokračuje.

Z rozevíracího seznamu vyberte požadovanou úroveň komprese dat. Pokud například vyberete nastavení Low (Higher Quality) (Méně /vyšší kvalita/) poskytuje vyšší kvalitu, ale tisk trvá déle.

- g. Zaškrtávací políčko Automatically change to monochrome mode (Automaticky přepnout na černobílý režim):
- h. Zaškrtávací políčko Skip Blank Page (Přeskakovat prázdné stránky):
- i. Políčko High Speed Graphics Output (Vysokorychlostní grafika):

j. Zaškrtávací políčko Uses the collate settings specified in the application (Použije software pro sladění barev, který je součástí systému Windows.):

k. Zaškrtávací políčko Uses the spooling method provided by the operation system (Použít systém zařazování z operačního systému):

Při zaškrtnutí tohoto políčka ovladač tiskárny analyzuje tisková data a automaticky přepne tiskárnu do režimu černobílého tisku, pokud jsou data černobílá.

Pokud je toto políčko zaškrtnuté, tiskárna bude vynechávat prázdné stránky.

Toto políčko slouží k optimalizaci rychlosti tisku obrazů složených z čar a obrazců, např. překrývajících se kruhů a čtverců.

Pokud se grafika nevytiskne správně, zrušte zaškrtnutí tohoto políčka.

Toto zaškrtávací políčko povolí nastavení sladění barev zadané v aplikaci.

Zaškrtnutím tohoto políčka aktivujete funkci zařazování pro systém Windows XP, 2000, NT 4.0 nebo Server 2003.

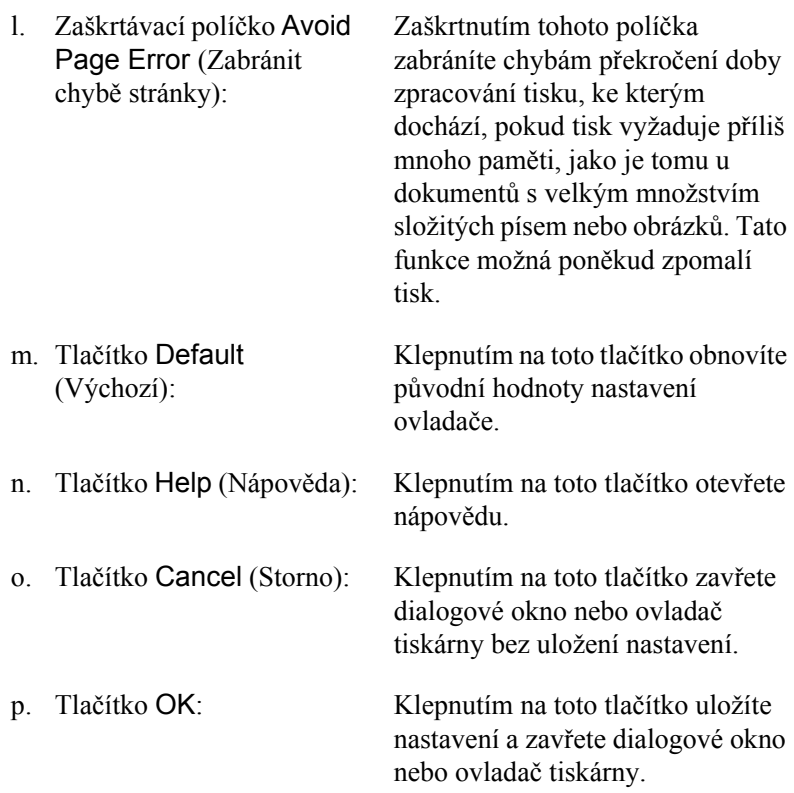

# *Volitelné nastavení*

Informace o doplňcích nainstalovaných v tiskárně lze aktualizovat ručně.

- 1. Klepněte na kartu Optional Settings (Volitelné nastavení) a potom vyberte tlačítko Update the Printer Option Information Manually (Aktualizovat info o doplňku tiskárny ručně).
- 2. Klepněte na tlačítko Settings (Nastavení). Zobrazí se dialogové okno Optional Settings (Volitelné nastavení).
- 3. Proveďte nastavení všech nainstalovaných doplňků a klepněte na tlačítko OK.

# <span id="page-70-0"></span>*Monitorování tiskárny pomocí programu EPSON Status Monitor 3*

EPSON Status Monitor je nástroj ke sledování tiskárny a zobrazování informací o aktuálním stavu.

#### *Poznámka pro uživatele systému Windows XP:*

- ❏ *Sdílená připojení LPR a připojení standardním protokolem TCP/IP ke klientům systému Windows v systému Windows XP nepodporují funkci Job Management (Správa úloh).*
- ❏ *Program EPSON Status Monitor 3 není dostupný při tisku ze vzdáleného počítače.*

#### *Poznámka pro uživatele systému Windows 95:*

*Pro sledování sít'ových tiskáren v prostředí Windows 95 musí být nainstalována aplikace Windows Socket 2. Windows Socket 2 lze získat u společnosti Microsoft Corporation.*

# *Instalace programu EPSON Status Monitor 3*

Při instalaci programu EPSON Status Monitor 3 postupujte podle následujících pokynů.

- 1. Tiskárna musí být vypnutá a v počítači musí být nainstalován operační systém Windows.
- 2. Vložte CD-ROM se softwarem tiskárny do jednotky CD-ROM.

#### *Poznámka:*

- ❏ *Pokud se zobrazí okno pro výběr jazyka, vyberte příslušnou zemi.*
- ❏ *Pokud se instalační program nespustí automaticky, poklepejte na ikonu My Computer (Tento počítač), pravým tlačítkem klepněte na ikonu CD-ROM a v nabídce klepněte na příkaz Open (Otevřít). Poté poklepejte na položku Epsetup.exe.*
- 3. Klepněte na tlačítko Continue (Pokračovat). Jakmile se zobrazí licenční smlouva, přečtěte si ji a klepněte na tlačítko Agree (Souhlasím).
- 4. V zobrazeném dialogovém okně klepněte na přepínač Local (Místní).

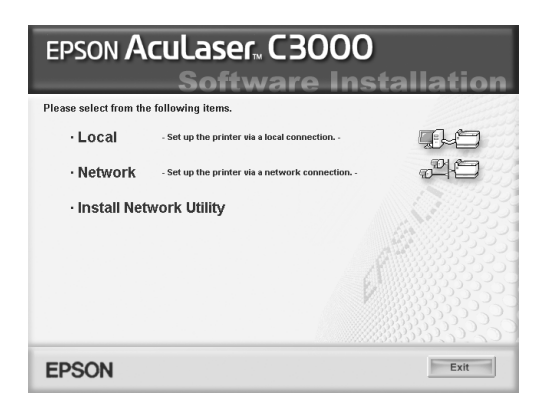

### *Poznámka:*

*V Příručce pro sít' najdete informace o instalaci nástroje EPSON Status Monitor 3 v síti.*

- 5. Vyberte položku Custom (Vlastní).
- 6. Zaškrtněte políčko EPSON Status Monitor 3 a potom klepněte na tlačítko Install (Instalovat).
- 7. V zobrazeném dialogovém okně vyberte ikonu příslušné tiskárny a klepněte na tlačítko OK.

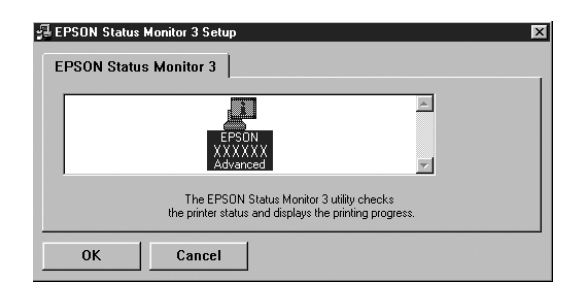
8. Pokud se zobrazí dialogové okno, vyberte požadovanou zemi nebo oblast. Zobrazí se adresa URL nebo webové stránky EPSON v dané zemi nebo oblasti. Potom klepněte na tlačítko OK.

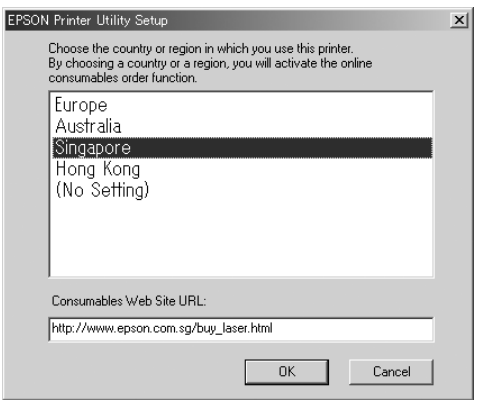

#### *Poznámka:*

- ❏ *V tomto dialogovém okně lze nastavit adresu URL pro stránky, na kterých lze objednat spotřební materiál. Podrobnosti jsou uvedeny v části ["Order Online \(Objednat online\)" na stran](#page-76-0)ě 77.*
- ❏ *Zvolením země nebo oblasti lze změnit nastavení adresy URL.*
- ❏ *Adresa URL stránek se nezobrazí, pokud vyberete položku* (No Setting) *(Žádné nastavení). Dále nebude možné použít tlačítko*  Order Online *(Objednat online) v dialogovém okně nástroje EPSON Status Monitor 3.*
- ❏ *Po klepnutí na tlačítko Cancel (Zrušit) se adresa URL webových stránek nezobrazí, ale instalace nástroje EPSON Status Monitor 3 bude pokračovat.*
- 9. Po dokončení instalace klepněte na tlačítko OK.

## *Přístup k nástroji EPSON Status Monitor 3*

Ke spuštění nástroje EPSON Status Monitor 3 postupujte podle následujících pokynů.

- 1. Spust'te ovladač tiskárny a klepněte na kartu Utility (Nástroje).
- 2. Klepněte na položku EPSON Status Monitor 3.

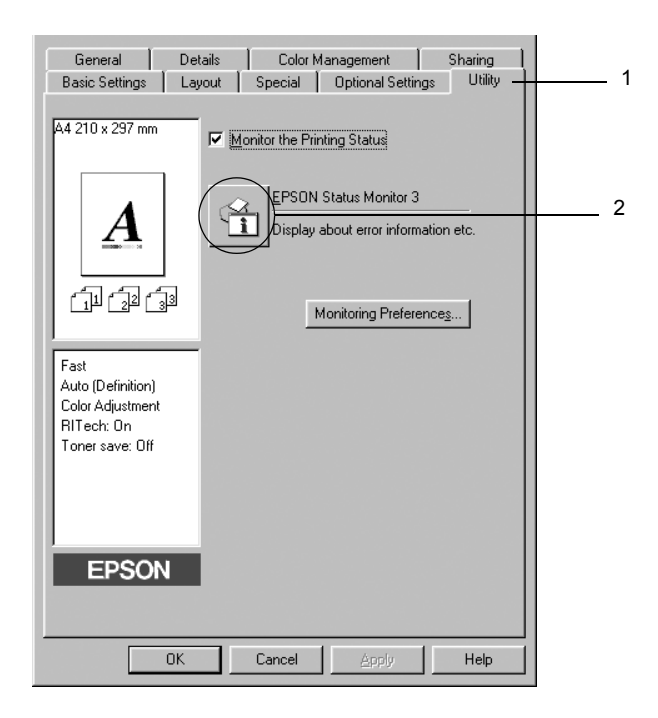

# *Zobrazení podrobností o stavu tiskárny*

V okně nástroje EPSON Status Monitor 3 lze sledovat stav tiskárny a zobrazovat informace o spotřebním materiálu.

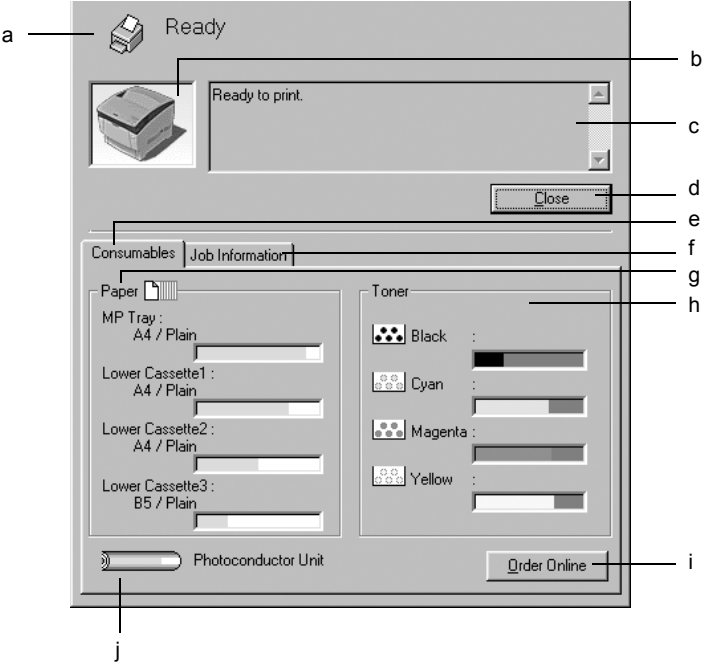

#### *Poznámka:*

*Tato obrazovka není ve všech systémech stejná.*

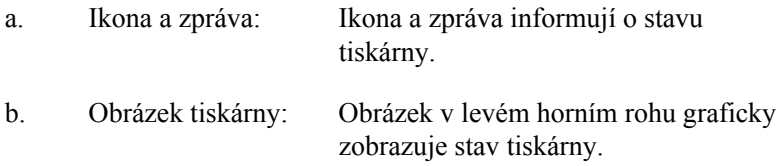

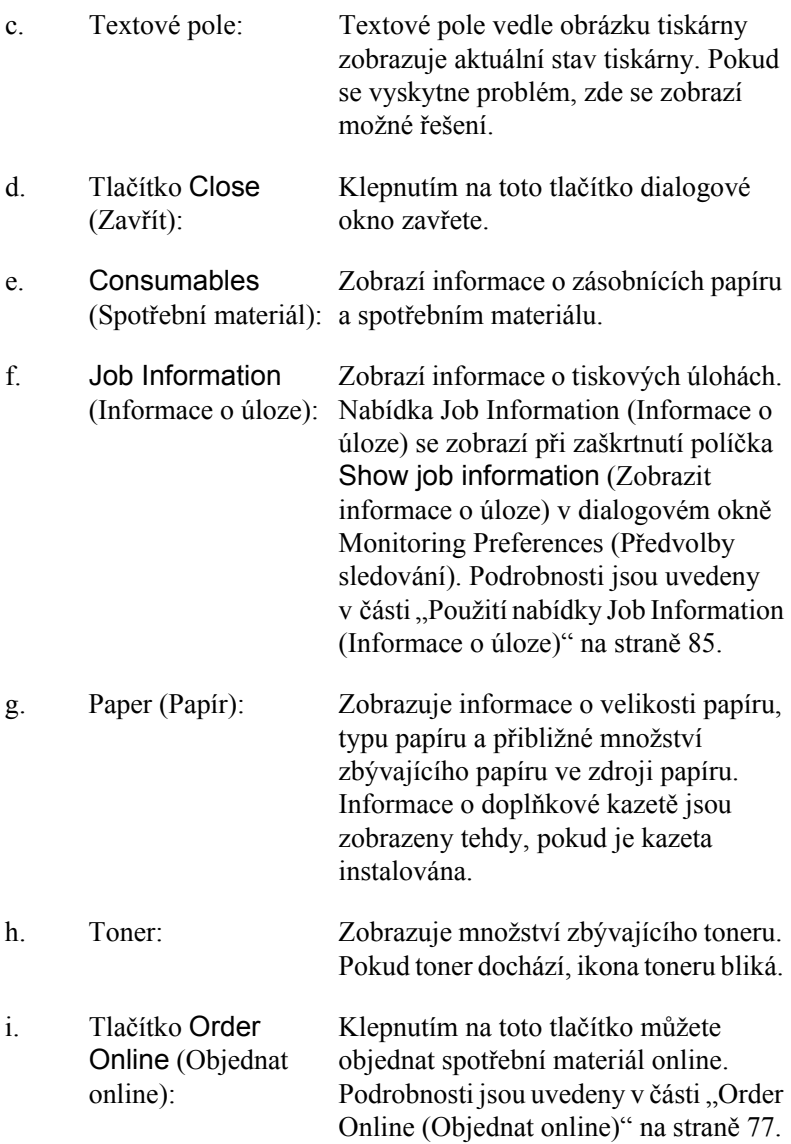

j. Photoconductor Unit Zobrazuje zbývající dobu, po kterou (Fotovodivá jednotka): bude fotovodivá jednotka schopna provozu.

> Zelený ukazatel indikuje zbývající životnost nainstalované fotovodivé jednotky. Barva ukazatele se změní na červenou, jakmile bude životnost nízká.

## <span id="page-76-0"></span>*Order Online (Objednat online)*

Spotřební materiál lze objednat online klepnutím na tlačítko Order Online (Objednat online) v dialogovém okně EPSON Status Monitor 3. Zobrazí se dialogové okno Order Online (Objednat online).

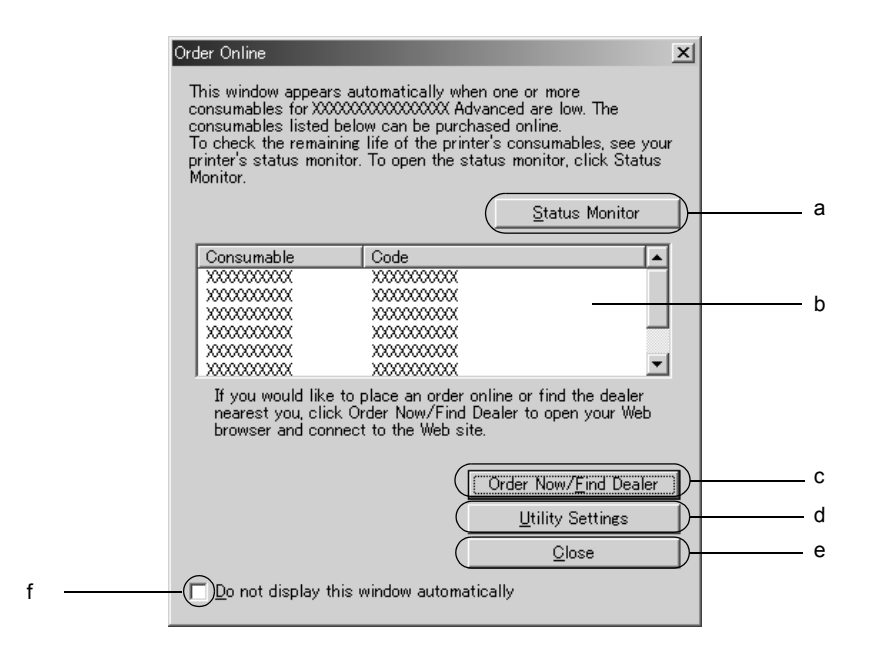

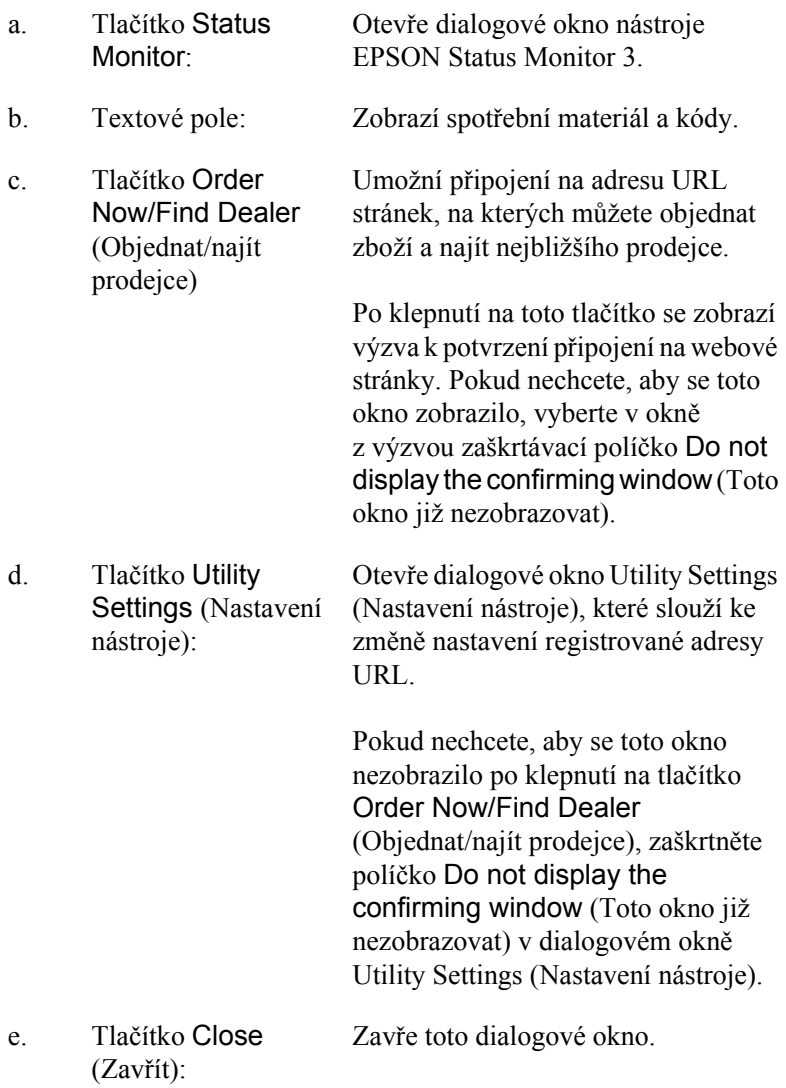

f. Zaškrtávací políčko Do not display this window automatically (Toto okno nezobrazovat automaticky):

Je-li toto políčko zaškrtnuté, dialogové okno Order Online (Objednat online) se nebude zobrazovat automaticky.

## <span id="page-78-0"></span>*Nastavení předvoleb sledování*

Chcete-li nastavit sledování, klepněte na položku Monitoring Preferences (Předvolby sledování) na kartě Utility (Nástroje) v ovladači tiskárny. Zobrazí se dialogové okno Monitoring Preferences (Předvolby sledování).

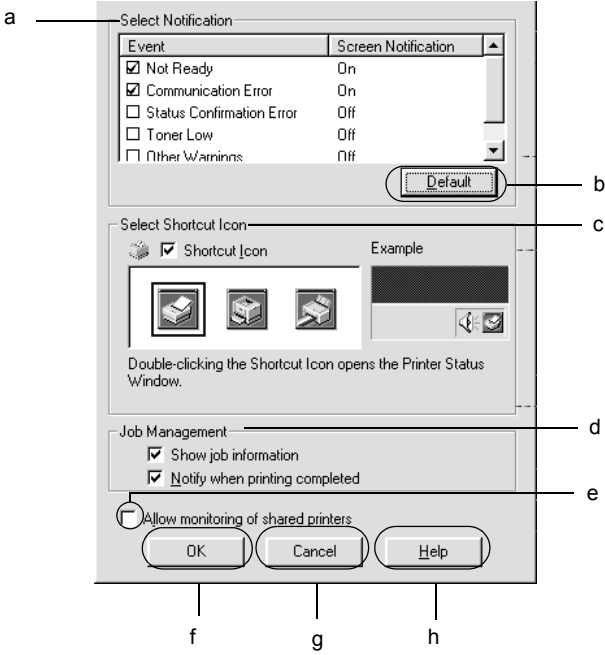

V dialogovém okně jsou zobrazena následující nastavení a tlačítka:

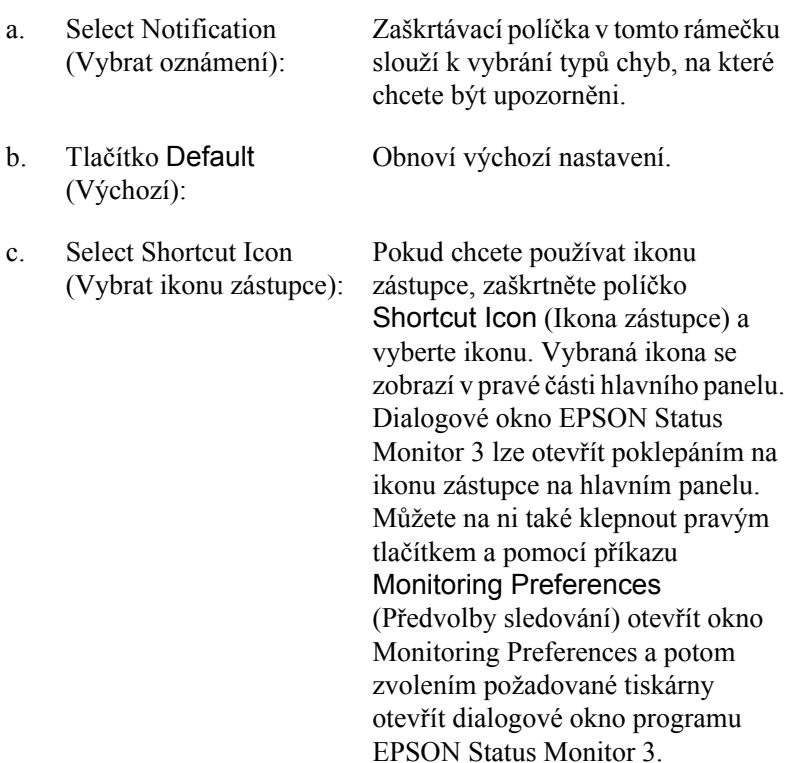

d. Správa úloh (Správa úloh): Chcete-li v okně EPSON Status Monitor 3 zobrazit nabídku Job Information (Informace o úloze), zaškrtněte políčko Show job information (Zobrazit informace o úloze). *Poznámka: Tato nabídka je k dispozici jen za určitých podmínek popsaných v části "Př[ipojení, která podporují funkci Job](#page-82-0)  Management (Správa úloh)" na [stran](#page-82-0)ě 83.* Chcete-li zobrazit oznámení o ukončení tiskové úlohy, zaškrtněte políčko Notify when printing completed (Upozornit při dokončení tisku). e. Zaškrtávací políčko Allow monitoring of shared printers (Povolit sledování sdílených tiskáren): Je-li označeno toto zaškrtávací políčko, je možno sledovat sdílenou tiskárnu na jiných počítačích. f. Tlačítko OK: Uloží provedené změny. g. Tlačítko Cancel (Storno): Zruší provedené změny. h. Tlačítko Help (Nápověda): Zobrazí nápovědu pro dialogové okno Monitoring Preferences

(Předvolby sledování).

## *Okno Status Alert (Stavová výstraha)*

Okno Status Alert (Stavová výstraha) označuje typ chyby, která se vyskytla, a zobrazuje její možné řešení. Jakmile je problém vyřešen, okno se automaticky zavře.

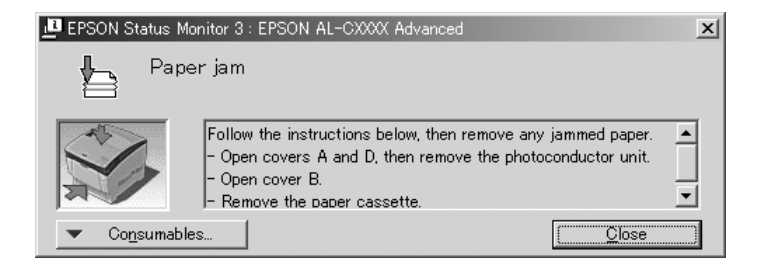

Toto okno se zobrazí v závislosti na zvolených upozorněních v dialogovém okně Monitoring Preferences (Předvolby sledování).

Pokud chcete zobrazit podrobnosti o spotřebním materiálu tiskárny, klepněte na tlačítko Consumables (Spotřební materiál). Pokud na toto tlačítko klepnete, okno Status Alert (Stavová výstraha) se nezavře ani po vyřešení problému. Zavřete okno klepnutím na tlačítko Close (Zavřít).

## *Funkce Job Management (Správa úloh)*

Pomocí funkce Job Management (Správa úloh) lze v nabídce Job Information (Informace o úloze) v dialogovém okně EPSON Status Monitor 3 zobrazit informace o tiskových úlohách. Také můžete určit, zda se zobrazí upozornění na skončenou tiskovou úlohu.

## <span id="page-82-0"></span>*Připojení, která podporují funkci Job Management (Správa úloh)*

Funkce Job Management (Správa úloh) je dostupná při použití následujících typů připojení:

#### **Prostředí serverů a klientů:**

- ❏ Při použití sdíleného připojení LPR v prostředí Windows 2000, Server 2003 nebo NT 4.0 s klienty Windows XP, Me, 98, 95, 2000 nebo NT 4.0.
- ❏ Při použití sdíleného standardního připojení TCP/IP v prostředí Windows 2000 nebo Server 2003 s klienty Windows XP, Me, 98, 95, 2000 nebo NT 4.0.
- ❏ Při použití sdíleného připojení EpsonNet Print TCP/IP v prostředí Windows 2000, Server 2003 nebo NT 4.0 s klienty Windows XP, Me, 98, 95, 2000 nebo NT 4.0.

#### **Jen klientské prostředí:**

- ❏ Při použití připojení LPR (v prostředí Windows XP, 2000, Server 2003 nebo NT 4.0).
- ❏ Při použití standardního připojení TCP/IP (v prostředí Windows XP, 2000 nebo Server 2003).
- ❏ Při použití připojení EpsonNet Print TCP/IP (v prostředí Windows XP, Me, 98, 95, 2000, Server 2003 nebo NT 4.0).

#### *Poznámka:*

*Tuto funkci nelze použít v následujících situacích:*

- ❏ *Při použití doplňkové karty rozhraní Ethernet, která nepodporuje funkci správy úloh.*
- ❏ *Pokud je účet uživatele použitý k přihlášení k počítači jiný než účet uživatele použitý k připojení k serveru, není funkce Job Management dostupná.*
- ❏ *Při použití tiskového serveru se systémem Windows XP.*

#### *Poznámka odstraňování tiskových úloh:*

*Zařazené tiskové úlohy nelze odstraňovat na klientských počítačích se systémem Windows Me, 98 nebo 95 s nainstalovaným nástrojem EPSON Status Monitor 3, a to při použití následujícího připojení:*

- ❏ *Při použití sdíleného připojení LPR v prostředí Windows 2000, Server 2003 nebo NT 4.0.*
- ❏ *Při použití sdíleného standardního připojení TCP/IP v prostředí Windows 2000 nebo Server 2003.*
- ❏ *Při použití sdíleného připojení EpsonNet Print TCP/IP v prostředí Windows 2000, Server 2003 nebo NT 4.0.*

## <span id="page-84-0"></span>*Použití nabídky Job Information (Informace o úloze)*

Chcete-li zobrazovat nabídku Job Information (Informace o úloze), zaškrtněte políčko Show job information (Zobrazit informace o úloze) v dialogovém okně Monitoring Preferences dialog (Předvolby sledování) (podrobnosti najdete v části "Nastavení předvoleb sledování" [na stran](#page-78-0)ě 79). Potom klepněte na kartu Job Information (Informace o úloze) v dialogovém okně EPSON Status Monitor 3.

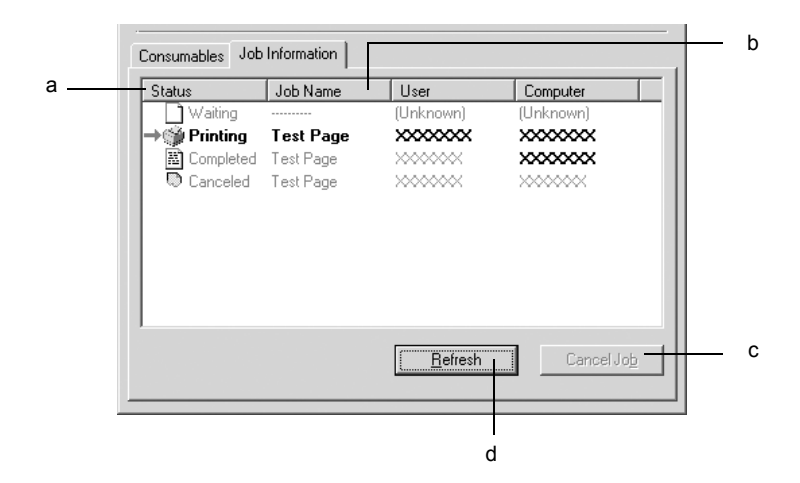

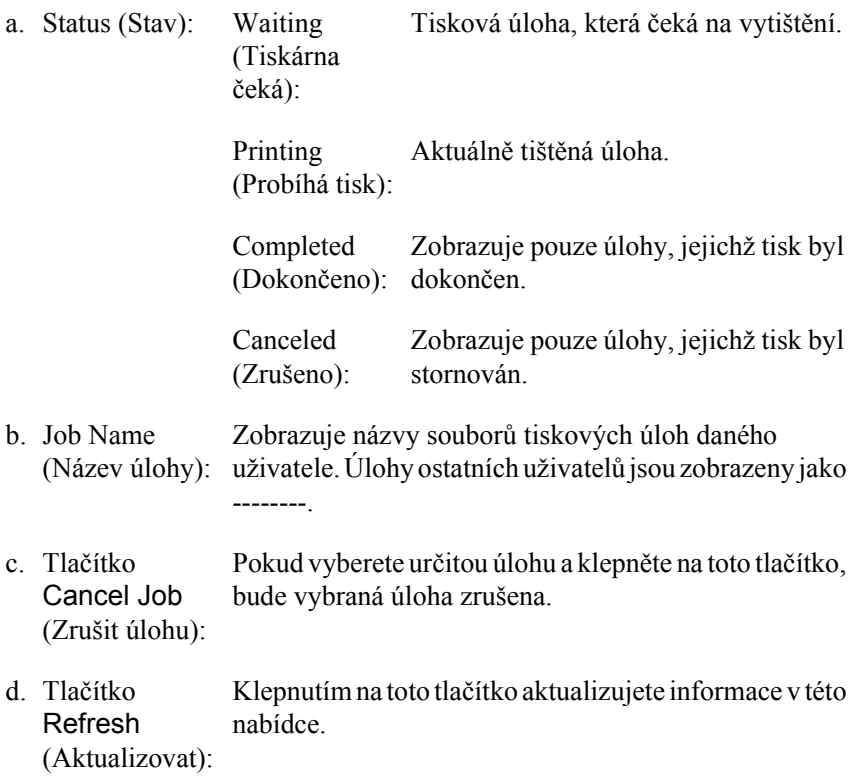

## *Nastavení upozornění při dokončení tisku*

Pokud zaškrtnete políčko Notify when printing completed (Upozornit při dokončení tisku), můžete použít funkci upozornění při dokončení tisku.

Je-li tato funkce zapnuta, po dokončení tiskové úlohy se zobrazí dialogové okno s oznámením.

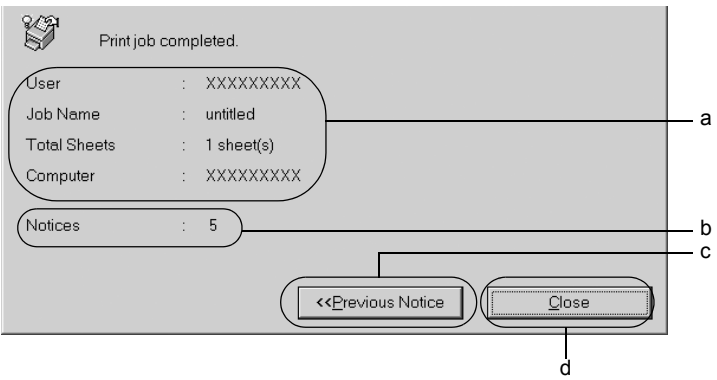

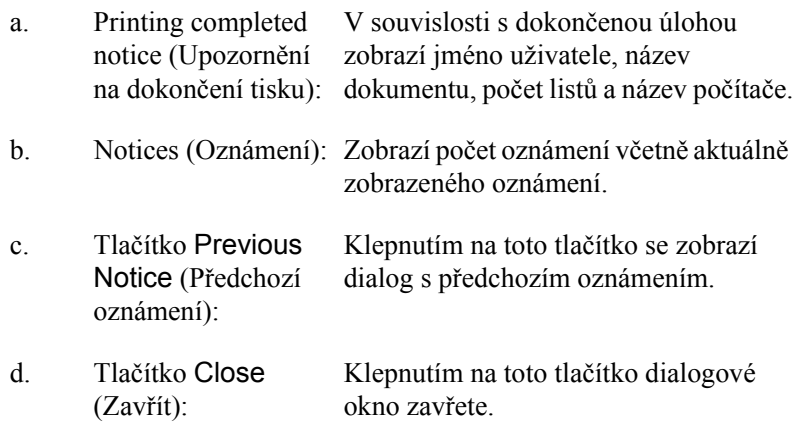

#### *Poznámka:*

*Pokud požadovanou úlohu zrušíte, okno upozornění se nezobrazí.*

## *Ukončení sledování*

Pokud tiskárnu nechcete sledovat, můžete sledování jejího stavu ukončit tím, že zrušíte zaškrtnutí políčka Monitor the Printing Status (Sledování stavu tiskárny) v nabídce Utility (Nástroje) v ovladači tiskárny.

#### *Poznámka:*

- ❏ *Políčko* Monitor the Printing Status *(Sledování stavu tiskárny) je v systému Windows NT 4.0 zobrazeno v nabídce Utility (Nástroje) v položce Document Defaults (Výchozí nastavení dokumentu) a v systémech Windows XP/2000 v nabídce Utility (Nástroje) v položce Printing Preference (Předvolby tisku).*
- ❏ *Aktuální stav tiskárny lze zjistit klepnutím na ikonu* EPSON Status Monitor 3 *v nabídce Utility (Nástroje) v ovladači tiskárny.*

## *Nastavení Monitored Printers (Monitorované tiskárny)*

Ke změně typu tiskáren sledovaných nástrojem EPSON Status Monitor 3 lze využít nástroj Monitored Printers (Monitorované tiskárny). Tento nástroj se nainstaluje při instalaci programu EPSON Status Monitor 3. Nastavení obvykle není třeba měnit.

1. Klepněte na tlačítko Start, ukažte na položku Programs (Programy) a na EPSON Printers (Tiskárny EPSON) a klepněte na položku Monitored printers (Monitorované tiskárny).

2. Zrušte zaškrtnutí políček tiskáren, které nechcete sledovat.

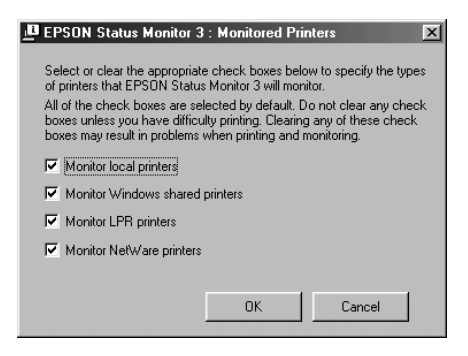

3. Klepnutím na tlačítko OK nastavení zavedete.

# *Nastavení připojení USB*

Rozhraní USB, kterým je tiskárna vybavena, odpovídá specifikacím společnosti Microsoft pro rozhraní typu Plug and Play (PnP) USB.

#### *Poznámka:*

- ❏ *Rozhraní USB podporují pouze počítače standardu IBM s konektorem USB a operačním systémem Windows XP, Me, 98, 2000 a Server 2003.*
- ❏ *Počítač musí podporovat rozhraní USB 2.0.*
- ❏ *Rozhraní USB 2.0 je plně kompatibilní s rozhraní USB 1.1, lze použít rozhraní USB 1.1.*
- ❏ *Rozhraní USB 2.0 se používá v operačních systémech Windows XP, 2000 a Server 2003. Pokud používáte systém Windows Me nebo 98, použijte rozhraní USB 1.1.*
- 1. Otevřete ovladač tiskárny.
- 2. V systému Windows Me nebo 98 klepněte na kartu Details (Podrobnosti). V systému Windows XP, 2000 nebo Server 2003 klepněte na kartu Ports (Porty).
- 3. V systémech Windows Me nebo 98 zvolte port USB EPUSB1: (vaše tiskárna) v následujícím rozevíracím seznamu Print to the following port (Tiskne do následujících portů). V systému Windows XP, 2000 nebo Server 2003 vyberte port USB USB001 v seznamu nabídky Ports (Porty).

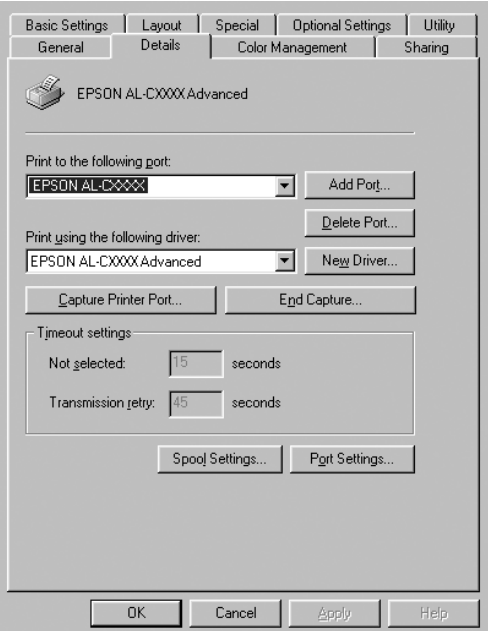

### *Poznámka:*

*Tato obrazovka není ve všech systémech stejná.*

4. Klepnutím na tlačítko OK nastavení uložíte.

# *Zrušení tisku*

Pokud kvalita výtisků neodpovídá vašim očekáváním a vyskytují se na nich nesprávné nebo porušené znaky, je třeba tisk zrušit. Pokud je ikona tiskárny zobrazena na hlavním panelu, postupujte při zrušení tisku podle následujících pokynů.

Poklepejte na ikonu tiskárny na hlavním panelu. V seznamu vyberte úlohu a potom klepněte na tlačítko Cancel (Storno) v nabídce Document (Dokument).

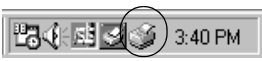

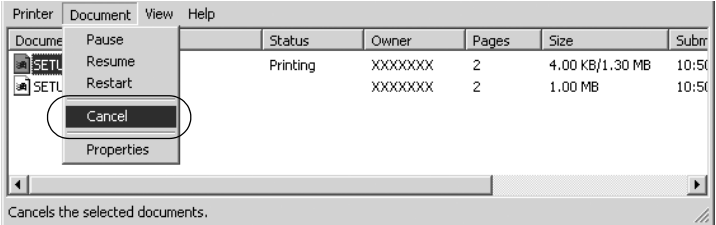

Po vytištění poslední stránky se na tiskárně rozsvítí indikátor Připraveno (zelený).

Aktuální tisková úloha bude zrušena.

#### *Poznámka:*

*Aktuální tiskovou úlohu odeslanou z počítače lze také zrušit stisknutím tlačítka* q *Cancel Job (Zrušit úlohu) na ovládacím panelu tiskárny. Při této operaci dejte pozor, abyste nezrušili tiskové úlohy odeslané jinými uživateli.*

## *Odinstalování softwaru tiskárny*

Pokud chcete ovladač tiskárny instalovat znovu nebo aktualizovat, odinstalujte nejprve aktuální ovladač tiskárny.

#### *Poznámka:*

*Při odinstalování programu EPSON Status Monitor z víceuživatelského prostředí Windows XP, 2000, NT 4.0 a Server 2003 odeberte nejprve ikonu zástupce všech klientů. Ikonu lze odebrat tak, že zrušíte zaškrtávací značku políčka Shortcut Icon (Ikona zástupce) v dialogu Monitoring Preference (Předvolby sledování).*

## <span id="page-91-0"></span>*Odinstalování ovladače tiskárny*

- 1. Ukončete všechny aplikace.
- 2. Klepněte na tlačítko Start, ukažte na nabídku Settings (Nastavení) a klepněte na položku Control Panel (Ovládací panely). V systému Windows XP nebo Server 2003 klepněte na tlačítko Start a poté na položku Control Panel (Ovládací panely).
- 3. Poklepejte na ikonu Add/Remove Programs (Přidat nebo odebrat programy). V systému Windows XP nebo Server 2003 klepněte na položku Add or Remove Programs (Přidat nebo odebrat programy).

4. Vyberte EPSON Printer Software (Software tiskárny EPSON) a klepněte na tlačítko Add/Remove (Přidat či odebrat). V systému Windows XP, 2000 nebo Server 2003 vyberte EPSON Printer Software (Software tiskárny EPSON) a potom klepněte na tlačítko Change/Remove (Změnit nebo odebrat).

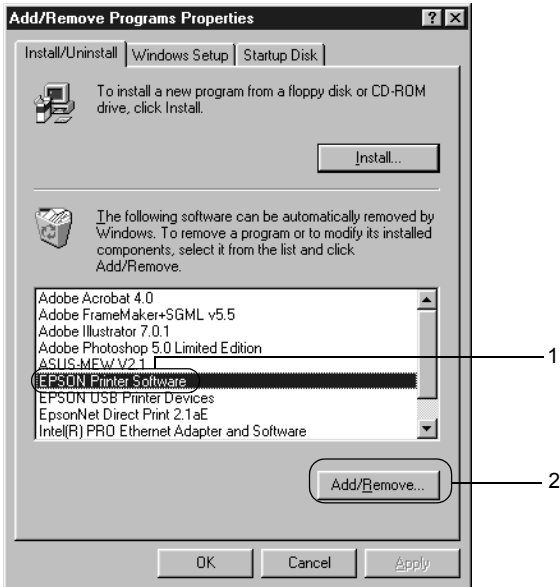

5. Klepněte na kartu Printer Model (Model tiskárny) a vyberte ikonu tiskárny.

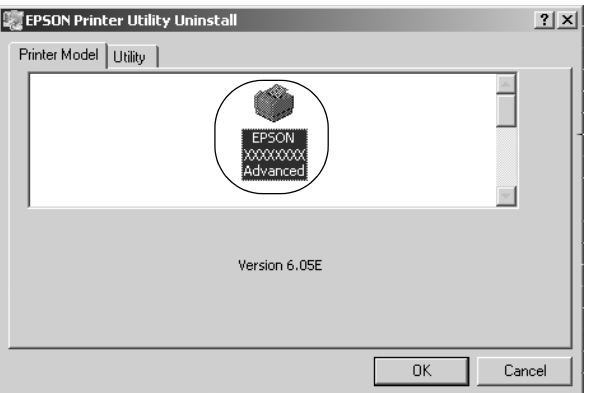

6. Klepněte na kartu Utility (Nástroje) a zkontrolujte, zda je zaškrtnuto políčko softwaru tiskárny, který chcete odinstalovat.

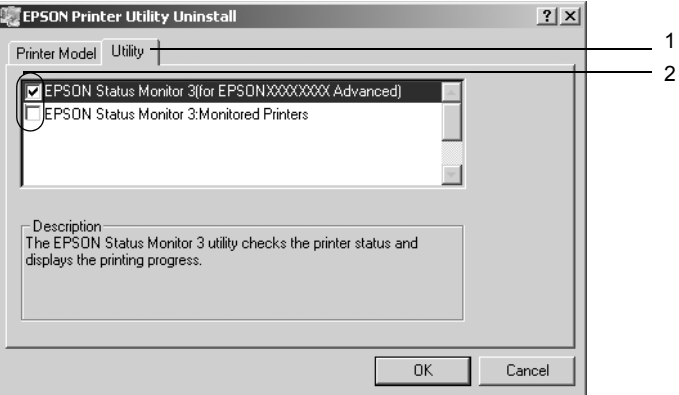

#### *Poznámka:*

*Pokud chcete odinstalovat pouze aplikaci EPSON Status Monitor 3, zaškrtněte políčko* EPSON Status Monitor 3*.*

7. Odinstalování proveďte klepnutím na tlačítko OK.

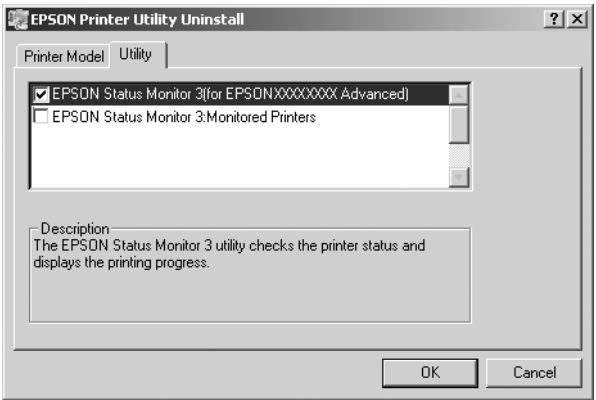

#### *Poznámka:*

*Z nástroje EPSON Status Monitor 3 lze odinstalovat pouze nástroj Monitored Printers (Monitorované tiskárny). Po odinstalování nástroje nelze v programu EPSON Status Monitor 3 jiných tiskáren nastavení monitorovaných tiskáren změnit.*

8. Postupujte podle zobrazených pokynů.

## *Odinstalování ovladače zařízení USB*

Pokud je tiskárna k počítači připojena přes rozhraní USB, je nainstalován také ovladač zařízení USB. Při odinstalování ovladače tiskárny je třeba odinstalovat také ovladač zařízení USB.

Při odinstalování ovladače zařízení USB postupujte podle následujících pokynů.

#### *Poznámka:*

- ❏ *Před odinstalováním ovladače zařízení USB nejprve odinstalujte ovladač tiskárny.*
- ❏ *Po odinstalování ovladače zařízení USB není možný přístup k žádné jiné tiskárně EPSON připojené pomocí rozhraní USB.*
- 1. Proveďte kroky 1 až 3 uvedené v části ["Odinstalování ovlada](#page-91-0)če [tiskárny" na stran](#page-91-0)ě 92.
- 2. Označte položku EPSON USB Printer Devices (Tiskárny USB EPSON) a klepněte na tlačítko Add/Remove (Přidat či odebrat).

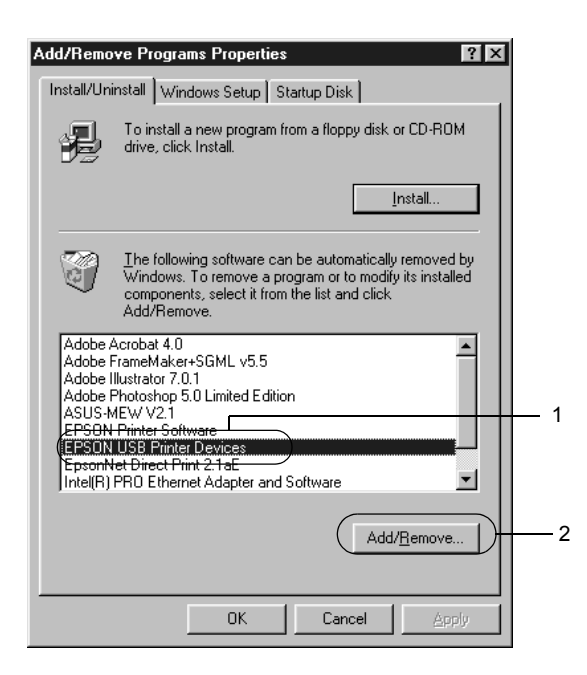

#### *Poznámka:*

- ❏ *Položka* EPSON USB Printer Devices *je zobrazena pouze tehdy, pokud je tiskárna připojena k systému Windows Me nebo 98 přes rozhraní USB.*
- ❏ *Pokud není ovladač zařízení USB nainstalován správně, položka* EPSON USB Printer Devices *se nemusí zobrazit. Spust'te soubor "Epusbun.exe" z disku CD-ROM dodávaného s tiskárnou následujícím způsobem.*
	- *1. Vložte disk CD-ROM do jednotky CD-ROM v počítači.*
	- *2. Zobrazte obsah disku CD-ROM.*
	- *3. Poklepejte na složku* Win9x*.*
	- *4. Poklepejte na soubor* Epusbun.exe*.*
- 3. Postupujte podle zobrazených pokynů.

## *Kapitola 4*

# *Použití softwaru tiskárny s počítači Macintosh*

## *Informace o softwaru tiskárny*

Software tiskárny obsahuje ovladač tiskárny a program EPSON Status Monitor 3. Ovladač tiskárny umožňuje zvolit celou řadu nastavení pro maximální kvalitu tisku. Program EPSON Status Monitor 3 lze spustit z nabídky Apple. Program EPSON Status Monitor 3 umožňuje kontrolovat stav tiskárny. Více informací naleznete v části "Monitorování tiskárny pomocí programu EPSON Status Monitor 3" na [stran](#page-120-0)ě 121.

## *Spuštění ovladače tiskárny*

K ovládání tiskárny a provádění změn nastavení používejte ovladač tiskárny. Ovladač tiskárny umožňuje snadno provést všechna nastavení tiskárny, včetně zdroje papíru, velikosti a orientace papíru.

#### *Mac OS 9.x*

Chcete-li spustit ovladač tiskárny a otevřít požadované okno, zvolte v nabídce Apple příkaz Připojení a klepněte na ikonu tiskárny.

#### *Mac OS X*

Chcete-li ovladač tiskárny spustit, zaregistrujte tiskárnu v položce Print Center (Tiskové středisko) a potom poklepejte na položku Print (Tisk) v nabídce File (Soubor) libovolné aplikace a vyberte požadovanou tiskárnu.

## *Otevření dialogového okna*

- ❏ Chcete-li otevřít dialogové okno Paper Setting (Nastavení papíru), vyberte v nabídce File (soubor) libovolné aplikace položku Page Setup (Vzhled stránky).
- ❏ Chcete-li otevřít dialogové okno Basic Settings (Základní nastavení), vyberte v nabídce File (soubor) libovolné aplikace příkaz Print (Tisk).
- ❏ Okno Layout (Rozvržení) otevřete klepnutím na ikonu Layout (Rozvržení)  $\boxed{\text{m}}$  v dialogovém okně Basic Settings (Základní nastavení).

#### *Poznámka:*

*Podrobné informace o nastaveních v ovladači tiskárny naleznete v nápovědě k tiskárně.*

# *Provádění změn nastavení tiskárny*

## *Nastavení kvality tisku*

Kvalitu výtisků lze změnit pomocí nastavení v ovladači tiskárny. Pomocí ovladače tiskárny lze provádět nastavení výběrem položky v seznamu předdefinovaných nastavení nebo vytvořením vlastních nastavení.

### *Volba kvality tisku pomocí nastavení Automatic (Automaticky)*

Při nastavení kvality tisku můžete upřednostnit rychlost nebo kvalitu tisku. Tiskový výstup má dvě úrovně, 300 dpi a 600 dpi. Při hodnotě 600 dpi dosáhnete kvalitnějšího a přesnějšího tisku. Toto nastavení však vyžaduje více paměti a zpomaluje rychlost tisku.

Pokud v dialogovém okně Basic Settings (Základní nastavení) zaškrtnete políčko Automatic (Automaticky), provede ovladač tiskárny všechna podrobná nastavení podle zvoleného nastavení barev. Uživatel provádí pouze nastavení barev a rozlišení. Ve většině aplikací můžete změnit další nastavení, např. velikost a orientaci papíru.

#### *Poznámka:*

*Podrobné informace o nastaveních v ovladači tiskárny naleznete v nápovědě k tiskárně.*

- 1. Otevřete dialogové okno Basic Settings (Základní nastavení).
- 2. Klepněte na Automatic (Automaticky) v nastavení Print Quality (Kvalita tisku), poté posuvníkem zvolte požadované rozlišení tisku z hodnot Fast (300 dpi) (Rychlý) nebo Fine (600 dpi) (Jemný).

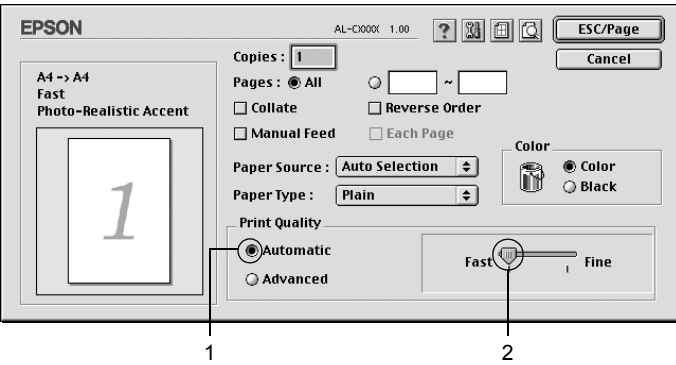

## *Poznámka:*

- ❏ *Podrobnosti o technologii RITech jsou uvedeny v nápovědě.*
- ❏ *Pokud tisk neproběhne úspěšně nebo se vyskytne problém s pamětí, můžete tisk provést po zvolení nižšího rozlišení.*

Systém Mac OS X

- 1. Otevřete dialogové okno Print (Tisk).
- 2. V rozevíracím seznamu vyberte položku Printer Settings (Nastavení tiskárny) a vyberte kartu Basic settings (Základní nastavení).
- 3. Klepněte na položku Automatic (Automaticky) a potom vyberte rozlišení v rozevíracím seznamu Resolution (Rozlišení).

## *Použití předdefinovaných nastavení*

Předdefinovaná nastavení slouží k usnadnění optimalizace určitých typů tisku, např. prezentací nebo digitálních fotografií.

Při výběru předdefinovaných nastavení postupujte následujícím způsobem.

- 1. Otevřete dialogové okno Basic Settings (Základní nastavení).
- 2. Vyberte položku Advanced (Upřesnit). Seznam předdefinovaných nastavení se zobrazí vpravo od položky Automatic (Automaticky).

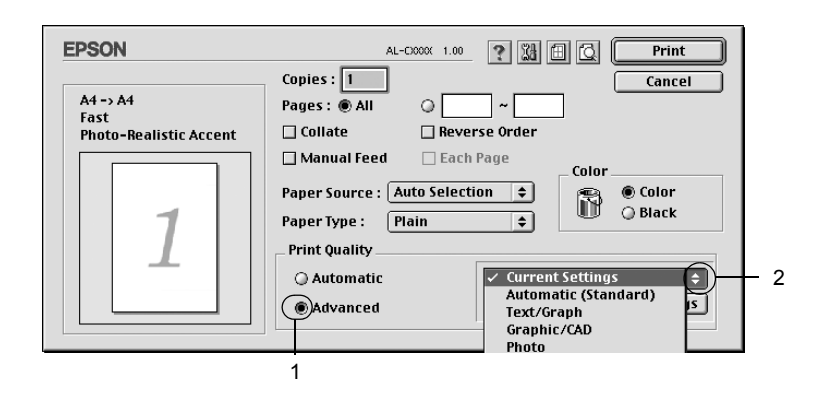

3. Vyberte v seznamu nejvhodnější nastavení podle typu dokumentu či obrazu, který chcete tisknout.

#### Systém Mac OS X

- 1. Otevřete dialogové okno Print (Tisk).
- 2. V rozevíracím seznamu vyberte položku Printer Settings (Nastavení tiskárny) a vyberte kartu Basic settings (Základní nastavení).
- 3. Vyberte položku Advanced (Upřesnit). Seznam předdefinovaných nastavení se zobrazí vpravo od položky Automatic (Automaticky).
- 4. Vyberte v seznamu nejvhodnější nastavení podle typu dokumentu či obrazu, který chcete tisknout.

Při výběru předdefinovaného nastavení se ostatní nastavení, například Printing Mode (Režim tisku), Resolution (Rozlišení), Screen (Obrazovka) a Color Management (Správa barev) provedou automaticky. Změny se projeví v rozevíracím seznamu Summary (Seznam) v dialogovém okně Print (Tisk, Mac OS X) nebo v seznamu aktuálního nastavení vlevo od dialogového okna Basic Settings (Základní nastavení, Mac OS 9).

Ovladač tiskárny obsahuje následující předdefinovaná nastavení:

### *Automatic (Standard) (Automaticky – standardní)*

Vhodné k běžnému tisku, zejména fotografií.

## *Text/Graph (Text a graf)*

Vhodné pro tisk dokumentů, které obsahují text a grafy, například prezentace.

## *Graphic/CAD (Grafika a CAD)*

Vhodné pro tisk grafů a tabulek.

## *Photo (Fotografie)*

Vhodné pro tisk fotografií.

### *PhotoEnhance4*

Vhodné pro tisk obrazů z videokamery, digitálního fotoaparátu nebo skeneru. Nastavení EPSON PhotoEnhance4 automaticky upraví kontrast, sytost a jas původního obrazu a vytvoří ostřejší výtisk s živějšími barvami. Toto nastavení neovlivní data původního obrazu.

#### *Poznámka:*

*Tato funkce není v systému Mac OS X k dispozici.*

#### *ColorSync*

Tato funkce automaticky upraví barvy výtisku tak, aby odpovídaly barvám na obrazovce.

### *Automatic (High Quality) (Automaticky (vysoká kvalita))*

Vhodné pro tisk, kde je důležitá vysoká kvalita.

### *Advanced Text/Graph (Vylepšený text a grafy)*

Vhodné pro tisk kvalitních prezentací, které obsahují text a grafy.

## *Advanced Graphic/CAD (Vylepšená grafika a CAD)*

Vhodné pro vysoce kvalitní tisk grafů, tabulek a fotografií.

## *Advanced Photo (Vylepšená fotografie)*

Vhodné pro tisk kvalitně naskenovaných fotografií a fotografií z digitálního fotoaparátu.

## *Úprava nastavení tisku*

Mnoho uživatelů nikdy ruční nastavení tisku nebude provádět. Tiskárna však umožňuje uživatelské nastavení tisku v případě, že na kvalitu tisku chcete mít větší vliv, chcete použít podrobná nastavení nebo pokud chcete pouze experimentovat.

Při úpravě nastavení tisku postupujte následujícím způsobem.

- 1. Otevřete dialogové okno Basic Settings (Základní nastavení).
- 2. Klepněte na položku Advanced (Upřesnit) a potom klepněte na tlačítko More Settings (Další nastavení). Zobrazí se následující dialogové okno.

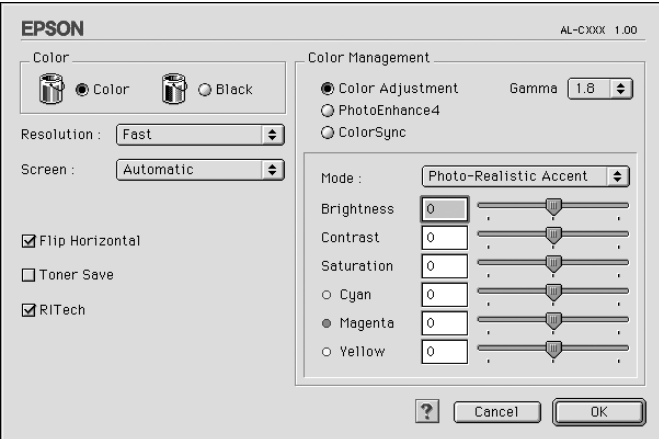

- 3. V nastavení Color (Barva) zvolte Color (Barevně) nebo Black (Čb.).
- 4. Zvolte požadované rozlišení tisku z hodnot Fast (Rychlý) (300 dpi) nebo Fine (Jemný) (600 dpi).

#### *Poznámka:*

*Chcete-li provést další nastavení, pomocí tlačítka můžete získat informace o každém nastavení.*

5. Klepnutím na tlačítko OK (Budiž) se změny použijí a znovu se zobrazí nabídka Basic Settings (Základní nastavení).

#### *Poznámka:*

*Podrobné informace o nastaveních jsou uvedeny v nápovědě online.*

### *Uložení nastavení*

Pokud chcete vlastní nastavení uložit, vyberte v dialogovém okně Basic Settings (Základní nastavení) položku Advanced (Upřesnit) a klepněte na položku Save Settings (Uložit nastavení). Zobrazí se dialogové okno Custom Settings (Vlastní nastavení).

Do pole Name (Název) zadejte název nastavení a klepněte na položku Save (Uložit). Nastavení se zobrazí vpravo od položky Automatic (Automaticky) v dialogovém okně Basic Settings (Základní nastavení).

#### *Poznámka:*

- ❏ *Pro uživatelské nastavení nelze použít název předdefinovaného nastavení.*
- ❏ *Pokud chcete uživatelské nastavení odstranit, klepněte v nabídce Basic Settings (Základní nastavení) na položku* Advanced *(Upřesnit) a poté na tlačítko* Save Settings *(Uložit nastavení), v dialogovém okně User Settings (Uživatelská nastavení) vyberte nastavení a klepněte na tlačítko* Delete *(Odstranit).*
- ❏ *Předdefinovaná nastavení nelze odstranit.*

Pokud v dialogovém okně Advanced Settings (Upřesnit nastavení) provede jakoukoli změnu v situaci, kdy jste v seznamu Advanced Settings (Upřesnit nastavení) v nabídce Basic Settings (Základní nastavení) vybrali některé uživatelské nastavení, změní se toto nastavení na nové uživatelské nastavení. Tato změna nemá na dříve vybrané uživatelské nastavení žádný vliv. Pokud se chcete k tomuto nastavení vrátit, znovu jej vyberte v seznamu aktuálních nastavení.

Systém Mac OS X

Uživatelské nastavení uložíte následujícím postupem.

V systému Mac OS 10.1.x uložte uživatelské nastavení v položce Save Custom Setting (Uložit přizpůsobené nastavení). Nastavení se uloží jako Custom (Vlastní) do rozevíracího seznamu Preset (Předvolby). Lze uložit pouze jeden soubor uživatelského nastavení.

V systému Mac OS 10.2 nebo 10.3 uložte uživatelské nastavení v položce Save Custom Setting (Uložit přizpůsobené nastavení). Zadejte název uživatelského nastavení do pole pro název. Nastavení se pod tímto názvem uloží do rozevíracího seznamu Preset (Předvolby).

### *Poznámka:*

*Volba* Custom Setting *(Vlastní nastavení) je standardní funkcí systému Mac OS X.*

# *Úprava velikosti výtisků*

Funkce Fit to Page (Přizpůsobit na stránku) v dialogovém okně Layout (Rozvržení) umožňuje zvětšit nebo zmenšit dokumenty během tisku podle zadané velikosti papíru.

#### *Poznámka:*

- ❏ *Tato funkce není v systému Mac OS X k dispozici.*
- ❏ *Poměr zvětšení nebo zmenšení je nastaven automaticky podle velikosti papíru zvoleného v dialogovém okně Paper Setting (Nastavení papíru).*
- ❏ *Úprava poměru zmenšení nebo zvětšení v okně Paper Setting (Nastavení papíru) není možná.*
- 1. Klepněte na ikonu **I** Layout (Rozvržení) v dialogovém okně Basic Settings (Základní nastavení). Zobrazí se dialogové okno Layout (Rozvržení).

2. Zaškrtněte políčko Fit to Page (Přizpůsobit stránce) a poté zvolte požadovanou velikost papíru v rozevíracím seznamu Output Paper Size (Výstupní velikost papíru). Stránka bude vytištěna tak, aby její velikost odpovídala vybranému papíru.

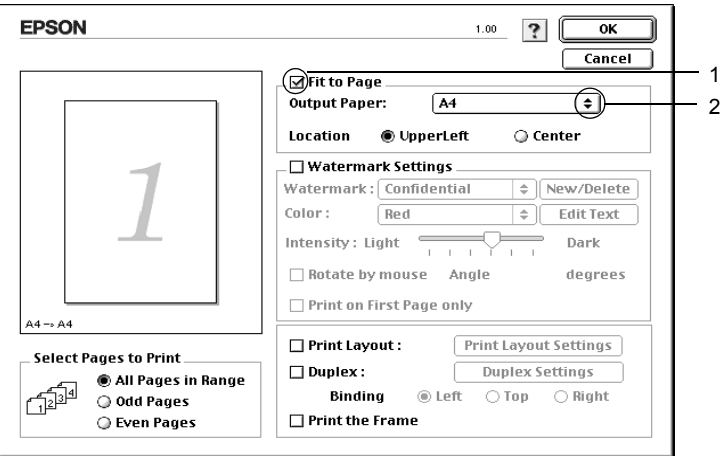

3. Klepnutím na tlačítko OK nastavení zavedete.

# *Úprava rozvržení tisku*

Tiskárna umožňuje tisknout dvě nebo čtyři stránky na jeden list papíru a určit pořadí tisku, přičemž každá stránka je automaticky upravena tak, aby odpovídala zadané velikosti papíru. Dokumenty lze také vytisknout s ohraničením.

- 1. Klepněte na ikonu **I** Layout (Rozvržení) v dialogovém okně Basic Settings (Základní nastavení). Zobrazí se dialogové okno Layout (Rozvržení).
- 2. Zaškrtněte políčko Print Layout (Rozvržení při tisku) a klepněte na tlačítko Print Layout Settings (Nastavení rozvržení tisku). Zobrazí se dialogové okno Print Layout Setting (Nastavení rozvržení tisku).

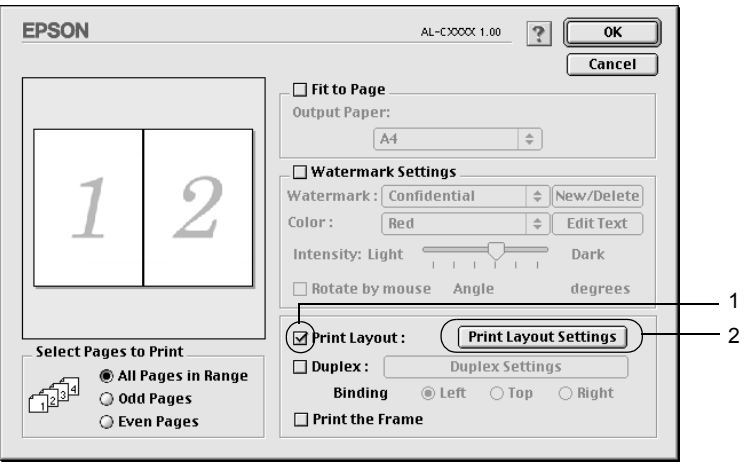
3. Zvolte počet stránek, který se má vytisknout na jeden list papíru.

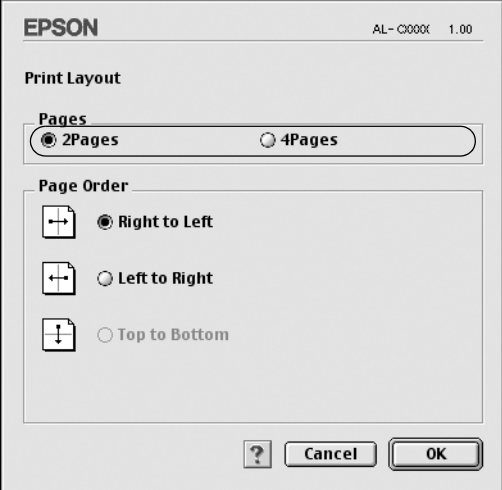

4. Zvolte pořadí stránek, ve kterém budou stránky na listu vytištěny.

#### *Poznámka:*

*Nastavení Page Order (Pořadí stránek) závisí na zvoleném počtu a orientaci stránek v nastavení Pages a Orientation.*

- 5. Klepnutím na tlačítko OK (Budiž) se změny použijí a znovu se zobrazí dialogové okno Layout (Rozvržení).
- 6. Pokud chcete na stránce vytisknout ohraničení, zaškrtněte v dialogovém okně Layout (Rozvržení) políčko Print the Frame (Tisknout ohraničení).
- 7. Klepnutím na tlačítko OK nastavení zavedete.

### Systém Mac OS X

- 1. Otevřete dialogové okno Print (Tisk).
- 2. V rozevíracím seznamu vyberte položku Layout (Rozvržení).
- 3. V rozevíracím seznamu zvolte počet stránek, který se má vytisknout na jeden list papíru.
- 4. Klepnutím na tlačítko Print (Tisk) zahajte tisk.

*Poznámka: Nastavení* Layout *(Rozvržení) je standardní součástí systému Mac OS X.*

## *Použití vodoznaku*

Chcete-li v dokumentu použít vodoznak, postupujte následujícím způsobem. V dialogovém okně Layout (Rozvržení) můžete vybrat jeden z předdefinovaných vodoznaků, nebo lze pro vodoznak použít rastrový obraz (PICT) nebo textový soubor. V dialogovém okně Layout (Rozvržení) je také možné provádět řadu podrobných nastavení vodoznaku. Lze například zvolit velikost, intenzitu nebo umístění vodoznaku.

### *Poznámka:*

*Tato funkce není v systému Mac OS X k dispozici.*

- 1. Klepněte na ikonu **II** Layout (Rozvržení) v dialogovém okně Basic Settings (Základní nastavení). Zobrazí se dialogové okno Layout (Rozvržení).
- 2. Zaškrtněte políčko Watermark Settings (Nastavení vodoznaku) a vyberte vodoznak v rozevíracím seznamu Watermark (Vodoznak).

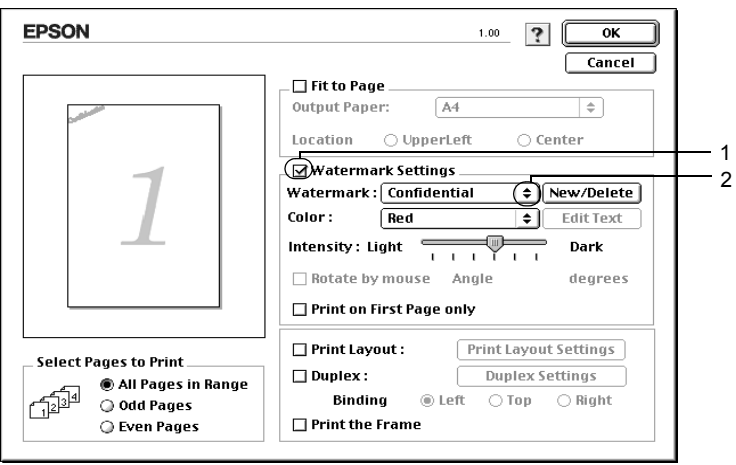

- 3. Přetažením ikony vodoznaku v okně náhledu zvolte umístění vodoznaku na stránce. Pokud chcete upravit velikost vodoznaku, přetáhněte jeho vodítka.
- 4. Pomocí posuvníku Intensity (Intenzita) upravte intenzitu vodoznaku.
- 5. Uživatelské textové vodoznaky lze otočit o úhel zadaný v poli Angle (Úhel). Také lze zaškrtnout políčko Rotate by mouse (Otočit myší) a otočit text vodoznaku pomocí ukazatele myši v okně náhledu.
- 6. Klepnutím na tlačítko OK nastavení zavedete.

### *Vytvoření nového vodoznaku*

Nový obrázkový nebo textový vodoznak lze vytvořit následujícím způsobem.

### *Vytvoření textového vodoznaku*

- 1. Klepněte na ikonu **I** Layout (Rozvržení) v dialogovém okně Basic Settings (Základní nastavení). Zobrazí se dialogové okno Layout (Rozvržení).
- 2. Zaškrtněte políčko Watermark Settings (Nastavení vodoznaku) a klepněte na tlačítko New/Delete (Nový / Odstranit). Zobrazí se dialogové okno Custom Watermark (Uživatelský vodoznak).

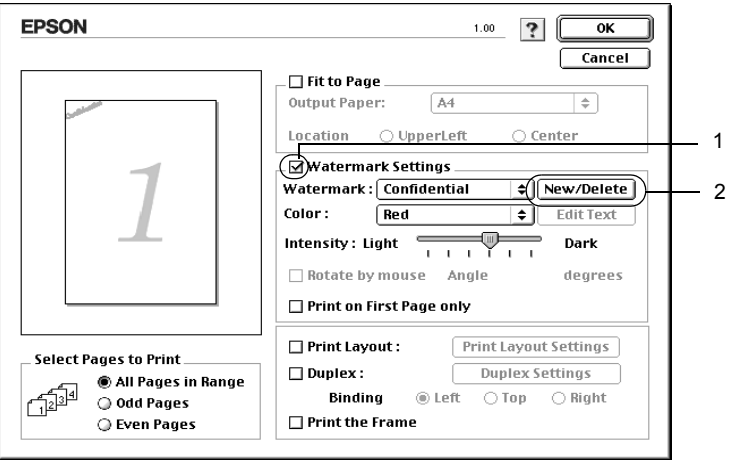

3. V dialogovém okně Custom Watermark (Uživatelský vodoznak) klepněte na tlačítko Add Text (Přidat text).

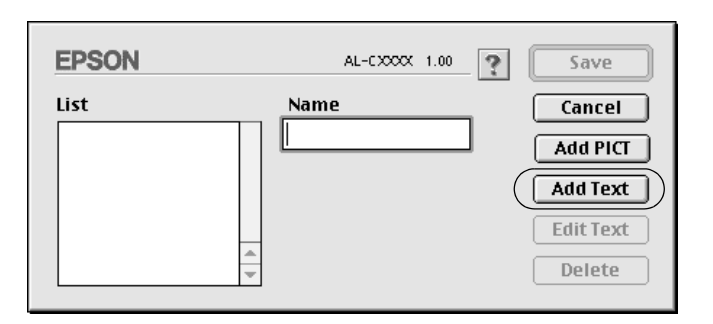

4. V dialogovém okně Text Watermark (Textový vodoznak) zadejte text vodoznaku do pole Text, zvolte Font (Písmo) a Style (Styl) a klepněte na tlačítko OK (Budiž).

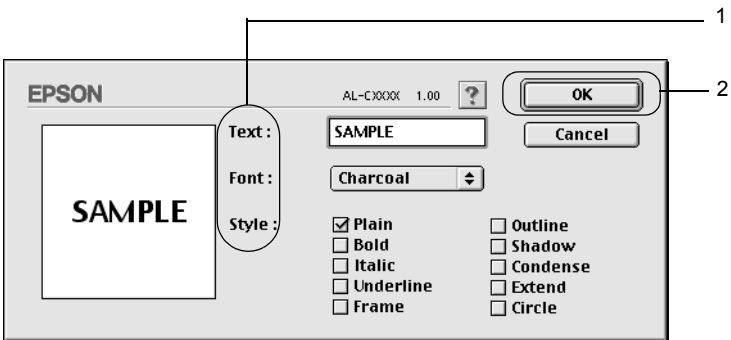

5. Do pole Name (Název) zadejte název souboru a klepněte na tlačítko Save (Uložit).

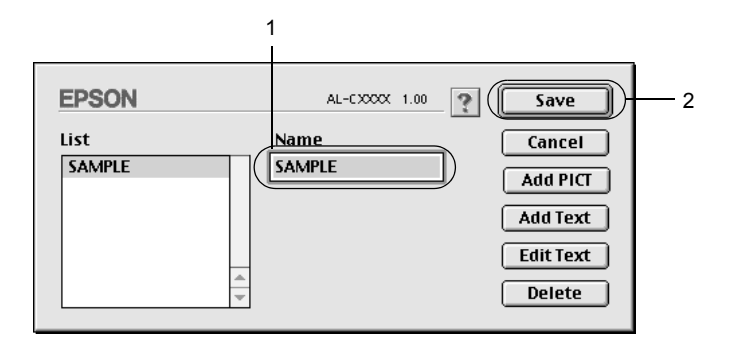

- ❏ *Pokud chcete uložený vodoznak upravit, vyberte jej v seznamu List (Seznam) a klepněte na tlačítko* Edit Text *(Upravit text). Po provedení úprav klepnutím na tlačítko* OK *(Budiž) dialogové okno zavřete.*
- ❏ *Pokud chcete uložený vodoznak odstranit, vyberte jej v seznamu List (Seznam) a klepněte na tlačítko* Delete *(Odstranit). Po jeho odstranění zavřete dialogové okno klepnutím na tlačítko* OK *(Budiž).*
- 6. Vyberte uložený uživatelský vodoznak v rozevíracím seznamu Watermark (Vodoznak) v dialogovém okně Layout (Rozvržení) a klepněte na tlačítko OK.

### *Vytvoření rastrového vodoznaku*

Před vytvořením uživatelského vodoznaku je třeba připravit rastrový obraz (soubor PICT).

- 1. Klepněte na ikonu **III** Layout (Rozvržení) v dialogovém okně Basic Settings (Základní nastavení). Zobrazí se dialogové okno Layout (Rozvržení).
- 2. Zaškrtněte políčko Watermark Settings (Nastavení vodoznaku) a klepněte na tlačítko New/Delete (Nový / Odstranit). Zobrazí se dialogové okno Custom Watermark (Uživatelský vodoznak).

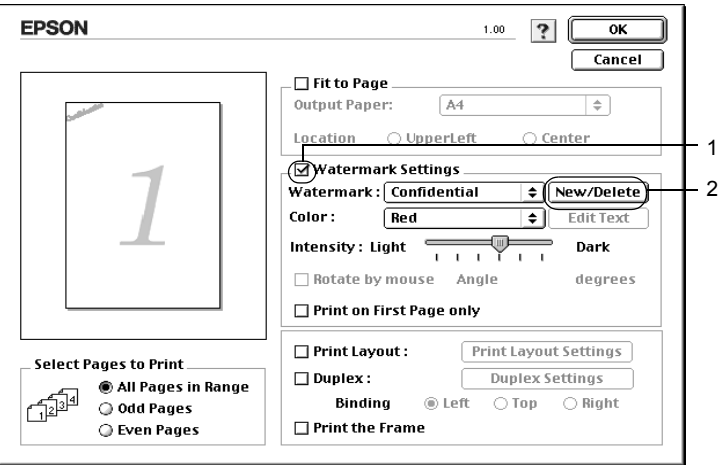

3. V dialogovém okně Custom Watermark (Uživatelský vodoznak) klepněte na tlačítko Add PICT (Přidat obraz).

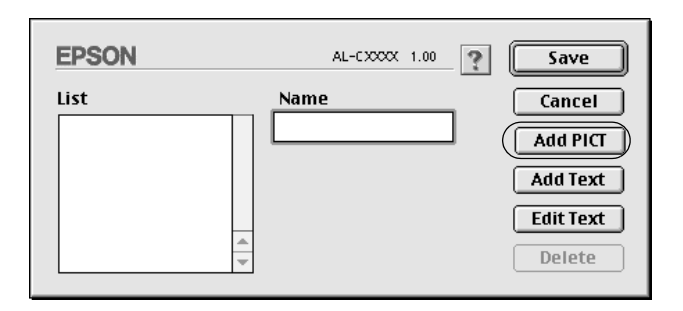

4. Vyberte soubor typu PICT a klepněte na tlačítko Open (Otevřít).

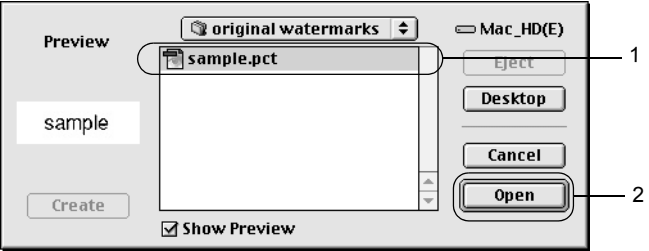

5. Do pole Name (Název) zadejte název souboru a klepněte na tlačítko Save (Uložit).

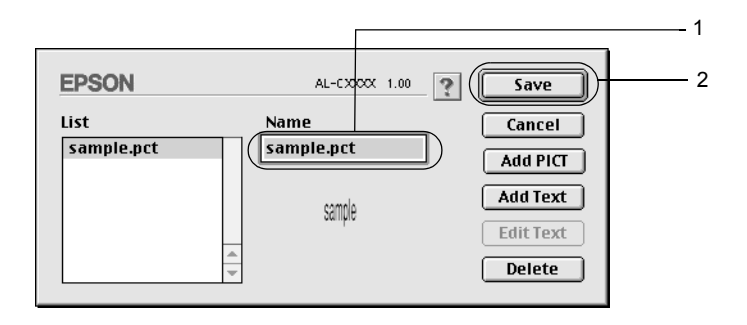

### *Poznámka:*

*Pokud chcete uložený vodoznak odstranit, vyberte jej v seznamu List (Seznam) a klepněte na tlačítko* Delete *(Odstranit). Po jeho odstranění zavřete dialogové okno klepnutím na tlačítko* OK *(Budiž).*

6. Vyberte uložený uživatelský vodoznak v rozevíracím seznamu Watermark (Vodoznak) v dialogovém okně Layout (Rozvržení) a klepněte na tlačítko OK.

### *Tisk s jednotkou oboustranného tisku*

Slouží k tisku na obě strany papíru. Pokud budou výtisky svázané, můžete určit požadovanou hranu pro vazbu a vytisknout stránky ve správném pořadí.

Společnost Epson je členem sdružení ENERGY STAR®, a proto doporučuje používat oboustranný tisk. Více informací o programu ENERGY STAR® je uvedeno v prohlášení o shodě s normou ENERGY STAR<sup>®</sup>

- 1. Klepněte na ikonu **I** Layout (Rozvržení) v dialogovém okně Basic Settings (Základní nastavení). Zobrazí se dialogové okno Layout (Rozvržení).
- 2. Zaškrtněte políčko Duplex (Oboustranně).
- 3. Zvolte umístění vazby z voleb Left (Vlevo), Top (Nahoře) nebo Right (Vpravo).
- 4. Klepnutím na tlačítko Duplex Settings (Oboustranně nastavení) otevřete dialogové okno Duplex Settings.

5. Pro položku Binding Margin (Okraj pro vazbu) zvolte okraj pro vazbu u přední a zadní strany papíru.

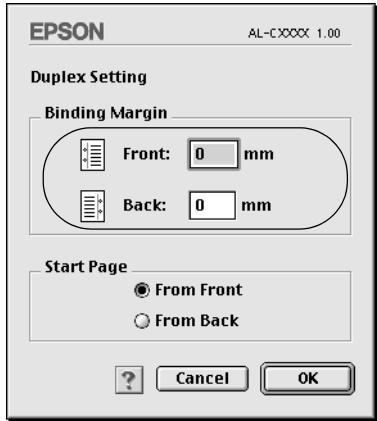

- 6. Zvolte, zda se první strana (Start Page) bude tisknout na přední nebo zadní stranu papíru.
- 7. Klepnutím na tlačítko OK (Budiž) se změny použijí a znovu se zobrazí dialogové okno Layout (Rozvržení).

Systém Mac OS X

- 1. Otevřete dialogové okno Print (Tisk).
- 2. V rozevíracím seznamu vyberte položku Duplex Settings (Oboustranně – nastavení).
- 3. Zaškrtněte políčko Duplex Settings (Oboustranně nastavení).
- 4. Zvolte umístění vazby z voleb Left (Vlevo), Top (Nahoře) nebo Right (Vpravo).
- 5. Pro položku Binding Margin (Okraj pro vazbu) zvolte okraj pro vazbu u přední a zadní strany papíru.
- 6. Zvolte, zda se první strana (Start Page) bude tisknout na přední nebo zadní stranu papíru.
- 7. Klepnutím na tlačítko Print (Tisk) zahajte tisk.

### *Rozšířené nastavení*

V okně Extended Settings (Rozšířené nastavení) lze provádět různá nastavení, například Page Protect (Ochrana stránky). Toto okno otevřete klepnutím na ikonu Extended Setting (Rozšířená nastavení) v dialogovém okně Basic Settings (Základní nastavení).

V systému Mac OS X otevřete dialogové okno Extension Settings (Nastavení doplňku).

- 
- b. Zaškrtávací políčko Ignore the selected paper size (Ignorovat zvolenou velikost papíru):
- c. Zaškrtávací políčko Skip Blank Page (Přeskakovat prázdné stránky):

a. Offset (Odsazení): Slouží k provedení jemných úprav umístění výtisku na přední a zadní straně listu v krocích po 1 mm.

> Pokud zaškrtnete toto políčko, tiskárna bude tisknout na vložený papír bez ohledu na jeho velikost.

> Pokud je toto políčko zaškrtnuté, tiskárna bude vynechávat prázdné stránky.

#### *Poznámka:*

*Tato funkce není v systému Mac OS X k dispozici.*

- d. Zaškrtávací políčko Automatically change to monochrome mode (Automaticky přepnout na černobílý režim):
- e. Zaškrtávací políčko Adjust line thickness (Upravit sílu čar):

Zaškrtávací políčko Auto Continue (Automaticky pokračovat):

Zaškrtávací políčko Avoid Page Error (Zabránit chybě stránky):

f. Tlačítko Default (Výchozí):

Při zaškrtnutí tohoto políčka ovladač tiskárny analyzuje tisková data a automaticky přepne tiskárnu do režimu černobílého tisku, pokud jsou data černobílá.

#### *Poznámka:*

*Tato funkce není v systému Mac OS X k dispozici.*

Slouží k úpravě síly tištěných čar.

#### *Poznámka:*

*Tato funkce není v systému Mac OS X k dispozici.*

Zaškrtnete-li toto políčko, tiskárna bude ignorovat chyby velikosti stránky a nedostatku paměti a bude pokračovat v tisku.

Zaškrtnutím tohoto políčka zabráníte chybám překročení doby zpracování tisku, ke kterým dochází, pokud tisk vyžaduje příliš mnoho paměti, jako je tomu u dokumentů s velkým množstvím složitých písem nebo obrázků. Tato funkce možná poněkud zpomalí tisk.

V systému Mac OS 9 se klepnutím na toto tlačítko obnoví výchozí nastavení Temporary Spool Folder (Dočasná složka pro zařazování).

V systému Mac OS X klepnutím na toto tlačítko obnovíte výchozí nastavení ovladače.

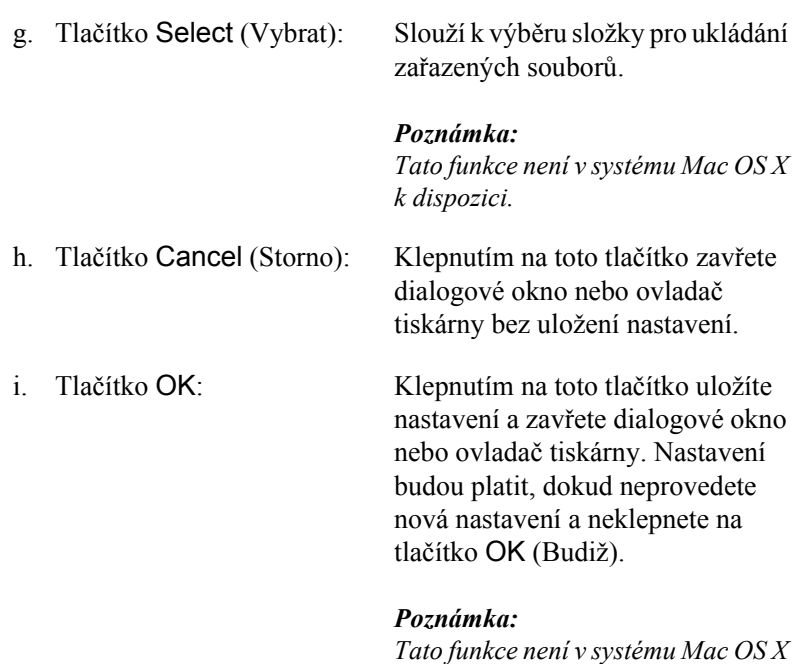

*k dispozici.*

## *Monitorování tiskárny pomocí programu EPSON Status Monitor 3*

Program EPSON status Monitor 3 slouží ke sledování tiskárny a zobrazování informací o jejím aktuálním stavu.

## *Přístup k nástroji EPSON Status Monitor 3*

Program EPSON Status Monitor 3 lze spustit zvolením zástupce programu EPSON Status Monitor 3 v nabídce Apple.

### *Poznámka:*

- ❏ *Aby bylo možné získávat informace o tiskárně po spuštění programu EPSON Status Monitor 3, v okně Chooser (Připojení) musí být zvolen příslušný port tiskárny. Pokud není nastaven správný port tiskárny, zobrazí se chybová zpráva.*
- ❏ *Pokud změníte ovladač tiskárny v okně Chooser (Připojení) v době, kdy probíhá tisk zařazených souborů na pozadí, výstup se může vytisknout nesprávně.*
- ❏ *Informace o stavu tiskárny a spotřebním materiálu jsou zobrazeny ve stavovém okně pouze tehdy, pokud aplikace Chooser (Připojení) standardně získává informace o stavu.*

Systém Mac OS X

- 1. V nabídce File (Soubor) v používané aplikaci klepněte na položku Print (Tisk). Zobrazí se dialogové okno Tisk.
- 2. Vyberte položku Utilities (Nástroje) v seznamu, kde je zobrazena položka Copies & Pages (Počet kopií a stránek).
- 3. Klepněte na ikonu EPSON Status Monitor 3.

## *Zobrazení podrobností o stavu tiskárny*

Stav tiskárny a informace o spotřebním materiálu lze zobrazit v okni programu EPSON Status Monitor 3.

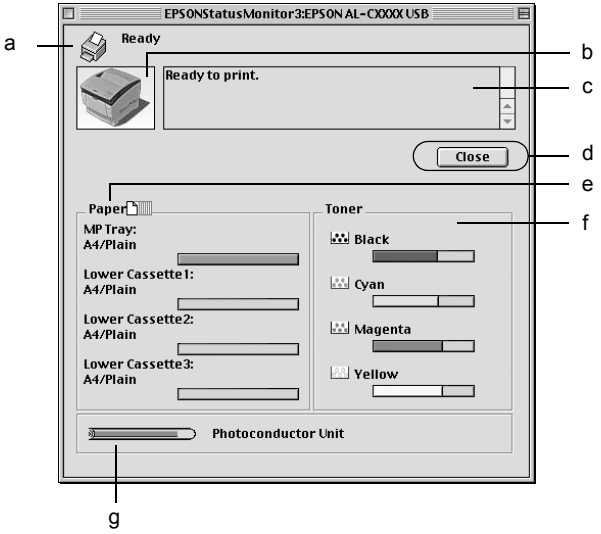

*Poznámka: Tato obrazovka není ve všech systémech stejná.*

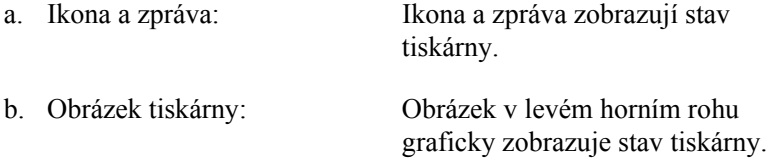

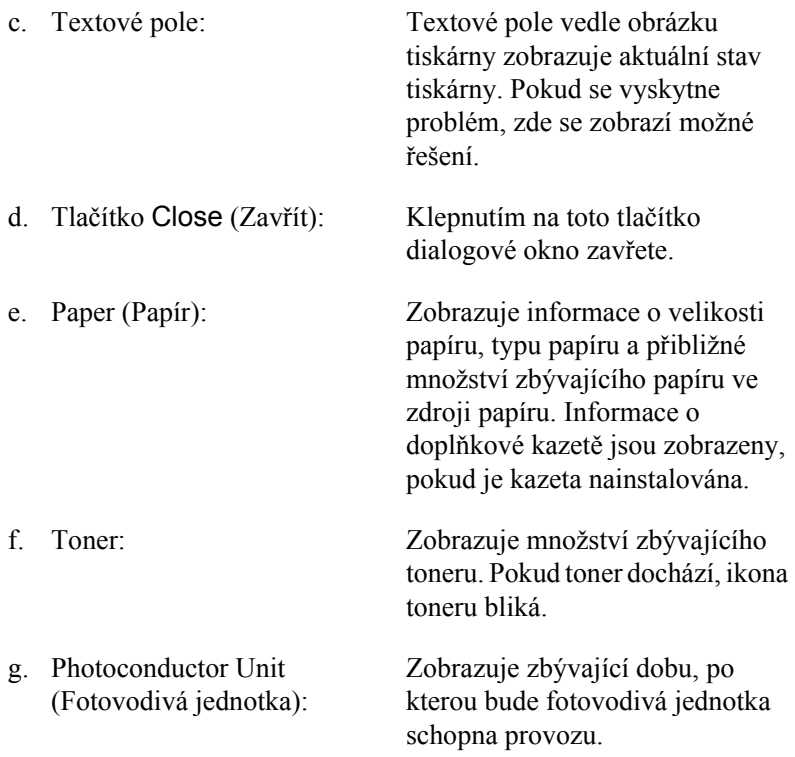

## *Nastavení předvoleb sledování*

Pokud chcete provést určitá nastavení sledování, zvolte v nabídce File (Soubor) příkaz Monitor Setup (Nastavení sledování). Zobrazí se dialogové okno Monitor Setup (Nastavení sledování).

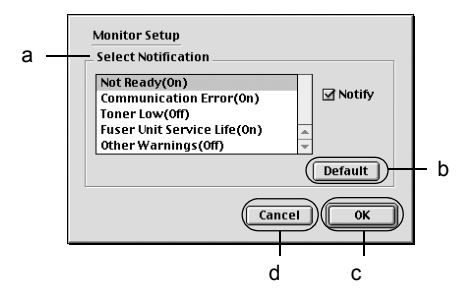

V dialogovém okně jsou zobrazena následující nastavení a tlačítka:

a. Select Notification (Vybrat oznámení): Slouží k volbě typu chyb, na které chcete být upozorňováni.

#### *Poznámka:*

*Pro spotřební materiál můžete zvolit možnost* Once a day *(Jednou denně).*

Once a day *(Jednou denně): Pokud vznikne příčina oznámení, oznámení se zobrazí jednou denně, dokud nebude předmět oznámení vyřešen.*

b. Tlačítko Default (Výchozí):

Obnoví výchozí nastavení.

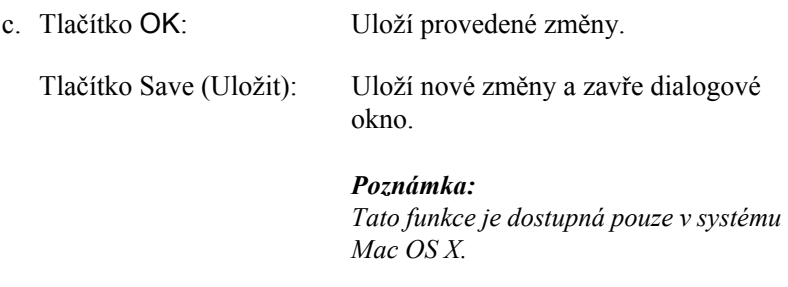

d. Tlačítko Cancel (Storno): Zruší provedené změny.

# *Okno Status Alert (Stavová výstraha)*

Okno Status Alert (Stavová výstraha) označuje typ chyby, která se vyskytla, a zobrazuje její možné řešení. Jakmile je problém vyřešen, okno se automaticky zavře.

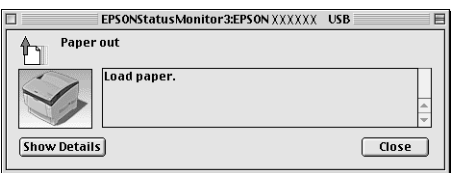

Toto okno se zobrazí v závislosti na zvolených upozorněních v dialogovém okně Monitor Setup (Nastavení sledování).

Pokud chcete zjistit informace o spotřebním materiálu tiskárny, klepněte na tlačítko Show Details (Zobrazit podrobnosti); v systému Mac OS X klepněte na tlačítko  $\blacktriangleright$ . Pokud na toto tlačítko klepnete, okno Status Alert (Stavová výstraha) se po vyřešení problému nezavře. Okno zavřete klepnutím na tlačítko Close (Zavřít).

## *Použití funkce Job Management (Správa úloh)*

V nabídce Job Information (Informace o úloze) v nástroji EPSON Status Monitor 3 lze zobrazit informace o tiskových úlohách.

Pokud chcete okno Job Information (Informace o úloze) zobrazit, zaškrtněte políčko Show job information (Zobrazit informace o úloze) v dialogovém okně Monitoring Preferences (Předvolby sledování). Poté klepněte na kartu Job Information (Informace o úloze) v dialogovém okně programu EPSON Status Monitor 3.

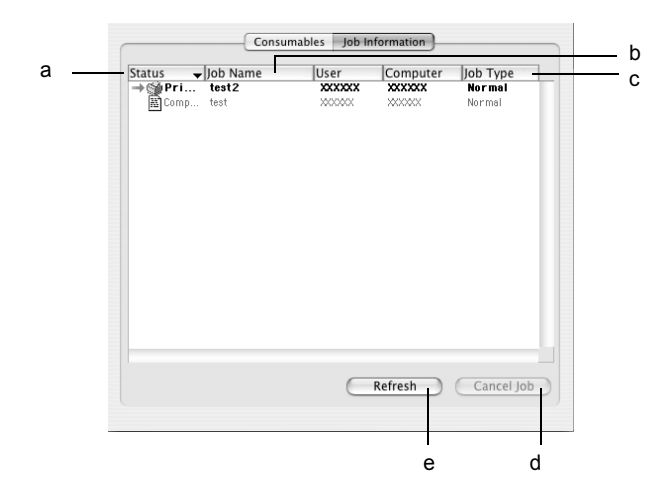

#### *Poznámka:*

*Tato obrazovka byla pořízena v operačním systému Mac OS X.*

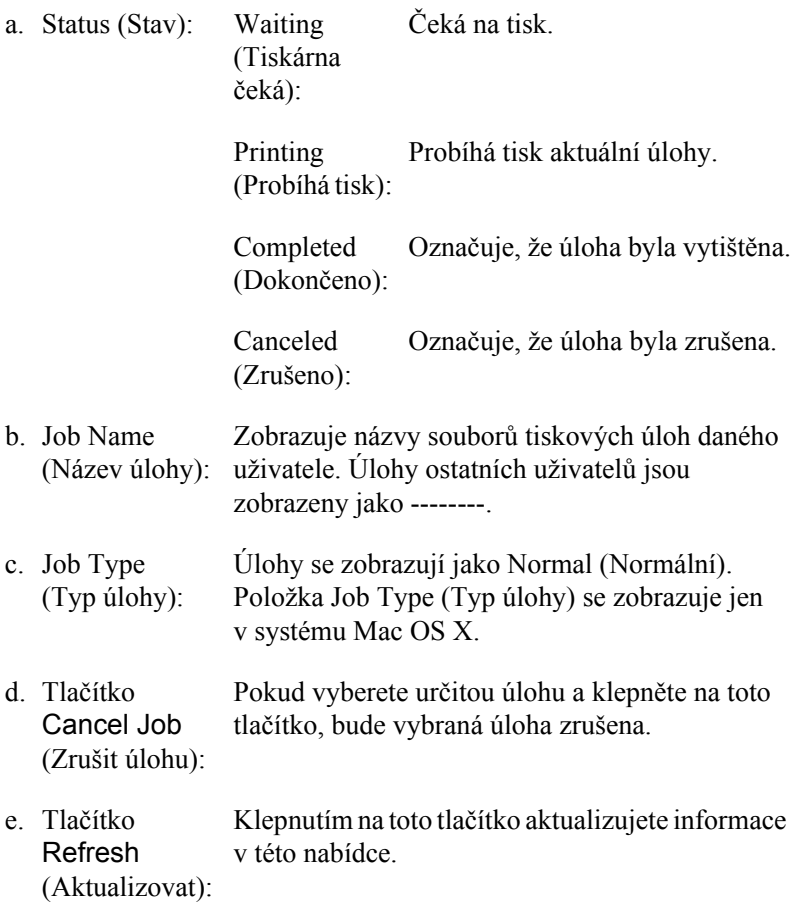

# *Nastavení připojení USB*

#### *Poznámka:*

*Pokud kabel USB připojujete k počítači Macintosh prostřednictvím rozbočovače, připojte jej do první zástrčky v řadě. V závislosti na typu použitého rozbočovače nemusí být rozhraní USB stabilní. Pokud se při tomto typu připojení vyskytnou problémy, připojte kabel USB přímo ke konektoru USB na počítači.*

1. V nabídce Apple zvolte položku Chooser (Připojení). Klepněte na ikonu tiskárny a poté označte port USB, ke kterému je tiskárna připojena.

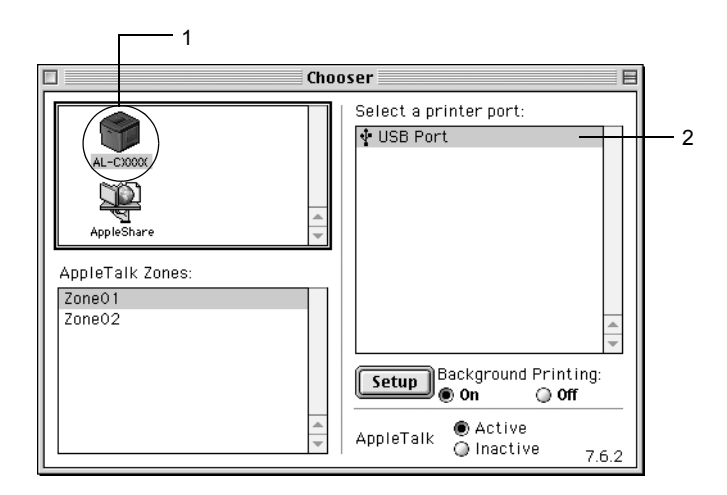

2. Zapněte nebo vypněte funkci Background Printing (Souběžný tisk).

- ❏ *Souběžný tisk musí být zapnut, jinak program EPSON Status Monitor 3 nemůže provádět správu tiskových úloh.*
- ❏ *Pokud je souběžný tisk zapnut, můžete s počítačem pracovat i během přípravy dokumentu k tisku.*
- 3. Zavřete okno Chooser (Připojení).

# *Zrušení tisku*

Pokud kvalita výtisků neodpovídá vašim očekáváním a vyskytují se na nich nesprávné nebo porušené znaky, je třeba tisk zrušit. Pokud tisk na počítači pokračuje, zrušte jej podle následujících pokynů.

- ❏ Podržte stisknutou příkazovou klávesu a stisknutím klávesy s tečkou tisk zrušte. V závislosti na použité aplikaci se zobrazí zpráva s postupem zrušení tisku v průběhu tisku. Pokud se taková zpráva zobrazí, postupujte podle uvedených pokynů.
- ❏ V průběhu souběžného tisku otevřete z nabídky aplikace program EPSON Status Monitor 3. Poté tisk ukončete z programu EPSON Status Monitor 3 nebo odstraňte soubor, který je v klidovém režimu.

Po vytištění poslední stránky se na tiskárně rozsvítí indikátor Připraveno (zelený).

#### *Poznámka:*

*Aktuální tiskovou úlohu odeslanou z počítače lze také zrušit stisknutím tlačítka* q *Cancel Job (Zrušit úlohu) na ovládacím panelu tiskárny. Při této operaci dejte pozor, abyste nezrušili tiskové úlohy odeslané jinými uživateli.*

## *Odinstalování softwaru tiskárny*

Pokud chcete ovladač tiskárny instalovat znovu nebo aktualizovat, odinstalujte nejprve aktuální ovladač tiskárny.

### *Mac OS 9.X*

- 1. Ukončete všechny aplikace a restartujte počítač.
- 2. Vložte do počítače disk CD-ROM se softwarem tiskárny EPSON.
- 3. Poklepejte na složku Language (Jazyk), poté poklepejte na složku Printer Driver (Ovladač tiskárny) a na složku Disk 1.
- 4. Poklepejte na ikonu Installer (Instalační program).

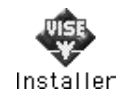

- 5. Klepněte na tlačítko Continue (Pokračovat). Jakmile se zobrazí licenční smlouva, přečtěte si ji a klepněte na tlačítko Accept (Souhlasím).
- 6. Z nabídky vlevo nahoře vyberte příkaz Uninstall (Odinstalovat) a klepněte na tlačítko Uninstall (Odinstalovat).
- 7. Postupujte podle zobrazených pokynů.

# *Systém Mac OS X*

- 1. Ukončete všechny aplikace a restartujte počítač.
- 2. Vložte do počítače disk CD-ROM se softwarem tiskárny EPSON.
- 3. Poklepejte na ikonu EPSON na pracovní ploše.
- 4. Poklepejte na složku Mac OS X Software a poklepejte na složku Printer Driver (Ovladač tiskárny).
- 5. Poklepejte na ikonu tiskárny.

### *Poznámka:*

*Zobrazí-li se dialogové okno Authenticate (Ověření), zadejte údaj do pole* Password or phrase *(Heslo nebo fráze) a klepněte na tlačítko* OK *(Budiž).*

- 6. Jakmile se zobrazí licenční smlouva, přečtěte si ji a klepněte na tlačítko Accept (Souhlasím).
- 7. Z nabídky vlevo nahoře vyberte příkaz Uninstall (Odinstalovat) a klepněte na tlačítko Uninstall (Odinstalovat).
- 8. Postupujte podle zobrazených pokynů.

### *Poznámka:*

*Pokud po odinstalování softwaru tiskárny zůstane název tiskárny v části Print Center (Tiskové středisko), odstraňte jej. Otevřete část Print Center (Tiskové středisko), vyberte název tiskárny v seznamu Printer List (Seznam tiskáren), a potom klepněte na tlačítko* Delete *(Odstranit).*

# *Kapitola 5 Nastavení tiskárny v síti*

## *Systém Windows*

### *Sdílení tiskárny*

V této části jsou uvedeny informace o sdílení tiskárny ve standardní síti systému Windows.

Počítače v síti mohou sdílet tiskárnu, která je přímo připojena k jednomu z nich. Počítač přímo připojený k tiskárně je tiskový server a ostatní počítače jsou klienti, kteří potřebují ke sdílení tiskárny s tiskovým serverem povolení. Klienti sdílejí tiskárnu prostřednictvím tiskového serveru.

V závislosti na verzi operačního systému Windows a přístupových právech v síti proveďte příslušná nastavení na tiskovém serveru a klientských počítačích.

#### **Nastavení tiskového serveru**

- ❏ Informace pro systémy Windows Me, 98 nebo 95 jsou uvedeny v čás[ti "Nastavení tiskárny jako sdílené tiskárny" na stran](#page-134-0)ě 135.
- ❏ Informace pro systémy Windows XP, 2000, NT 4.0 nebo Server 2003 jsou uvedeny v části ["Použití dalšího ovlada](#page-135-0)če" na straně 136.

### **Nastavení klientů**

- ❏ Informace pro systémy Windows Me, 98 nebo 95 jsou uvedeny v čás[ti "Systémy Windows Me, 98 nebo 95" na stran](#page-144-0)ě 145.
- ❏ Informace pro systémy Windows XP a 2000 jsou uvedeny v části ["V systémech Windows XP nebo 2000" na stran](#page-146-0)ě 147.
- ❏ Informace pro systém Windows NT 4.0 jsou uvedeny v části ["Systém Windows NT 4.0" na stran](#page-150-0)ě 151.

- ❏ *Při sdílení tiskárny proveďte nastavení nástroje EPSON Status Monitor 3 tak, aby bylo možné tiskárnu na tiskovém serveru sledovat. Další informace najdete v části ["Nastavení p](#page-78-0)ředvoleb [sledování" na stran](#page-78-0)ě 79.*
- ❏ *Pokud jste uživatelem sdílené tiskárny v systému Windows Me, 98 nebo 95, poklepejte na serveru v okně Control Panel (Ovládací panely) na ikonu* Network *(Sít') a zkontrolujte, zda je instalována součást "File and printer sharing for Microsoft Networks" (Sdílení souboru a tiskáren v sítích Microsoft). Poté na serveru i klientských počítačích zkontrolujte, zda je instalována součást "IPX/SPXcompatible Protocol" (protokol kompatibilní s IPX/SPX) nebo "TCP/IP Protocol" (protokol TCP/IP).*
- ❏ *Tiskový server a klientské počítače by měly mít instalován stejný operační systém a měly by mít stejnou správu sítě.*
- ❏ *Obrázky uvedené v příručce se u jiných verzí operačních systémů Windows mohou lišit.*

## <span id="page-134-0"></span>*Nastavení tiskárny jako sdílené tiskárny*

Pokud je na tiskovém serveru operační systém Windows Me, 98 nebo 95, postupujte při jeho nastavení podle následujících pokynů.

- 1. Klepněte na tlačítko Start, přejděte na nabídku Settings (Nastavení) a zvolte položku Control Panel (Ovládací panely).
- 2. Poklepejte na ikonu Network (Sít').
- 3. V nabídce Configuration (Konfigurace) poklepejte na příkaz File and Print Sharing (Sdílení souborů a tiskáren).
- 4. Zaškrtněte políčko I want to be able to allow others to print to my printer(s). (Umožnit ostatním tisknout na mé tiskárně) a potom klepněte na tlačítko OK.
- 5. Klepnutím na tlačítko OK nastavení potvrdíte.

### *Poznámka:*

- ❏ *Pokud se zobrazí výzva "Insert the Disk" (Vložte disk), vložte do počítače disk CD–ROM systému Windows Me, 98 nebo 95. Klepněte na tlačítko* OK *a postupujte podle pokynů na obrazovce.*
- ❏ *Jakmile se zobrazí výzva k restartování počítače, restartujte počítač a pokračujte v nastavení. Další informace najdete v čás[ti "Po restartování po](#page-134-1)čítače" na straně 135.*

### <span id="page-134-1"></span>*Po restartování počítače*

- 1. Poklepejte na ikonu Printers (Tiskárny) v okně Control Panel (Ovládací panely).
- 2. Pravým tlačítkem klepněte na ikonu EPSONAL-C3000 Advanced (Rozšířené) a z kontextové nabídky zvolte příkaz Sharing (Sdílení).

3. Vyberte položku Shared As (Sdílet jako), zadejte název do pole názvu sdílené položky Share Name a klepněte na tlačítko OK. V případě potřeby zadejte také heslo (Password) a komentář (Comment).

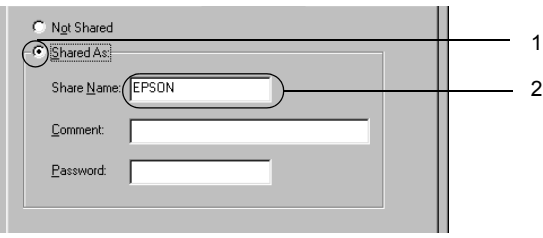

### *Poznámka:*

- ❏ *V názvu sdílené tiskárny nepoužívejte mezery a pomlčky, protože mohou způsobit chybu.*
- ❏ *Při sdílení tiskárny proveďte nastavení nástroje EPSON Status Monitor 3 tak, aby bylo možné tiskárnu na tiskovém serveru sledovat. Další informace najdete v části ["Nastavení p](#page-78-0)ředvoleb [sledování" na stran](#page-78-0)ě 79.*

Je třeba také nastavit klientské počítače, aby mohly tiskárnu v síti sdílet. Podrobnosti jsou uvedeny na následujících stránkách.

- ❏ ["Systémy Windows Me, 98 nebo 95" na stran](#page-144-0)ě 145
- ❏ ["V systémech Windows XP nebo 2000" na stran](#page-146-0)ě 147
- ❏ ["Systém Windows NT 4.0" na stran](#page-150-0)ě 151

# <span id="page-135-0"></span>*Použití dalšího ovladače*

Pokud je na tiskovém serveru operační systém Windows XP, 2000, NT 4.0 nebo Server 2003, můžete na server nainstalovat další ovladače. Tyto ovladače jsou určeny pro klientské počítače, které mají jiný operační systém než server.

Pokud chcete nastavit tiskový server se systémem Windows XP, 2000, NT 4.0 nebo Server 2003 a instalovat další ovladače, postupujte následujícím způsobem.

- ❏ *Do operačních systémů Windows XP, 2000, NT 4.0 nebo Server 2003 se musíte přihlásit jako správce místního počítače.*
- ❏ *Pokud je na tiskovém serveru operační systém Windows NT 4.0, lze další ovladač instalovat pouze tehdy, pokud je v systému instalován opravný balík Service Pack 4 nebo novější.*
- 1. V případě tiskového serveru se systémem Windows 2000 nebo NT 4.0 klepněte na tlačítko Start, přejděte na nabídku Settings (Nastavení) a zvolte příkaz Printers (Tiskárny). V případě tiskového serveru se systémem Windows XP nebo Server 2003 klepněte na tlačítko Start a přejděte na položku Printers and Faxes (Tiskárny a faxy). V systému Windows XP Home edition přejděte nejprve na nabídku Control Panel (Ovládací panely) a zvolte příkaz Printers and Faxes (Tiskárny a faxy).
- 2. Pravým tlačítkem klepněte na ikonu EPSONAL-C3000 Advanced (Rozšířené) a z kontextové nabídky zvolte příkaz Sharing (Sdílení).

Pokud se v systému Windows XP nebo Server 2003 zobrazí následující obrazovka, klepněte na položku Network Setup Wizard (Průvodce nastavením sítě) nebo If you understand the security risks but want to share printers without running the wizard, click here.

(Pokud jste si vědomi bezpečnostních rizik, ale přesto chcete sdílet tiskárny bez spuštění průvodce, klepněte sem.) Dále v obou případech postupujte podle pokynů na obrazovce.

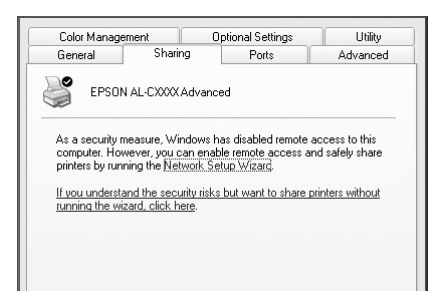

3. V případě tiskového serveru se systémem Windows 2000 nebo NT 4.0 stiskněte tlačítko Shared as (Sdílet jako)*,* a potom zadejte název do pole Share Name (Název sdílené položky).

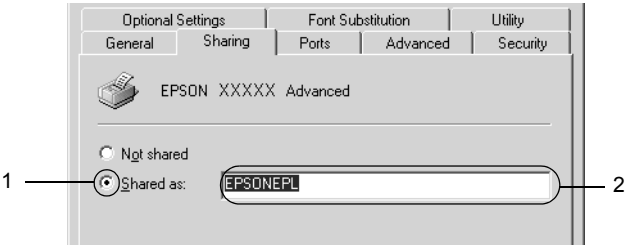

V případě tiskového serveru se systémem Windows XP nebo Server 2003 vyberte položku Share this printer (Sdílet tuto tiskárnu) a zadejte její název do pole Share Name (Název sdílené položky).

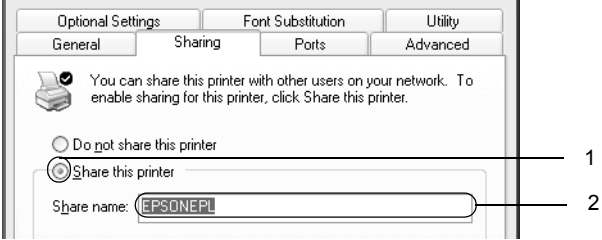

### *Poznámka:*

*V názvu sdílené položky nepoužívejte mezery a pomlčky, protože mohou způsobit chybu.*

4. Zvolte další ovladače.

### *Poznámka:*

*Pokud server i klientské počítače mají stejný operační sytém, není nutné instalovat další ovladače. Po provedení kroku 3 klepněte na tlačítko* OK*.*

Tiskový server se systémem Windows NT 4.0

Zvolte systém Windows, který používají klientské počítače. Pro instalaci dalšího ovladače pro klienty se systémem Windows Me, 98 nebo 95 můžete zvolit systém Windows 95. Potom klepněte na tlačítko OK.

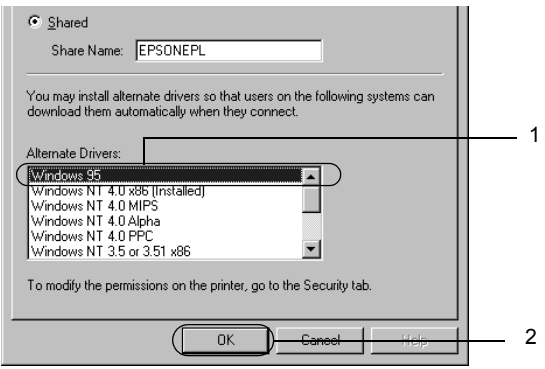

- ❏ *Systém* Windows NT 4.0x86 *není třeba vybírat, protože tento ovladač již byl nainstalován.*
- ❏ *Jiné ovladače než pro systém* Windows 95 *nevybírejte. Jiné ovladače nejsou dostupné.*

Tiskový server se systémem Windows XP, 2000 nebo Server 2003

Klepněte na tlačítko Additional Drivers (Další ovladače).

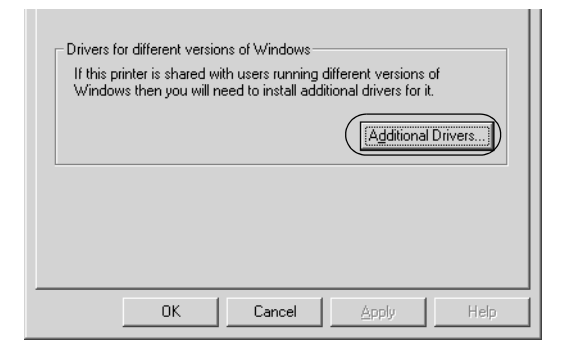

Zvolte systém Windows, který používají klientské počítače, a klepněte na tlačítko OK.

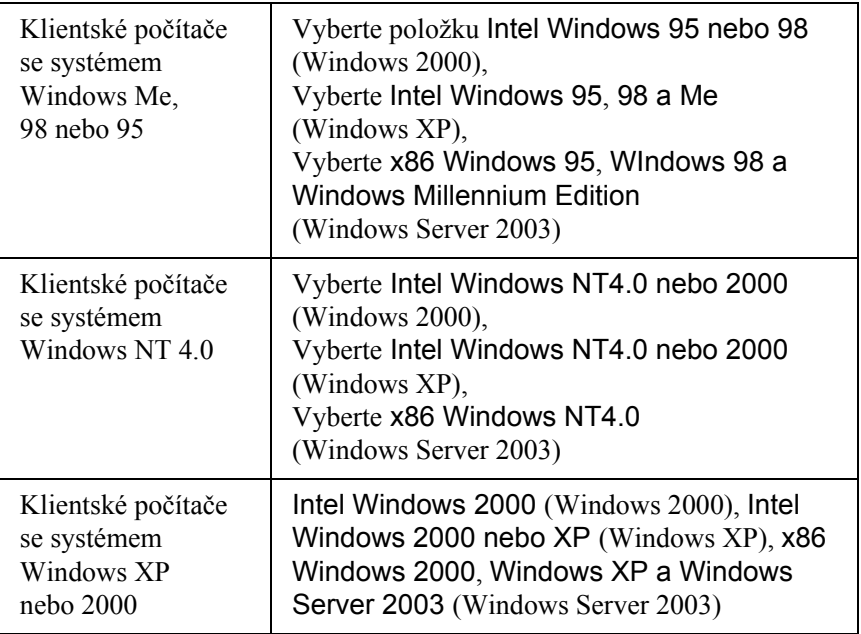

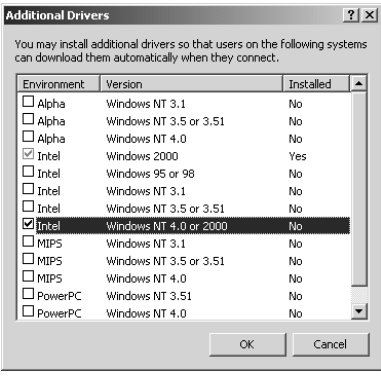

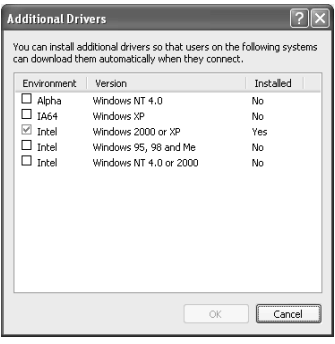

- ❏ *Obrazovky v systému Windows Server 2003 se od předchozích obrazovek liší.*
- ❏ *Není nutno instalovat další ovladače popsané níže, protože tyto ovladače jsou již nainstalované.*  Intel Windows 2000 *(Windows 2000)* Intel Windows 2000 nebo XP *(Windows XP)* x86 Windows 2000, Windows XP a Windows Server 2003 *(Windows Server 2003)*
- ❏ *Nevybírejte jiné další ovladače, než které jsou uvedené v tabulce výše. Jiné ovladače nejsou dostupné.*
- 5. Po zobrazení výzvy vložte do jednotky CD-ROM dodávaný s tiskárnou a klepněte na tlačítko OK.

6. Podle informací ve zprávě zadejte příslušnou jednotku a složku, kde je ovladač tiskárny pro klientské počítače umístěn, a klepněte na tlačítko OK.

Zobrazená zpráva se u různých operačních systémů může lišit.

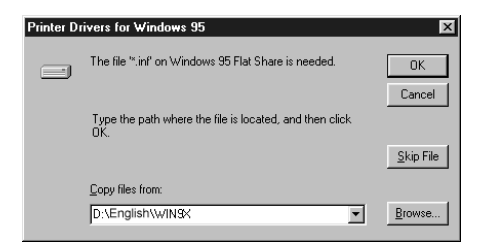

V závislosti na použitém operačním systému se liší i název složky.

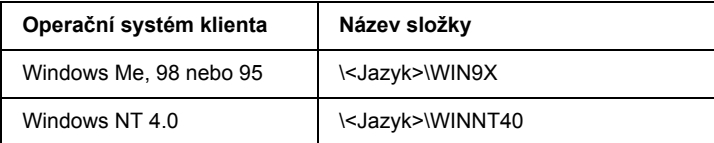

Při instalaci ovladačů v systémech Windows XP, 2000 nebo Server 2003 se může zobrazit hlášení "Digital Signature is not found." (Nebyl nalezen digitální podpis). Klepněte na tlačítko Yes (Ano, systém Windows 2000) nebo Continue Anyway (Pokračovat; systém Windows XP nebo Server 2003) a pokračujte v instalaci.

7. Při instalaci v systémech Windows XP, 2000 nebo Server 2003 klepněte na tlačítko Close (Zavřít). Při instalaci v systému Windows NT 4.0 se okno zavře automaticky.

### *Poznámka:*

*Při sdílení tiskárny zkontrolujte následující položky.*

- ❏ *Proveďte nastavení programu EPSON Status Monitor 3 tak, aby bylo možné tiskárnu na tiskovém serveru sledovat. Další informace najdete v části "Nastavení př[edvoleb sledování" na](#page-78-0)  [stran](#page-78-0)ě 79.*
- ❏ *Nastavte zabezpečení sdílené tiskárny (přístupová práva klientů). Klienti nemohou sdílenou tiskárnu používat bez oprávnění. Podrobnosti jsou uvedeny v nápovědě systému Windows.*

Je třeba také nastavit klientské počítače, aby mohly tiskárnu v síti sdílet. Podrobnosti jsou uvedeny na následujících stránkách:

- ❏ ["Systémy Windows Me, 98 nebo 95" na stran](#page-144-0)ě 145
- ❏ ["V systémech Windows XP nebo 2000" na stran](#page-146-0)ě 147
- ❏ ["Systém Windows NT 4.0" na stran](#page-150-0)ě 151

# *Nastavení klientských počítačů*

V této části je popsán postup instalace tiskového ovladače pro přístup ke sdílení tiskárně v síti.

- ❏ *Aby bylo možné tiskárnu v síti Windows sdílet, je třeba nastavit tiskový server. Podrobnosti jsou uvedeny v části ["Nastavení](#page-134-0)  [tiskárny jako sdílené tiskárny" na stran](#page-134-0)ě 135 (systémy Windows Me, 98 nebo 95) nebo ["Použití dalšího ovlada](#page-135-0)če" na straně 136 (systémy Windows XP, 2000, NT 4,0 nebo Server 2003).*
- ❏ *V této části je popsán přístup ke sdílené tiskárně ve standardní síti pomocí serveru (pracovní skupina Microsoft). Pokud není přístup ke sdílené tiskárně možný kvůli systému sítě, obrat'te se na správce sítě.*
- ❏ *V této části je popsán postup instalace tiskového ovladače pro přístup ke sdílené tiskárně pomocí složky* Printers *(Tiskárny). Přístup ke sdílené tiskárně je také možný pomocí složky Network Neighborhood (Okolní počítače) nebo My Network (Sít') na ploše systému Windows.*
- ❏ *V operačním systému serveru nelze použít další ovladač.*
- ❏ *Pokud chcete u klientů používat program EPSON Status Monitor 3, musíte na každém počítači nainstalovat z disku CD-ROM ovladač tiskárny i program EPSON Status Monitor 3.*

## *Systémy Windows Me, 98 nebo 95*

Při nastavení klientů v systémech Windows Me, 98 a 95 postupujte následujícím způsobem.

- 1. Klepněte na tlačítko Start, přejděte na nabídku Settings (Nastavení) a zvolte položku Printers (Tiskárny).
- 2. Poklepejte na ikonu Add Printer (Přidat tiskárnu) a klepněte na tlačítko Next (Další).
- 3. Vyberte položku Network printer (Sít'ová tiskárna) a klepněte na tlačítko Next (Další).
- 4. Klepněte na tlačítko Browse (Procházet). Zobrazí se dialogové okno Browse for Printer (Najít tiskárnu).

#### *Poznámka:*

*Můžete také zadat řetězec "*\\(název počítače, ke kterému je připojena sdílená tiskárna)\(název sdílené tiskárny)*" do pole Network Path (Sít'ová cesta) nebo Queue Name (Název fronty).*

5. Klepněte na počítač nebo server, ke kterému je připojena sdílená tiskárny, a název sdílené tiskárny. Potom klepněte na tlačítko OK.

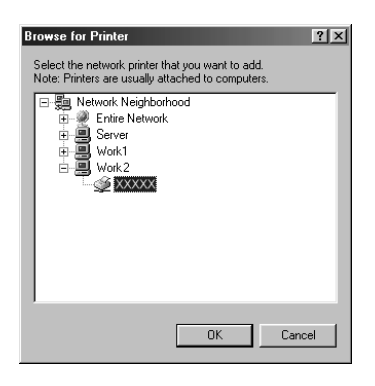

## *Poznámka:*

*Název sdílené tiskárny lze změnit na počítači nebo serveru, ke kterému je sdílená tiskárna připojena. Název sdílené tiskárny můžete ověřit u správce sítě.*

6. Klepněte na tlačítko Next (Další).

#### *Poznámka:*

- ❏ *Pokud byl na klientském počítači nainstalován ovladač tiskárny již dříve, musíte vybrat aktuální nebo nový ovladač tiskárny. Po zobrazení výzvy k vybrání ovladače tiskárny zvolte ovladač podle pokynů ve výzvě.*
- ❏ *Pokud je na tiskovém serveru systém Windows Me, 98 nebo 95 nebo je na tiskovém serveru se systémem Windows XP, 2000, NT 4.0 nebo Server 2003 nainstalován další ovladač pro systém Windows Me, 98 nebo 95, přejděte k dalšímu kroku.*
- ❏ *Pokud další ovladač pro systém Windows Me, 98 nebo 95 není nainstalován na tiskovém serveru se systémem Windows XP, 2000, NT 4.0 nebo Server 2003, přejděte k části ["Instalace](#page-152-0)  ovladač[e tiskárny z disku CD-ROM" na stran](#page-152-0)ě 153.*

7. Zkontrolujte název sdílené tiskárny a zvolte, zda bude používána jako výchozí tiskárna či nikoli. Klepněte na tlačítko Next (Další) a postupujte podle pokynů na obrazovce.

#### *Poznámka:*

*Název sdílené tiskárny lze změnit tak, aby se zobrazoval jen na klientských počítačích.*

## *V systémech Windows XP nebo 2000*

Při nastavení klientů v systémech Windows XP nebo 2000 postupujte následujícím způsobem.

Ovladač sdílené tiskárny může nainstalovat i uživatel s právy skupiny Power Users nebo vyššími, ne pouze správce.

Pokud je na tiskovém serveru systém Windows NT 4.0, zkontrolujte následující položky.

- ❏ Na tiskovém serveru se systémem Windows NT 4.0 je pro klienty se systémem Windows XP nebo 2000 další ovladač "Windows NT 4.0x86", který byl instalován již dříve jako ovladač pro systém Windows NT 4.0. Při instalaci ovladače tiskárny ze serveru se systémem Windows NT 4.0 na klientské počítače se systémem Windows XP nebo 2000 je nainstalován ovladač pro systém Windows NT 4.0.
- ❏ Na tiskovém serveru se systémem Windows NT 4.0 nelze jako další ovladač instalovat ovladač pro systém Windows XP nebo 2000. Pokud chcete instalovat ovladač pro systém Windows XP nebo 2000 na klientské počítače se systémem Windows XP nebo 2000, musí správce nainstalovat ovladač tiskárny místně z disku CD-ROM dodávaného s tiskárnou a poté provést následující postup.
- 1. U klientů se systémem Windows 2000 klepněte na tlačítko Start, přejdete na nabídku Settings (Nastavení) a vyberete položku Printers (Tiskárny). U klientů se systémem Windows XP klepněte na tlačítko Start a přejděte na položku Printers and Faxes (Tiskárny a faxy). V systému Windows XP Home edition přejděte nejprve na nabídku Control Panel (Ovládací panely) a zvolte příkaz Printers and Faxes (Tiskárny a faxy).
- 2. V systému Windows 2000 poklepejte na ikonu Add Printer (Přidat tiskárnu) a klepněte na tlačítko Next (Další).

V systému Windows XP klepněte na příkaz Add a Printer (Přidat tiskárnu) v nabídce Printer Tasks (Práce s tiskárnou).

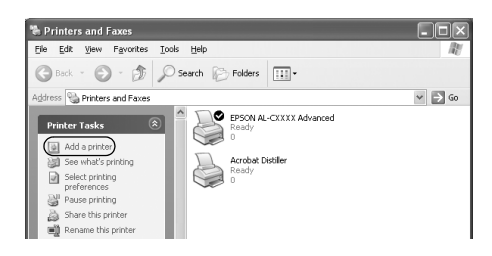

3. Vyberte položku Network printer (Sít'ová tiskárna; systém Windows 2000) nebo A network printer, or a printer attached to another computer (Sít'ová tiskárna nebo tiskárna připojená k jinému počítači; systém Windows XP) a klepněte na tlačítko Next (Další).

4. V systému Windows 2000 zadejte název sdílené tiskárny a klepněte na tlačítko Next (Další).

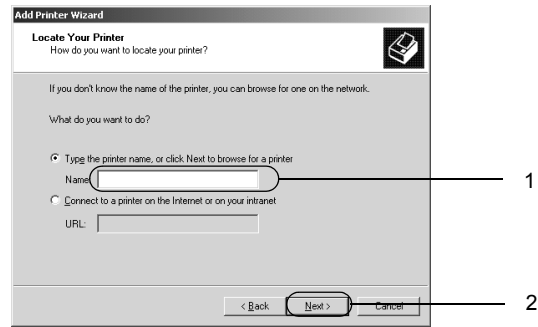

#### *Poznámka:*

- ❏ *Můžete také zadat řetězec "*\\(název počítače, ke kterému je připojena sdílená tiskárna)\(název sdílené tiskárny)*" do pole Network Path (Sít'ová cesta) nebo Queue Name (Název fronty).*
- ❏ *Název sdílené tiskárny není nutné zadávat.*

V systému Windows XP klepněte na tlačítko Browse for a printer (Vyhledat tiskárnu).

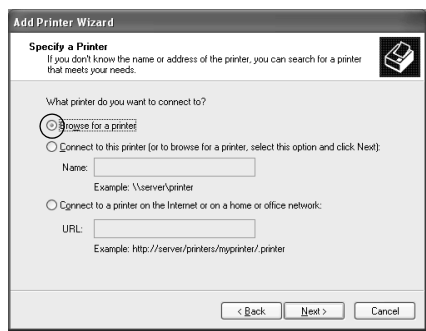

5. Klepněte na ikonu počítače nebo serveru, ke kterému je připojena sdílená tiskárna, a název sdílené tiskárny. Potom klepněte na tlačítko Next (Další).

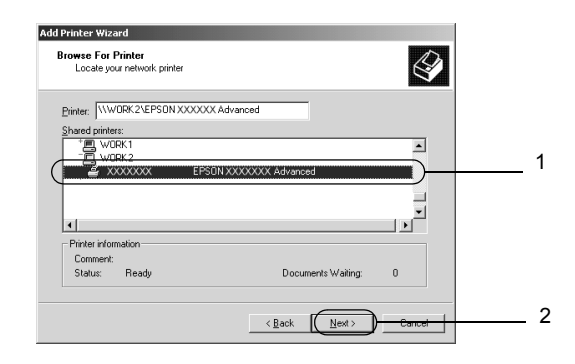

#### *Poznámka:*

- ❏ *Název sdílené tiskárny lze změnit na počítači nebo serveru, ke kterému je sdílená tiskárna připojena. Název sdílené tiskárny můžete ověřit u správce sítě.*
- ❏ *Pokud byl na klientském počítači nainstalován ovladač tiskárny již dříve, musíte vybrat aktuální nebo nový ovladač tiskárny. Po zobrazení výzvy k vybrání ovladače tiskárny zvolte ovladač podle pokynů ve výzvě. Pokud byl již dříve nainstalován místní ovladač pro systém Windows XP nebo 2000, můžete jej zvolit jako aktuální ovladač tiskárny namísto ovladače na serveru se systémem Windows NT 4.0.*
- ❏ *Pokud je další ovladač pro systém Windows XP nebo 2000 (NT 4.0) nainstalován na tiskovém serveru se systémem Windows XP, 2000, NT 4.0 Server 2003, přejděte k dalšímu kroku.*
- ❏ *Pokud není na tiskovém serveru se systémem Windows NT 4.0 nainstalován další ovladač, nebo operační systém tiskového serveru je Windows Me, 98 nebo 95, přejděte k části ["Instalace](#page-152-0)  ovladač[e tiskárny z disku CD-ROM" na stran](#page-152-0)ě 153.*
- 6. V systému Windows 2000 zvolte, zda bude tiskárna používána jako výchozí, a klepněte na tlačítko Next (Další).
- 7. Zkontrolujte nastavení a klepněte na tlačítko Finish (Dokončit).

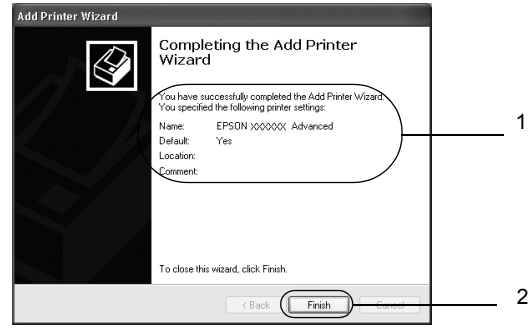

## *Systém Windows NT 4.0*

Následujícím způsobem nastavte klienty Windows NT 4.0.

Ovladač sdílené tiskárny může nainstalovat i uživatel s právy skupiny Power Users nebo vyššími, ne pouze správce.

- 1. Klepněte na tlačítko Start, přejděte na nabídku Settings (Nastavení) a zvolte položku Printers (Tiskárny).
- 2. Poklepejte na ikonu Add Printer (Přidat tiskárnu).
- 3. Vyberte položku Network printer server (Sít'ový tiskový server) a klepněte na tlačítko Next (Další).

4. Klepněte na ikonu počítače nebo serveru, ke kterému je připojena sdílená tiskárna, a název sdílené tiskárny. Potom klepněte na tlačítko OK.

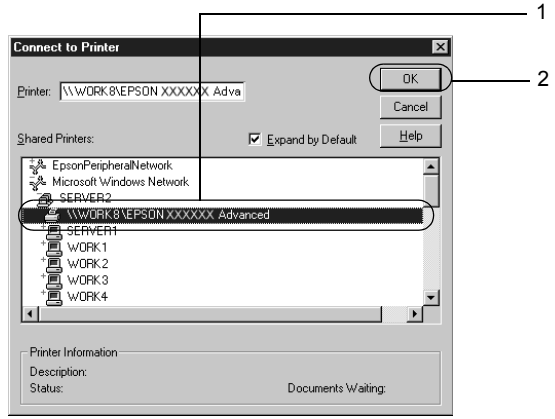

## *Poznámka:*

- ❏ *Můžete také zadat řetězec "*\\(název počítače, ke kterému je připojena sdílená tiskárna)\(název sdílené tiskárny)*" do pole Network Path (Sít'ová cesta) nebo Queue Name (Název fronty).*
- ❏ *Název sdílené tiskárny lze změnit na počítači nebo serveru, ke kterému je sdílená tiskárna připojena. Název sdílené tiskárny můžete ověřit u správce sítě.*
- ❏ *Pokud byl na klientském počítači nainstalován ovladač tiskárny již dříve, musíte vybrat aktuální nebo nový ovladač tiskárny. Po zobrazení výzvy k vybrání ovladače tiskárny zvolte ovladač podle pokynů ve výzvě.*
- ❏ *Pokud je na tiskovém serveru se systémem Windows XP, 2000 nebo Server 2003 nainstalován další ovladač pro systém Windows NT 4.0, přejděte k dalšímu kroku.*
- ❏ *Pokud není na tiskovém serveru se systémem Windows XP, 2000 nebo Server 2003 nainstalován další ovladač pro systém Windows NT 4.0 nebo pokud operační systém tiskového serveru je Windows Me, 98 nebo 95, přejděte k části ["Instalace](#page-152-0)  ovladač[e tiskárny z disku CD-ROM" na stran](#page-152-0)ě 153.*
- 5. Zvolte, zda bude tiskárna používána jako výchozí, a klepněte na tlačítko Next (Další).
- 6. Klepněte na tlačítko Finish (Dokončit).

# <span id="page-152-0"></span>*Instalace ovladače tiskárny z disku CD-ROM*

V této části je popsán postup instalace ovladače tiskárny na klientské počítače při nastavení sítě v následujících případech:

- ❏ Další ovladače nejsou nainstalovány na tiskové servery se systémem Windows XP, 2000, NT 4.0 nebo Server 2003.
- ❏ Tiskový server používá operační systém Windows Me, 98 nebo 95, a klientské počítače systém Windows XP, 2000 nebo NT 4.0.

Obrázky uvedené v příručce se u jiných verzí operačních systémů Windows mohou lišit.

#### *Poznámka:*

- ❏ *Při instalaci na klientských počítačích se systémem Windows XP, 2000 nebo NT 4.0 se musíte přihlásit jako Administrator.*
- ❏ *Pokud jsou nainstalovány další ovladače nebo je operační systém serveru a klientů stejný, není nutné ovladač tiskárny z disku CD-ROM instalovat.*
- 1. Otevřete okno sdílené tiskárny. Může se zobrazit hlášení. Klepněte na tlačítko OK a nainstalujte ovladač tiskárny z disku CD-ROM podle pokynů na obrazovce.
- 2. Vložte disk CD-ROM, zadejte příslušnou jednotku a složku, kde je ovladač tiskárny pro klientské počítače umístěn, a klepněte na tlačítko OK.

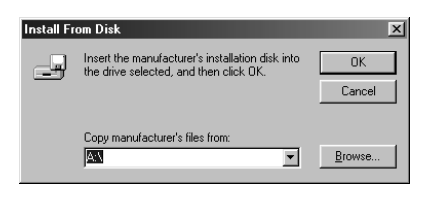

Při instalaci ovladačů v systémech Windows XP, 2000 nebo Server 2003 se může zobrazit hlášení "Digital Signature is not found." (Nebyl nalezen digitální podpis). Klepněte na tlačítko Yes (Ano, systém Windows 2000) nebo Continue Anyway (Pokračovat; systém Windows XP nebo Server 2003) a pokračujte v instalaci.

V závislosti na použitém operačním systému se liší i název složky.

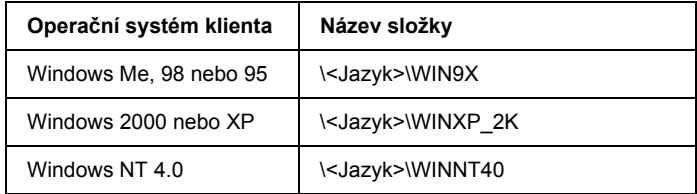

3. Zvolte název tiskárny a klepněte na tlačítko OK. Postupujte podle zobrazených pokynů.

# *Počítače Macintosh*

# *Sdílení tiskárny*

V této části jsou uvedeny informace o sdílení tiskárny v síti AppleTalk.

Počítače v síti mohou sdílet tiskárnu, která je přímo připojena k jednomu z nich. Počítač přímo připojený k tiskárně je tiskový server a ostatní počítače jsou klienti, kteří potřebují ke sdílení tiskárny s tiskovým serverem povolení. Klienti sdílejí tiskárnu prostřednictvím tiskového serveru.

#### *Poznámka pro uživatele systému Mac OS X:*

*Tato funkce je k dispozici pouze pro uživatele systému Mac OS X verze 10.2 nebo novější. Chcete-li sdílet tiskárnu v síti, použijte nastavení Printer Sharing (Sdílení tiskárny). Tato položka je standardní součástí systému Mac OS X verze 10.2 nebo novější.*

## *Nastavení tiskárny jako sdílené tiskárny*

Při sdílení tiskárny připojené k jednomu z počítačů s ostatními počítači v síti AppleTalk postupujte následujícím způsobem.

#### *Poznámka:*

*Tato funkce není v systému Mac OS X dostupná. Tiskárnu však lze sdílet prostřednictvím karty rozhraní s portem FireWire instalované v zásuvce karty rozhraní typu B.*

- 1. Zapněte tiskárnu.
- 2. V nabídce Apple otevřete okno Chooser (Připojení) a klepněte na ikonu AL-C3000 Advanced (Upřesnit). Poté zvolte port USB v poli "Select a printer port" (Zvolte port tiskárny) na pravé straně. Dále klepněte na tlačítko Finish (Dokončit). Zobrazí se dialogové okno Printer Setup (Nastavení tiskárny).

#### *Poznámka:*

*Zkontrolujte, zda je funkce Background Printing (Souběžný tisk)*  zapnutá*.*

3. V poli Printer Sharing Set Up (Nastavení sdílení tiskárny) klepněte na tlačítko Printer Sharing Setup (Nastavit sdílení tiskárny).

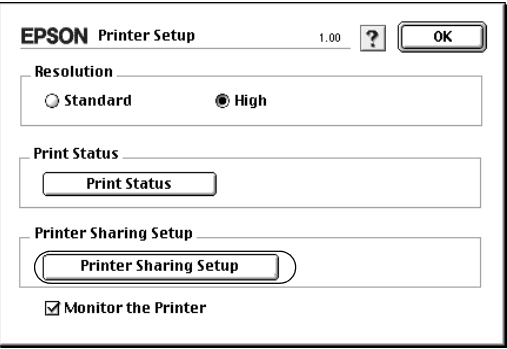

4. Zobrazí se dialogové okno Printer Sharing (Sdílení tiskárny). Zaškrtněte políčko Share this Printer (Sdílet tuto tiskárnu) a zadejte název tiskárny a heslo.

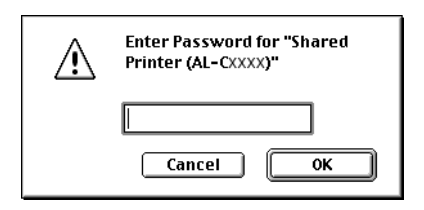

- 5. Klepnutím na tlačítko OK nastavení potvrdíte.
- 6. Zavřete okno Chooser (Připojení).

# *Přístup ke sdílené tiskárně*

Přístup k tiskárně z jiného počítače v síti je možný následujícím způsobem.

#### *Poznámka:*

*Tato funkce není v systému Mac OS X k dispozici.*

- 1. Zapněte tiskárnu.
- 2. U každého počítače, ze kterého chcete mít k tiskárně přístup, otevřete v nabídce Apple okno Chooser (Připojení). Klepněte na ikonu AL-C3000 Advanced (AT) a v poli ... Select a printer port " (Zvolte port tiskárny) na pravé straně zvolte název sdílené tiskárny. Lze vybrat pouze z tiskáren připojených k aktuální zóně AppleTalk.

#### *Poznámka:*

*Zkontrolujte, zda je funkce Background Printing (Souběžný tisk)*  zapnutá*.*

3. Klepněte na tlačítko Setup (Nastavit), zadejte heslo tiskárny a klepněte na tlačítko OK (Budiž). Zobrazí se dialogové okno Printer Setup (Nastavení tiskárny). V poli Printer Sharing Set Up (Nastavení sdílení tiskárny) klepněte na tlačítko Shared Printer Information (Nastavit sdílení tiskárny).

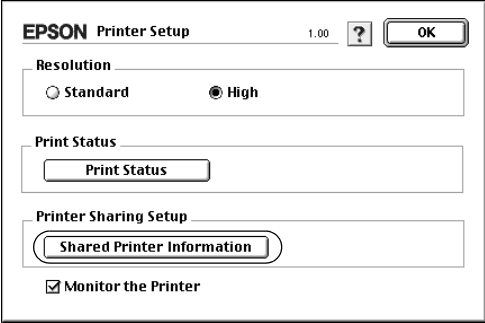

4. Pokud jsou na klientském počítači nainstalována písma, která nejsou na tiskovém serveru dostupná, zobrazí se přibližně toto hlášení.

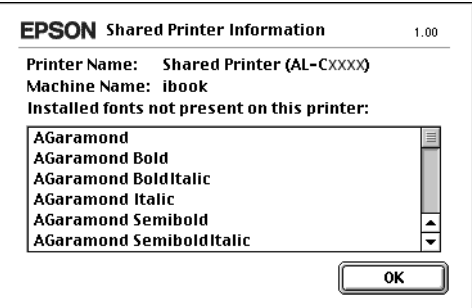

- 5. Klepnutím na tlačítko OK (Budiž) hlášení zavřete.
- 6. Zavřete okno Chooser (Připojení).

# *Systém Mac OS X*

Použijte nastavení Printer Sharing (Sdílení tiskárny). Tato položka je standardní součástí systému Mac OS X verze 10.2 nebo novější. Tato funkce není v systému Mac OS X verze 10.1 k dispozici.

Podrobné informace naleznete v dokumentaci k operačnímu systému.

# *Použití nabídek na ovládacím panelu*

Pomocí ovládacího panelu tiskárny lze zobrazit řadu nabídek, které umožňují kontrolovat stav spotřebního materiálu, tisknout stavovou stránku tiskárny a provádět nastavení tiskárny. V této části jsou popsány nabídky ovládacího panelu a situace, kdy je vhodné provádět nastavení tiskárny pomocí ovládacího panelu.

# *Kdy provádět nastavení z ovládacího panelu*

Obecně lze nastavení tiskárny provádět v ovladači tiskárny a není třeba je provádět pomocí ovládacího panelu. Nastavení provedená v ovladači tiskárny ve skutečnosti mají přednost před nastaveními v ovládacím panelu. Ovládací panel proto použijte k nastavení položek, které nelze nastavit v ovladači tiskárny, včetně následujících položek:

- ❏ zadávání kanálů a konfigurace rozhraní,
- ❏ volba velikosti vyrovnávací paměti pro příjem dat.

# *Přístup k nabídkám ovládacího panelu*

Úplný popis položek a nastavení dostupných pomocí ovládacího panelu je uveden v části ["Nabídky na ovládacím panelu" na stran](#page-162-0)ě 163.

## **Přístup k nabídkám ovládacího panelu**

Pokud svítí indikátor Připraveno, nabídky lze otevřít stisknutím kteréhokoli z tlačítek ovládacího panelu zobrazených na obrázku.

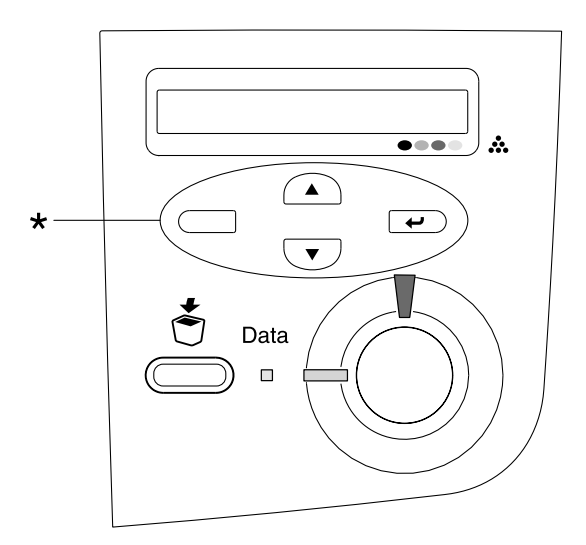

\* Pro přístup do nabídek stiskněte libovolné tlačítko.

#### **Pomocí tlačítek na ovládacím panelu**

Po otevření nabídek fungují tlačítka ovládacího panelu následujícím způsobem.

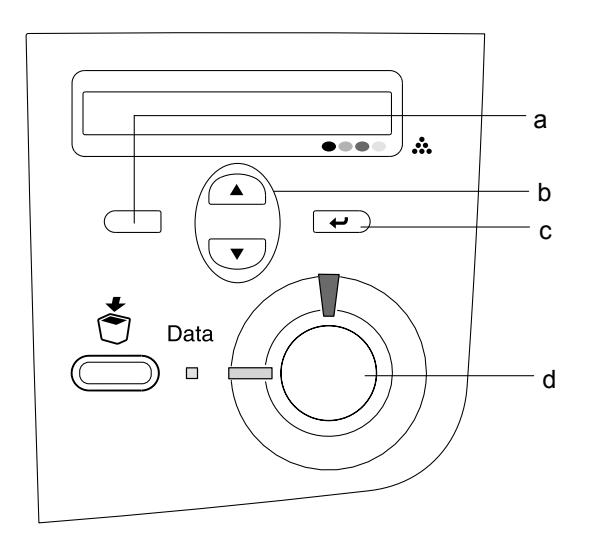

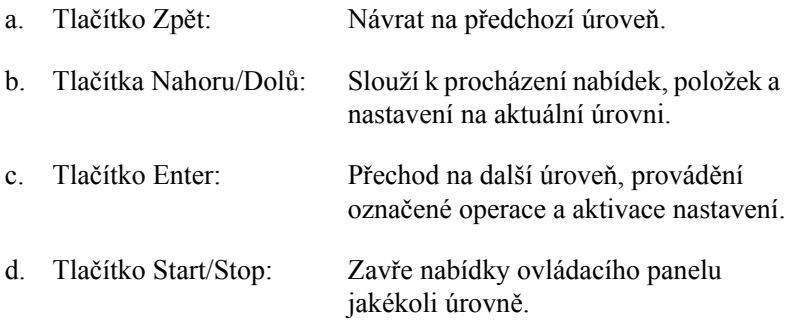

## **Použití nabídek**

- 1. Ověřte, zda svítí indikátor Připraveno, potom otevřete nabídku stisknutím některého z tlačítek uvedených výše.
- 2. Tlačítka  $\bigcap$  Nahoru a  $\overline{\mathbf{v}}$  Dolů slouží k procházení nabídek.
- 3. Pokud chcete položku nabídky zobrazit, stiskněte tlačítko  $\overline{\left( \cdot \right)}$  Enter. V závislosti na zvolené nabídce je na displeji zobrazena položka a její aktuální nastavení oddělené hvězdičkou (YYYY\*ZZZZ), nebo pouze položka (YYYY).
- 4. K procházení položek použijte tlačítka  $\bigcap$  Nahoru a  $\nabla$  Dolů. Tlačítko Zpět slouží k zobrazení předchozí úrovně.
- 5. Stisknutím tlačítka  $\rightarrow$  Enter provedete operaci, která dané položce přísluší, např. tisk stavové stránky nebo restartování tiskárny, nebo zobrazíte nastavení položky, např. velikost papíru.

K procházení dostupných nabídek použijte tlačítka  $\cap$  Nahoru a  $\overline{\mathbf{v}}$  Dolů. Stisknutím tlačítka  $\overline{\mathbf{v}}$  Enter provedete nastavení a vrátíte se o úroveň výš. Stisknutím tlačítka  $\Box$  Zpět se vrátíte o úroveň výš beze změny nastavení.

#### *Poznámka:*

*Některá nastavení se aktivují až po vypnutí a zapnutí tiskárny. Podrobné informace najdete v části ["Nabídky na ovládacím](#page-162-0)  [panelu" na stran](#page-162-0)ě 163.*

6. Stisknutím tlačítka O Start/Stop nabídky ovládacího panelu zavřete.

# <span id="page-162-0"></span>*Nabídky na ovládacím panelu*

## *Informace*

Tato nabídka umožňuje kontrolovat množství toneru a zbývající životnost spotřebního materiálu. Umožňuje také vytisknout stavové stránky a vzorky, které ukazují aktuální nastavení tiskárny a stručný přehled dostupných funkcí.

K výběru položky použijte tlačítka  $\overline{\mathbf{v}}$  Dolů nebo  $\widehat{\mathbf{v}}$  Nahoru. Stisknutím tlačítka  $\rightarrow$  Enter vytisknete stránku.

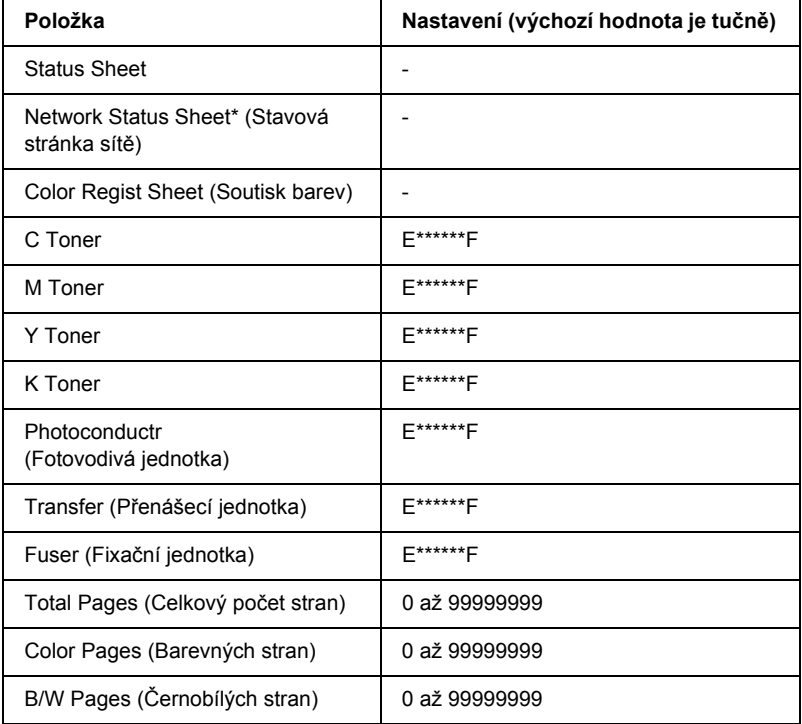

\* Tato položka se zobrazí, jen pokud je nastavení Network I/F (Sít'ové rozhraní) v nabídce Network (Sít') nastaveno na On (Zapnuto).

## *Status Sheet (Stavová stránka)*

Slouží k tisku stránek s informacemi o aktuálních nastaveních tiskárny a instalovaných doplňcích. Tyto stránky jsou užitečné v případě, že je třeba zkontrolovat, zda byly doplňky instalovány správně.

## *Network Status Sheet (Stavová stránka sítě)*

Vytiskne stránku s informacemi o stavu sítě.

## *Color Regist Sheet (Soutisk barev)*

Vytiskne stránku pro kontrolu a úpravu soutisku jednotlivých barev (žlutá, azurová a purpurová). Pokud zjistíte, že barvy nejsou zarovnány, použijte tuto stránku k úpravě zarovnání popsané v části ["Nabídka Setup](#page-166-0)  [Menu \(Nastavení\)" na stran](#page-166-0)ě 167.

#### *C Toner (Azurový toner)/M Toner (Purpurový toner)/Y Toner (Žlutý toner)/K Toner (Černý toner)/Photoconductr (Fotovodivá jednotka)/Transfer (Přenášecí jednotka)/ Fuser (Fixační jednotka)*

Slouží k zobrazení informací o množství zbývajícího toneru v kazetách a zbývající době životnosti fotovodivé, přenášecí a fixační jednotky, jak je znázorněno na obrázku.

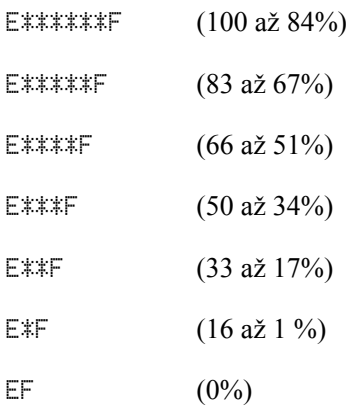

## *Total Pages (Celkový počet stran)*

Zobrazuje celkový počet stran vytištěných tiskárnou.

## *Color Pages (Barevných stran)*

Zobrazuje celkový počet barevných stran vytištěných tiskárnou.

## *B/W Pages (Černobílých stran)*

Zobrazuje celkový počet černobílých stran vytištěných tiskárnou.

# *Nabídka Tray Menu (Zásobník)*

Tato nabídka umožňuje zadat velikost a typ papíru vloženého do víceúčelového zásobníku. V této nabídce můžete také zkontrolovat velikost papíru aktuálně vloženého v kazetách na papír.

Nastavení typu papíru lze provést také v ovladači tiskárny. Nastavení provedená v ovladači tiskárny mají před nastaveními na ovládacím panelu přednost, proto je vhodné používat co nejvíce ovladač tiskárny.

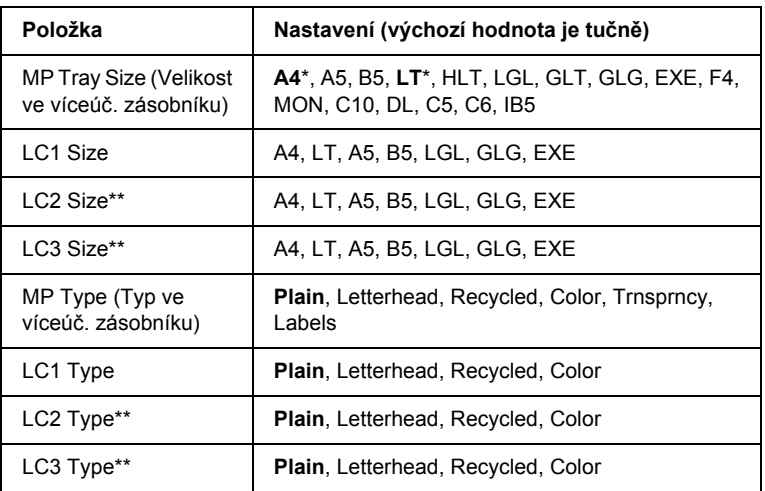

\* Výchozí nastavení je závislé na zemi, ve které jste produkt zakoupili.

\*\* Dostupné, jen pokud je nainstalována volitelná kazetová jednotka na papír.

## *MP Tray Size (Velikost ve víceúč. zásobníku)*

Slouží k volbě velikosti papíru.

## *LC1 Size/LC2 Size/LC3 Size*

Zobrazuje velikost papíru vloženého do standardních a volitelných kazet na papír.

## *MP Type (Typ ve víceúč. zásobníku)*

Umožňuje nastavit typ papíru vloženého do víceúčelového zásobníku.

## *LC1 Type/LC2 Type/LC3 Type*

Umožňuje nastavit typ papíru vloženého do standardních a volitelných kazet na papír.

# <span id="page-166-0"></span>*Nabídka Setup Menu (Nastavení)*

Tato nabídka slouží k provádění základní konfigurace zdrojů papíru, režimů podávání a zpracování chyb. V této nabídce můžete také zvolit jazyk zpráv zobrazovaných na displeji.

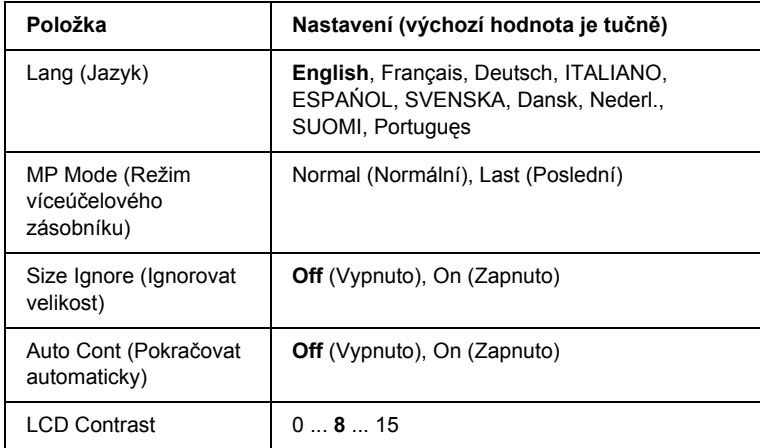

## *Lang (Jazyk)*

Určuje jazyk zobrazovaný na displeji ovládacího panelu a na vytištěných stavových stránkách.

## *MP Mode (Režim víceúčelového zásobníku)*

Toto nastavení určuje, zda má víceúčelový zásobník při nastavení zdroje papíru na hodnotu Auto v ovladači tiskárny nejvyšší nebo nejnižší prioritu. Pokud je režim zásobníku nastaven jako Normal (Normální), má víceúčelový zásobník nejvyšší prioritu. Pokud zvolíte hodnotu Last (Poslední), má víceúčelový zásobník nejnižší prioritu.

## *Size Ignore (Ignorovat velikost)*

Pokud chcete ignorovat hlášení o chybné velikosti papíru, nastavte hodnotu On (Zapnuto). Pokud toto nastavení zapnete, bude tiskárna tisknout i v případě, že velikost obrazu přesahuje oblast tisku u nastavené velikosti papíru. To může způsobit rozmazání tisku, protože toner nebude na papír nanášen správně. Pokud je tato položka vypnuta, tiskárna při výskytu chybné velikosti papíru zastaví tisk.

## *Auto Cont (Pokračovat automaticky)*

Pokud je toto nastavení zapnuto, tiskárna obnoví automaticky tisk po uplynutí určité doby v případech, že se vyskytnou následující chyby: Paper Set (Neshoda papíru), Print Overrun (Překročení doby zpracování tisku) nebo Mem Overflow (Nedostatek paměti). Pokud je toto nastavení vypnuto, musíte tisk obnovit stisknutím  $\circ$  Start/Stop.

## *LCD Contrast (Kontrast displeje)*

Slouží k úpravě kontrastu displeje na ovládacím panelu. Kontrast lze nastavit v rozmezí 0 (nejnižší kontrast) až 15 (nejvyšší kontrast) pomocí tlačítek  $\bigcap$  Nahoru a  $\bigtriangledown$  Dolů.

# *Color Regist Menu (Soutisk barev)*

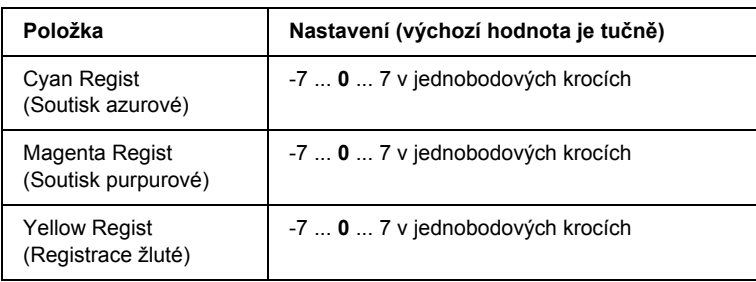

Tato nabídka umožňuje provést soutisk barev.

## *Cyan Regist (Soutisk azurové)*

Upraví soutisk azurové ve vztahu k černé.

Chcete-li soutisk upravit, vyberte položku Color Regist Sheet (Registrace barev) v nabídce Information Menu (Informace) ovládacího panelu a vytiskněte stránku pro kontrolu soutisku barev. Potom pomocí nastavení Cyan Regist vyberte číslo odpovídající segmentům azurových a černých čar, které jsou nejlépe zarovnány. Podrobnější pokyny naleznete v části ["Kontrola soutisku barev" na stran](#page-220-0)ě 221.

## *Magenta Regist (Soutisk purpurové)*

Upraví soutisk purpurové ve vztahu k černé.

Chcete-li soutisk upravit, vyberte položku Color Regist Sheet (Registrace barev) v nabídce Information Menu (Informace) ovládacího panelu a vytiskněte stránku pro kontrolu soutisku barev. Potom pomocí nastavení Magenta Regist vyberte číslo odpovídající segmentům purpurových a černých čar, které jsou nejlépe zarovnány. Podrobnější pokyny naleznete v části ["Kontrola soutisku barev" na stran](#page-220-0)ě 221.

## *Yellow Regist (Registrace žluté)*

Upraví soutisk žluté ve vztahu k černé.

Chcete-li soutisk upravit, vyberte položku Color Regist Sheet (Registrace barev) v nabídce Information Menu (Informace) ovládacího panelu a vytiskněte stránku pro kontrolu soutisku barev. Potom pomocí nastavení Yellow Regist vyberte číslo odpovídající segmentům žlutých a černých čar, které jsou nejlépe zarovnány. Podrobnější pokyny naleznete v části ["Kontrola soutisku barev" na stran](#page-220-0)ě 221.

# *Nabídka Reset*

Tato nabídka umožňuje zrušit tisk a obnovit nastavení tiskárny.

## *Clear Warning (Smazat varování)*

Smaže varování o chybách s výjimkou těch, které se vyskytnou u spotřebního materiálu nebo součástí, jež je nutné vyměnit.

## *Clear All Warnings (Smazat všechna varování)*

Smaže všechna varování, které se zobrazují na displeji.

## *Reset*

Zastaví tisk a odstraní aktuální úlohu přijatou z aktivního rozhraní. Pokud se při tisku úlohy vyskytne problém a tiskárna nemůže úlohu vytisknout, můžete ji resetovat.

## *Reset All (Resetovat vše)*

Zastaví tisk, odstraní data z paměti tiskárny a obnoví nastavení tiskárny na výchozí hodnoty. Tiskové úlohy přijaté na všech rozhraních jsou odstraněny.

## *Poznámka:*

*Provedením funkce Reset All (Resetovat vše) odstraníte tiskové úlohy na všech rozhraních. Dejte pozor, abyste neodstranili úlohu jiného uživatele.*

## *SelecType Init (Zvolit typ inicializace)*

Obnoví nastavení nabídek na ovládacím panelu na výchozí hodnoty. Reset neplatí pro nastavení Yellow Regist (Soutisk žluté), Magenta Regist (Soutisk purpurové) a Cyan Regist (Soutisk azurové).

# *Nabídka USB*

Tato nastavení slouží k ovládání komunikace mezi tiskárnou a počítačem pomocí rozhraní USB.

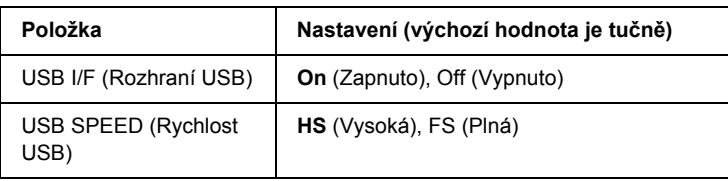

## *USB I/F (Rozhraní USB)*

Umožňuje aktivovat a deaktivovat rozhraní USB.

## *USB SPEED (Rychlost USB)*

Slouží k vybrání provozního režimu rozhraní USB. Doporučujeme vybrat HS. Vyberte FS, pokud volba HS na počítači nefunguje.

# *Nabídka Network (Sít')*

Podrobnosti jsou uvedeny v Příručce pro sít'.

# *Kapitola 7 Instalace doplňků*

# *Kazetová jednotka na 500/1000 listů papíru*

V následující tabulce je uveden souhrn typů a velikostí papíru, které lze ve volitelné kazetové jednotce na papír použít.

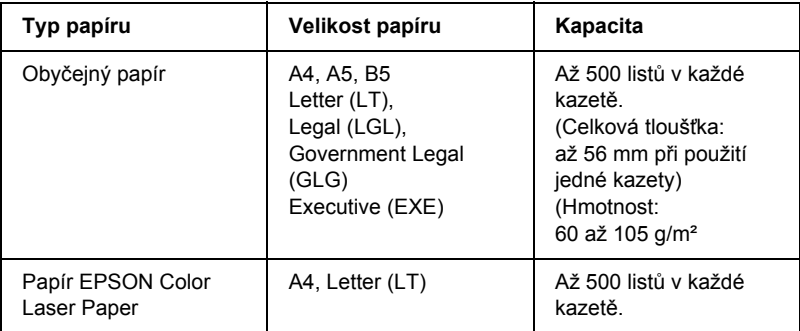

#### *Poznámka:*

*Papír vkládejte lícovou stranou nahoru.*

## *Pokyny k manipulaci*

Před instalací doplňků vždy dodržujte následující pokyny.

- ❏ Hmotnost kazetové jednotky na 500 listů činí přibližně 11,7 kg, hmotnost kazetové jednotky na 100 listů činí přibližně 19,0 kg; zvedat by ji měli nejméně dvě osoby.
- ❏ Při instalaci tohoto doplňku na tiskárnu nezapomeňte zajistit dvě kolečka v přední části jednotky.

❏ Hmotnost tiskárny je přibližně 36 kg. Tiskárnu smí zvedat nebo přenášet nejméně dvě osoby. Tiskárnu zvedejte na místech znázorněných na obrázku.

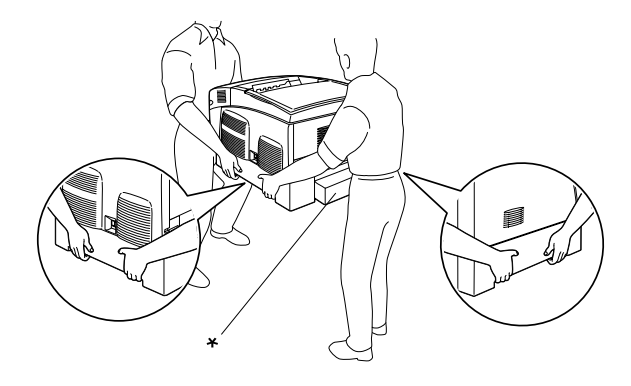

\* Za tyto části tiskárnu nezvedejte.

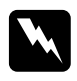

w*Varování: Pokud tiskárnu zvednete nesprávným způsobem, může upadnout a způsobit zranění.*

# *Instalace volitelné kazetové jednotky na papír*

Při instalaci volitelné kazetové jednotky na papír postupujte následujícím způsobem.

1. Vypněte tiskárnu a odpojte napájecí šňůru a kabel rozhraní.

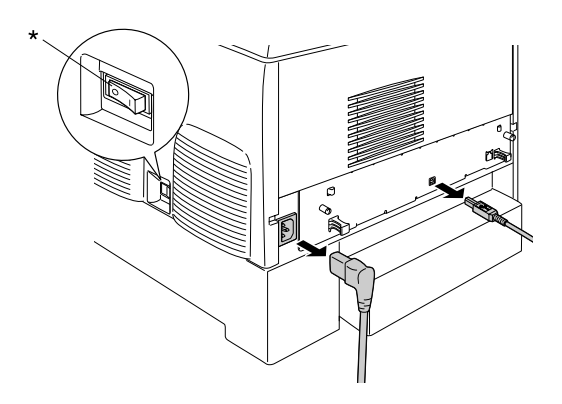

\* Vypnuto

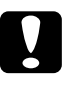

c*Upozornění: Nezapomeňte odpojit napájecí šňůru od tiskárny, aby nedošlo k úrazu elektrickým proudem.* 

2. Opatrně vyjměte volitelnou kazetovou jednotku na papír z krabice a položte ji na podlahu.

#### *Poznámka:*

- ❏ *Zkontrolujte, zda byly s volitelnou kazetovou jednotku na papír dodány čtyři šroubky.*
- ❏ *Odstraňte ochranný materiál z jednotky.*
- ❏ *Pro případ další přepravy volitelné kazetové jednotky na papír uschovejte veškerý ochranný materiál.*

3. Odstraňte ochranný materiál ve vnitřní části kazetových zásobníků.

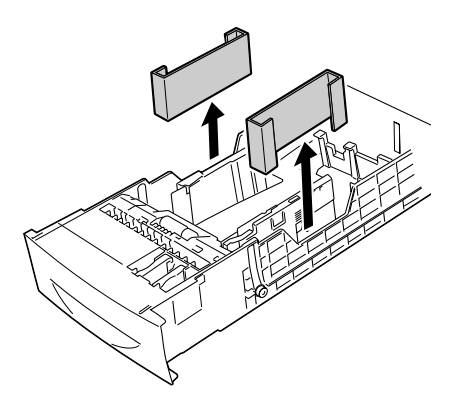

4. V případě volitelné kazetové jednotky na 1000 listů zajistěte dvě kolečka na přední části jednotky.

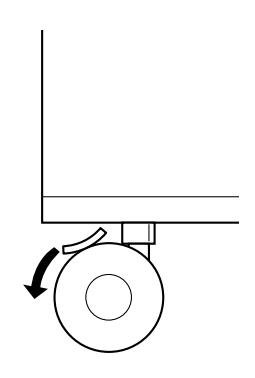

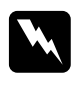

w*Varování: Kolečka zajistěte ještě před instalací jednotky na tiskárnu. Jinak by mohlo dojít k poškození zařízení nebo úrazu.*

5. Opatrně uchopte tiskárnu za místa znázorněná níže a zvedněte ji (nejméně dvě osoby).

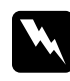

w*Varování: Způsob manipulace znázorněný na obrázku je nutno dodržovat.*

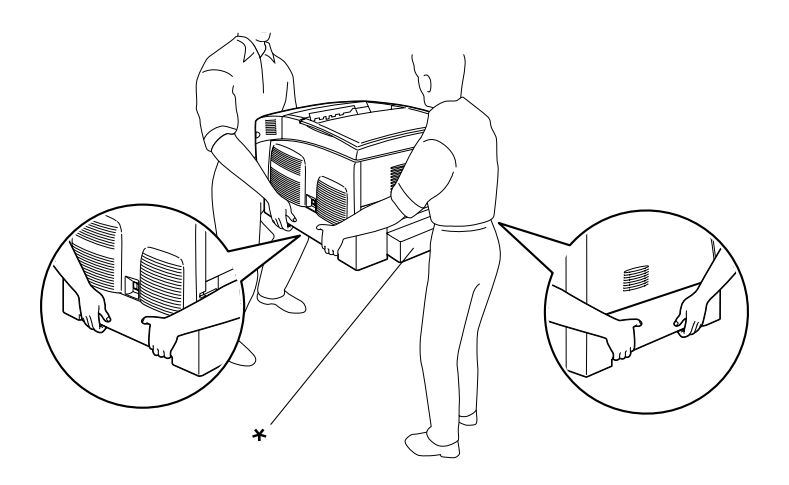

\* Za tyto části tiskárnu nezvedejte.

6. Zarovnejte rohy tiskárny a jednotky a potom tiskárnu opatrně položte na jednotku tak, aby pět kolíků na horní straně jednotky zapadlo do otvorů na dolní straně tiskárny.

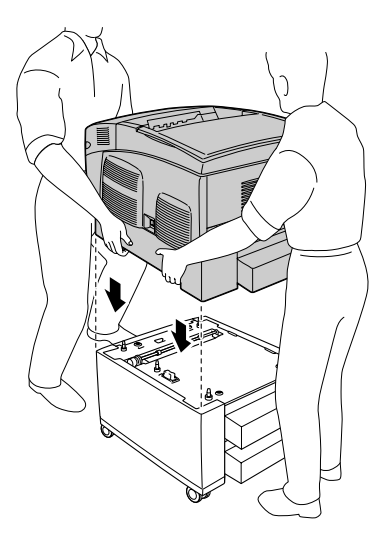

7. Odeberte standardní dolní kazetu z tiskárny.

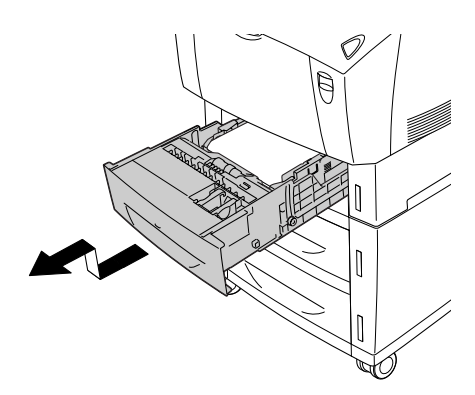

8. Pomocí dodaných šroubků připevněte přední část volitelné kazetové jednotky k tiskárně.

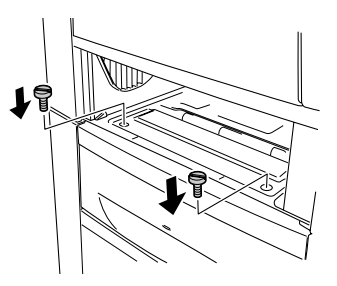

9. Sejměte kryt na zadní straně standardní dolní kazety a zbývajícími šroubky připevněte zadní část jednotky k tiskárně. Potom vrat'te kryt zpět.

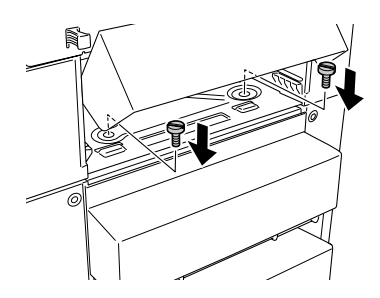

- 10. Zasuňte standardní dolní kazetu do tiskárny.
- 11. Připojte všechny kabely rozhraní a napájecí šňůru.
- 12. Zapojte napájecí šňůru tiskárny do zásuvky.
- 13. Zapněte tiskárnu.

Pokud chcete zkontrolovat, zda je doplněk nainstalován správně, vytiskněte stavovou stránku. Další informace najdete v části "Tisk [stavové stránky" na stran](#page-239-0)ě 240.

#### *Poznámka:*

*Pokud používáte systém Windows a program EPSON Status Monitor 3 není nainstalovaný, musíte provést ruční nastavení v ovladači tiskárny. V nabídce Optional Settings (Volitelné nastavení) klepněte na tlačítko*  Update the Printer Option Information Manually *(Aktualizovat info o doplňku tiskárny ručně) a potom klepněte na tlačítko* Settings *(Nastavení). Potom vyberte položku* 500-Sheet/1000-Sheet Paper Cassette Unit *(Kazetová jednotka na 500/1000 listů papíru) v seznamu Optional Paper Sources (Volitelné zdroje papíru) dialogového okna Optional Settings (Volitelné nastavení) a potom klepněte na tlačítko* OK*.*

# *Odebrání volitelné kazetové jednotky na papír*

Při odebrání volitelné kazetové jednotky na papír postupujte následujícím způsobem.

- 1. Vypněte tiskárnu a odpojte ji od zdroje napájení.
- 2. Odpojte všechny kabely od konektorů rozhraní.
- 3. V případě volitelné kazetové jednotky na 1000 listů zajistěte dvě kolečka v dolní části jednotky.

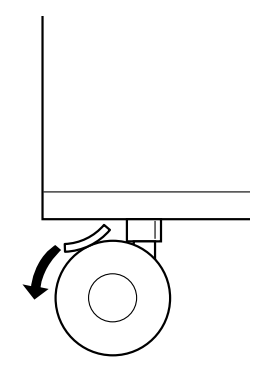

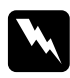

w*Varování: Kolečka zajistěte ještě před odebíráním jednotky z tiskárny. Jinak by mohlo dojít k poškození zařízení nebo úrazu.*

4. Odeberte standardní dolní kazetu z tiskárny.

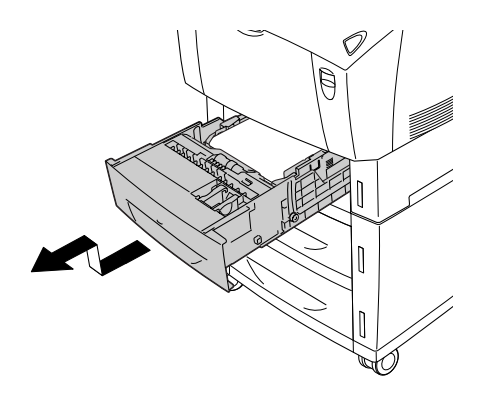

5. Odstraňte dva šroubky uchycující přední část jednotky k tiskárně.

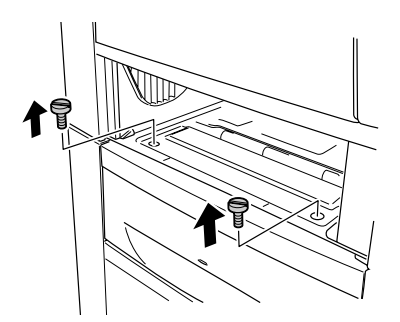

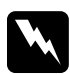

w*Varování: Při demontáži dalších šroubů a krytů dojde k odkrytí částí pod vysokým napětím.*
6. Sejměte kryt na zadní straně standardní dolní kazety a odstraňte dva šroubky zajišt'ující zadní část jednotky. Potom vrat'te kryt zpět.

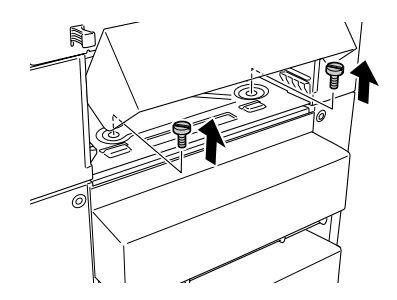

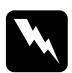

w*Varování: Při demontáži dalších šroubů a krytů dojde k odkrytí částí pod vysokým napětím.*

7. Zasuňte standardní dolní kazetu do tiskárny.

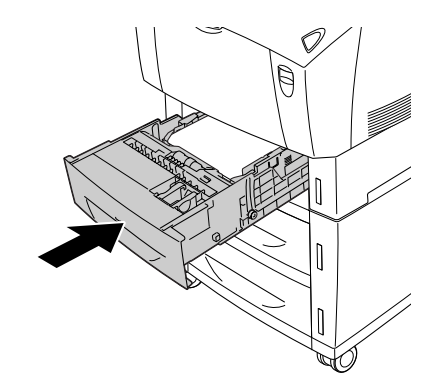

8. Opatrně zvedněte tiskárnu (nejméně dvě osoby) tak, aby se pět kolíků na horní straně jednotky zcela vysunulo z dolní části tiskárny. Potom tiskárnu položte na rovný a pevný povrch.

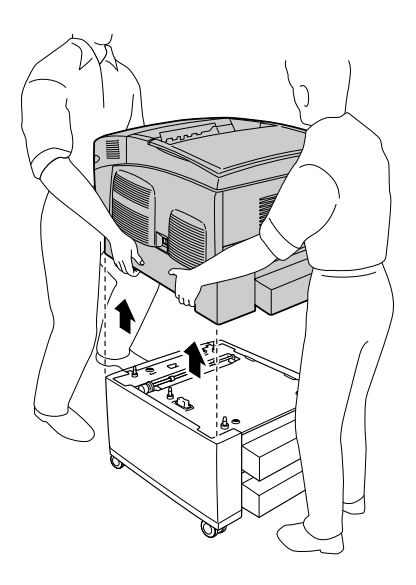

- 9. Za použití původního materiálu zabalte volitelnou kazetovou jednotku na papír zpět do krabice.
- 10. Připojte všechny kabely rozhraní a napájecí šňůru.
- 11. Zapojte napájecí šňůru tiskárny do zásuvky.
- 12. Zapněte tiskárnu.

# *Pamět'ový modul*

Nainstalováním pamět'ového modulu DIMM lze pamět' tiskárny rozšířit až na 576 MB. Rozšířením paměti lze odstranit problémy s tiskem složité grafiky.

Tato tiskárna disponuje dvěma pamět'ovými zásuvkami. Pro rozšíření paměti tiskárny lze nainstalovat dva doplňkové moduly DIMM.

#### *Poznámka:*

*Pamět' lze rozšířit maximálně na 576 MB.*

Při instalaci pamět'ového modulu postupujte podle následujících pokynů:

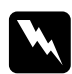

w*Varování: Při práci uvnitř tiskárny postupujte opatrně. Některé součásti jsou ostré a mohou způsobit zranění.*

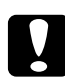

c*Upozornění: Před instalací pamět'ového modulu vybijte statický náboj tím, že se dotknete uzemněného kovového předmětu. V opačném případě hrozí poškození součástí citlivých na statickou elektřinu.*

1. Vypněte tiskárnu a odpojte napájecí šňůru a kabel rozhraní.

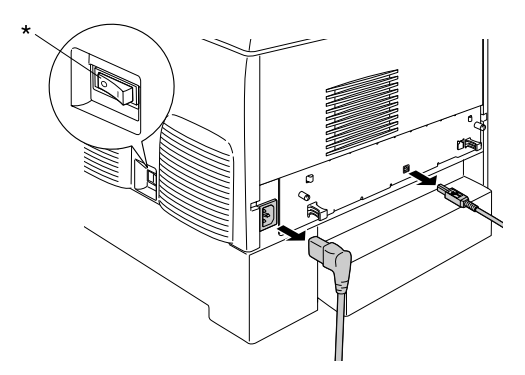

\* Vypnuto

2. Uvolněte dva šrouby na zadní straně tiskárny.

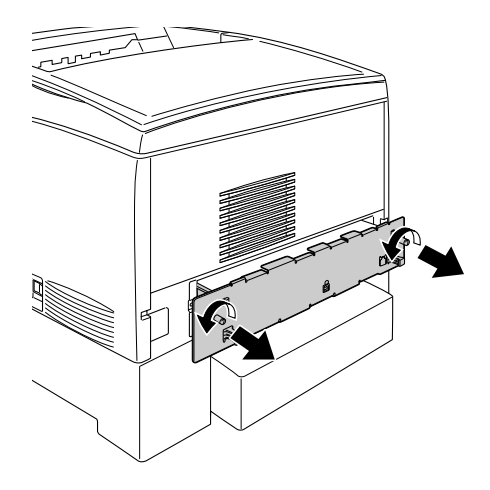

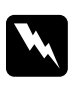

w*Varování: Při demontáži dalších šroubů a krytů dojde k odkrytí částí pod vysokým napětím.* 

3. Vytáhněte obvodovou desku.

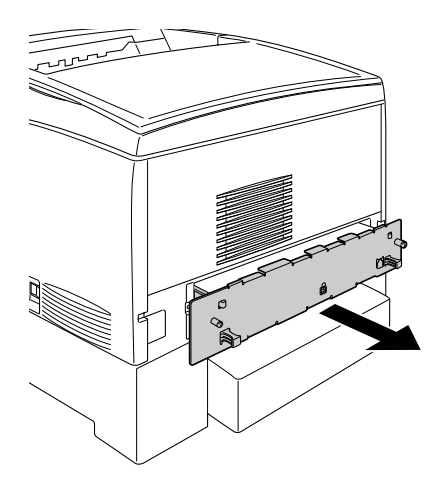

4. Najděte zásuvku pro pamět'ový modul. Její umístění je znázorněno níže.

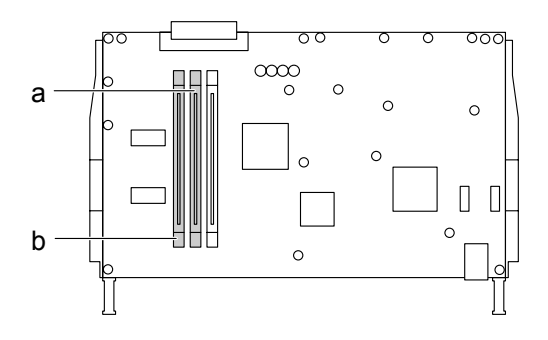

- a. Pamět'ová zásuvka S0
- b. Pamět'ová zásuvka S1
- 5. Zarovnejte pamět'ový modul nad zásuvkou a zatlačte jej do ní, přičemž pojistky držící pamět'ový modul v zajištěné pozici se musí zvednout. Nepoužívejte příliš velkou sílu.

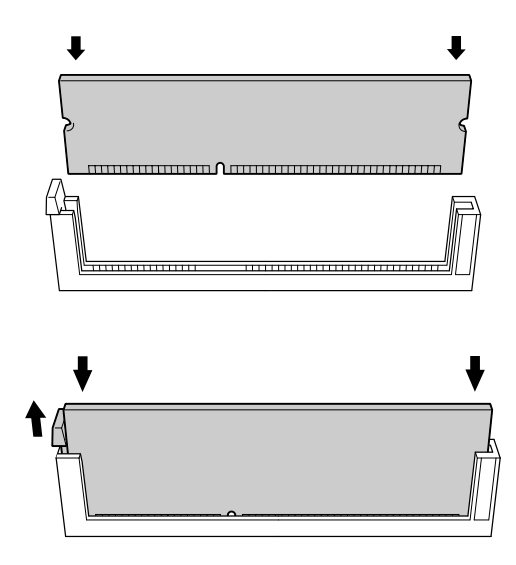

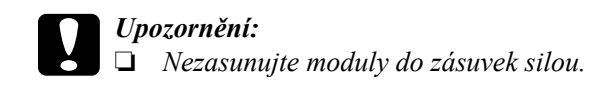

- ❏ *Vložte modul do zásuvky správným směrem.*
- ❏ *Neodstraňujte žádné moduly z obvodové desky. Jinak tiskárna nebude fungovat.*
- 6. Zasuňte obvodovou desku do tiskárny.

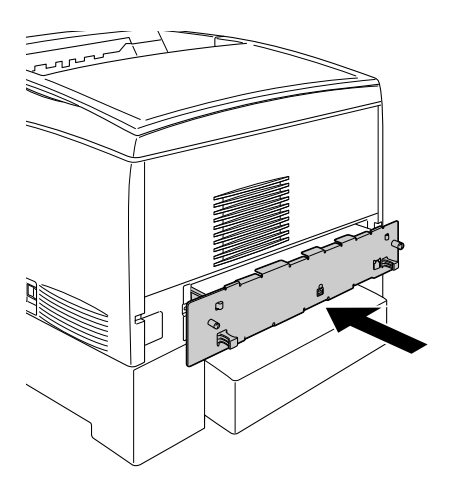

7. Připevněte ji dvěma šrouby.

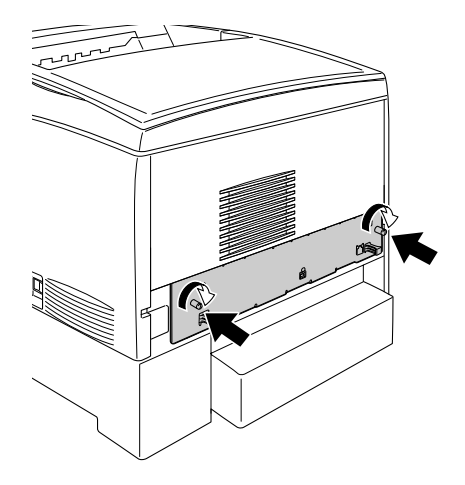

- 8. Připojte všechny kabely rozhraní a napájecí šňůru.
- 9. Zapojte napájecí šňůru tiskárny do zásuvky.
- 10. Zapněte tiskárnu.

Pokud chcete zkontrolovat, zda je pamět'ový modul nainstalován správně, vytiskněte stavovou stránku. Pokyny naleznete v části "Tisk [stavové stránky" na stran](#page-239-0)ě 240. Pokud uvedená celková kapacita paměti nezahrnuje kapacitu doplňkového pamět'ového modulu, zkuste modul přeinstalovat. Zkontrolujte, zda je modul zcela zasunut do pamět'ové zásuvky na obvodové desce.

#### *Poznámka pro uživatele systému Windows:*

*Pokud používáte systém Windows a program EPSON Status Monitor 3 není nainstalovaný, musíte provést ruční nastavení v ovladači tiskárny. V nabídce Optional Settings (Volitelné nastavení) klepněte na tlačítko*  Update the Printer Option Information Manually *(Aktualizovat info o doplňku tiskárny ručně) a potom klepněte na tlačítko* Settings *(Nastavení). Potom z rozevíracího seznamu Installed Memory (Instalovaná pamět') v dialogovém okně Optional Settings (Volitelné nastavení) vyberte počet bajtů představující kapacitu nainstalovaného modulu a potom klepněte na tlačítko* OK*.*

#### *Poznámka pro uživatele počítačů Macintosh:*

*Pokud jste nainstalovali nebo odinstalovali nějaké doplňky tiskárny, odstraňte tiskárnu pomocí aplikace* Chooser *(Připojení, Mac OS 9),*  Print Setup Utility *(Nástroj pro instalaci tiskárny, Mac OS X 10.3) nebo*  Print Center *(Tiskové středisko, Mac OS X 10.2 nebo starší) a potom tiskárnu znovu zaregistrujte.*

## *Odebrání pamět'ového modulu*

Při odebírání pamět'ového modulu postupujte následujícím způsobem:

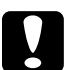

c*Upozornění: Před vyjmutím pamět'ového modulu vybijte statický náboj tím, že se dotknete uzemněného kovového předmětu. V opačném případě hrozí poškození součástí citlivých na statickou elektřinu.*

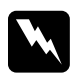

w*Varování: Při práci uvnitř tiskárny postupujte opatrně. Některé součásti jsou ostré a mohou způsobit zranění.*

1. Vypněte tiskárnu a odpojte ji od zdroje napájení.

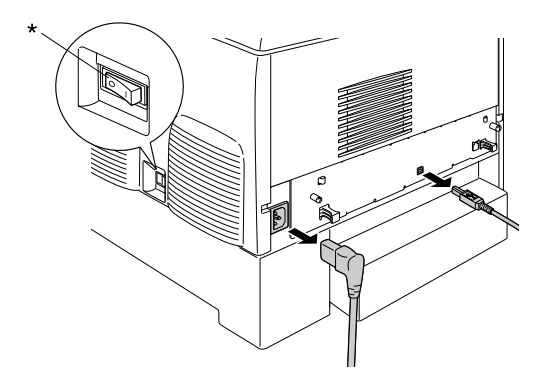

\* Vypnuto

- 2. Odpojte všechny kabely od konektorů rozhraní.
- 3. Uvolněte dva šrouby na zadní straně tiskárny.

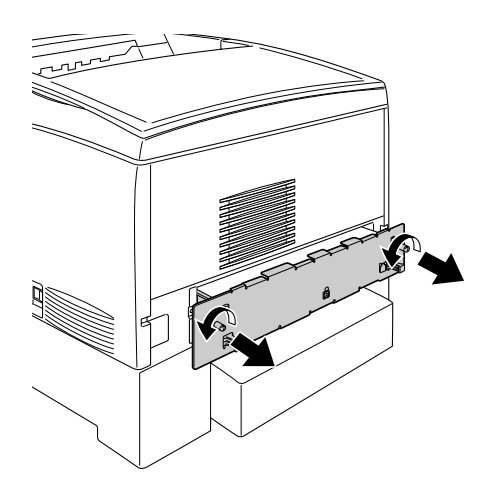

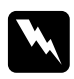

w*Varování: Při demontáži dalších šroubů a krytů dojde k odkrytí částí pod vysokým napětím.* 

4. Vytáhněte obvodovou desku.

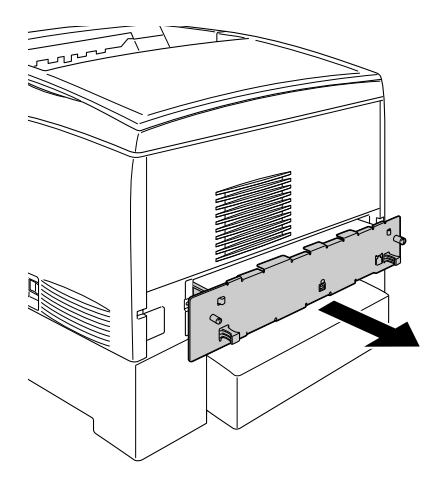

5. Najděte zásuvku pro pamět'ový modul. Její umístění je znázorněno níže.

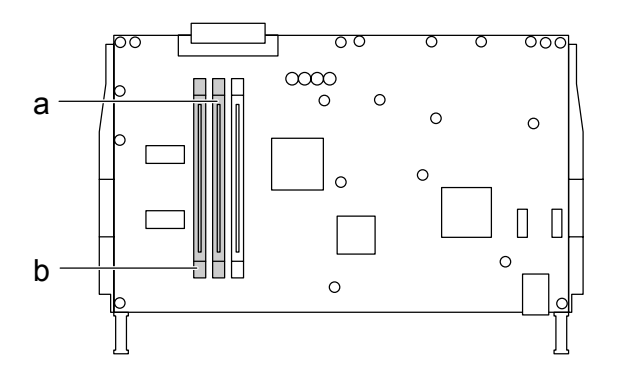

a. Pamět'ová zásuvka S0 b. Pamět'ová zásuvka S1 6. Uchopte modul za oba konce a vytáhněte jej ze zásuvky.

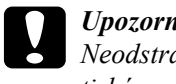

c*Upozornění: Neodstraňujte z obvodové desky žádné jiné moduly. Jinak tiskárna nebude fungovat.*

- 7. Uložte modul do antistatického obalu (například do obalu, v němž byl dodán).
- 8. Zasuňte obvodovou desku do tiskárny.
- 9. Připevněte ji dvěma šrouby.

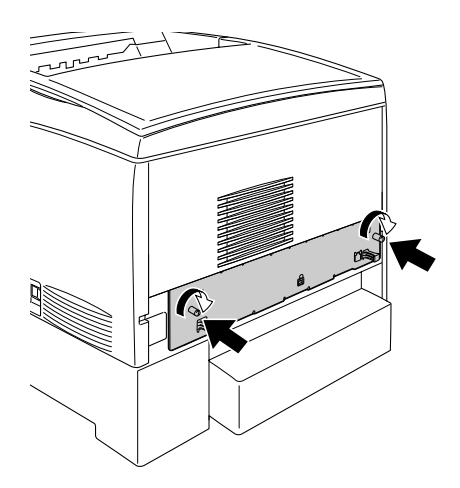

- 10. Připojte všechny kabely rozhraní a napájecí šňůru.
- 11. Zapojte napájecí šňůru tiskárny do zásuvky.
- 12. Zapněte tiskárnu.

# *Zprávy o výměně materiálu*

Jakmile se na displeji ovládacího panelu tiskárny nebo v programu EPSON Status Monitor 3 zobrazí některá z následujících zpráv, vyměňte příslušný spotřební materiál. Po zobrazení zprávy lze ještě krátkou dobu tisknout, společnost EPSON však doporučuje včasnou výměnu, aby byla zachována kvalita tisku a prodloužena životnost tiskárny.

#### *Poznámka:*

*Nevyměňujte tonerovou kazetu, pokud se zobrazí zpráva* XXXX Toner Low *(Dochází toner). Toner zbývající v kazetě by se mohl při výměně kazety vysypat. Tonerovou kazetu vyměňte po zobrazení zprávy*  Replace Toner xxxx *(Vyměňte toner).*

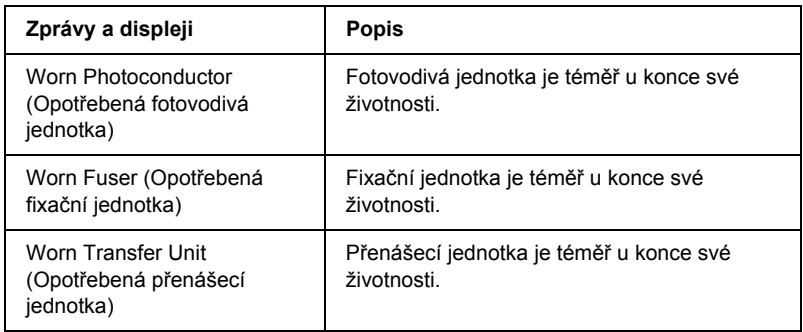

#### *Poznámka:*

*Tuto chybu odstraníte vybráním položky* Clear All Warnings *(Smazat všechny výstrahy) v nabídce Reset na ovládacím panelu.*

Pokud spotřební produkt dosáhne konce své životnosti, tisk se zastaví a na displeji nebo v programu EPSON Status Monitor 3 se zobrazí následující zprávy. Pokud k tomu dojde, tiskárna neobnoví tisk, dokud daný spotřební materiál nevyměníte.

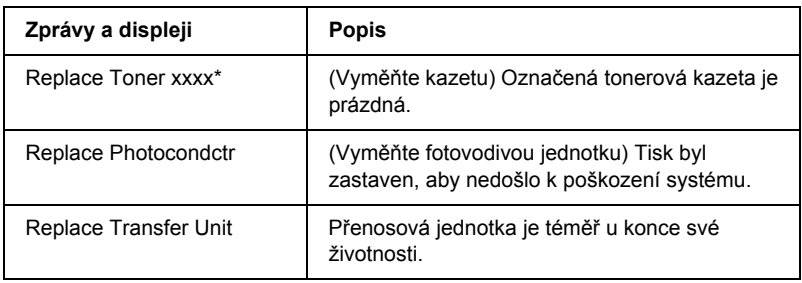

\* Na tomto místě ze zobrazí písmeno C (azurová), M (purpurová), Y (žlutá) nebo K (černá), které označuje barvu došlého toneru. Zpráva Y Toner Low například znamená, že dochází toner ve žluté kazetě.

#### *Poznámka:*

*Každá zpráva se týká jen jednoho spotřebního materiálu. Po výměně materiálu zkontrolujte, zda na displeji není výzva k výměně dalšího materiálu.*

## *Tonerová kazeta*

#### *Pokyny k manipulaci*

Při výměně tonerových kazet dodržujte následující pokyny.

- ❏ Doporučujeme používat originální tonerové kazety. Použitím jiných kazet může dojít ke snížení kvality tisku. Společnost EPSON nezodpovídá za žádné škody nebo problémy způsobené spotřebním materiálem, který společnost EPSON nevyrábí nebo jehož použití společnost EPSON neschvaluje.
- ❏ Tonerové kazety vždy pokládejte na čistý, hladký povrch.
- ❏ Neinstalujte do tiskárny použité tonerové kazety.
- ❏ Pokud jste tonerovou kazetu přemístili ze studeného do teplého prostředí, počkejte před její instalací alespoň hodinu, aby nedošlo k poškození kazety kondenzací.

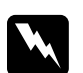

# **Varování:**<br>□ *Nedot*

❏ *Nedotýkejte se toneru. Toner nesmí vniknout do očí. V případě potřísnění pokožky nebo oblečení toner ihned umyjte mýdlem a vodou.*

- ❏ *Tonerové kazety uchovávejte mimo dosah dětí.*
- ❏ *Použité tonerové kazety nevhazujte do ohně, jelikož mohou vybuchnout a způsobit zranění. Likvidujte je v souladu s místními směrnicemi.*
- ❏ *Pokud toner rozsypete, smet'te jej smetáčkem na lopatku nebo jej otřete látkou navlhčenou v mýdlové vodě. Jelikož jemné částečky mohou při kontaktu s jiskrou způsobit požár nebo výbuch, nepoužívejte vysavač.*

### *Výměna tonerové kazety*

Při výměně tonerové kazety postupujte podle následujících pokynů.

- 1. Pomocí displeje nebo programu EPSON Status Monitor 3 zjistěte, jakou tonerovou kazetu je nutno vyměnit.
- 2. Odeberte horní kryt.

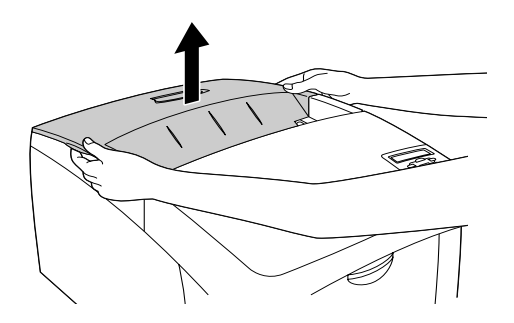

3. Uchopte tonerovou kazetu za knoflíky na obou koncích a otočte je do odjištěné polohy.

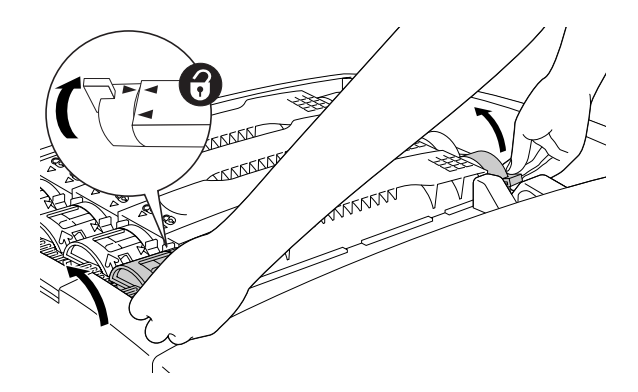

*Poznámka: Otočte oba knoflíky současně.*

4. Vytáhněte tonerovou kazetu ze zásuvky.

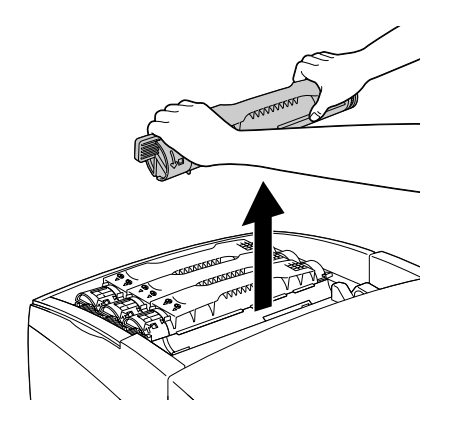

#### *Poznámka:*

- ❏ *Na dolní straně kazety může být uchyceno malé množství toneru. Dejte pozor, aby se toner nevysypal na pokožku nebo oblečení.*
- ❏ *Položte použitou tonerovou kazetu na rovný povrch hubicí nahoru, aby nedošlo k vysypání toneru.*
- ❏ *Vložte použitou tonerovou kazetu do příslušného sáčku.*

5. Vyjměte novou tonerovou kazetu z obalu a mírně jí ze strany na stranu zatřeste, aby se toner uvnitř rovnoměrně rozložil.

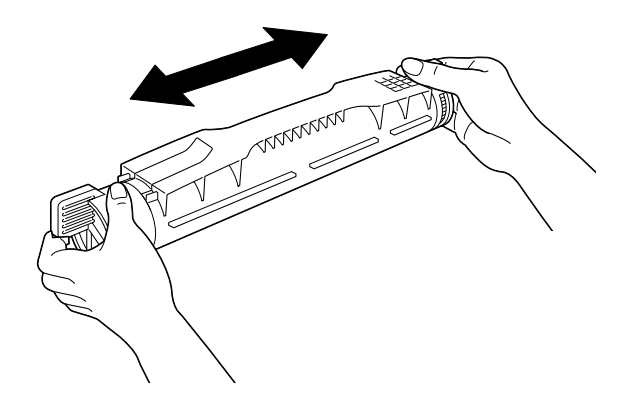

*Poznámka: Ochrannou pásku zatím neodstraňujte.*

6. Uchopte tonerovou kazetu podle obrázku níže a zasuňte ji do příslušné zásuvky.

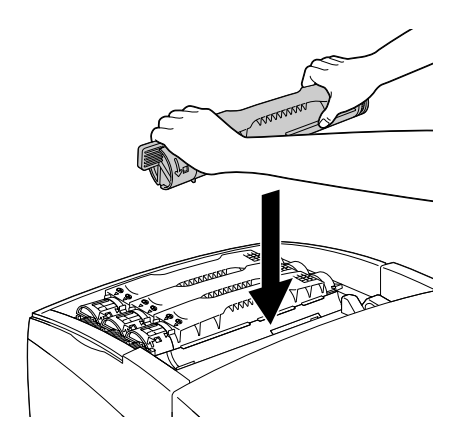

7. Uchopte tonerovou kazetu za knoflíky a otočte je do zajištěné polohy.

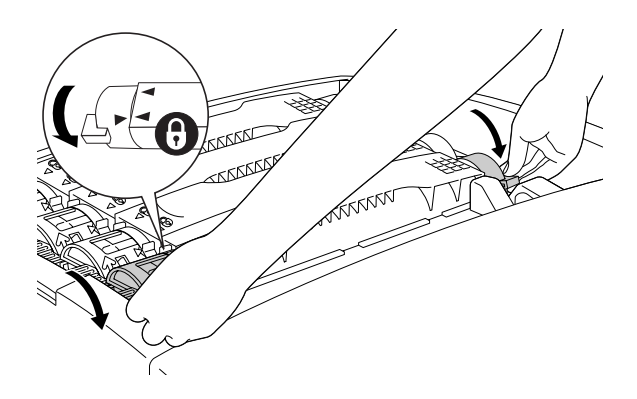

*Poznámka: Knoflíky kazety otáčejte, dokud nezaklapnou.*

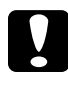

c*Upozornění: Knoflíky otočte zcela do zajištěné polohy. Jinak by mohlo dojít k potížím s tonerem nebo jeho úniku.*

8. Odstraňte ochrannou pásku tak, že ji vytáhnete z každé tonerové kazety přímo vzhůru.

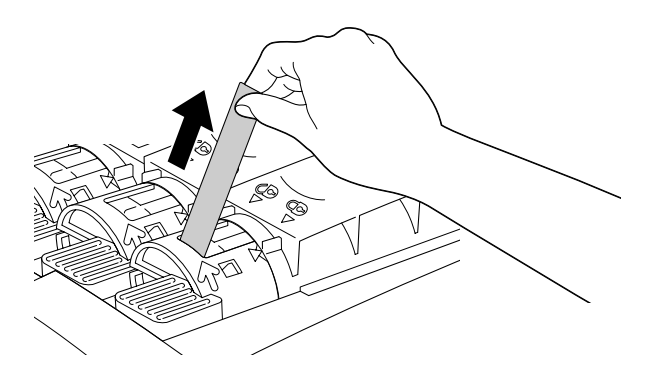

9. Nasaďte horní kryt.

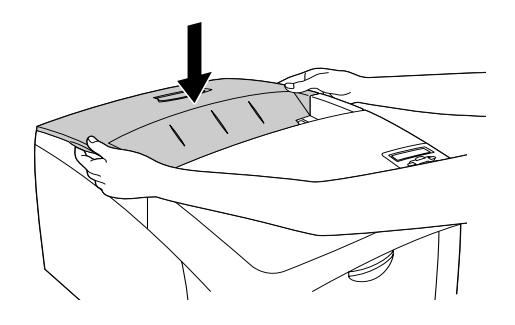

## <span id="page-198-0"></span>*Fotovodivá jednotka*

Po zobrazení výzvy k výměně fotovodivé jednotky si připravte novou fotovodivou jednotku.

#### *Pokyny k manipulaci*

Před výměnou fotovodivé jednotky proveďte následující opatření.

- ❏ Fotovodivá jednotka váží 4,5 kg. Při přenášení ji držte pevně za rukojet'.
- ❏ Při výměně vystavujte fotovodivou jednotku co nejméně světlu.
- ❏ Dbejte na to, abyste nepoškrábali povrch válce. Nedotýkejte se válce, protože mastná kůže může způsobit trvalé poškození jeho povrchu a ovlivnit kvalitu tisku.
- ❏ Pro zajištění optimální kvality tisku neskladujte fotovodivou jednotku v místech vystavených přímému slunečnímu světlu, prachu, slanému vzduchu nebo korozívním výparům (např. čpavek). Vyhněte se také místům s velkými nebo rychlými změnami teploty či vlhkosti.

❏ Fotovodivou jednotku neklopte.

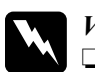

# *Varování:*<br>□ *Povžit*

❏ *Použité fotovodivé jednotky nevhazujte do ohně, jelikož mohou vybuchnout a způsobit zranění. Při likvidaci dodržujte místní předpisy.*

❏ *Uchovávejte fotovodivé jednotky mimo dosah dětí.*

### *Výměna fotovodivé jednotky*

Při výměně fotovodivé jednotky postupujte podle pokynů níže.

- 1. Vypněte tiskárnu.
- 2. Stiskněte západku na krytu A a otevřete kryt.

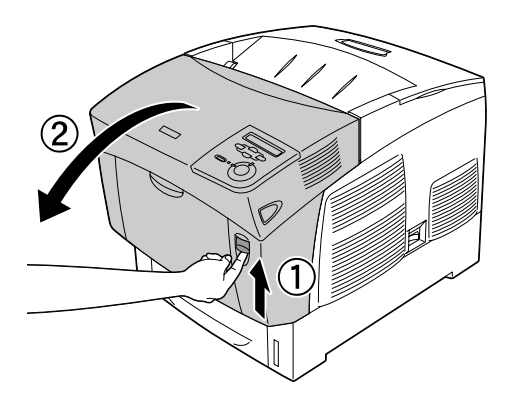

3. Zvedněte kryt D.

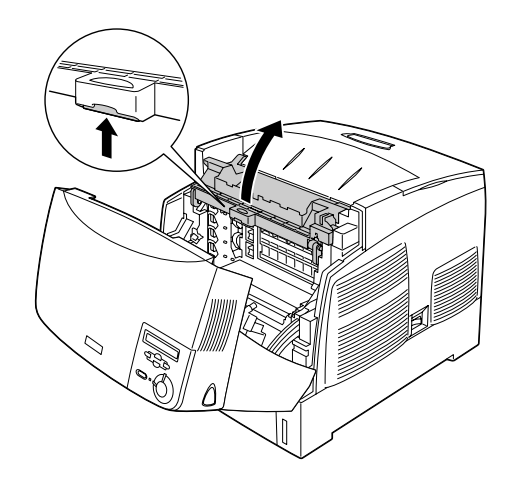

4. Uchopte fotovodivou jednotku za rukojet' a pomalu ji vytáhněte nahoru z tiskárny.

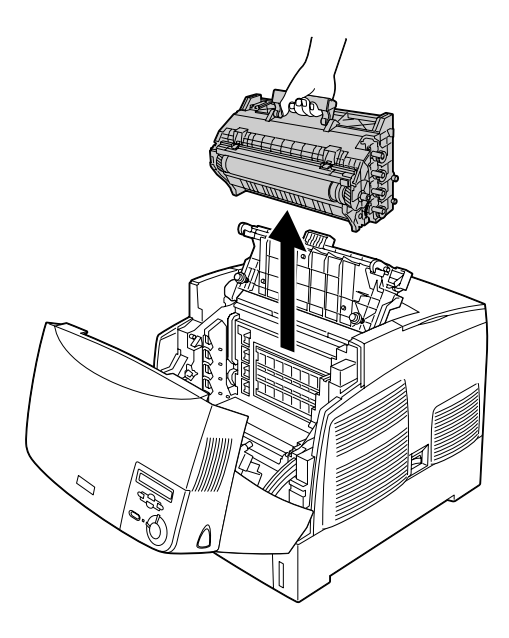

5. Vezměte novou fotovodivou jednotku a odtrhnutím horní části sáčku podél tečkované čáry odkryjte rukojet'. Poté uchopte rukojet', odstraňte polystyrénovou vložku a roztrhněte sáček podél tečkované čáry.

#### *Poznámka:*

*Kazetu držte vždy v poloze podle obrázku.*

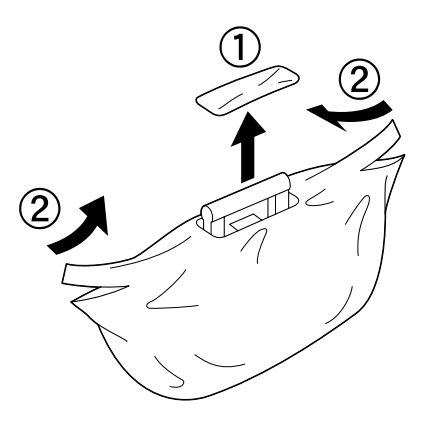

6. Odstraňte ochranné obaly.

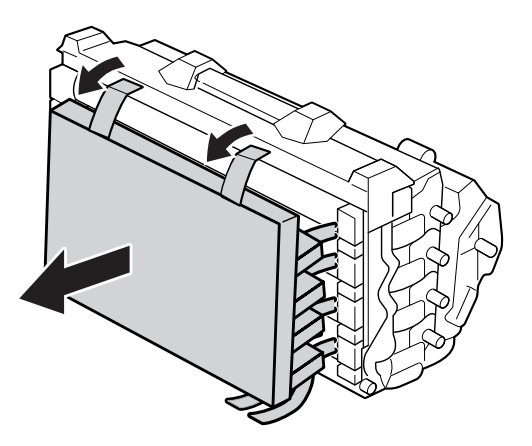

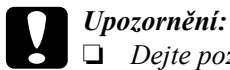

- ❏ *Dejte pozor, abyste se nedotkli povrchu válce nebo abyste jej nepoškrábali.*
- ❏ *Nedotýkejte se válce, protože mastná kůže může způsobit trvalé poškození jeho povrchu a ovlivnit kvalitu tisku.*
- 7. Odstraňte ochranné pásky.

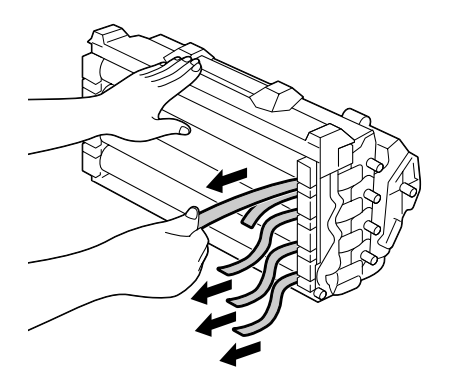

8. Držte pevně rukojeť a spusť te fotovodivou jednotku do tiskárny. Dbejte přitom na to, aby čepy po stranách jednotky zapadly do zářezů.

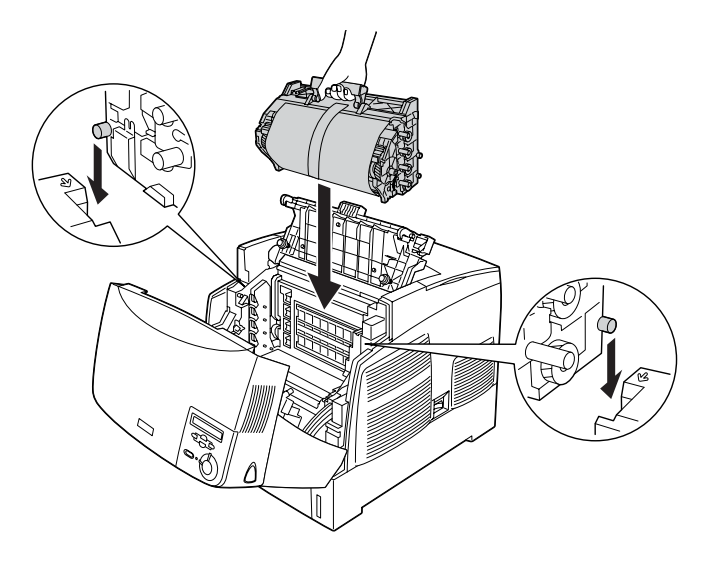

9. Odstraňte ochranné listy.

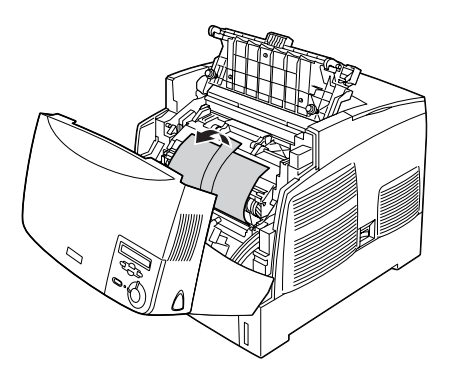

#### 10. Zavřete kryt D a A.

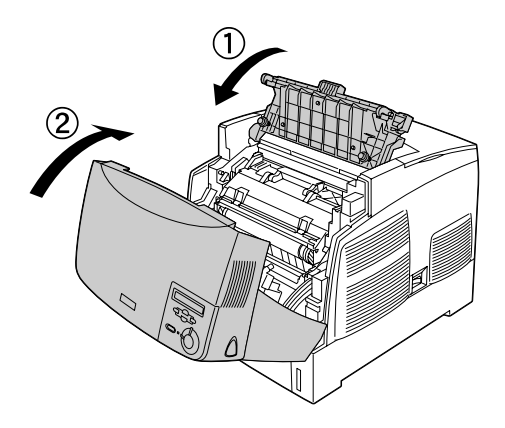

# *Fixační jednotka*

Po zobrazení výzvy k výměně fixační jednotky si připravte novou fixační jednotku.

#### *Pokyny k manipulaci*

Před výměnou fixační jednotky proveďte následující opatření.

Povrchu fixační jednotky se nedotýkejte. Mohlo by dojít ke zhoršení kvality tisku.

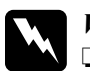

w*Varování:*

❏ *Pokud byla tiskárna právě používána, může být fixační jednotka velmi horká. Vypněte tiskárnu a před výměnou fixační jednotky počkejte 30 minut, aby jednotka mohla vychladnout.*

- ❏ *Použitou fixační jednotku nevhazujte do ohně, mohla by vybuchnout a způsobit zranění. Při likvidaci dodržujte místní předpisy.*
- ❏ *Přenášecí jednotky uchovávejte mimo dosah dětí.*

### *Výměna fixační jednotky*

Při výměně fixační jednotky postupujte podle pokynů níže.

- 1. Vypněte tiskárnu a počkejte 30 minut, aby mohla vychladnout.
- 2. Stiskněte západku na krytu B a otevřete kryt.

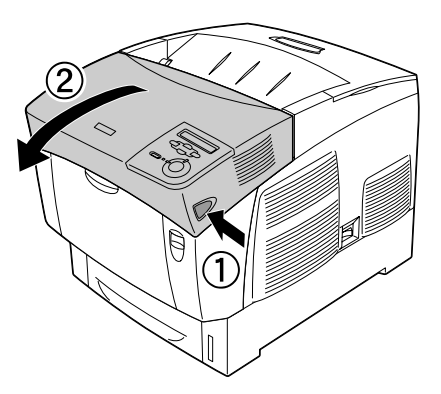

3. Zatlačte páčku dolů a zvedněte kryt D.

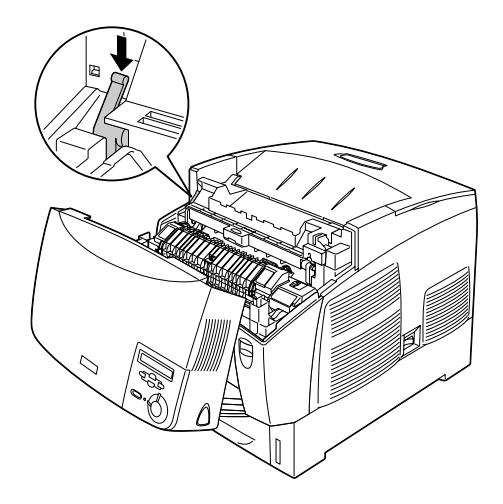

4. Odjistěte zámky na obou stranách fixační jednotky.

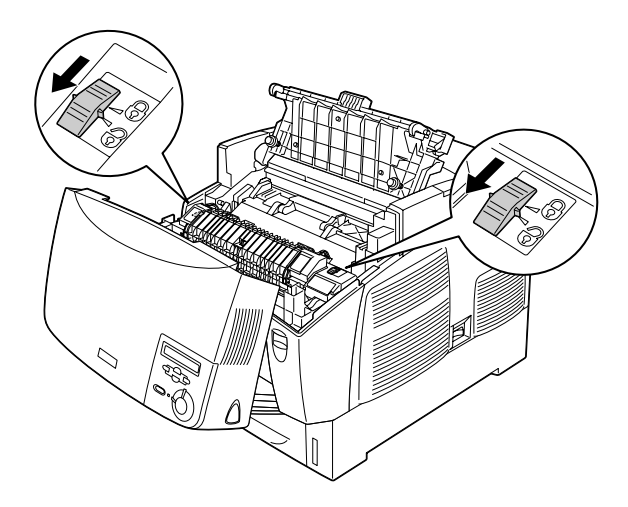

5. Fixační jednotku opatrně vytáhněte z tiskárny (viz níže).

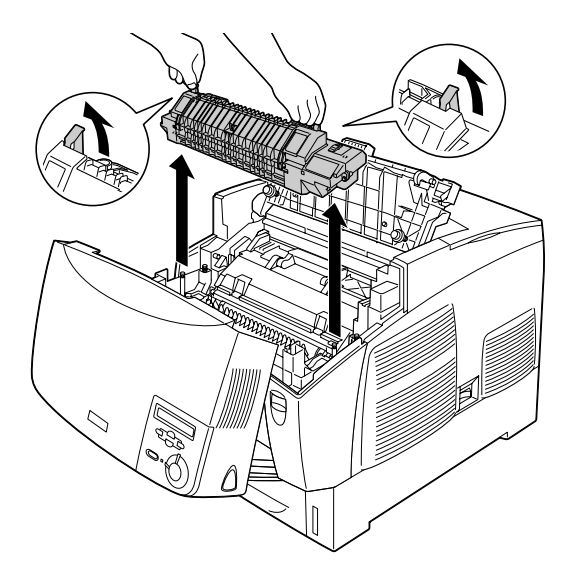

6. Vyjměte novou fixační jednotku z obalu.

7. Držte novou fixační jednotku za rukojeti a spust'te ji do tiskárny. Vodicí kolíky musí zapadnout do otvorů v dolní části jednotky.

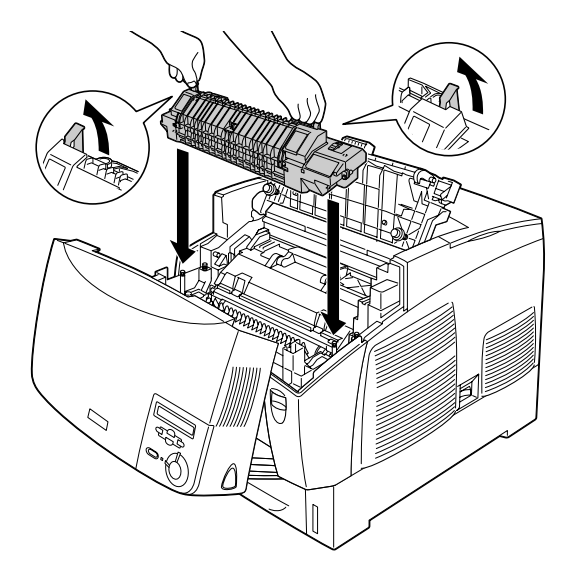

8. Fixační jednotku uzamkněte.

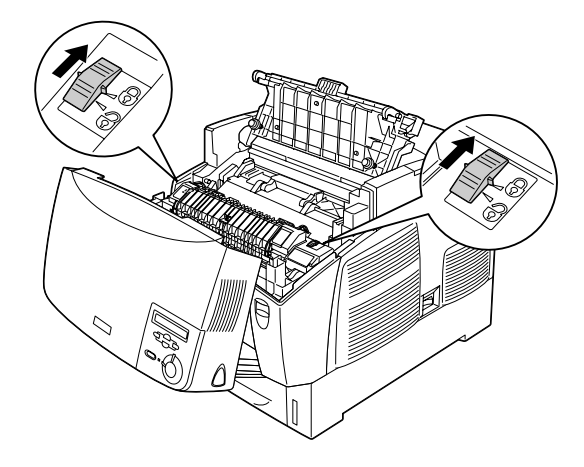

#### *Poznámka:*

*Pojistky musí být zcela v uzamčené pozici.*

9. Zavřete kryt D a B.

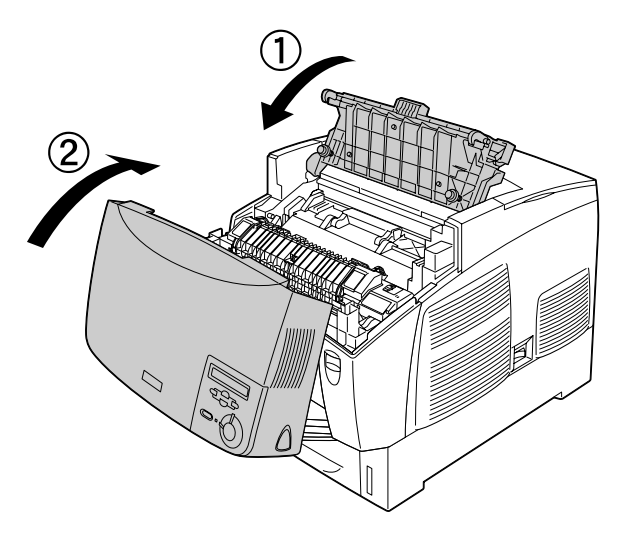

## *Přenášecí jednotka*

Po zobrazení výzvy k výměně přenášecí jednotky si připravte novou jednotku.

### *Pokyny k manipulaci*

Před výměnou přenášecí jednotky proveďte následující opatření.

Nedotýkejte se povrchu přenášecí jednotky. Mohlo by dojít ke zhoršení kvality tisku.

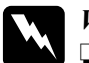

#### w*Varování:*

❏ *Použitou přenášecí jednotku nevhazujte do ohně, mohla by vybuchnout a způsobit zranění. Při likvidaci dodržujte místní předpisy.*

❏ *Přenášecí jednotky uchovávejte mimo dosah dětí.*

#### *Výměna přenášecí jednotky*

Při výměně přenášecí jednotky postupujte podle následujících pokynů:

1. Stiskněte západku na krytu A a otevřete kryt A.

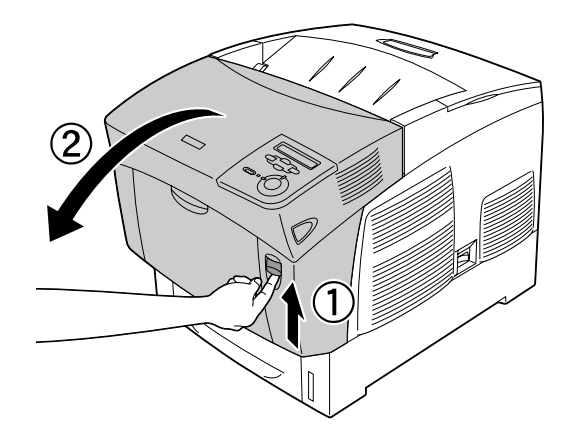

2. Uchopte dva oranžové výstupky a přitáhněte jednotku směrem dopředu a dolů. Potom ji vyzvedněte z tiskárny.

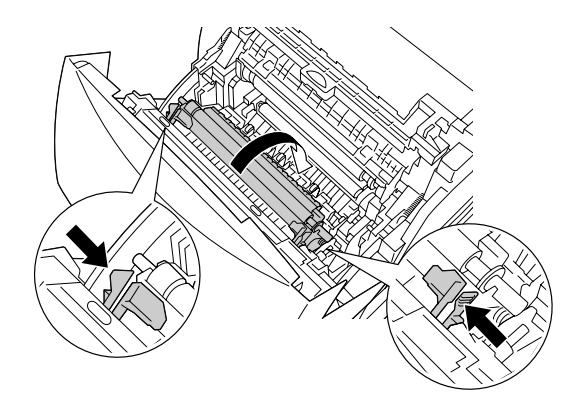

3. Vytáhněte přenášecí jednotku z tiskárny.

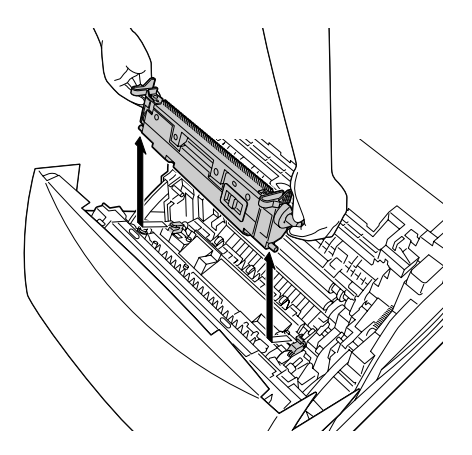

4. Vyjměte novou přenášecí jednotku z obalu.

5. Uchopte novou přenášecí jednotku za oranžové výstupky a spust'te ji do tiskárny. Dbejte na to, aby jednotka byla zarovnána s vodítky. Tlačte přenášecí jednotku dovnitř, dokud nezaklapne.

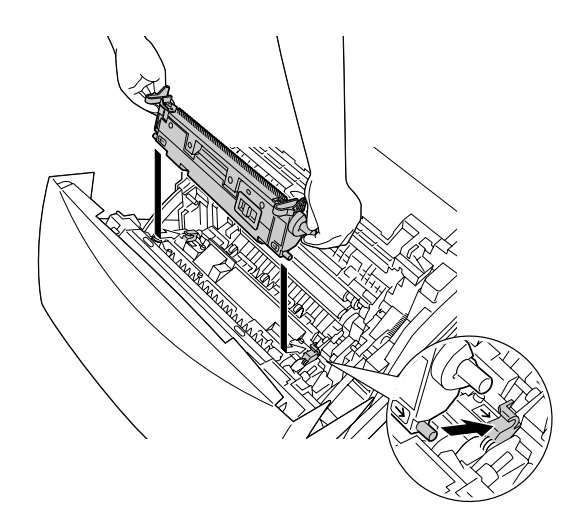

6. Zavřete kryt A.

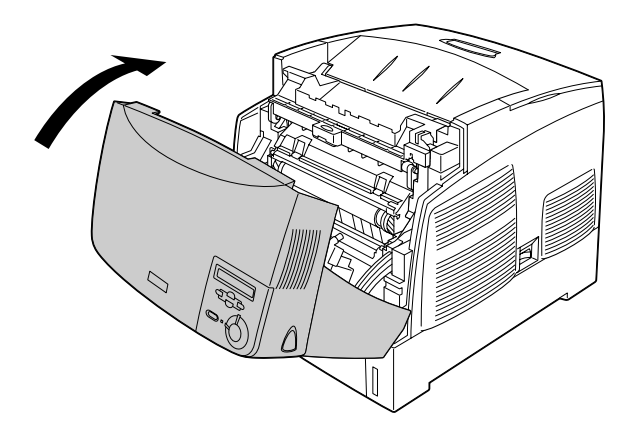

# *Čištění tiskárny*

Tiskárna vyžaduje pouze minimální čistění. Pokud je skříň tiskárny znečištěná nebo zaprášená, vypněte tiskárnu a otřete ji měkkou čistou látkou navlhčenou v jemném čisticím přípravku.

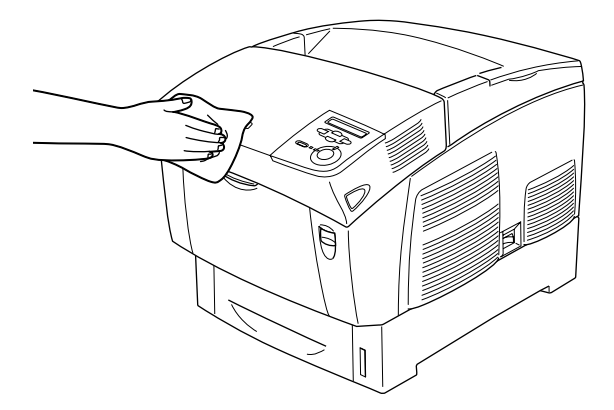

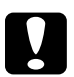

#### c*Upozornění:*

*Nepoužívejte k čištění krytů tiskárny alkohol ani ředidla, protože tyto látky mohou poškodit součásti a skříň tiskárny. Dbejte na to, aby do mechanismu nebo elektrických součástí tiskárny nevnikla voda.*

# *Přeprava tiskárny*

### *Dlouhé vzdálenosti*

Chcete-li tiskárnu přepravit na vzdálenější místo, pečlivě ji znovu uložte do původní krabice a zabalte ji do balicího materiálu.

Při balení tiskárny postupujte následujícím způsobem:

- 1. Vypněte tiskárnu.
- 2. Odpojte napájecí šňůru ze zásuvky.
- 3. Vyjměte fotovodivou jednotku. Informace o vyjmutí fotovodivé jednotky najdete v části ["Fotovodivá jednotka" na stran](#page-198-0)ě 199. Zabalte zařízení do původních obalů, včetně ochranných materiálů, v nichž byly dodány.
- 4. Odeberte všechny nainstalované doplňky. Informace o odinstalování doplňků najdete v části Instalace doplňků.
- 5. Přiložte ochranný materiál a zabalte tiskárnu do původní krabice.

Po vybalení a nastavení tiskárny na novém místě bude třeba zkontrolovat soutisk barev a v případě nutnosti upravit zarovnání barev. Pokyny naleznete v části ["Kontrola soutisku barev" na stran](#page-220-0)ě 221.

### *Krátké vzdálenosti*

Při přesunu tiskárny na krátkou vzdálenost vždy dodržujte následující pokyny.

❏ Pokud přesunujete pouze tiskárnu, měli by ji zvedat a přenášet dva lidé.

Pokud tiskárnu přemist'ujete s nainstalovanou volitelnou kazetovou jednotkou na papír, zařízení můžete přemístit na kolečkách. Další informace najdete v části "Přesun tiskárny s instalovanou volitelnou [kazetovou jednotkou na papír" na stran](#page-216-0)ě 217.

#### *Přesunutí tiskárny*

Při přesunu tiskárny na krátkou vzdálenost postupujte podle následujících pokynů.

- 1. Vypněte tiskárnu a odeberte následující položky:
	- ❏ Napájecí šňůra
	- ❏ Kabel rozhraní
	- ❏ Papír
	- ❏ Fotovodivá jednotka
- 2. Tiskárnu uchopte pouze v místech označených na obrázku.

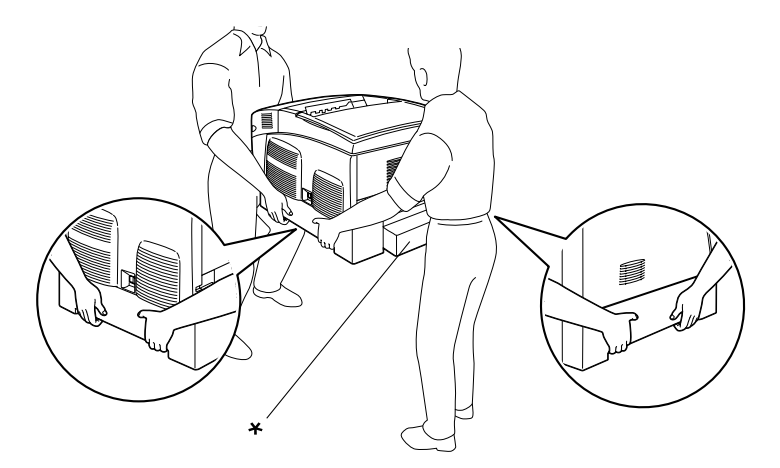

\* Za tyto části tiskárnu nezvedejte.

3. Při přesunu tiskárnu vždy udržujte ve vodorovné poloze.
### *Přesun tiskárny s instalovanou volitelnou kazetovou jednotkou na papír*

Při přesunu tiskárny s nainstalovanou volitelnou kazetovou jednotkou na papír postupujte následujícím způsobem:

### **Kazetová jednotka na 1000 listů papíru**

- 1. Vypněte tiskárnu a odeberte následující položky:
	- ❏ Napájecí šňůra
	- ❏ Kabel rozhraní
	- ❏ Papír
	- ❏ Fotovodivá jednotka
- 2. Odjistěte dvě kolečka na dolní straně jednotky.

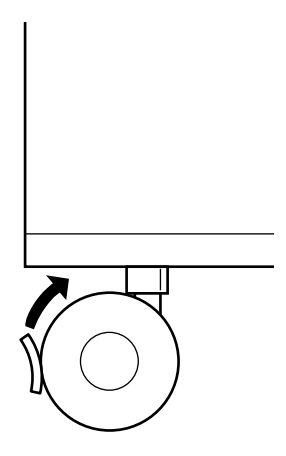

- 3. Přemístěte tiskárnu na nové místo.
- 4. Zajistěte kolečka.

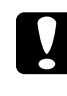

c*Upozornění: Neposunujte tiskárnu na nakloněném nebo nerovném povrchu.*

### **Kazetová jednotka na 500 listů papíru**

- 1. Vypněte tiskárnu a odeberte následující položky:
	- ❏ Napájecí šňůra
	- ❏ Kabel rozhraní
	- ❏ Papír
	- ❏ Fotovodivá jednotka
- 2. Tiskárnu zvedejte za dolní část kazetové jednotky.
- 3. Při přesunu tiskárnu vždy udržujte ve vodorovné poloze.

### *Umístění tiskárny*

Pokud přesunujte tiskárnu na jiné místo, zvolte vždy takové místo, které poskytuje dostatek prostoru pro snadnou obsluhu a údržbu. Požadované množství volného místa v okolí tiskárny k zajištění jejího hladkého provozu je znázorněno na následujících obrázcích. Rozměry na níže uvedených obrázcích jsou v centimetrech.

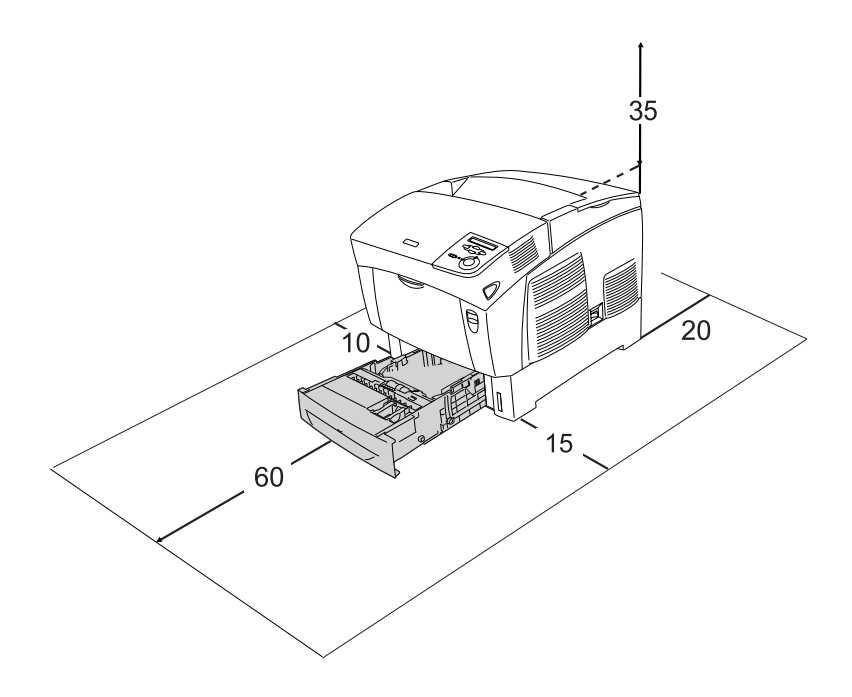

Při instalaci a používání následujících doplňků budete potřebovat volné místo uvedené dále.

- S kazetovou jednotkou na 500 listů je tiskárna o 17,2 cm vyšší.
- S kazetovou jednotkou na 1000 listů je tiskárna vyšší o 33,6 cm.

Kromě volného místa je třeba vzít v úvahu ještě následující pokyny:

- ❏ Umístěte tiskárnu tak, aby bylo možné snadno odpojit napájecí šňůru.
- ❏ Udržujte počítače a tiskárny mimo dosah potenciálních zdrojů elektromagnetického rušení, jako jsou reproduktory nebo základny bezšňůrových telefonů.
- ❏ Nepoužívejte elektrické zásuvky ovládané pomocí nástěnných spínačů nebo automatických vypínačů. Náhodné přerušení napájení může vést ke ztrátě cenných informací z paměti počítače a tiskárny.

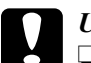

# c*Upozornění:*

❏ *Ponechejte kolem tiskárny dostatek prostoru, aby mohla být dostatečně větrána.*

- ❏ *Neumist'ujte tiskárnu na přímé sluneční světlo ani do prostředí s nadměrným teplem, s nadměrnou vlhkostí nebo prašností.*
- ❏ *Nezapojujte tiskárnu do zásuvky, kde jsou zapojena jiná zařízení.*
- ❏ *Použijte uzemněnou zásuvku, která odpovídá zástrčce tiskárny. Nepoužívejte zásuvkový adaptér.*
- ❏ *Použitá zásuvka musí splňovat požadavky napájení této tiskárny.*

# <span id="page-220-0"></span>*Kontrola soutisku barev*

Po přepravě tiskárny na dlouhou vzdálenost zkontrolujte soutisk barev.

Při kontrole soutisku barev postupujte následujícím způsobem.

- 1. Zapněte tiskárnu.
- 2. Vložte papír do víceúčelového zásobníku.
- 3. Zkontrolujte, zda je na displeji zobrazeno Ready (Připraveno) nebo Sleep (Klidový režim) a potom na ovládacím panelu dvakrát stiskněte tlačítko  $\rightarrow$  Enter.
- 4. Stiskněte několikrát tlačítko v Dolů, dokud se nezobrazí Color Regist Sheet (List soutisku barev).
- 5. Stiskněte tlačítko  $\overline{\bullet}$  Enter. Tiskárna vytiskne list soutisku barev.

6. Zkontrolujte u každé barvy zarovnání čar v nulové pozici. Pokud je barevný úsek čáry zarovnaný s černými úseky na obou stranách tak, že tvoří jednu přímou linku, není nutno soutisk pro danou barvu upravovat. Pokud úseky čáry nejsou zarovnané, upravte soutisk podle níže uvedených pokynů.

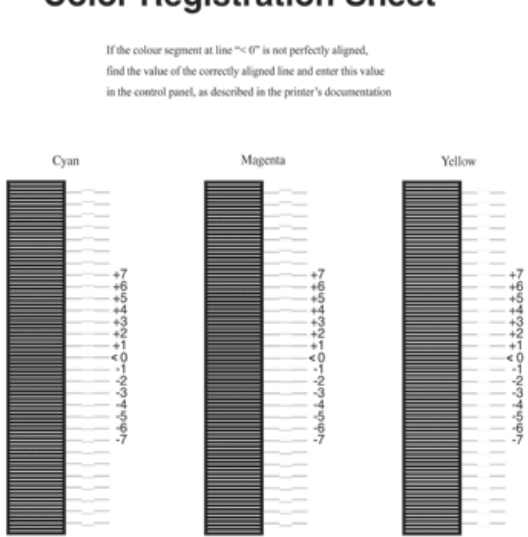

### **Color Registration Sheet**

### *Úprava zarovnání soutisku barev*

- 1. Zkontrolujte, zda je na LCD panelu zobrazeno Ready (Připraveno) nebo Sleep (Klidový režim) a potom stiskněte tlačítko  $\rightarrow$  Enter.
- 2. Stiskněte několikrát tlačítko  $\overline{\mathbf{v}}$  Dolů, dokud se na displeji nezobrazí Color Regist Menu (List soutisku barev) a stiskněte tlačítko  $\rightarrow$  Enter.
- 3. Stiskněte několikrát tlačítko  $\cap$  Nahoru, dokud se na displeji nezobrazí položka XXXX Regist (Soutisk XXXX) pro barvu, kterou chcete upravit (azurová, purpurová nebo žlutá), a potom stiskněte tlačítko Enter. Například při úpravě soutisku azurové přejděte nahoru na položku Cyan Regist (Soutisk azurové) a potom stiskněte tlačítko  $\rightarrow$  Enter
- 4. Na listu soutisku barev najděte úseky čáry, které jsou nejvíce zarovnané, a potom tlačítkem  $\bigcap$  šipka nahoru nebo  $\bigtriangledown$  dolů zobrazte číslo, které odpovídá danému vzoru. Dokončete úpravu stisknutím tlačítka  $\rightarrow$  Enter. V případě následujícího příkladu nastavte purpurovou na +3. Tím dokončíte úpravu soutisku barev.

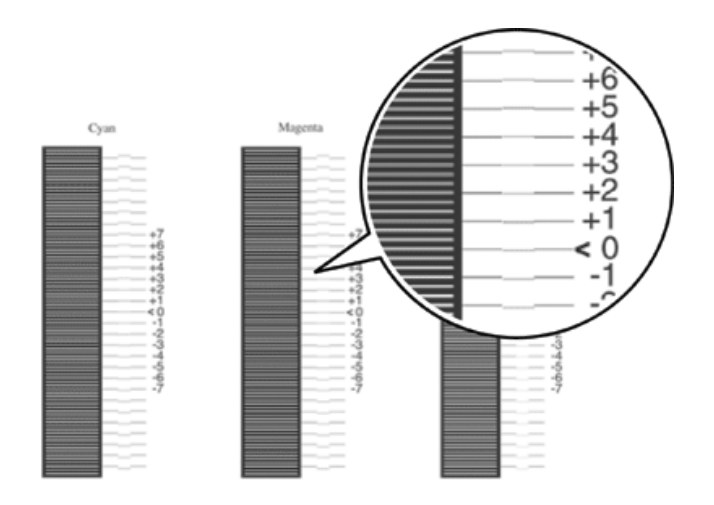

#### *Poznámka:*

*Úpravy budou platné po tisku listu soutisku barev nebo restartu tiskárny. Po provedení nastavení zkontrolujte u každé barvy zarovnání čar v nulové pozici vytištěním listu soutisku barev.* 

# *Odstranění uvíznutého papíru*

Pokud v tiskárně uvízne papír, program EPSON Status Monitor 3 zobrazí na displeji tiskárny výstražnou zprávu.

# *Pokyny pro odstranění uvíznutého papíru*

Při odstraňování uvíznutého papíru postupujte podle následujících bodů.

- ❏ Uvíznutý papír neodstraňujte silou. Roztržený papír se těžko odstraňuje a může způsobit další uvíznutí papíru. Opatrně papír vytáhněte tak, aby se neroztrhl.
- ❏ Uvíznutý papír se snažte odstranit oběma rukama.
- ❏ Pokud se uvíznutý papír roztrhne a zůstane v tiskárně nebo pokud papír uvízne na místě, které není uvedeno v části, obrat'te se na prodejce.
- ❏ Zkontrolujte, zda typ papíru v zásobníku se shoduje s nastavením Paper Type (Typ papíru) v ovladači tiskárny.

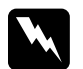

#### w*Varování:*

- ❏ *Nedotýkejte se fixační jednotky, která je označena nápisem*  CAUTION HIGH TEMPERATURE *(Pozor, vysoká teplota), ani okolních součástí. Pokud byla tiskárna právě používána, může být okolí fixační jednotky velmi horké.*
- ❏ *Nesahejte na fixační jednotku, protože některé součástky jsou ostré a mohly by způsobit poranění.*

# *Jam AB (Uvíznutí pod kryty A a B)*

Pokud dojde k uvíznutí papíru v oblasti fixační jednotky, na displeji se zobrazí chybové hlášení Jam AB (Uvíznutí AB).

Uvíznutý papír odstraňte podle následujících pokynů.

1. Stiskněte západku na krytu A a otevřete kryt.

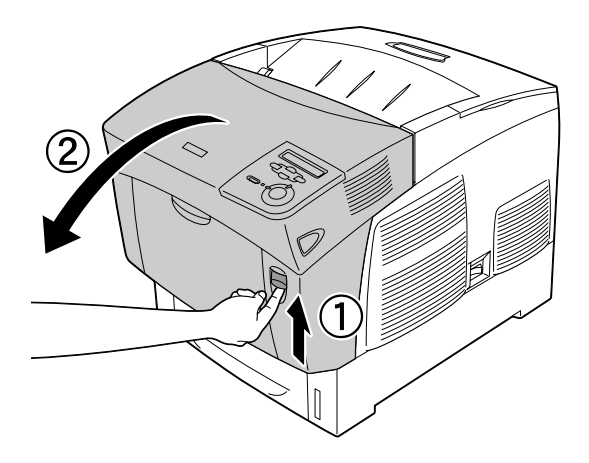

2. Zatáhněte za vnitřní zelené páčky fixační jednotky směrem ven a uvíznutý papír opatrně vytáhněte oběma rukama.

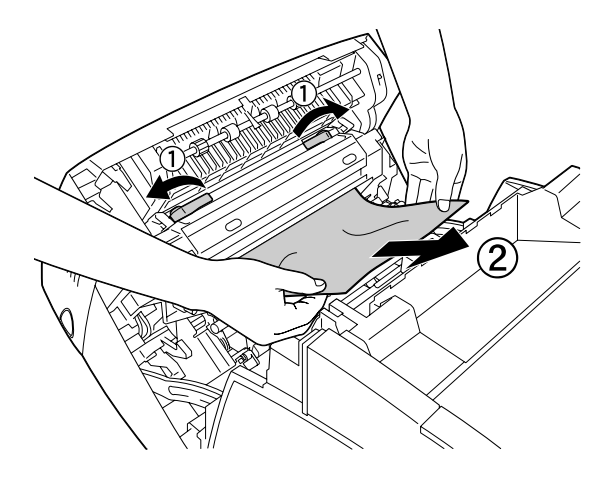

### *Poznámka: Pokud se papír roztrhne, vytáhněte všechny útržky.*

- 3. Zavřete kryt A.
- 4. Stiskněte západku na krytu B a otevřete kryt.

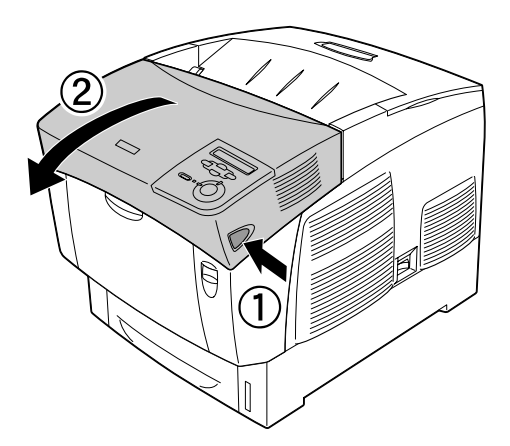

5. Zvednutím vnějších zelených pojistek otevřete dráhu papíru. Potom vyjměte uvíznutý papír.

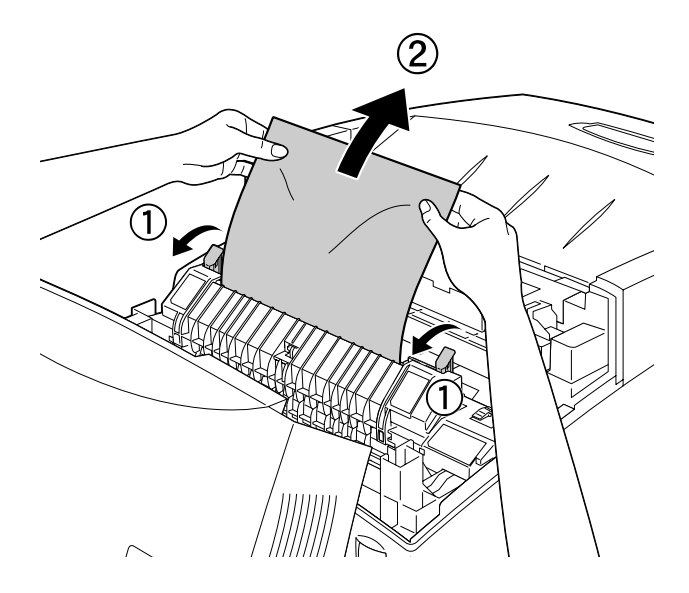

6. Zavřete kryt B.

Po odstranění veškerého uvíznutého papíru a zavření krytů tisk bude pokračovat od strany, která uvízla.

# *Uvíznutí A (kryt A)*

Při odstraňování uvíznutého papíru pod krytem A postupujte následujícím způsobem.

1. Stiskněte západku na krytu A a otevřete kryt.

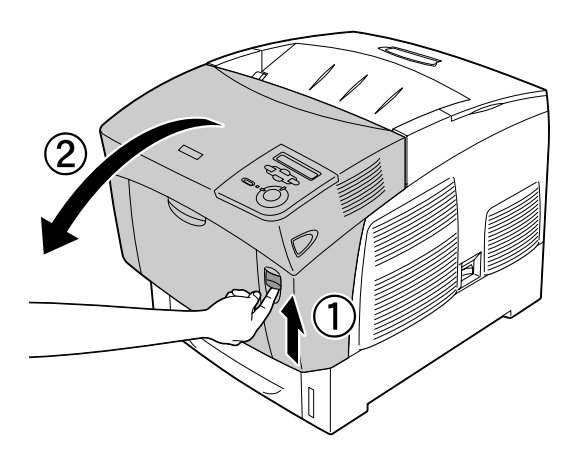

2. Oběma rukama opatrně odstraňte uvíznutý papír.

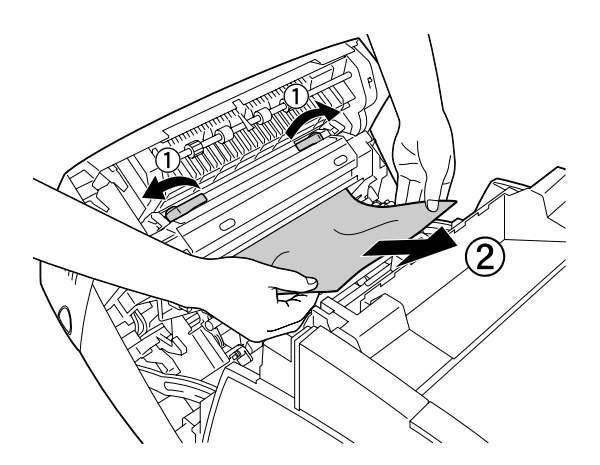

### 3. Otevřete kryt D.

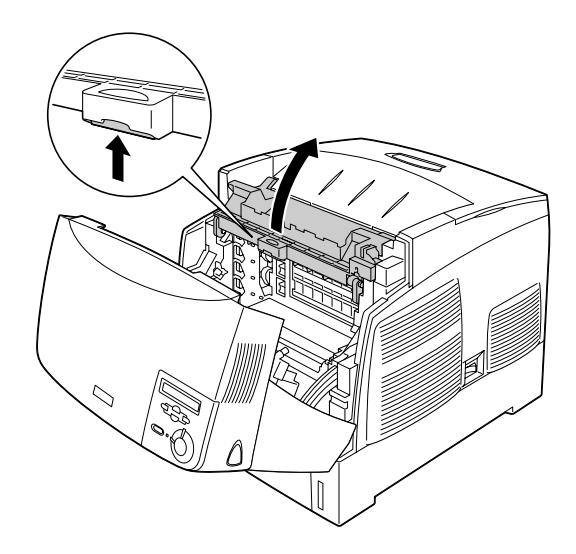

4. Uchopte pevně fotovodivou jednotku za rukojet' a vyjměte jednotku z tiskárny.

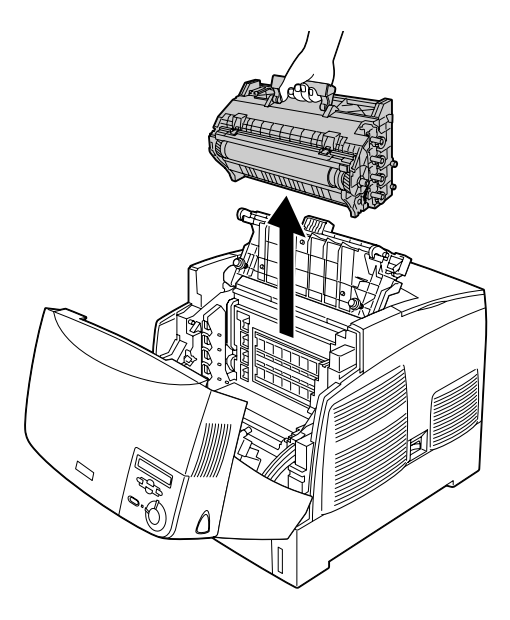

#### c*Upozornění: Dbejte na to, abyste nepoškrábali povrch válce. Nedotýkejte se válce, protože mastná kůže může způsobit trvalé poškození jeho povrchu a ovlivnit kvalitu tisku.*

5. Odstraňte veškerý uvíznutý papír.

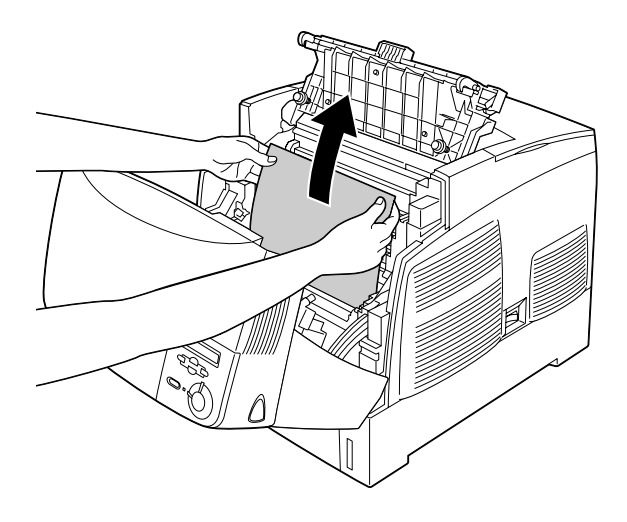

6. Nainstalujte fotovodivou jednotku zpět. Při usazování musí kolíky na stranách jednotky zapadnout do drážek.

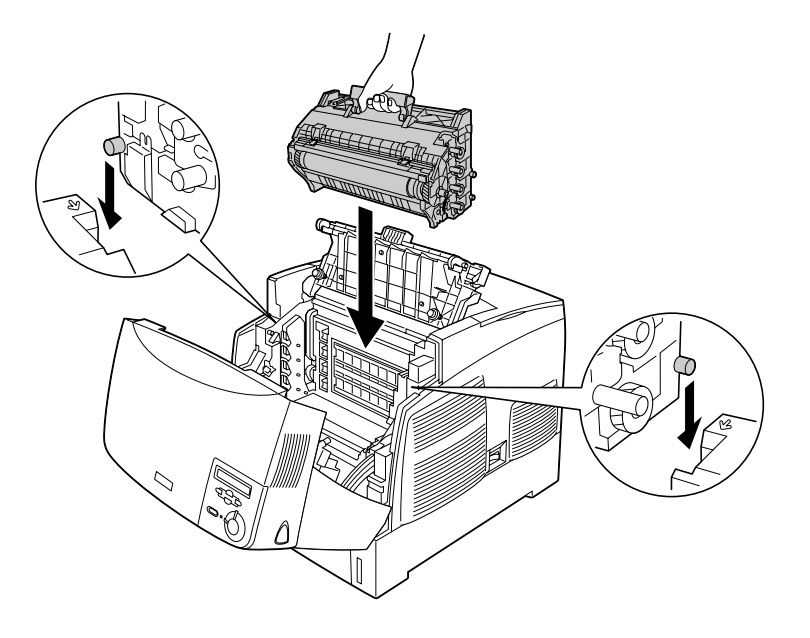

7. Zavřete kryt D a A.

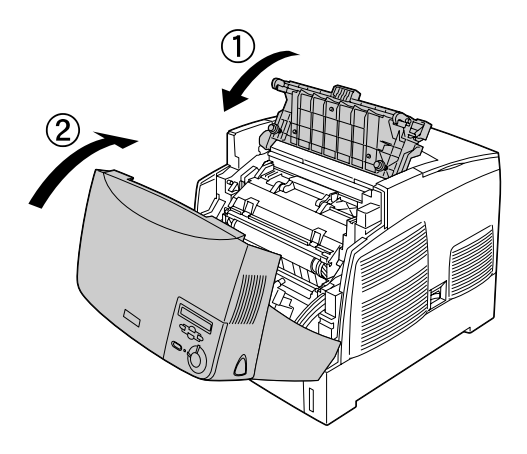

Po odstranění veškerého uvíznutého papíru a zavření krytů tisk bude pokračovat od strany, která uvízla.

# <span id="page-231-0"></span>*Jam AC (Uvíznutí pod krytem A nebo v kazetách na papír)*

Pokud k uvíznutí papíru dojde v oblasti pro podání papíru do tiskárny nebo v kazetách na papír, na displeji se zobrazí chybové hlášení Jam AC (Uvíznutí AC).

Uvíznutý papír odstraňte podle následujících pokynů.

1. Vyjměte kazetu na papír z tiskárny a odstraňte veškerý pomačkaný papír.

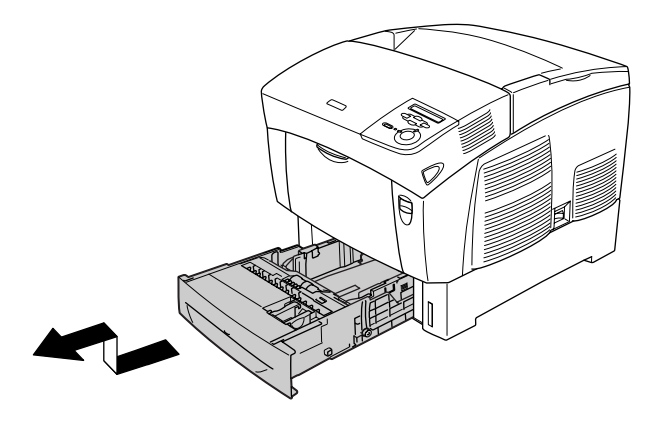

### *Poznámka:*

*Na obrázku je znázorněna standardní dolní kazeta. Pokud je nainstalovaná volitelná kazetová jednotka na papír, zkontrolujte kazety této jednotky stejným způsobem.*

2. Opatrně vytáhněte všechny listy, které byly částečně podány do tiskárny.

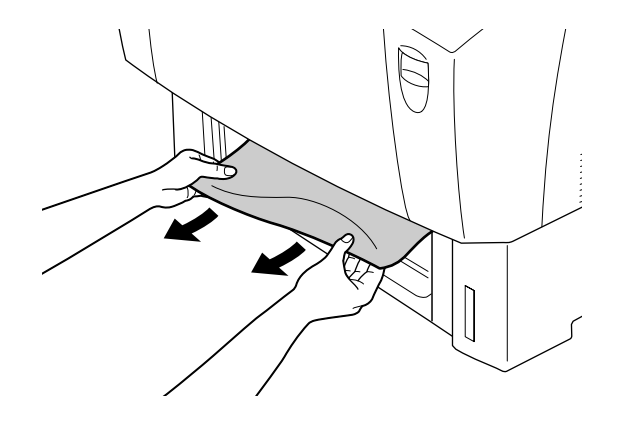

### *Poznámka: Zkontrolujte, zda uvnitř tiskárny nezůstal žádný papír.*

3. Vyjměte stoh papíru z kazety, poklepáním o rovný povrch srovnejte jeho hrany a potom jej vložte zpět do kazety. Hrany papírů musí být zarovnány a stoh musí být pod kovovou úchytkou a značkou vymezující maximální výšku stohu.

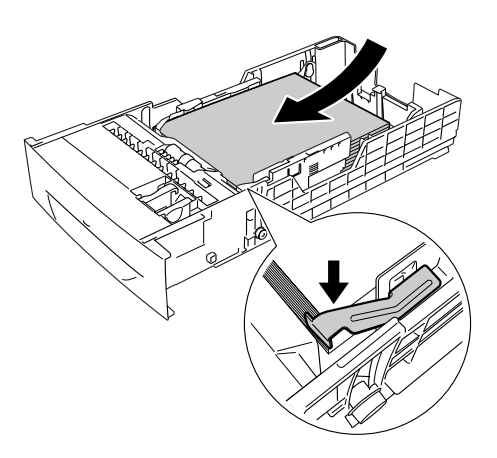

4. Zasuňte kazetu na papír do tiskárny.

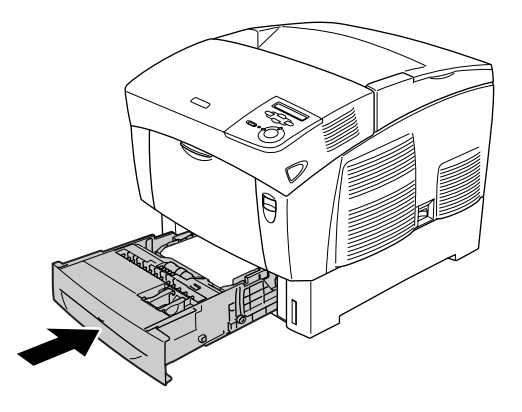

5. Stiskněte západku na krytu A a otevřete kryt.

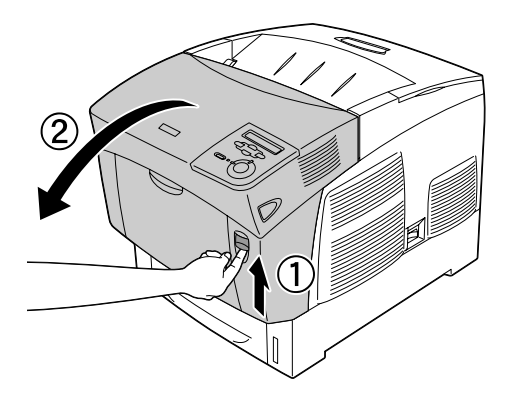

6. Oběma rukama opatrně odstraňte uvíznutý papír. Dejte pozor, aby se uvíznutý papír neroztrhl.

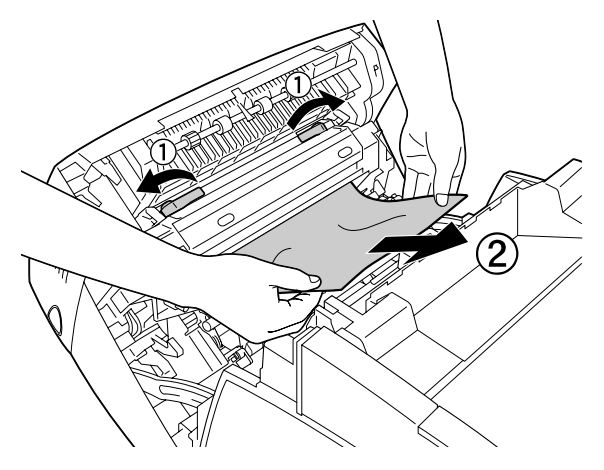

#### *Poznámka:*

- ❏ *Uvíznutý papír se snažte odstranit oběma rukama.*
- ❏ *Pokud se papír roztrhne, vytáhněte všechny útržky.*

❏ *Pokud k uvíznutí papíru v kazetách na papír dochází opakovaně (Jam AC /Uvíznutí AC/ nebo Jam ABC /Uvíznutí ABC/), uvnitř kazet na papír možná ještě zůstal uvíznutý nebo zmačkaný papír. Vyjměte kazety na papír, odstraňte černou jednotku v horní části uvnitř zásuvky na kazetu a zkontrolujte, zda tam není uvíznutý papír.* 

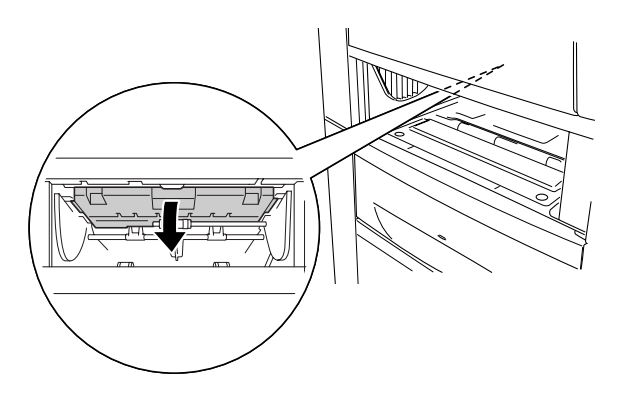

Po odstranění veškerého uvíznutého papíru a zavření krytu A tisk bude pokračovat od strany, která uvízla.

# <span id="page-235-0"></span>*Jam B (Uvíznutí papíru po krytem B)*

Pokud dojde k uvíznutí papíru v oblasti jednotky oboustranného tisku, na displeji se zobrazí chybové hlášení Jam B (Uvíznutí B).

Uvíznutý papír odstraňte podle následujících pokynů.

1. Stiskněte západku na krytu B a otevřete kryt.

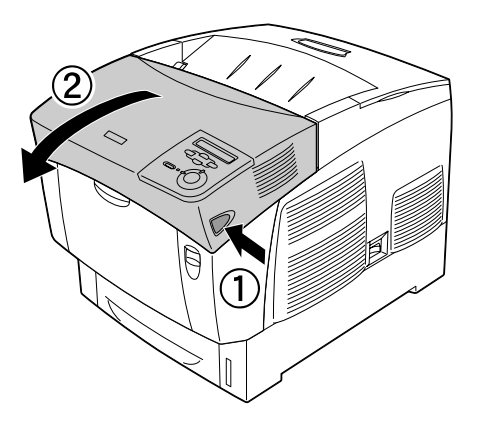

2. Opatrně vyjměte uvíznutý nebo pomačkaný papír.

#### *Poznámka:*

- ❏ *Uvíznutý papír odstraňte tak, že jej vytáhnete směrem nahoru.*
- ❏ *Pokud se papír roztrhne, vytáhněte všechny útržky.*

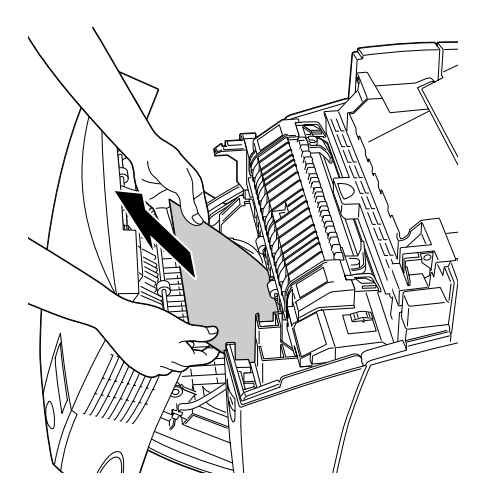

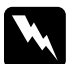

w*Varování: Nedotýkejte se fixační jednotky, která je označena nápisem*  CAUTION HIGH TEMPERATURE *(POZOR, VYSOKÁ TEPLOTA), ani okolních součástí. Pokud byla tiskárna právě používána, může být okolí fixační jednotky velmi horké.*

3. Zavřete kryt B.

Po odstranění veškerého uvíznutého papíru a zavření krytu B tisk bude pokračovat od strany, která uvízla.

# *Jam ABC (Uvíznutí papíru pod krytem A a B a v kazetách na papír)*

Pokud k uvíznutí papíru dojde v oblasti pro podání papíru do tiskárny, v kazetách na papír nebo v oblasti jednotky oboustranného tisku, na displeji se zobrazí chybové hlášení Jam ABC (Uvíznutí ABC).

Chcete-li uvíznutý papír odstranit, nejprve odstraňte papír v oblasti podávání. Viz část ["Jam AC \(Uvíznutí pod krytem A nebo v kazetách](#page-231-0)  [na papír\)" na stran](#page-231-0)ě 232. Potom odstraňte uvíznutý papír v oblasti jednotky oboustranného tisku. Viz část "Jam B (Uvíznutí papíru po [krytem B\)" na stran](#page-235-0)ě 236.

#### *Poznámka:*

*Pokud k uvíznutí papíru v kazetách na papír dochází opakovaně (Jam AC /Uvíznutí AC/ nebo Jam ABC /Uvíznutí ABC/), uvnitř kazet na papír možná ještě zůstal uvíznutý nebo zmačkaný papír. Vyjměte kazety na papír, odstraňte černou jednotku v horní části uvnitř zásuvky na kazetu a zkontrolujte, zda tam není uvíznutý papír.* 

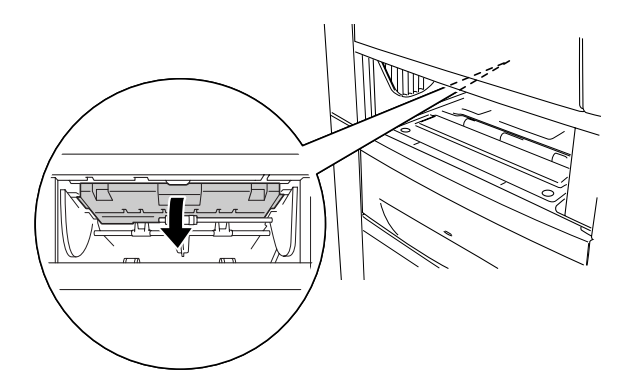

# *Uvíznutí ve víceúčelovém zásobníku*

Pokud se na displeji zobrazí chybové hlášení Check Transparency (Zkontrolujte fólie), ve víceúčelovém zásobníku mohlo dojít k uvíznutí papíru.

Vyjměte papír z víceúčelového zásobníku a odstraňte uvíznutý papír. Otevřením a uzavřením krytu A se smaže hlášení na displeji; poté znovu vložte papír. Tiskárna bude pokračovat v tisku od stránky, která uvízla.

### *Poznámka:*

- ❏ *Fólie vkládejte do víceúčelového zásobníku a pro položku Paper Type (Typ papíru) v ovladači tiskárny vyberte nastavení*  Transparency *(Fólie).*
- ❏ *Po nastavení položky Paper Type (Typ papíru) v ovladači tiskárny na volbu* Transparency *(Fólie) vkládejte do zásobníku jen fólie.*

# <span id="page-239-0"></span>*Tisk stavové stránky*

Chcete-li ověřit aktuální stav tiskárny a správnost instalace doplňků, vytiskněte pomocí ovládacího panelu tiskárny stavovou stránku.

- 1. Zapněte tiskárnu. Na displeji bude zobrazen údaj Ready (Připraveno).
- 2. Stiskněte třikrát tlačítko Enter  $\rightarrow$ . Tiskárna vytiskne stavovou stránku.

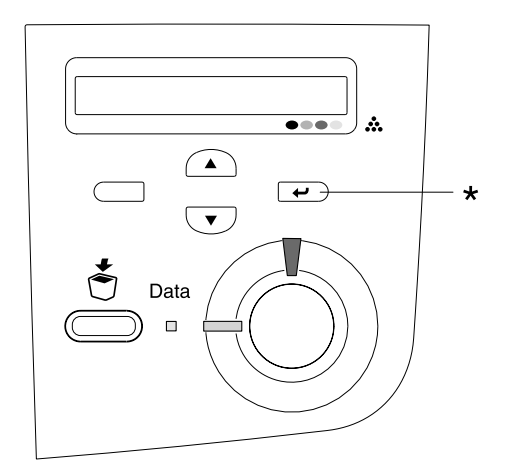

\* Tlačítko Enter

3. Zkontrolujte, zda jsou informace o nainstalovaných doplňcích v pořádku. Pokud jsou doplňky nainstalovány správně, budou uvedeny v části Hardware Configurations (Konfigurace hardwaru). Pokud zde uvedeny nejsou, nainstalujte je znovu.

#### *Poznámka:*

- ❏ *Pokud na stavové stránce nejsou doplňky uvedeny správně, zkontrolujte, zda jsou řádně připojeny k tiskárně.*
- ❏ *Pokud nelze stavovou stránku vytisknout správně, obrat'te se na prodejce.*
- ❏ *V případě ovladače tiskárny v systému Windows lze informace o nainstalovaném doplňku aktualizovat ručně. V nabídce Optional Settings (Volitelné nastavení) klepněte na tlačítko* Update the Printer Option Information Manually *(Aktualizovat info o doplňku tiskárny ručně) a potom klepněte na tlačítko* Settings *(Nastavení). Zobrazí se dialogové okno Optional Settings (Volitelné nastavení). Proveďte nastavení všech nainstalovaných doplňků a klepněte na tlačítko* OK*.*

# *Provozní potíže*

### *Indikátor Připraveno se nerozsvítí*

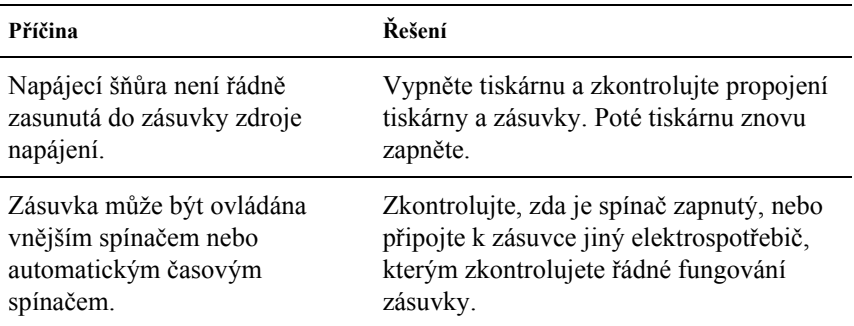

### *Tiskárna netiskne (indikátor Připraveno nesvítí)*

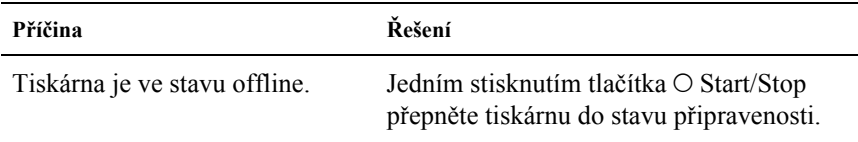

# *Indikátor Připraveno svítí, ale nic se netiskne*

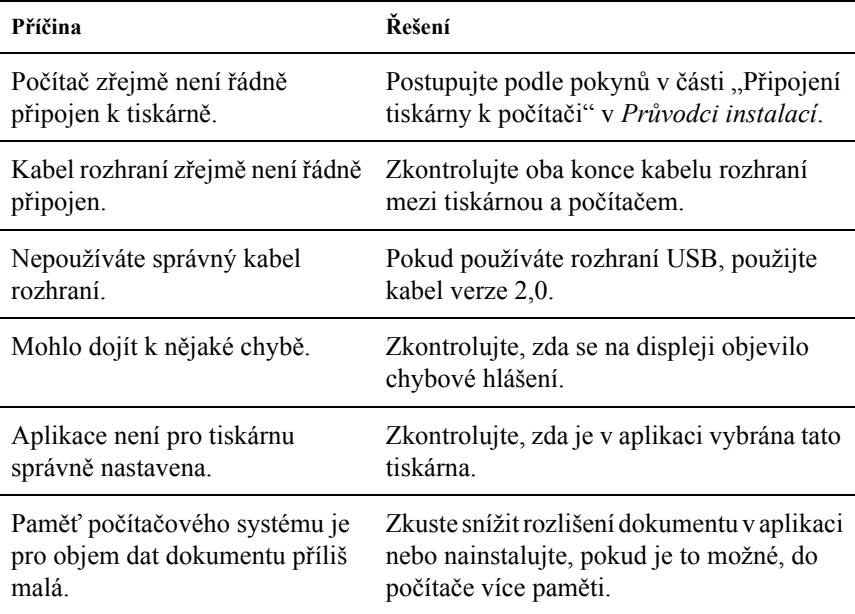

# *Doplněk je nedostupný*

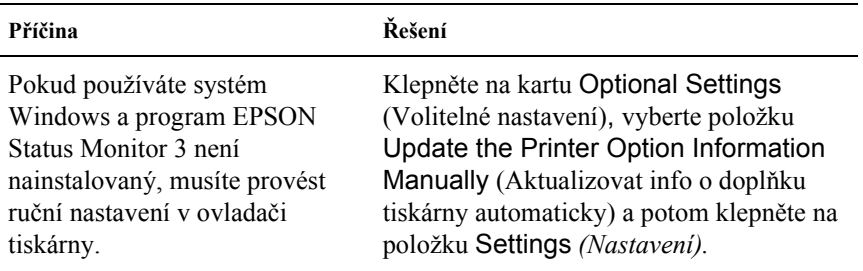

# *Problémy se sdílením*

### *Sít'ové tiskárny nelze sledovat v prostředí Windows 95*

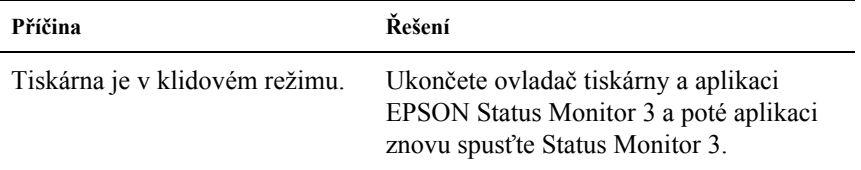

# *Výtisk je zdeformovaný*

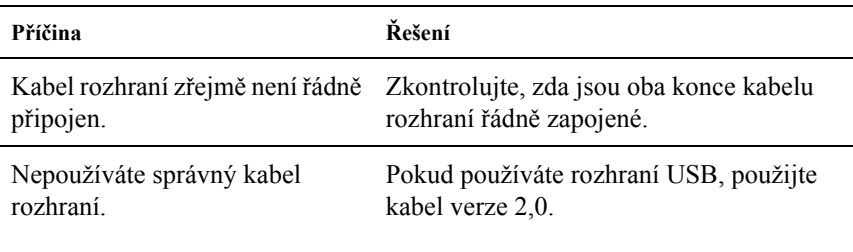

#### *Poznámka:*

*Pokud se stavová stránka nevytiskne správně, tiskárna je možná poškozená. Obrat'te se na prodejce nebo kvalifikovaného servisního pracovníka.*

### *Nesprávné zarovnání barev*

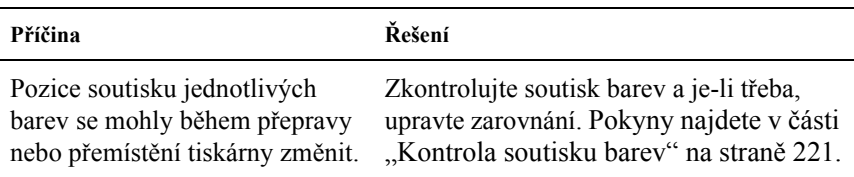

# *Stránky se tisknou s nesprávnou orientací*

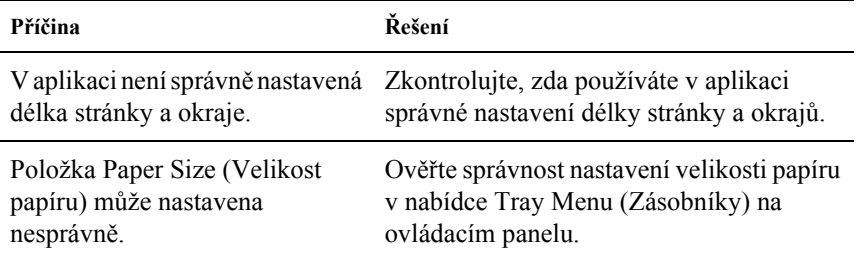

# *Grafika se nevytiskne správně*

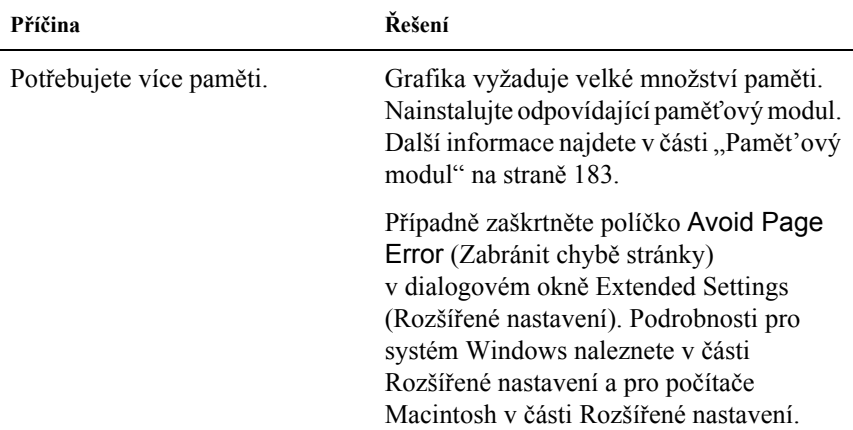

# *Potíže s barevným tiskem*

### *Nelze tisknout barevně*

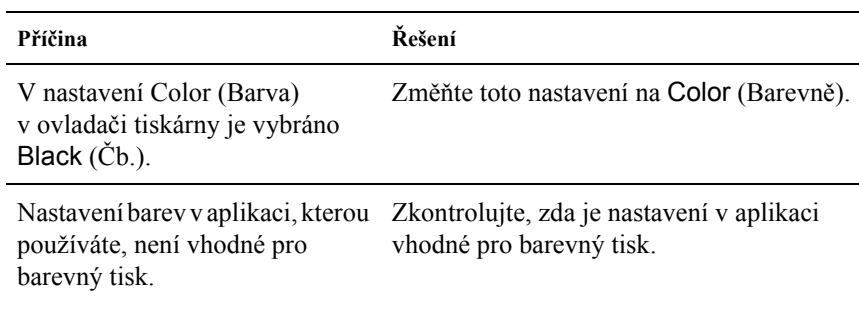

### *Barvy se po vytisknutí úlohy na různých tiskárnách liší*

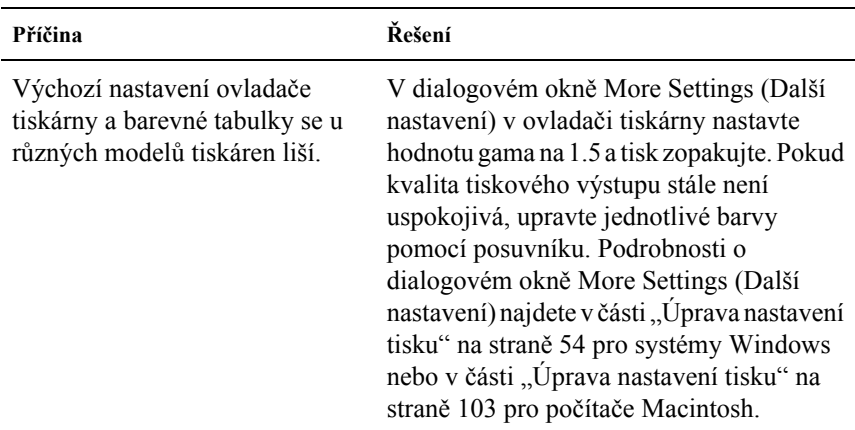

# *Barvy na výstupu se liší od barev na obrazovce počítače*

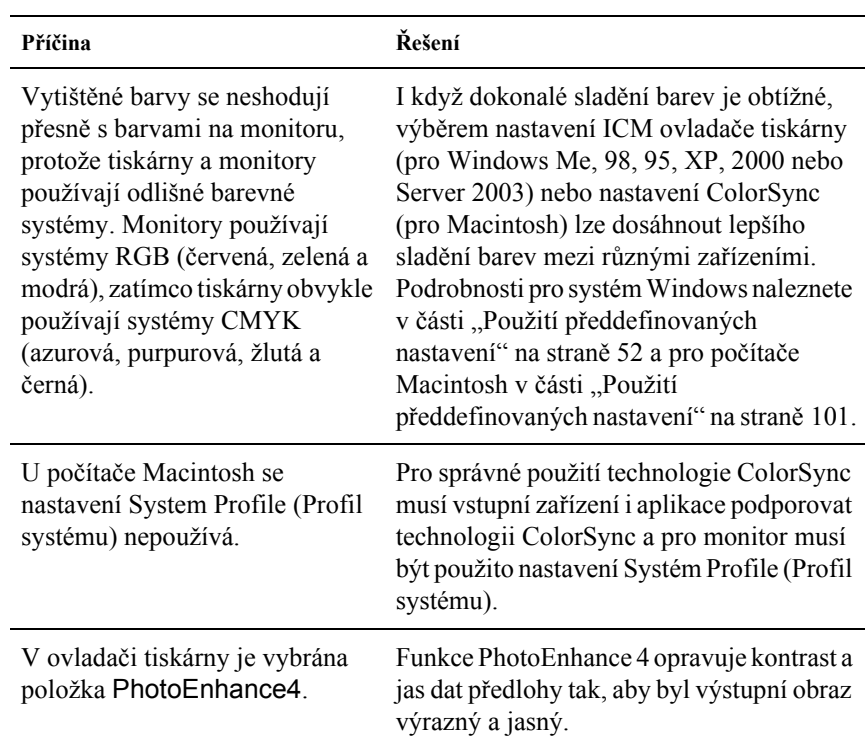

# *Problémy s kvalitou tisku*

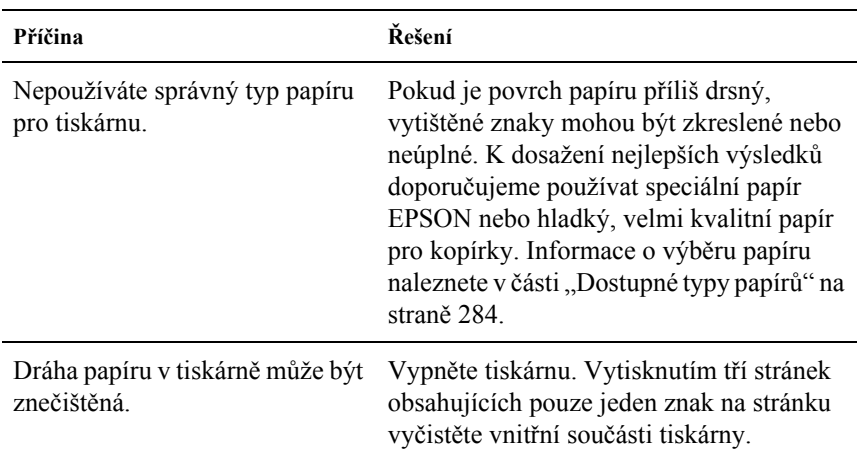

### *Pozadí je tmavé nebo špinavé*

# *Na výtisku se objevují bílé tečky*

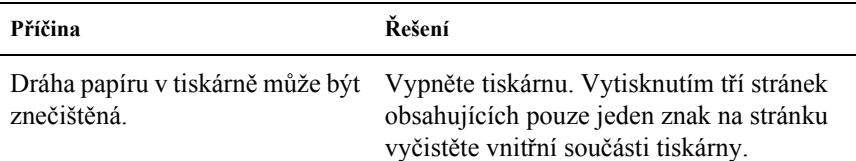

# *Nestejnoměrná kvalita tisku nebo nestejnoměrný tón*

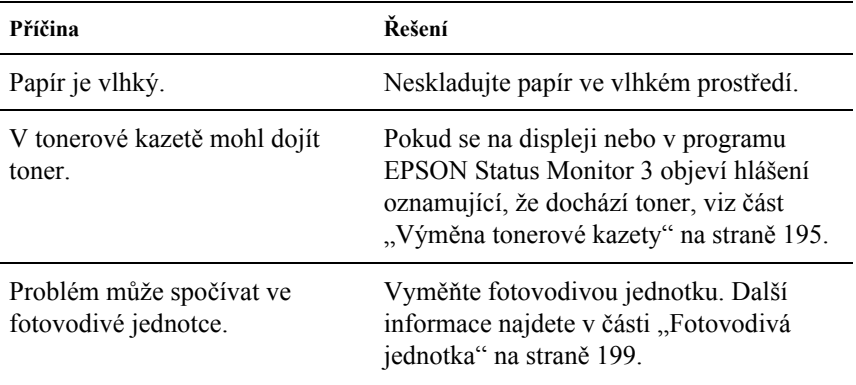

# *Polotónové obrázky se vytisknou nerovnoměrně*

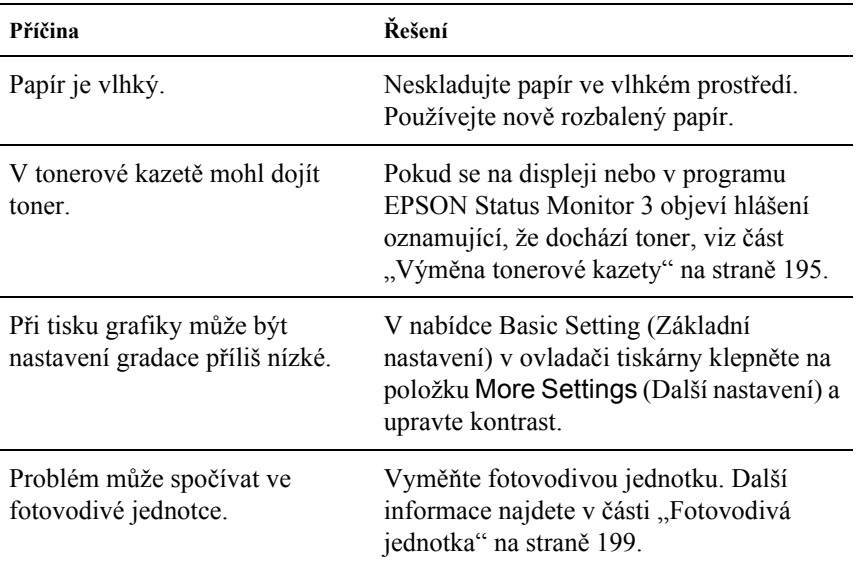

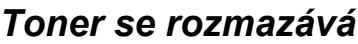

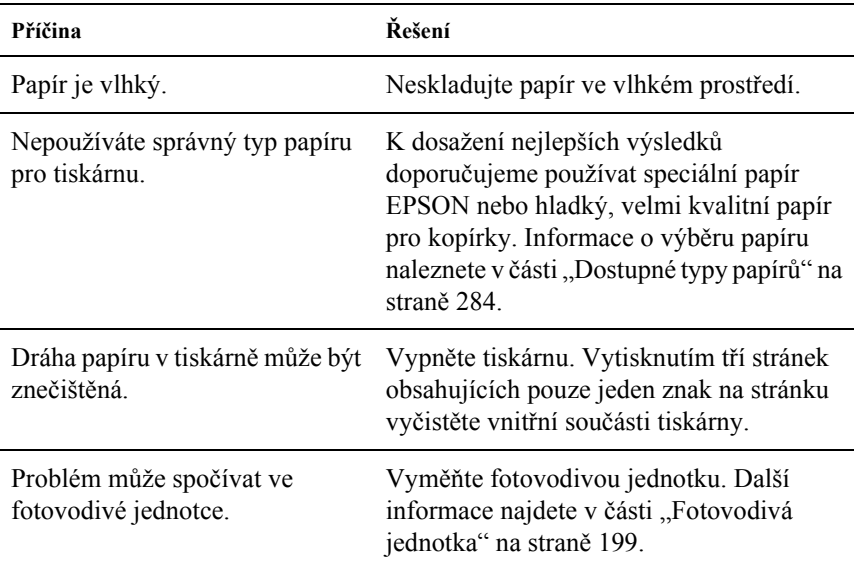

# *Vytištěný obraz je neúplný*

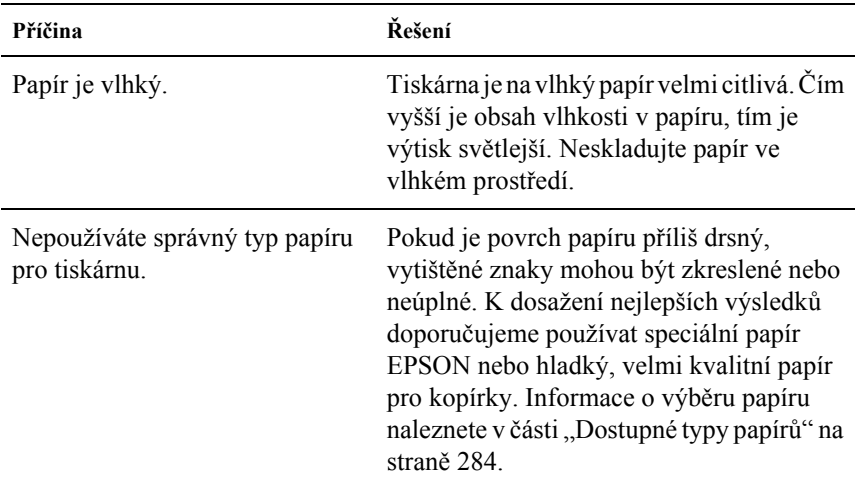

# *Z tiskárny vychází prázdné stránky*

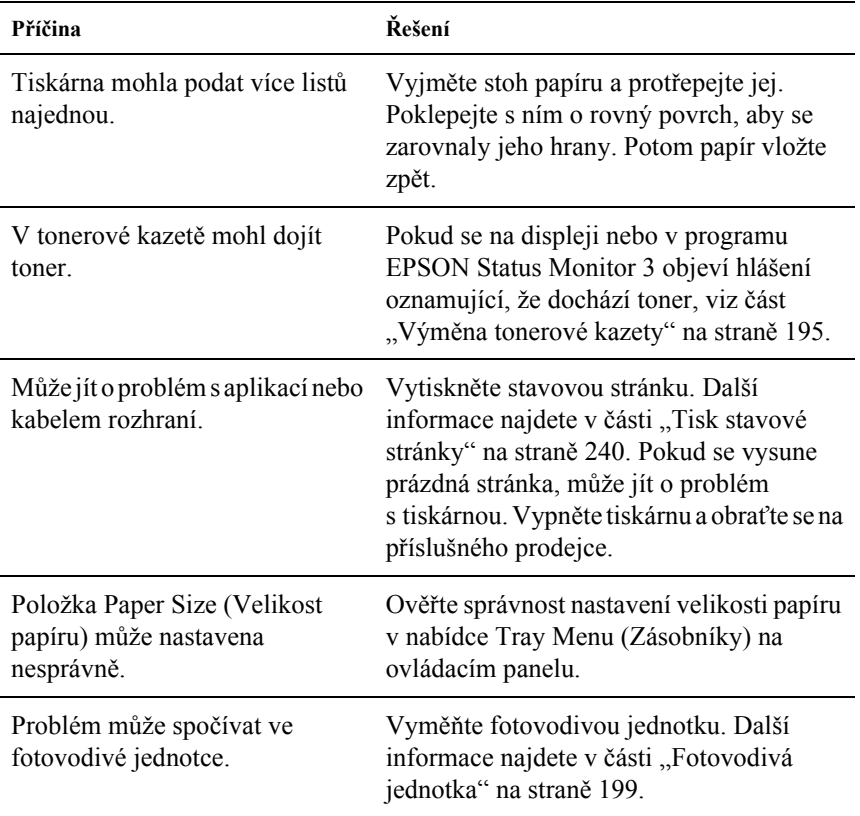

# *Vytištěný obraz je světlý nebo nezřetelný*

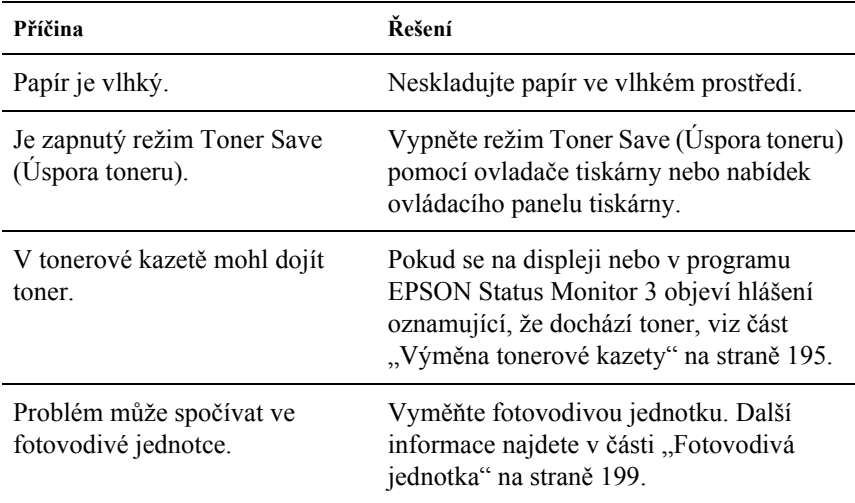

# *Nepotištěná strana listu je znečištěná*

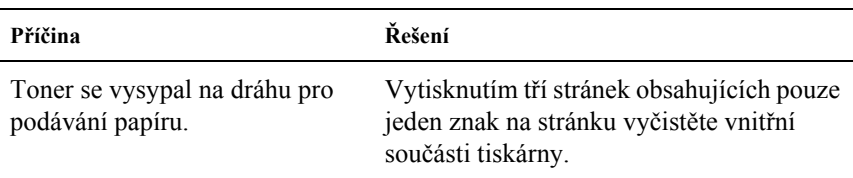
# *Potíže s pamětí*

# *Snížená kvalita tisku*

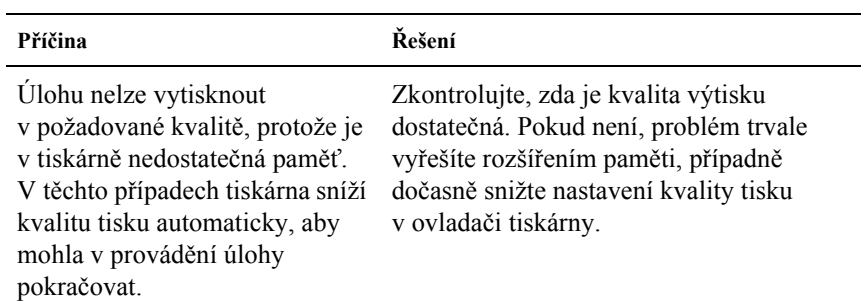

# *Nedostatek paměti pro aktuální úlohu*

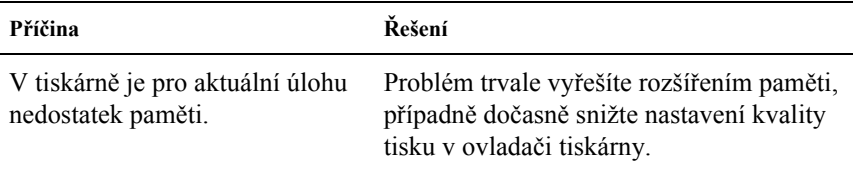

# *Pro vytištění všech kopií není dostatek paměti*

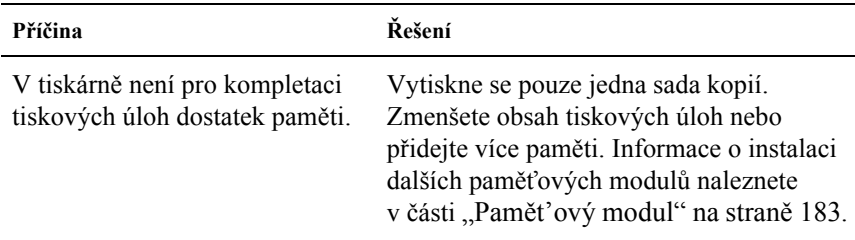

# *Potíže při manipulaci s papírem*

# *Papír se nepodává správně*

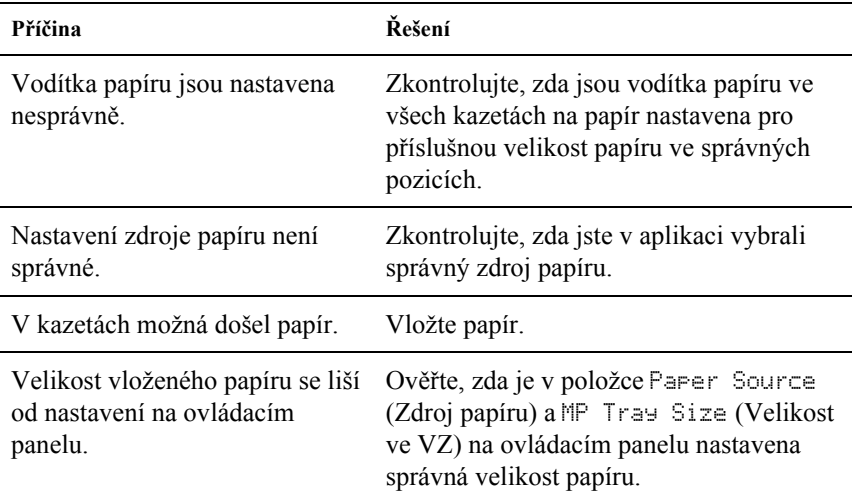

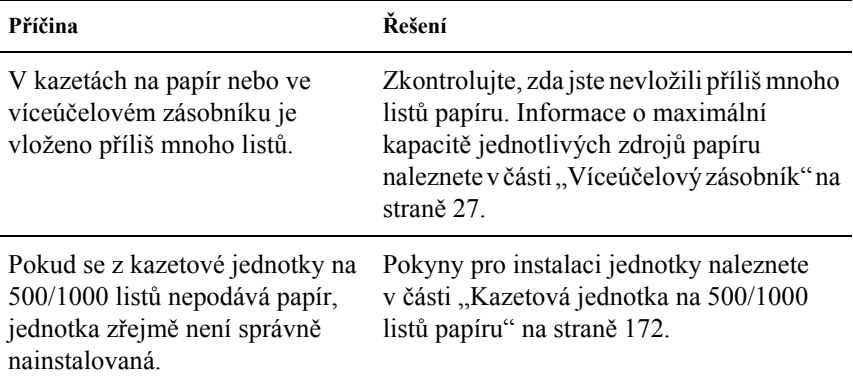

# *Potíže s použitím doplňků*

Pokud chcete zkontrolovat, zda jsou doplňky nainstalovány správně, vytiskněte stavovou stránku. Podrobnosti jsou uvedeny v části "Tisk [stavové stránky" na stran](#page-239-0)ě 240.

# *Papír se nepodává z volitelné kazety na papír*

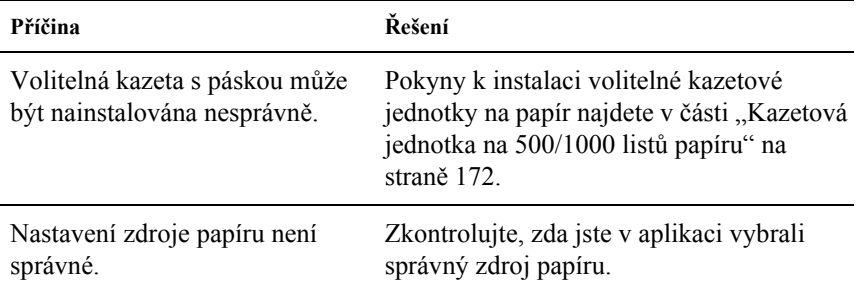

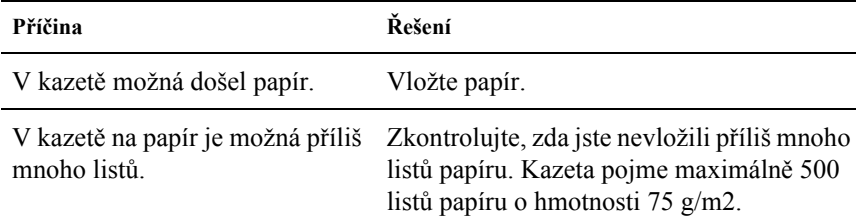

# *Uvíznutí při podání za použití volitelné kazetové jednotky*

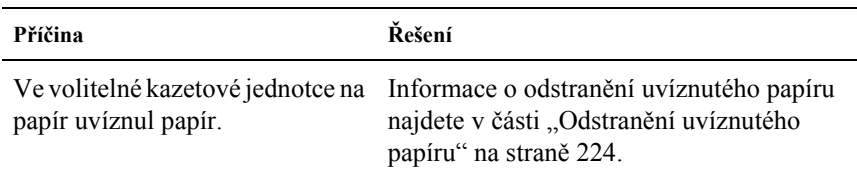

# *Nainstalovaný doplněk nelze použít*

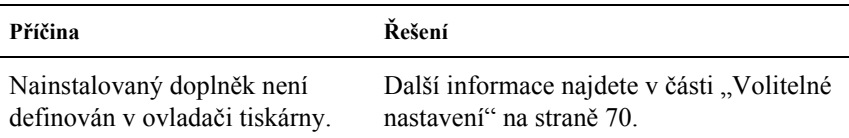

# *Řešení problémů s rozhraním USB*

Pokud máte potíže při používání tiskárny s rozhraním USB, přečtěte si informace v této části a proveďte doporučená opatření.

#### *Poznámka:*

- ❏ *Počítač musí podporovat rozhraní USB 2.0.*
- ❏ *Rozhraní USB 2.0 je plně kompatibilní s rozhraní USB 1.1, lze použít rozhraní USB 1.1.*
- ❏ *Rozhraní USB 2.0 se používá v operačních systémech Windows XP, 2000 a Server 2003. Pokud používáte systém Windows Me nebo 98, použijte rozhraní USB 1.1.*

# *Připojení USB*

Zdrojem problémů s rozhraním USB mohou někdy být kabely nebo připojení. Vyzkoušejte jedno nebo obě následující řešení:

Nejlepších výsledků dosáhnete, pokud tiskárnu připojíte k portu USB počítače přímo. Pokud musíte používat více rozbočovačů USB, doporučujeme připojit tiskárnu k rozbočovači první úrovně.

# *Operační systém Windows*

Na počítači musí již být nainstalován systém Windows Me, 98, XP, 2000 nebo Server 2003, systém Windows 98, který byl inovován na systém Windows Me, nebo systém Windows Me, 98, 2000 nebo 2003, který byl inovován na systém Windows XP. Na počítači, který nesplňuje tyto požadavky nebo není vybaven portem USB, nebude možné ovladač tiskárny USB nainstalovat ani spustit.

Podrobné informace o počítači získáte u prodejce.

# *Instalace softwaru tiskárny*

Nesprávná nebo neúplná instalace softwaru může způsobit problémy s rozhraním USB. Zapamatujte si následující postup a proveďte doporučené kontroly, aby byla zajištěna správná instalace.

#### *Kontrola instalace softwaru tiskárny pro systémy Windows XP, 2000 a Server 2003*

V systému Windows XP, 2000 nebo Server 2003 musíte při instalaci softwaru postupovat podle Průvodce instalací dodaného s tiskárnou. V opačném případě se může nainstalovat univerzální ovladač společnosti Microsoft. Kontrolu, zda byl nainstalován univerzální ovladač, proveďte podle níže uvedeného postupu.

- 1. Otevřete složku Printers (Tiskárny) a pravým tlačítkem myši klepněte na ikonu této tiskárny.
- 2. V zobrazené nabídce zástupce klepněte na položku Printing Preferences (Předvolby tisku) a potom pravým tlačítkem myši klepněte na libovolné místo v ovladači.

Pokud se v zobrazené nabídce zástupce objeví položka About (O aplikaci), klepněte na ni. Pokud se zobrazí hlášení "Unidrv Printer Driver" (Ovladač tiskárny Unidrv), musíte software tiskárny znovu nainstalovat podle postupu uvedeného v Průvodci instalací. Pokud se položka About (O aplikaci) nezobrazí, software tiskárny se nainstaloval správně.

#### *Poznámka:*

*Pokud se během instalace objeví dialogové okno Digital Signature Not found (Nebyl nalezen digitální podpis, Windows 2000) nebo Software Installation (Instalace softwaru, Windows XP nebo Server 2003), klepněte na tlačítko* Yes *(Ano, Windows 2000) nebo* Continue Anyway *(Pokračovat, Windows XP nebo Server 2003). Pokud klepnete na tlačítko* No *(Ne, Windows 2000) nebo* STOP Installation *(Ukončit instalaci, Windows XP nebo Server 2003), budete muset software tiskárny nainstalovat znovu.*

#### *Kontrola instalace softwaru tiskárny v systému Windows Me a 98*

Pokud jste instalaci ovladače typu plug-and-play v systému Windows Me nebo 98 přerušili před jejím dokončením, instalace softwaru tiskárny pro rozhraní USB nebo ovladače tiskárny možná proběhla nesprávně. Aby instalace ovladače a softwaru tiskárny proběhla správně, postupujte podle následujících pokynů.

#### *Poznámka:*

*Snímky obrazovek uvedené v této části byly pořízeny v systému Windows 98. Obrazovky v systému Windows Me se mohou mírně lišit.*

1. Klepněte na tlačítko Start, ukažte na položku Settings (Nastavení) a poté klepněte na položku Printers (Tiskárny). V okně Printers (Tiskárny) se musí zobrazit ikona této tiskárny.

Vyberte ikonu tiskárny a potom v nabídce File (Soubor) klepněte na volbu Properties (Vlastnosti).

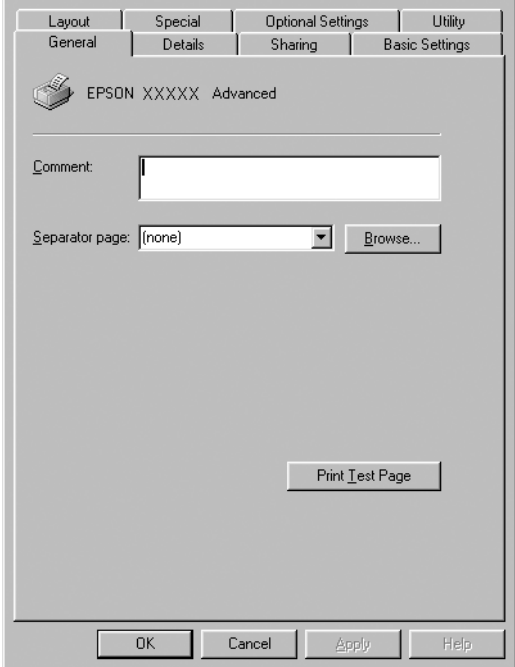

2. Klepněte na kartu Details (Podrobnosti).

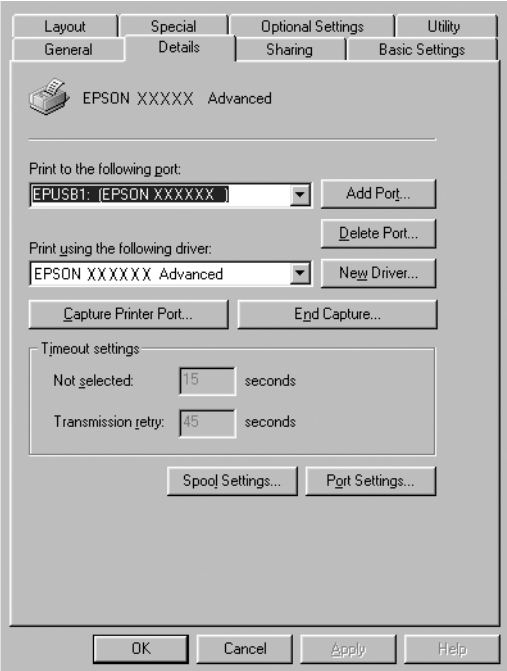

Pokud je u položky "Print to the following port list" (Tiskne do následujícího portu) uvedeno EPUSBX: (EPSON AcuLaser C3000), instalace ovladače tiskárny pro rozhraní USB a softwaru tiskárny proběhla správně. Pokud se nezobrazí správný port, pokračujte dalším krokem.

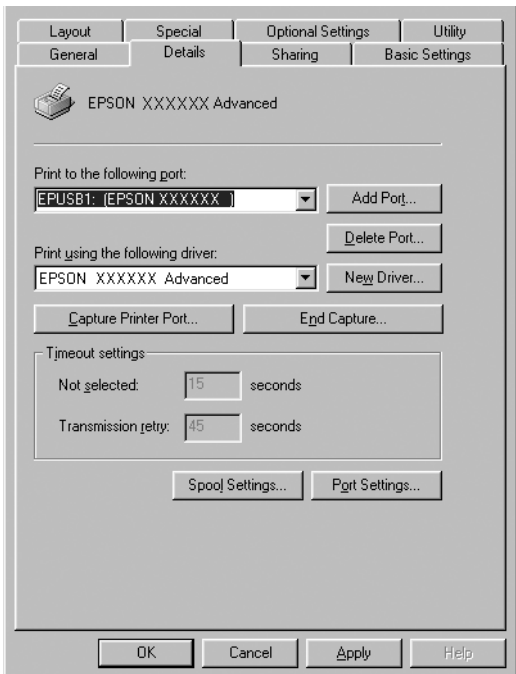

- 3. Klepněte pravým tlačítkem myši na ikonu My Computer (Tento počítač) na ploše a klepněte na příkaz Properties (Vlastnosti).
- 4. Klepněte na kartu Device Manager (Správce zařízení).

Pokud jsou ovladače správně nainstalovány, v nabídce se zobrazí položka EPSON USB Printer Devices (Zařízení tiskárny USB EPSON).

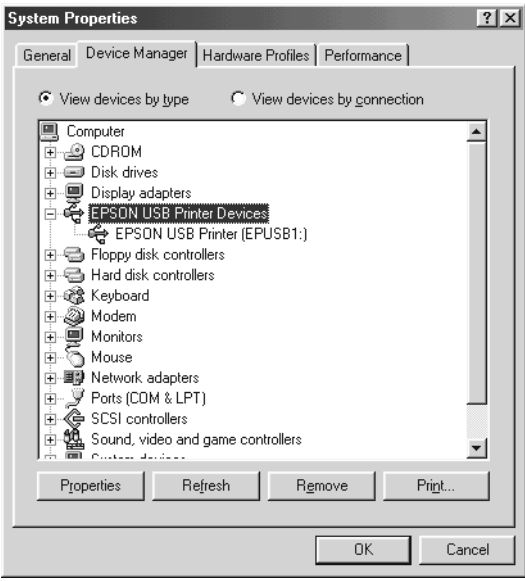

Pokud položka EPSON USB Printer Devices v nabídce Device Manager (Správce zařízení) zobrazena není, klepnutím na symbol (+) u položky Other Devices (Další zařízení) zobrazíte nainstalovaná zařízení.

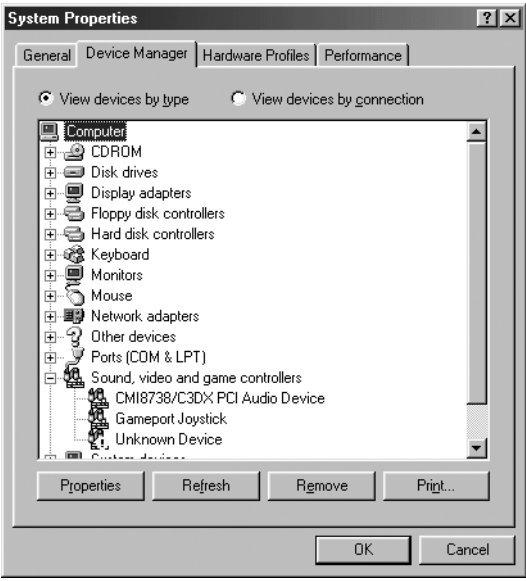

Pokud se pod položkou Other Devices (Jiná zařízení) zobrazí položky USB Printer (Tiskárna USB) nebo EPSON AcuLaser C3000, software tiskárny byl nainstalován nesprávně. Přejděte ke kroku 5.

Pokud se ve skupině Other Devices (Jiná zařízení) neobjeví ani položka USB Printer (Tiskárna USB) ani EPSON AcuLaser C3000, klepněte na volbu Refresh (Obnovit) nebo odpojte kabel USB od tiskárny a znovu jej připojte. Jakmile ověříte, že jsou tyto položky zobrazeny, přejděte ke kroku 5.

5. V položce Other devices (Jiná zařízení) vyberte USB Printer (Tiskárna USB) nebo EPSON AcuLaser C3000 a klepněte na tlačítko Remove (Odebrat). Potom klepněte na tlačítko OK.

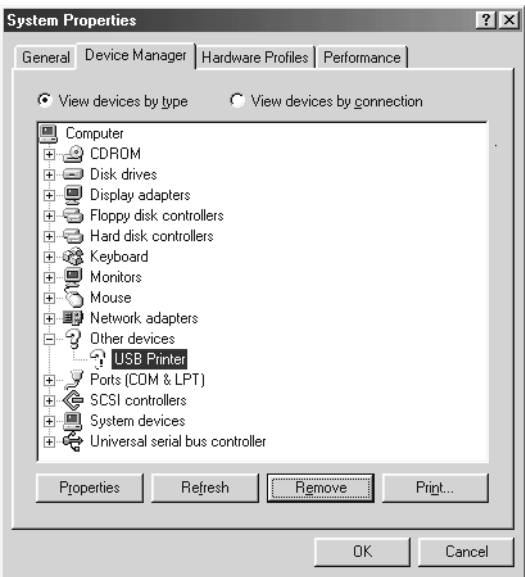

Jakmile se zobrazí následující dialogové okno, klepněte na tlačítko OK a potom klepnutím na tlačítko OK zavřete dialogové okno System Properties (Systém – Vlastnosti).

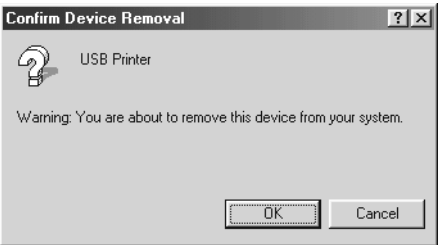

6. Odinstalujte software tiskárny podle pokynů v části "Odinstalování [softwaru tiskárny" na stran](#page-91-0)ě 92. Potom vypněte tiskárnu, restartujte počítač a přeinstalujte software tiskárny podle pokynů v Průvodci instalací.

# *Stavová a chybová hlášení*

Tato část obsahuje seznam chybových hlášení zobrazovaných na displeji se stručným popisem jednotlivých hlášení a návrhy na odstranění potíží. Upozorňujeme, že ne každé hlášení zobrazené na displeji označuje potíž. Pokud se vlevo od chybového hlášení zobrazí značka **↑**, bylo vygenerováno více hlášení. Chcete-li zkontrolovat všechna hlášení, stisknutím tlačítka v Dolů zobrazte nabídku Status Menu (Stav) a potom stiskněte tlačítko  $\rightarrow$  Enter.

#### *Calibrating Printer (Kalibrace tiskárny)*

Tiskárna se automaticky zkalibruje vždy, když se otevře kryt, ale k uvíznutí papíru nedošlo. Toto není chybové hlášení a během několika minut samo zmizí. Po dobu zobrazení tohoto hlášení na displeji tiskárny neotevírejte kryt ani nevypínejte tiskárnu.

#### *Cancel All Print Job (Zrušení všech tiskových úloh)*

Tiskárna zruší všechny tiskové úlohy v paměti tiskárny včetně úloh, které tiskárna právě přijímá nebo tiskne. Toto hlášení se objeví tehdy, když stisknete tlačítko  $\dot{\mathcal{O}}$  Cancel Job (Zrušit úlohu) po dobu delší než 2 sekundy.

#### *Zrušení tiskové úlohy*

Tiskárna zruší aktuální tiskovou úlohu. Toto hlášení se objeví, když stisknete tlačítko  $\dot{\sigma}$  Cancel Job (Zrušit úlohu) po dobu kratší než 2 sekundy.

#### *Can't Print (Nelze tisknout.)*

Tisková data byla odstraněna, protože jsou nesprávná.

Zkontrolujte, zda je nastavena správná velikost papíru a zda se používá ovladač tiskárny EPSON AL-C3000.

#### *Can't Print Duplex (Nelze tisknout oboustranně)*

Tiskárna má potíže s oboustranným tiskem. Zkontrolujte, zda používáte vhodný typ a velikost papíru pro oboustranný tisk. Problém může být způsoben také nesprávným nastavením používaného zdroje papíru. Stisknutím tlačítka O Start/Stop vytisknete zbytek tiskové úlohy za použití jednostranného tisku. Stisknutím tlačítka  $\dot{\bullet}$  Cancel Job (Zrušit úlohu) zrušíte tiskovou úlohu.

#### *Check Transparency (Zkontrolujte fólii)*

Bylo vloženo jiné médium než fólie, avšak v nastavení Paper Type (Typ papíru) v ovladači tiskárny byla zvolena položka Transparency (Fólie); nebo jsou vloženy fólie, ale v nastavení Paper Settings (Nastavení papíru) v ovladači tiskárny byla nastavena jiná položka než Transparency (Fólie). Papír uvíznul ve víceúčelovém zásobníku.

Vyjměte papír z víceúčelového zásobníku a odstraňte z něj veškerý uvíznutý papír. Otevřením a uzavřením krytu A se smaže hlášení na displeji; poté znovu vložte papír. Tiskárna bude pokračovat v tisku od stránky, která uvízla.

## *Check Paper Size (Zkontrolujte velikost papíru)*

Nastavení velikosti papíru se liší od velikosti papíru vloženého v tiskárně. Podívejte se, zda je v daném zdroji papíru vložena správná velikost papíru.

Tuto chybu odstraníte vybráním položky Clear Warning (Smazat výstrahu) v nabídce Reset na ovládacím panelu. Pokyny naleznete v části "Př[ístup k nabídkám ovládacího panelu" na stran](#page-159-0)ě 160.

# *Check Paper Type (Zkontrolujte typu papíru)*

Média zavedená do tiskárny neodpovídají nastavení typu papíru v ovladači tiskárny. Pro tisk budou použita pouze média odpovídající nastavení velikosti papíru.

Tuto chybu odstraníte vybráním položky Clear Warning (Smazat výstrahu) v nabídce Reset na ovládacím panelu. Pokyny naleznete v části ..Př[ístup k nabídkám ovládacího panelu" na stran](#page-159-0)ě 160.

## *Clean Sensor (Očistěte snímač)*

Otevřete kryt A a vyjměte přenášecí jednotku. Měkkou látkou otřete průhledné plastové okénko na zadní straně přenášecí jednotky a vložte přenášecí jednotku zpět. Zavřete kryt A. Chybové hlášení zmizí.

Pokud chyba trvá, vyměňte stávající přenášecí jednotku za novou.

## *Collate Disabled (Kompletování deaktivováno)*

Tisk zadáním počtu stránek již není možný kvůli nedostatku paměti (RAM). Pokud dojde k chybě, tiskněte pouze po jedné kopii.

Tuto chybu odstraníte vybráním položky Clear Warning (Smazat výstrahu) v nabídce Reset na ovládacím panelu. Pokyny k zobrazení nabídek ovládacího panelu najdete v části "Přístup k nabídkám [ovládacího panelu" na stran](#page-159-0)ě 160.

# *Color Unmatched (Neshoda barev)*

Barvy v počítači se neshodují s barvami výstupu tiskárny. Verze nainstalovaného ovladače a barevná obrazovka tiskárny nejsou vzájemně kompatibilní. Nainstalujte nejnovější verzi ovladače tiskárny a firmware tiskárny. Podrobnosti vám sdělí prodejce nebo servisní zástupce.

# *Duplex Mem Overflow (Přetečení paměti oboustranného tisku)*

Nedostatek paměti pro oboustranný tisk. Tiskárna vytiskne pouze přední stranu a vysune papír. Tuto chybu odstraníte následujícím postupem.

Pokud je v nastavení Auto Cont (Autom. pokračování) v nabídce Setup Menu (Nastavení) na ovládacím panelu vybrána položka Off (Vypnuto), stisknutím tlačítka O Start/Stop vytiskněte zadní stranu dalšího listu nebo stisknutím tlačítka  $\dot{\sigma}$  Cancel Job (Zrušit úlohu) tiskovou úlohu zrušte.

Pokud je v nastavení Auto Cont (Autom. pokračování) v nabídce Setup Menu (Nastavení) na ovládacím panelu vybrána položka On (Zapnuto), tisk po uplynutí určité doby bude automaticky pokračovat pokračuje.

#### *Face Down Full (Výstupní zásobník lícem dolů je plný)*

Výstupní zásobník je plný. Tiskárna proto zastavila tisk. Vyjměte z výstupního zásobníku výtisky a stisknutím tlačítka  $\bigcirc$  Start/Stop pokračujte v tisku. Výstupní zásobník pojme až 250 listů.

## *Form Feed (Posuv stránky)*

Tiskárna vysunuje stránku, protože uživatel odeslal příslušný příkaz. Tato zpráva se zobrazí, pokud stisknete tlačítko O Start/Stop, aby se tiskárna přepnula do stavu offline, a přidržíte tlačítko O Start/Stop déle než 2 sekundy, aby tiskárna nepřijala příkaz pro posun stránky.

## *Image Optimum (Optimální kvalita)*

Nedostatek paměti pro tisk stránky v požadované kvalitě tisku. Tiskárna automaticky sníží kvalitu tisku tak, aby tisk mohl pokračovat. Pokud není kvalita tisku přijatelná, zkuste stránku zjednodušit omezením grafiky nebo snížením počtu a velikosti písem.

Tuto chybu odstraníte vybráním položky Clear Warning (Smazat výstrahu) v nabídce Reset na ovládacím panelu. Pokyny naleznete v části "Př[ístup k nabídkám ovládacího panelu" na stran](#page-159-0)ě 160.

Možná budete muset rozšířit pamět' tiskárny, abyste mohli tisknout dokumenty v požadované kvalitě. Další informace o přidávání paměti naleznete v části "Paměť ový modul" na straně 183.

# *Install Fuser (Nainstalujte fixační jednotku)*

Fixační jednotka není nainstalovaná nebo je nainstalovaná nesprávně. Vypněte tiskárnu a je-li třeba, nainstalujte fixační jednotku.

Pokud je fixační jednotka nainstalovaná, vypněte tiskárnu, nechejte ji 30 minut vychladnout a přeinstalujte fixační jednotku. Otevřete kryt B a D. Vyjměte fixační jednotku a znovu ji nainstalujte. Zavřete kryt D a B. Pokud je fixační jednotka nainstalovaná správně, chyba automaticky zmizí.

Pokud chyba nezmizí, fixační jednotka je porouchaná. Nahraďte ji za novou.

## *Install LC1 (Nainstalujte LC1)*

Zásobník papíru pro standardní kazetu na papír není nainstalován nebo je nainstalován nesprávně. Chybu odstraníte přeinstalováním kazety na papír.

## *Install LC2 (Nainstalujte LC2)*

Zásobníky papíru pro volitelnou kazetovou jednotku na papír nejsou nainstalovány nebo jsou nainstalovány nesprávně. Chybu odstraníte přeinstalováním zásobníků papíru.

## *Install Photoconductor (Nainstalujte fotovodivou jednotku)*

Fotovodivá jednotka není nainstalovaná nebo je nainstalovaná nesprávně. Vypněte tiskárnu a není-li jednotka nainstalovaná, nainstalujte ji.

Pokud jednotka nainstalovaná již je, ověřte, zda je kryt D zavřený. Jinak vypněte tiskárnu, otevřete kryt A a potom otevřete kryt D. Vyjměte fotovodivou jednotku a nainstalujte ji správně. Zavřete kryt D a A. Pokud je fotovodivá jednotka nainstalovaná správně, chyba automaticky zmizí.

## *Install TransferUnit (Nainstalujte přenášecí jednotku)*

Přenášecí jednotka není nainstalovaná nebo je nainstalovaná nesprávně. Vypněte tiskárnu a není-li jednotka nainstalovaná, nainstalujte ji.

Pokud přenášecí jednotka nainstalovaná je, vypněte tiskárnu, otevřete kryt A a vyjměte přenášecí jednotku. Potom přenášecí jednotku nainstalujte požadovaným způsobem a zavřete kryt A. Pokud je jednotka nainstalovaná správně, chyba automaticky zmizí.

#### *Install xxxx TnrCart (Nainstalujte tonerovou kazetu)*

Označená tonerová kazeta není nainstalovaná nebo z ní nebyla odstraněna ochranná páska. (Písmena C, M, Y nebo K se zobrazují místo XXXX a označují azurovou, purpurovou, žlutou a černou kazetu.)

Nainstalujte označené kazety. Další informace najdete v části "Tonerová [kazeta" na stran](#page-192-0)ě 193. Pokud nebyla z kazety odstraněna ochranná páska, otočte knoflíky do odjištěné pozice a potom je opět uzamkněte. Potom odstraňte z kazety ochrannou pásku. Pokud chyba nezmizí, vypněte a zapněte tiskárnu.

#### *Invalid Data (Neplatná data)*

Po odstranění zařazeného souboru nebo dat v zařazovací službě hostitele se vytiskne další úloha. K této chybě dojde, pokud jsou přijata neplatná data.

V tisku pokračujte stisknutím tlačítka Start/Stop. Tiskárna bude pokračovat v tisku od následující stránky. Tuto chybu odstraníte odstraněním zbývajících dat v tiskárně. To se provádí stisknutím tlačítka Cancel Job (Stornovat úlohu) po odstranění zařazeného souboru v ovladači.

#### *Poznámka:*

- ❏ *Pokud dojde k této chybě, data úlohy, která způsobila chybu, budou odstraněna.*
- ❏ *Doporučujeme zrušit všechny tiskové úlohy stisknutím tlačítka Cancel Job (Stornovat úlohu) po dobu delší než 2 sekundy, protože pouhým odstraněním úlohy, která chybu způsobila, může dojít k problémům u následující úlohy.*

## *Invalid N/W Module (Neplatný modul N/W)*

Neexistuje žádný sít'ový program, nebo sít'ový program nelze se zařízením AcuLaser C3000 použít. Aktualizujte program.

## *Jam XXX (Uvíznutí XXX)*

Místo, kde došlo k uvíznutí papíru, se zobrazí na místě xxx. xxx označuje místo výskytu chyby.

Pokud dojde k uvíznutí papíru na dvou nebo více místech najednou, zobrazí se odpovídající počet míst.

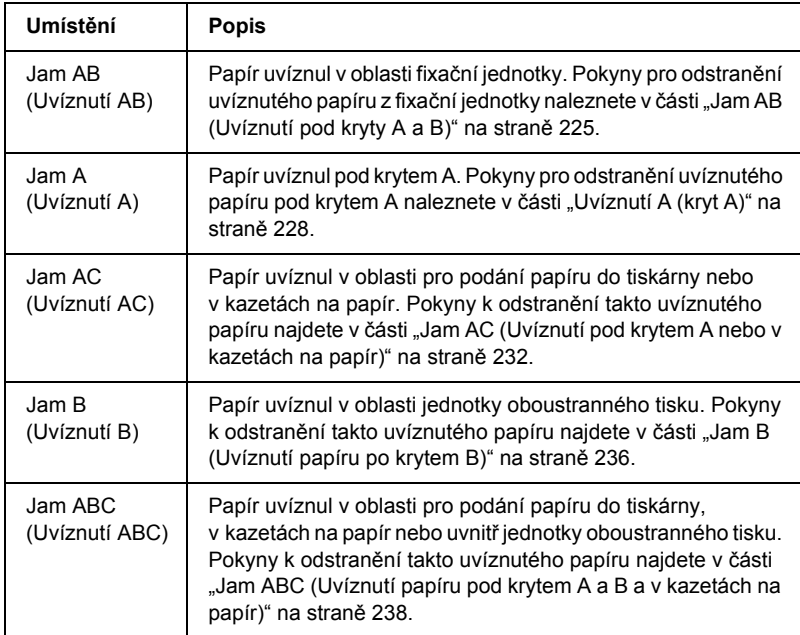

## *Manual Feed xxx (Ruční podávání xxx)*

Pro aktuální tiskovou úlohu je určen režim ručního podávání. Zkontrolujte, zda je vložena velikost papíru označená xxx a stiskněte tlačítko O Start/Stop.

Podrobnosti o nastavení režimu ručního podávání jsou uvedeny v části "Ruč[ní podávání papíru" na stran](#page-30-0)ě 31.

#### *Mem Overflow (Nedostatek paměti)*

Tiskárna nemá dostatek paměti k provedení aktuální úlohy. Tisk obnovíte stisknutím tlačítka O Start/Stop na ovládacím panelu. Nebo stisknutím tlačítka  $\dot{\bullet}$  Cancel Job (Zrušit úlohu) zrušíte tiskovou úlohu.

#### *Menus Locked (Uzamčené nabídky)*

Toto hlášení se objeví v případě, že se pokusíte změnit nastavení tiskárny pomocí ovládacího panelu, když jsou tlačítka uzamčená. Odemknout je lze pomocí nástroje EPSON WinAssist nebo WebAssist. Informace naleznete v *Příručce pro sít'*.

#### *NonGenuine Toner xxxx (Neoriginální tonerová kazeta)*

Nainstalovaná tonerová kazeta není od společnosti EPSON. Použitím jiných kazet může dojít ke snížení kvality tisku. Společnost EPSON nezodpovídá za žádné škody nebo problémy způsobené spotřebním materiálem, který společnost EPSON nevyrábí nebo jehož použití společnost EPSON neschvaluje. Doporučujeme používat originální tonerové kazety. Tisk obnovíte stisknutím tlačítka O Start/Stop na ovládacím panelu.

#### *Offline*

Tiskárna není připravena k tisku. Stiskněte tlačítko O. V tomto režimu se zbývající množství toneru pro každou barvu zobrazuje v sedmi úrovních.

#### *Optional RAM Error (Chyba volitelné paměti RAM)*

Volitelný pamět'ový modul je poškozený nebo nesprávný. Vyměňte jej za nový.

## *Paper Out XXXXX YYYY (Došel papír)*

V určeném zdroji (XXXXX) papíru není papír. Vložte papír označené velikosti (YYYY).

## *Paper Set XXXXX YYYY (Neshoda papíru)*

Papír vložený do zadaného zdroje papíru (XXXXX) neodpovídá požadované velikosti papíru (YYYY). Vyměňte vložený papír za papír požadované velikosti a stisknutím tlačítka O Start/Stop obnovte tisk. Nebo stisknutím tlačítka  $\dot{\sigma}$  Cancel Job (Zrušit úlohu) zrušíte tiskovou úlohu.

Pokud stisknete tlačítko O Start/Stop, aniž byste vyměnili papír, tiskárna bude tisknout na vložený papír, i když neodpovídá požadované velikosti.

## *Printer Open (Otevřená tiskárna)*

Je otevřen kryt A, B nebo D, případně je otevřeno krytů více. Chybu odstraníte zavřením příslušných krytů.

## *Print Overrun (Přetížení systému)*

Výkon systému tiskárny není pro zpracování aktuálních tiskových dat dostatečný, protože aktuální stránka je příliš složitá. Stisknutím tlačítka O Start/Stop pokračujte v tisku. Nebo stisknutím tlačítka  $\dot{\mathcal{D}}$  Cancel Job (Zrušit úlohu) zrušíte tiskovou úlohu. Pokud se toto hlášení objeví znovu, vyberte On (Zapnuto) pro nastavení Page Protect (Zabezpečení strany) v nabídce Setup Menu (Nastavení) na ovládacím panelu.

Pokud se toto hlášení znovu objeví při tisku určité stránky, zkuste tuto stránku zjednodušit omezením grafiky nebo snížením počtu a velikosti písem.

Můžete také rozšířit paměť tiskárny dle popisu v části "Paměť ový [modul" na stran](#page-182-0)ě 183.

#### *RAM Check (Kontrola RAM)*

Tiskárna je připravena přijímat data a tisknout. V tomto režimu se zbývající množství toneru pro každou barvu zobrazuje v sedmi úrovních.

#### *Připraveno*

Tiskárna je připravena přijímat data a tisknout. V tomto režimu se zbývající množství toneru pro každou barvu zobrazuje v sedmi úrovních.

#### *Replace Photoconductor (Vyměňte fotovodivou jednotku)*

Fotovodivá jednotka je u konce své životnosti. Vypněte tiskárnu a vyměňte fotovodivou jednotku za novou. Pokyny naleznete v části ["Fotovodivá jednotka" na stran](#page-198-0)ě 199.

Tato chyba se automaticky odstraní po výměně jednotky a zavření všech krytů tiskárny. Počítadlo životnosti fotovodivé jednotky se automaticky vynuluje.

#### *Replace Toner xxxx (Vyměňte tonerovou kazetu)*

Označenou tonerovou kazetu je třeba vyměnit, protože v ní došel toner. (Písmena C, M, Y nebo K se zobrazují místo XXXX a označují azurovou, purpurovou, žlutou a černou kazetu.)

Pokyny naleznete v části ["Tonerová kazeta" na stran](#page-192-0)ě 193.

#### *Replace TransferUnit (Vyměňte přenosovou jednotku)*

Přenosová jednotka je téměř u konce své životnosti. Vypněte tiskárnu a vyměňte přenášecí jednotku za novou. Pokyny naleznete v části "Př[enášecí jednotka" na stran](#page-209-0)ě 210.

Tato chyba se automaticky odstraní po výměně jednotky a zavření všech krytů tiskárny. Počítadlo životnosti přenosové jednotky se automaticky vynuluje.

#### *Reset*

Aktuální rozhraní tiskárny bylo resetováno a vyrovnávací pamět' vymazána. Ostatní rozhraní jsou však stále aktivní a jejich nastavení a data zůstávají zachována.

#### *Reset All (Resetovat vše)*

Všechna nastavení tiskárny byla obnovena na výchozí nastavení nebo na poslední uložená nastavení.

#### *Reset to Save (Resetovat pro uložení)*

Nastavení nabídky ovládacího panelu se během tisku změnilo. Stisknutím tlačítka O Start/Stop odstraňte toto hlášení. Nastavení bude účinné po dokončení tisku.

## *ROM Check (Kontrola ROM)*

Tiskárna kontroluje pamět' ROM.

## *Self Test (Samočinný test)*

Tiskárna provádí rychlou vnitřní kontrolu.

## *Service Req xyyy (Servisní požadavek xyyy)*

Byla zjištěna chyba řadiče nebo tiskového systému. Vypněte tiskárnu. Počkejte alespoň 5 sekund a zase ji zapněte. Pokud se stále zobrazuje chybové hlášení, zapište si číslo chyby uvedené na displeji (xyyyy) a vypněte tiskárnu, odpojte napájecí šňůru a obrat'te se na kvalifikovaného servisního pracovníka.

## *Klidový režim*

Tiskárna je v klidovém režimu.

V tomto režimu se zbývající množství toneru pro každou barvu zobrazuje v sedmi úrovních.

## *TonerCart Error xxxx (Chyba tonerové kazety)*

U označené tonerové kazety došlo k chybě čtení a zápisu. (Písmena C, M, Y nebo K se zobrazují místo XXXX a označují azurovou, purpurovou, žlutou a černou kazetu.) Vyměňte tonerovou kazetu za novou. Pokud chyba nezmizí, vypněte tiskárnu.

Nainstalujte označené kazety. Další informace najdete v části "Tonerová [kazeta" na stran](#page-192-0)ě 193.

#### *Unable Clear Error (Nelze odstranit chybu)*

Tiskárna nemůže odstranit chybové hlášení, protože chybový stav přetrvává. Pokuste se problém znovu vyřešit.

## *Worn Fuser (Opotřebená fixační jednotka)*

Toto hlášení označuje, že životnost fixační jednotky je u konce. Tiskárna po zobrazení této zprávy nemusí fungovat. Vypněte tiskárnu, nechejte ji 30 minut vychladnout a přeinstalujte fixační jednotku. Vyměňte fixační jednotku za novou. Pokyny naleznete v části "Fixační jednotka" na [stran](#page-204-0)ě 205.

Tato chyba se automaticky odstraní po výměně jednotky a zavření všech krytů tiskárny.

## *Worn Photoconductor (Opotřebená fotovodivá jednotka)*

Toto hlášení označuje, že životnost fotovodivé jednotky je u konce. Tiskárna po zobrazení této zprávy nemusí fungovat. Vypněte tiskárnu a vyměňte fotovodivou jednotku za novou. Pokyny naleznete v části ["Fotovodivá jednotka" na stran](#page-198-0)ě 199. Tato chyba se automaticky odstraní po výměně jednotky a zavření všech krytů tiskárny.

## *Worn TransferUnit (Opotřebená přenosová jednotka)*

Toto hlášení znamená výstrahu, že životnost přenášecí jednotky je u konce. Můžete pokračovat v tisku, dokud se neobjeví chybové hlášení Replace TransferUnit (Vyměňte přenášecí jednotku), ale pro udržení vysoké kvality tisku doporučujeme provést výměnu brzy.

Toto chybové hlášení odstraníte vybráním Clear All Warning (Smazat všechny výstrahy) v nabídce Reset na ovládacím panelu; poté můžete pokračovat v tisku. Pokyny k zobrazení nabídek ovládacího panelu najdete v části "Př[ístup k nabídkám ovládacího panelu" na](#page-159-0)  [stran](#page-159-0)ě 160.

# *Write Error ROM P (Chyba zápisu do ROM P)*

Tiskárna nedokáže správně zapsat data do modulu ROM. Modul ROM P nelze odebrat, protože ROM P je modulem ROM programu. Kontaktujte naše středisko podpory zákazníků.

## *Writing ROM P (Zápis do ROM P)*

Tiskárna zapisuje data do modulu ROM v zásuvce modulu ROM P.

#### *Wrong Photoconductor (Nesprávná fotovodivá jednotka)*

Byla nainstalována nesprávná fotovodivá jednotka. Lze nainstalovat pouze jednotku uvedenou v části "Spotř[ební materiál" na stran](#page-20-0)ě 21.

Pokyny k výměně fotovodivé jednotky najdete v části "Fotovodivá [jednotka" na stran](#page-198-0)ě 199.

#### *Wrong Toner xxxx (Nesprávný toner)*

Byla nainstalována nesprávná tonerová kazeta. Lze nainstalovat pouze tonerovou kazetu uvedenou v části "Spotř[ební materiál" na stran](#page-20-0)ě 21.

Pokyny k výměně fotovodivé jednotky najdete v části "Tonerová kazeta" [na stran](#page-192-0)ě 193. (Písmena C, M, Y nebo K se zobrazují místo XXXX a označují azurovou, purpurovou, žlutou a černou kazetu.)

## *XXXX Toner Low (Dochází toner)*

V označené tonerové kazetě zbývá méně než 10 % toneru. (Písmena C, M, Y nebo K se zobrazují místo XXXX a označují azurovou, purpurovou, žlutou a černou kazetu.)

Můžete pokračovat v tisku, dokud se neobjeví chybové hlášení Replace Toner xxxx (Vyměňte toner XXXX). Doporučujeme před výměnou toneru počkat, dokud se neobjeví toto hlášení, protože pokud v kazetě zbývá nějaký toner, mohl by při výměně z kazety uniknout. Pokud tisk slábne, přečtěte si pokyny uvedené v části, Tonerová kazeta" na straně 193.

#### *Poznámka:*

*Nevyměňujte tonerovou kazetu, pokud se zobrazí zpráva* xxxx Toner Low *(Dochází toner). Toner zbývající v kazetě by se mohl při výměně kazety vysypat. Tonerovou kazetu vyměňte po zobrazení zprávy*  Replace Toner xxxx *(Vyměňte toner).*

Tuto chybu odstraníte vybráním položky Clear All Warning (Smazat všechny výstrahy) v nabídce Reset na ovládacím panelu. Pokyny k zobrazení nabídek ovládacího panelu najdete v části "Přístup k [nabídkám ovládacího panelu" na](#page-159-0) straně 160.

# *Zrušení tisku*

Tisk můžete zrušit z počítače pomocí ovladače tiskárny

Pokud chcete zrušit tiskovou úlohu před odesláním z počítače, podívejte se do části ["Zrušení tisku" na stran](#page-90-0)ě 91 pro systém Windows nebo do části ["Zrušení tisku" na stran](#page-129-0)ě 130 pro počítače Macintosh.

# *Použití tlačítka Zrušit úlohu*

Tlačítko  $\dot{\sigma}$  Zrušit úlohu na tiskárně slouží k rychlému a snadnému zrušení tisku. Stisknutím tohoto tlačítka se zruší aktuálně prováděná úloha. Pokud podržíte tlačítko  $\dot{\bar{\mathcal{Z}}}$  Zrušit úlohu déle než dvě sekundy, odstraníte všechny úlohy z paměti tiskárny včetně úloh, které tiskárna právě přijímá nebo tiskne.

# *Použití nabídky Reset*

Vybráním položky Reset nabídky Reset na ovládacím panelu zastavíte tisk, odstraníte právě přijímané tiskové úlohy z aktivního rozhraní a odstraníte chyby, které se případně v rozhraní vyskytly.

Postupujte podle následujících pokynů.

- 1. Stisknutím tlačítka  $\equiv$  Enter získáte přístup k nabídkám ovládacího panelu.
- 2. Několikrát stiskněte tlačítko  $\overline{\phantom{x}}$  Dolů, dokud se na displeji neobjeví nabídka Reset Menu, a potom stiskněte tlačítko Enter.
- 3. Opakovaným stisknutím tlačítka  $\overline{\mathbf{v}}$  Dolů zobrazíte položku Reset.
- 4. Stiskněte tlačítko  $\equiv$  Enter. Tisk je zrušen a tiskárna připravena přijmout novou tiskovou úlohu.

# *Kontakty na centra pro podporu zákazníkům*

Pokud se při provozu produktu Epson vyskytnou problémy, které nelze odstranit podle pokynů uvedených v dokumentaci k produktu, obrat'te se na centrum podpory zákazníků. Pokud takové centrum není v následujícím seznamu uvedeno, spojte se s prodejcem, u něhož jste produkt zakoupili.

Zaměstnanci centra podpory zákazníkům vám budou schopni pomoci mnohem rychleji, pokud jim poskytnete následující údaje:

- ❏ sériové číslo zařízení, (štítek se sériovým číslem se obvykle nachází na zadní straně zařízení),
- ❏ model produktu,
- ❏ verze softwaru zařízení. (Klepněte na položku About /O aplikaci/, Version Info /Informace o verzi/ nebo jiné tlačítko v softwaru zařízení)
- ❏ značka a model počítače,
- ❏ název a verze operačního systému počítače,
- ❏ názvy a verze softwarových aplikací, které s produktem obvykle používáte.

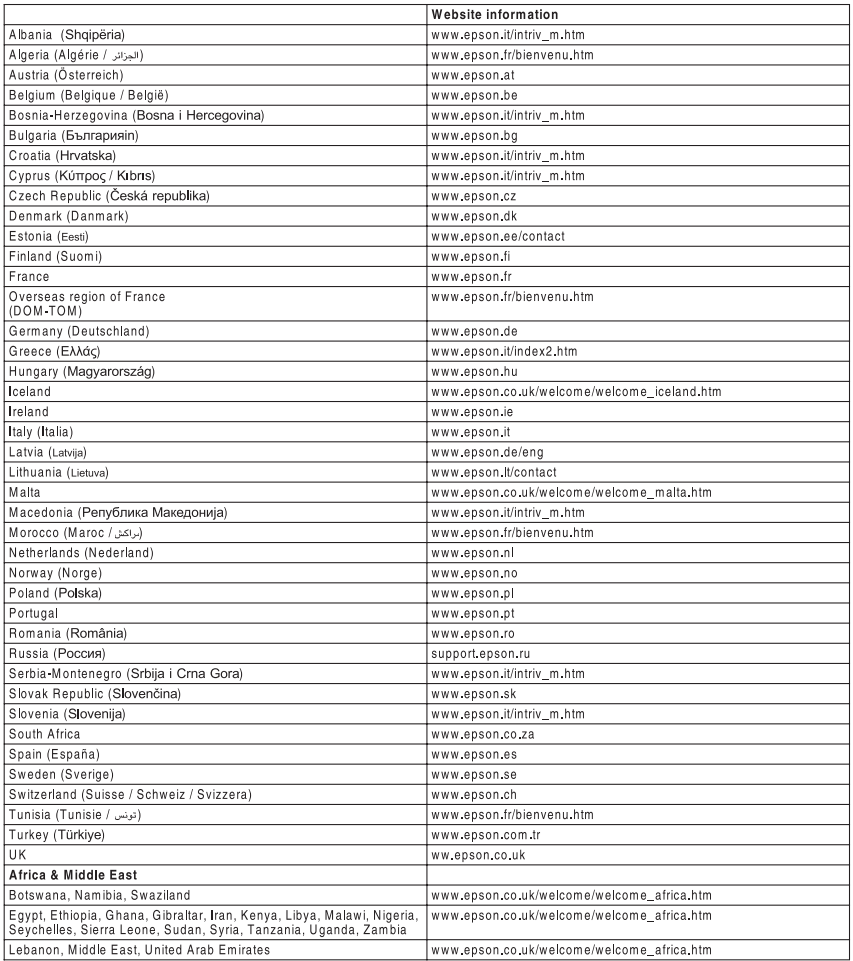

# *Dodatek A Technické údaje*

# *Papír*

Vzhledem k tomu, že se kvalita jakékoli značky papíru může průběžně měnit, nemůže společnost EPSON u žádného typu papíru zaručit kvalitu. Před koupí většího množství papíru nebo před tiskem rozsáhlých tiskových úloh vždy vyzkoušejte vzorek papíru.

# *Dostupné typy papírů*

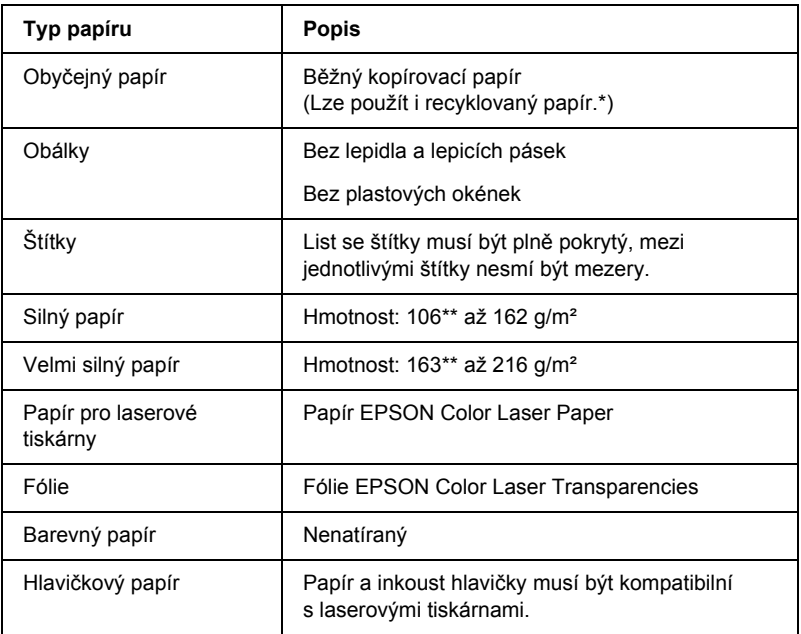

\* Recyklovaný papír používejte pouze za normální teploty a vlhkosti. Nízká kvalita papíru může ovlivnit kvalitu tisku nebo způsobit zaseknutí papíru a jiné problémy.

\*\* Obecně platí, že hmotnost silného a velmi silného papíru je v rozmezí 106 g/m<sup>2</sup> a 220 g/m<sup>2</sup>. V této příručce se však pro tento typ papíru uvádí rozsah 106 až 216 g/m<sup>2</sup>.

# *Nevhodný papír*

Následující typy papíru nelze v tiskárně používat. Mohl by způsobit poškození tiskárny, uvíznutí papíru nebo špatnou kvalitu tisku.

- ❏ Média určená pro jiné barevné laserové tiskárny, černobílé laserové tiskárny, barevné kopírky, černobílé kopírky a inkoustové tiskárny.
- ❏ papír, který byl již potištěn v jiné barevné laserové tiskárně, černobílé laserové tiskárně, barevné kopírce, černobílé kopírce, inkoustové tiskárně nebo tepelné tiskárně,
- ❏ průklepový papír, bezuhlový papír, papír citlivý na teplotu nebo tlak, kyselý papír nebo papír, který používá inkoust citlivý na vysokou teplotu (kolem 210°C),
- ❏ štítky, které se snadno odlepují nebo nepokrývají celou stranu listu,
- ❏ natíraný papír nebo speciální barevný (na povrchu) papír,
- ❏ papír s otvory pro vázání nebo perforovaný papír,
- ❏ papír, který obsahuje lepidlo, svorky, spony nebo lepicí pásku,
- ❏ papír, který váže statickou elektřinu,
- ❏ vlhký papír,
- ❏ papír o nestejné tloušt'ce,
- ❏ příliš silný nebo tenký papír,
- ❏ příliš hladký nebo příliš hrubý papír,
- ❏ papír, který má odlišnou lícovou a rubovou stranu,
- ❏ přeložený, zkroucený, vlnitý nebo roztržený papír,
- ❏ Papír nepravidelného tvaru nebo papír, který nemá pravoúhlé rohy.

# *Technické údaje*

# *Obyčejný papír*

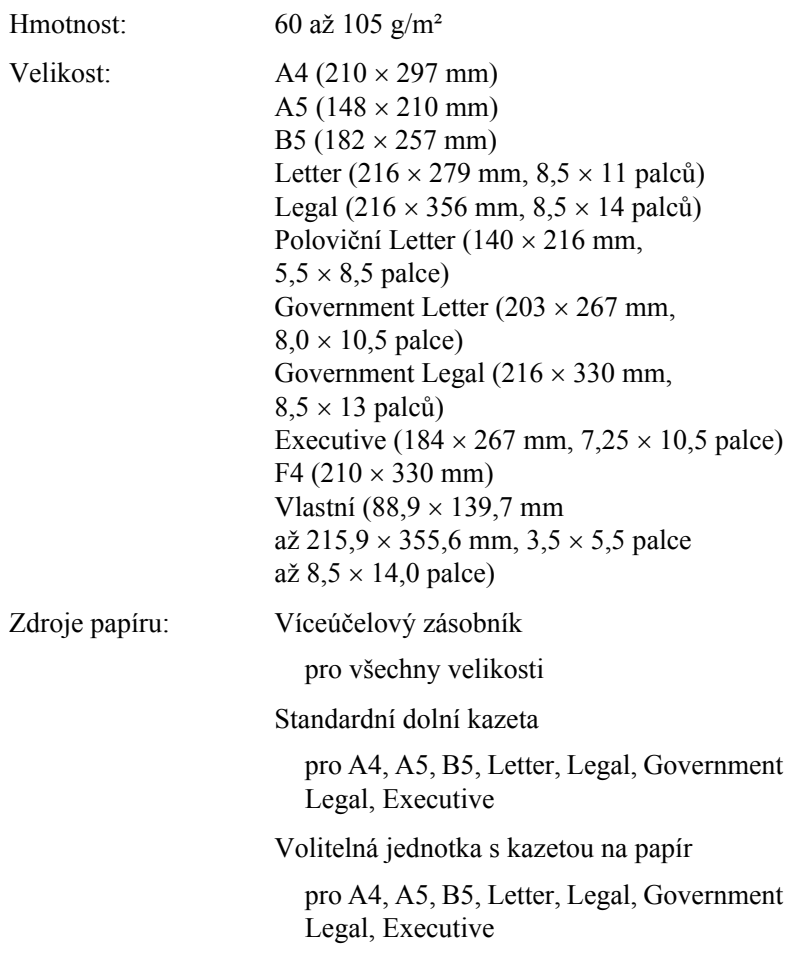

# *Obálky*

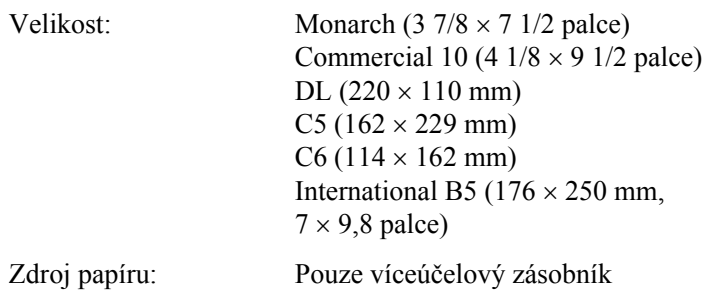

# *Štítky*

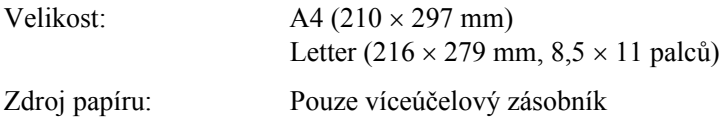

# *Silný papír*

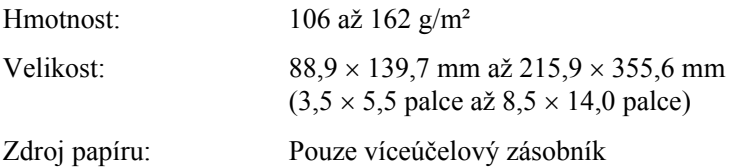

#### *Velmi silný papír*

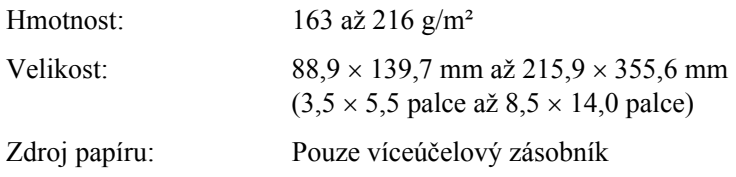

### *Papír EPSON Color Laser Paper*

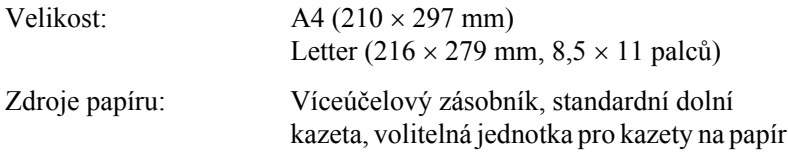

#### *Fólie EPSON Color Laser Transparencies*

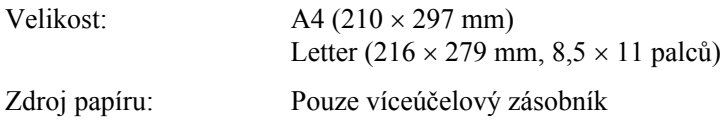

# *Oblast tisku*

Minimálně 5 mm okraje na všech stranách.
# *Tiskárna*

## *General (Obecné)*

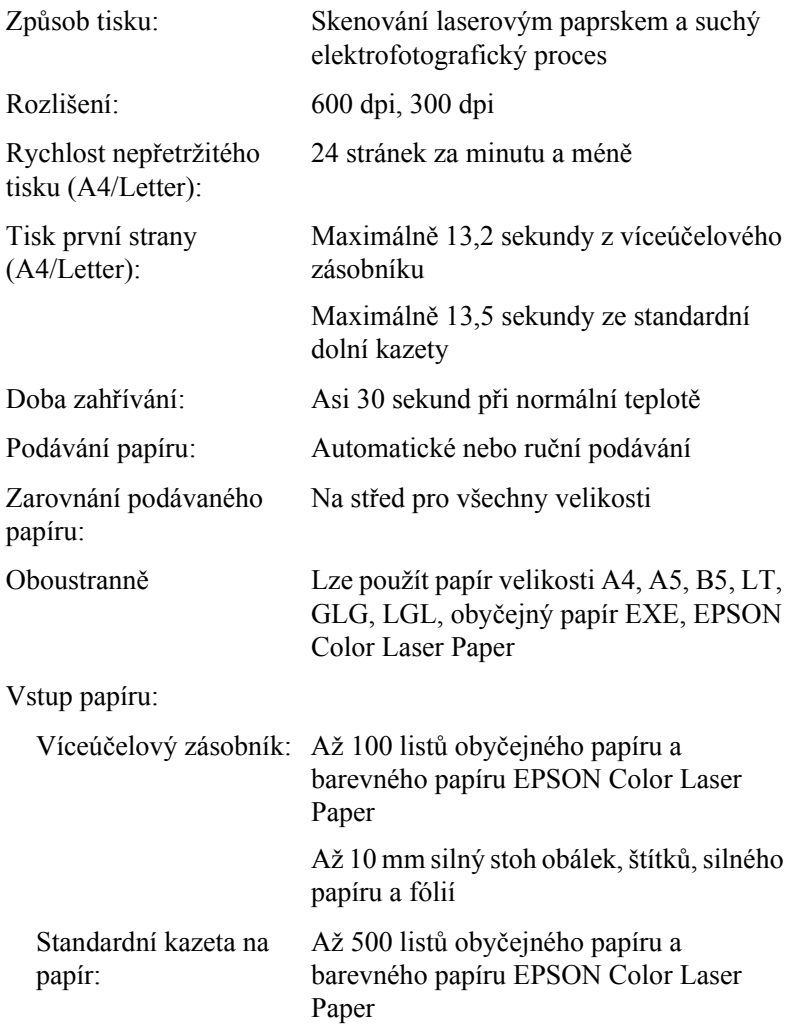

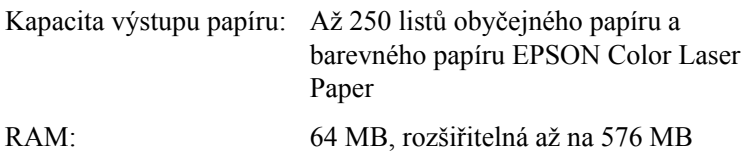

## *Provozní prostředí*

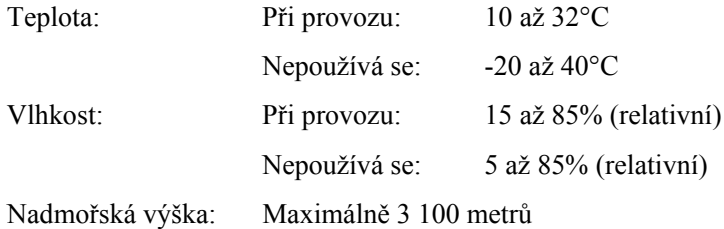

## *Rozměry a hmotnost*

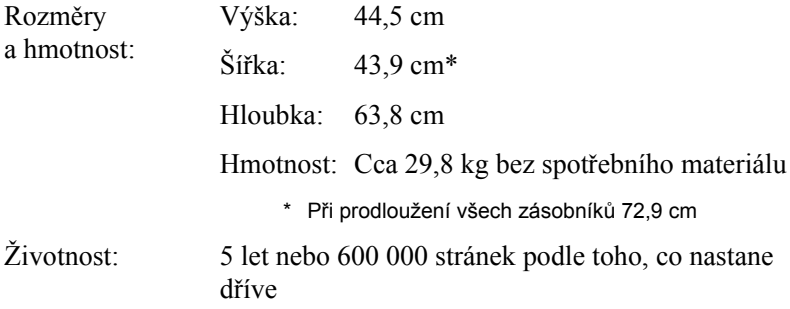

## *Elektrotechnická část*

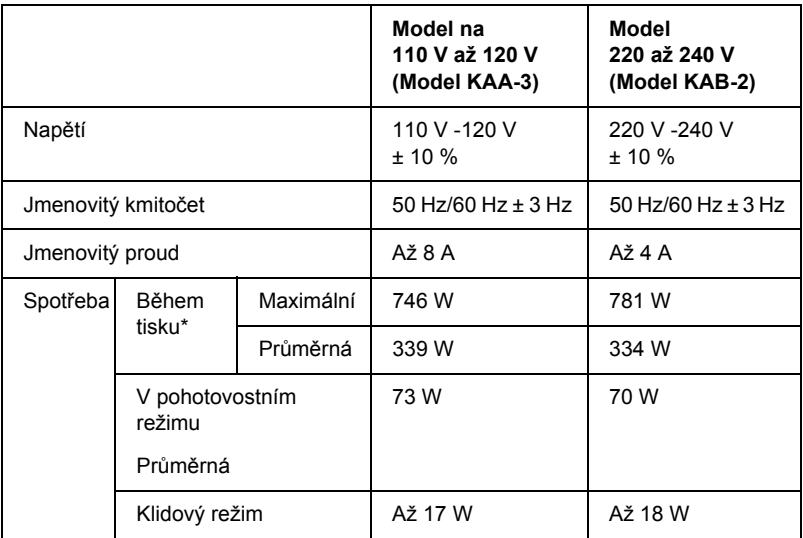

\* Včetně volitelné kazetové jednotky.

## *Normy a schválení*

Model pro USA:

Bezpečnost UL 60950 CSA No.60950 Elektromagnetická kompatibilita FCC, část 15, dílčí část B, třída B CSA C108.8, třída B

Model pro Evropu:

Směrnice pro nízké napětí 73/23/EEC EN 60950 Předpis EMC 89/336/EEC Norma EN 55022, třída B Norma EN 55024 EN 61000-3-2 EN 61000-3-3

Model pro Austrálii:

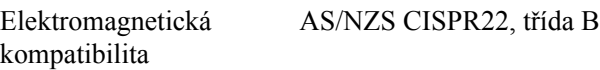

## *Bezpečnost laseru*

Tato tiskárna má osvědčení laserového produktu třídy 1 podle normy pro výkon záření amerického odboru zdraví a služeb obyvatelstvu v souladu se zákonem o regulaci záření pro zdraví a bezpečnost z roku 1968. To znamená, že tato tiskárna nevytváří nebezpečné laserové záření.

Jelikož záření vydávané tímto laserem je zcela zakryto krytem a vnějšími kryty tiskárny, nemůže laserový paprsek proniknout ze zařízení v žádné fázi provozu tiskárny.

### *Směrnice CDRH*

Centrum pro zařízení a radiologické zdraví americké organizace Food and Drug Administration zavedlo dne 2. srpna 1976 předpisy pro laserové produkty. Produkty prodávané ve Spojených státech musí tyto předpisy povinně splňovat. Štítek níže obsahuje informace o shodě s předpisy CDRH a musí být připevněn ke všem laserovým produktům prodávaným v USA.

> This laser product conforms to the applicable requirement of 21 CFR Chapter I, subchapter J.

SEIKO EPSON CORP. Hirooka Office 80 Hirooka, Shiojiri-shi, Nagano-ken, Japan

## *Rozhraní*

## *USB, rozhraní*

Vysokorychlostní režim USB 2.0

### *Poznámka:*

- ❏ *Rozhraní USB podporují pouze počítače vybavené konektorem USB a pracující se systémy Mac OS 9.x a X nebo Windows XP, Me, 98, 2000 nebo Server 2003.*
- ❏ *Počítač musí podporovat rozhraní USB 2.0.*
- ❏ *Rozhraní USB 2.0 je plně kompatibilní s rozhraní USB 1.1, lze použít rozhraní USB 1.1.*
- ❏ *Rozhraní USB 2.0 se používá v operačních systémech Windows XP, 2000 a Server 2003. Pokud používáte systém Windows Me nebo 98, použijte rozhraní USB 1.1.*

## *Rozhraní Ethernet*

Lze použít odstíněný kabel s kroucenou dvojlinkou pro rozhraní IEEE 802.3 100BASE-TX/10BASE-T s konektorem RJ45.

#### *Poznámka:*

❏ *Tisk NetWare založený na frontě podporován není.*

❏ *V závislosti na modelu tiskárny nemusí být rozhraní Ethernet dostupné.*

## *Doplňky a spotřební materiál*

## *Kazetová jednotka na 500/1000 listů papíru*

<span id="page-293-0"></span>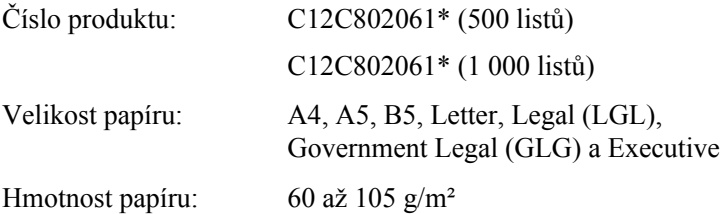

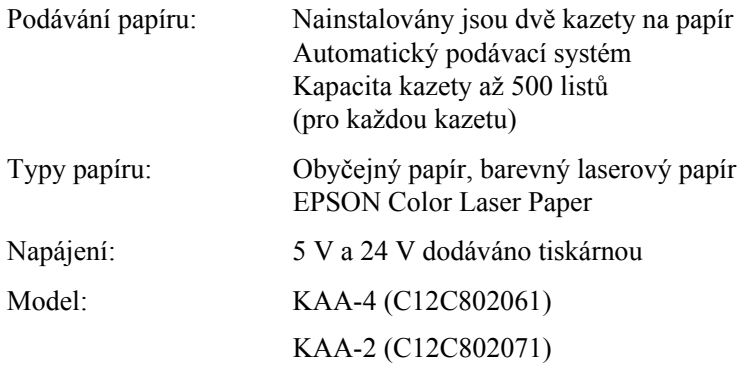

Rozměry a hmotnost:

Kazetová jednotka na 500 listů papíru

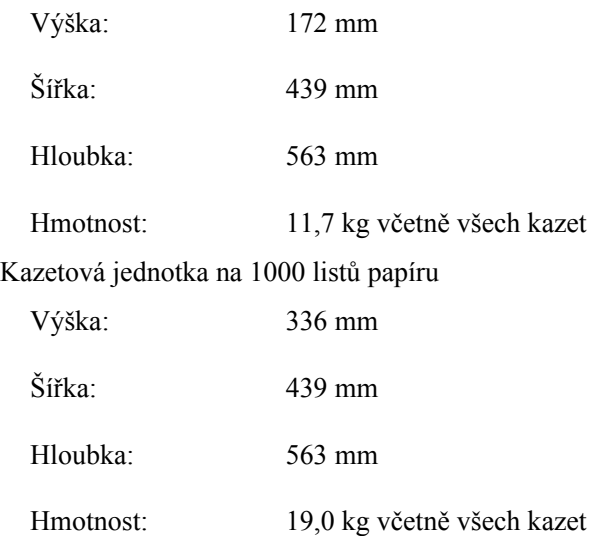

\* Tento produkt vyhovuje požadavkům CE v souladu s předpisy EC 89/336/EEC.

## *Pamět'ové moduly*

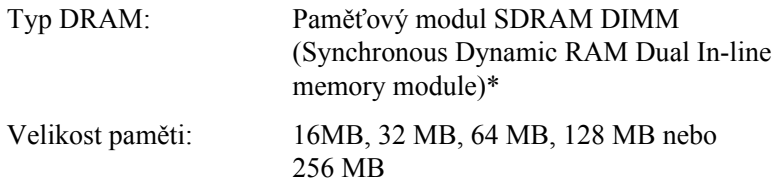

\* Kompatibilní jsou pouze moduly DIMM vyrobené speciálně pro výrobky EPSON.

## *Tonerové kazety*

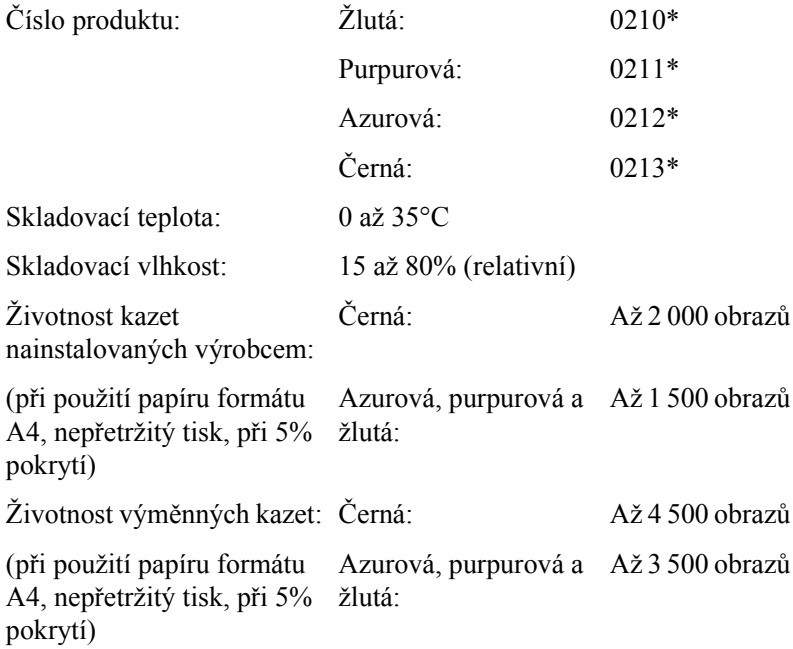

\* Tento produkt vyhovuje požadavkům CE v souladu s předpisy EC 89/336/EEC.

Skutečný počet stránek, které vytisknete pomocí kazet, bude záviset na druhu tiskových úloh.

## *Fotovodivá jednotka*

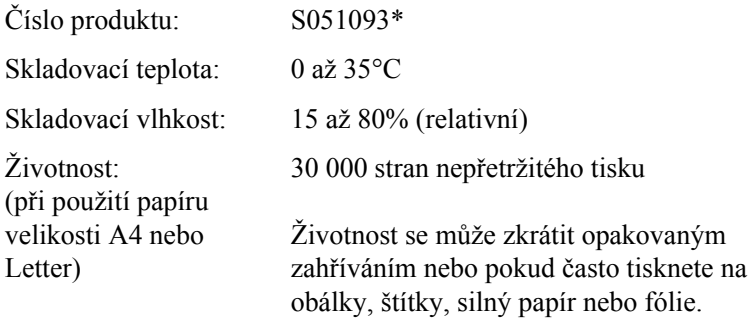

\* Tento produkt vyhovuje požadavkům CE v souladu s předpisy EC 89/336/EEC.

<span id="page-296-0"></span>Skutečný počet stránek, které vytisknete pomocí fotovodivé jednotky, bude záviset na druhu tiskové úlohy.

## *Přenášecí jednotka*

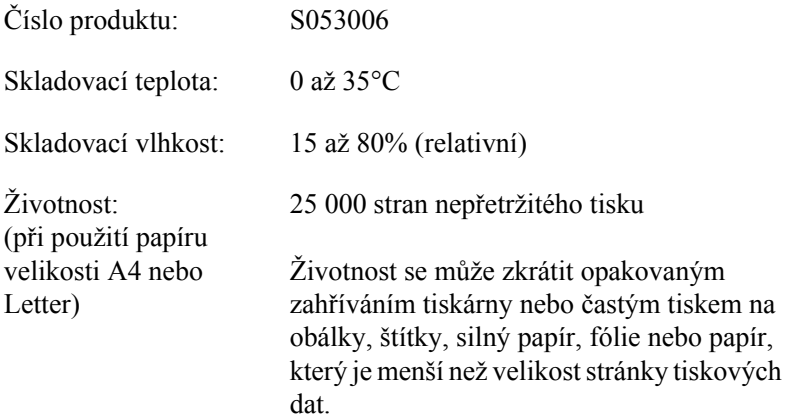

Skutečný počet stránek, které vytisknete do výměny přenášecí jednotky, bude záviset na druhu tiskové úlohy.

## *Fixační jednotka 120/220*

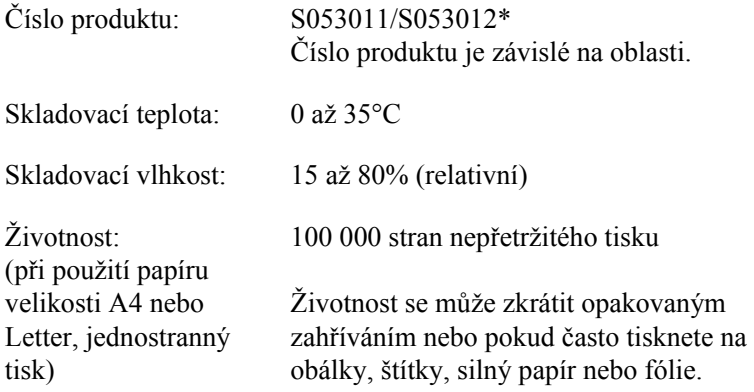

\* Tento produkt vyhovuje požadavkům CE v souladu s předpisy EC 89/336/EEC.

<span id="page-297-0"></span>Skutečný počet stránek, které vytisknete do výměny fixační jednotky, bude záviset na druhu tiskové úlohy.

## *Písma EPSON BarCode (pouze Windows)*

Pomocí písem čárových kódů EPSON lze snadno vytvářet a tisknout řadu typů čárových kódů.

Vytvoření čárového kódu je obvykle pracné a kromě vlastních znaků čárového kódu vyžaduje zadávání různých příkazových kódů, jako například začátek čáry, konec čáry a OCR-B. Písma EPSON BarCode jsou však navržena tak, aby tyto kódy byly doplněny automaticky, což umožňuje snadný tisk čárových kódů splňujících různé normy čárových kódů.

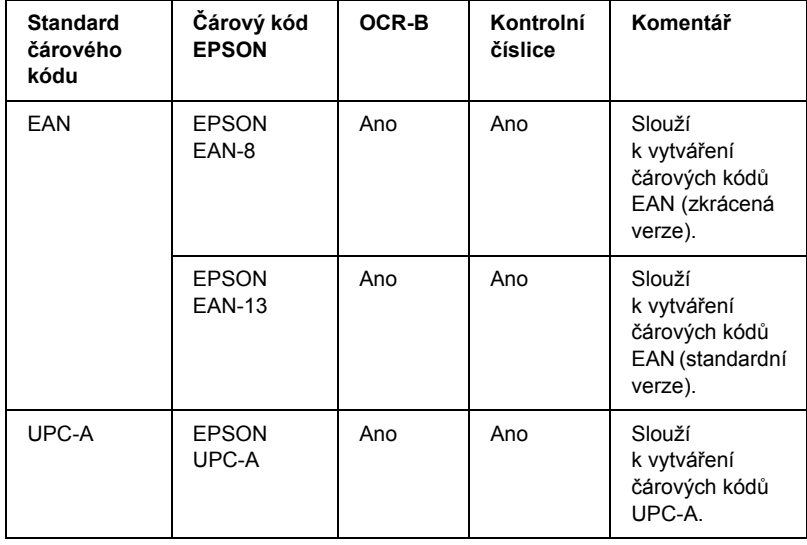

Písma EPSON BarCode podporují následující typy čárových kódů.

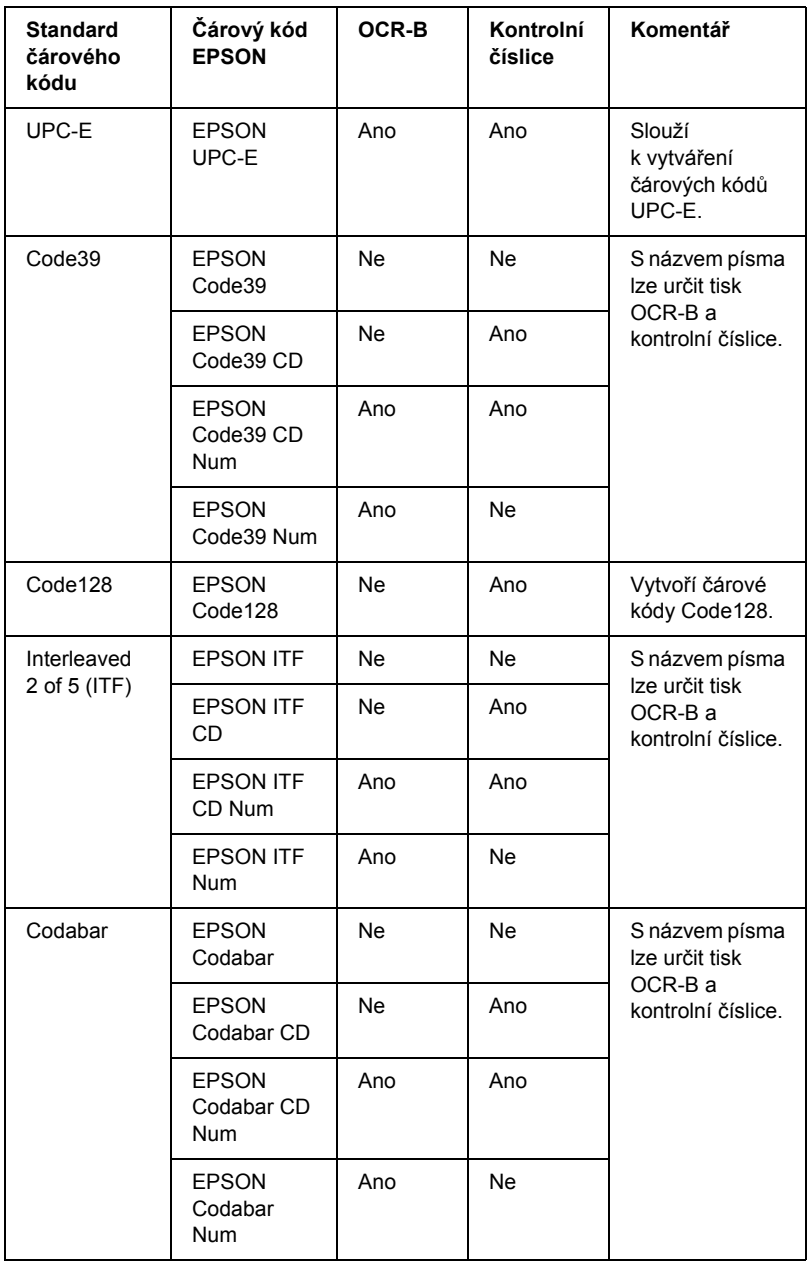

## *Požadavky na systém*

Aby bylo možné používat písma čárových kódů EPSON, musí počítačový systém splňovat následující požadavky:

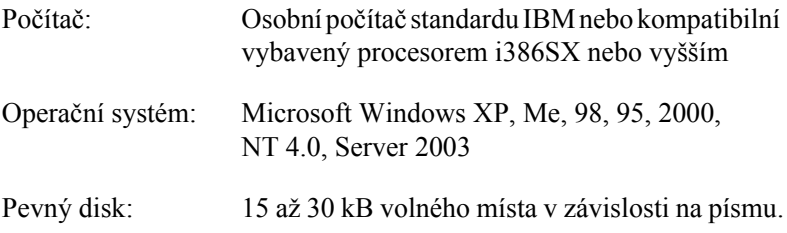

#### *Poznámka:*

*Písma čárových kódů EPSON lze používat pouze s ovladači tiskárny EPSON.*

## *Instalace písem čárových kódů EPSON*

Při instalaci písem čárových kódu EPSON postupujte podle následujících kroků. Postup uvedený v následující části platí pro instalaci v systému Windows 98. V ostatních systémech Windows je tento postup téměř totožný.

- 1. Tiskárna musí být vypnutá a v počítači musí být nainstalován operační systém Windows.
- 2. Vložte CD-ROM se softwarem tiskárny do jednotky CD-ROM.

#### *Poznámka:*

- ❏ *Pokud se zobrazí okno pro výběr jazyka, zvolte příslušnou zemi.*
- ❏ *Pokud se instalační program nespustí automaticky, poklepejte na ikonu My Computer (Tento počítač), pravým tlačítkem klepněte na ikonu CD-ROM a v nabídce klepněte na příkaz Open (Otevřít). Poté poklepejte na položku Epsetup.exe.*
- 3. Klepněte na tlačítko Continue (Dále). Jakmile se zobrazí licenční smlouva, přečtěte si ji a klepněte na tlačítko Agree (Souhlasím).
- 4. V zobrazeném dialogovém okně klepněte na přepínač Local (Místní).

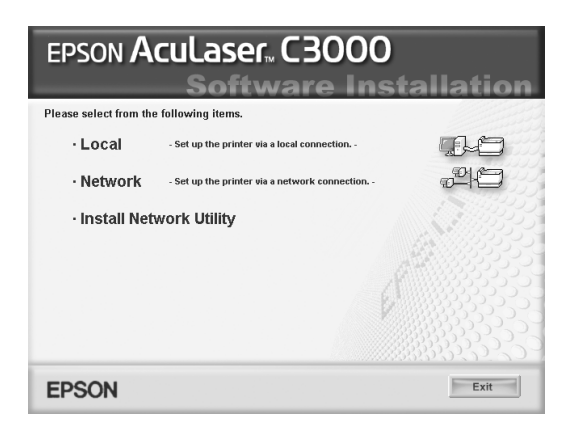

- 5. Klepněte na položku Custom (Vlastní).
- 6. Zaškrtněte políčko EPSON BarCode Font (Písmo EPSON BarCode) a klepněte na tlačítko Install (Instalovat). Dále postupujte podle pokynů na obrazovce.
- 7. Po dokončení instalace klepněte na tlačítko OK.

Písmo EPSON BarCode je nyní nainstalováno v počítači.

## *Tisk s písmy čárových kódů EPSON*

Při vytváření a tisku čárových kódů s písmy čárových kódů EPSON postupujte podle následujících kroků. V následujícím postupu je použita aplikace Microsoft WordPad. Skutečný postup se při tisku z jiných aplikací může mírně lišit.

1. Otevřete v aplikaci dokument a zadejte znaky, které chcete převést na čárový kód.

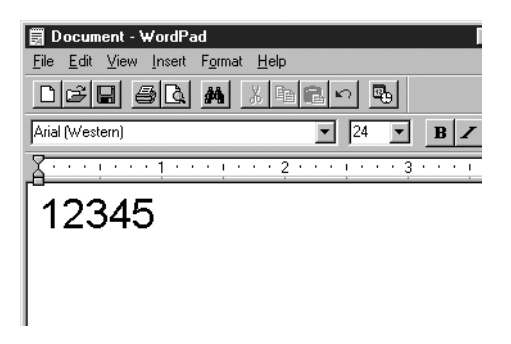

2. Vyberte znaky a potom vyberte v nabídce Format (Formát) příkaz Font (Písmo).

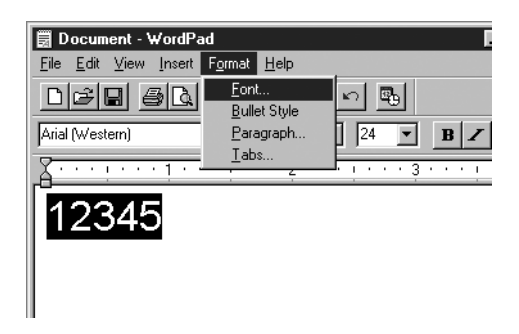

3. Vyberte požadované písmo čárového kódu EPSON, nastavte velikost písma a klepněte na tlačítko OK.

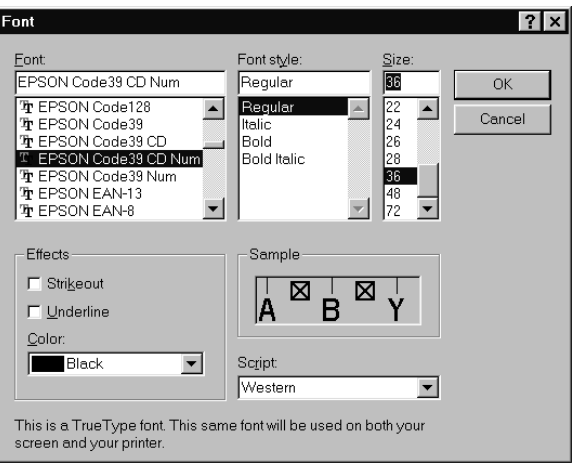

### *Poznámka:*

*V systému Windows XP, 2000, NT 4.0 a Server 2003 nelze pro tisk čárových kódů používat větší velikost písma než 96 bodů.*

4. Vybrané znaky se zobrazí jako znaky čárového kódu (podobně jako na obrázku níže).

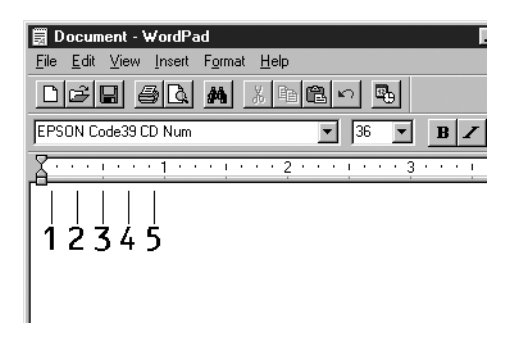

5. Z nabídky File (Soubor) vyberte příkaz Print (Tisk), vyberte požadovanou tiskárnu EPSON a klepněte na tlačítko Properties (Vlastnosti). Proveďte následující nastavení ovladače tiskárny. AcuLaser C3000 je barevná tiskárna připojená k hostitelskému počítači. Viz část Ovladač barevné tiskárny na hostitelském počítači v uvedené tabulce.

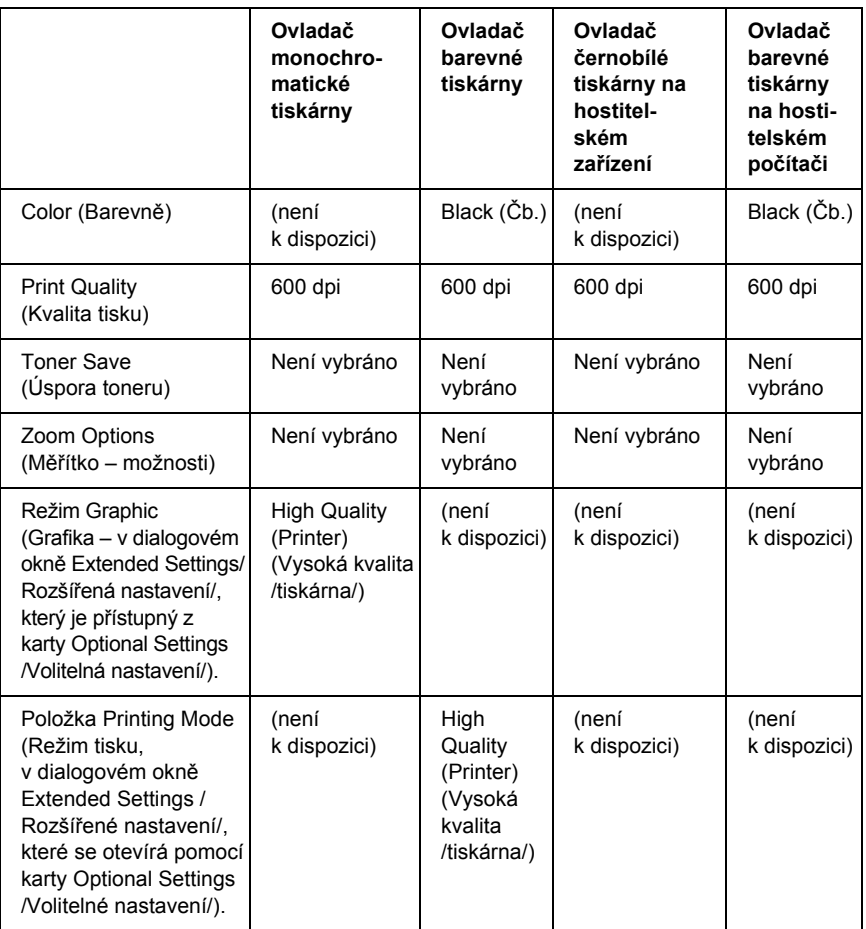

6. Klepnutím na tlačítko OK bude čárový kód vytištěn.

### *Poznámka:*

*Je-li v řetězci znaků čárového kódu chyba, například nesprávný údaj, bude čárový kód vytištěn tak, jak je zobrazen na obrazovce. Kód ale nebude možné přečíst čtečkou.*

## *Poznámky k zadávání a formátování čárových kódů*

Při zadávání a formátování znaků čárových kódů dodržujte následující pokyny:

- ❏ Nepoužívejte stínování ani formátování zvláštních znaků, jako například tučné písmo, kurzíva nebo podtržené písmo.
- ❏ Čárové kódy tiskněte pouze černobíle.
- ❏ Při otáčení znaků používejte pouze otočení o 90°, 180° a 270°.
- ❏ Vypněte v aplikaci všechny automatické znaky a nastavení mezer.
- ❏ V aplikaci nepoužívejte funkce, které zvětšují nebo zmenšují velikost písma pouze ve svislém nebo vodorovném směru.
- ❏ Vypněte v aplikaci funkce automatické opravy pravopisu, gramatiky, řádkování apod.
- ❏ Pro snadnější odlišení čárových kódů od ostatního textu v dokumentu nastavte aplikaci na zobrazení textových symbolů, jako jsou značky odstavců, tabulátory, atd.
- ❏ Vzhledem k tomu, že se při výběru písma čárového kódu EPSON přidávají speciální znaky, jako například začátek čáry a konec čáry, může mít výsledný kód více znaků, než bylo původně zadáno.
- ❏ Chcete-li dosáhnout optimálních výsledků, používejte pro požadovaná písma čárových kódů EPSON pouze velikosti doporučené v části ["Technické údaje písma BarCode" na stran](#page-306-0)ě 307. Jiné velikosti čárových kódů pravděpodobně nebudou v některých čtečkách čitelné.

#### *Poznámka:*

*V závislosti na hustotě tisku nebo na kvalitě nebo barvě papíru nemusí být čárové kódy v některých čtečkách čitelné. Před vytisknutím většího množství vytiskněte vzorek a zkontrolujte, zda lze čárový kód přečíst.*

## <span id="page-306-0"></span>*Technické údaje písma BarCode*

Tato část obsahuje specifikace jednotlivých písem EPSON BarCode.

### *EPSON EAN-8*

- ❏ EAN-8 je číselná osmimístná zkrácená verze standardu čárového kódu EAN.
- ❏ Vzhledem k tomu, že je kontrolní číslice přidávána automaticky, lze zadat pouze 7 znaků.

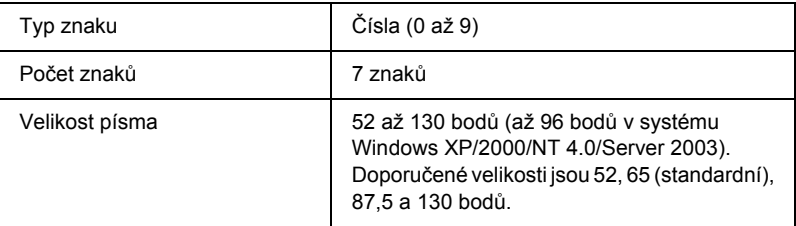

- ❏ levý a pravý okraj,
- ❏ levé a pravé vodítko,
- ❏ středová čára,
- ❏ kontrolní číslice,
- ❏ OCR-B.

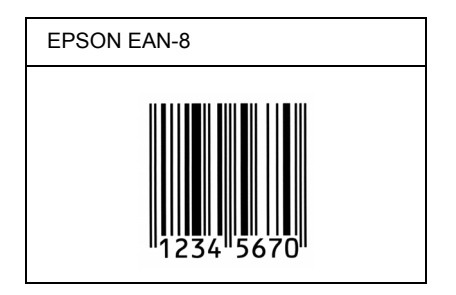

## *EPSON EAN-13*

- ❏ EAN-13 je standardní číselný třináctimístný čárový kód EAN.
- ❏ Vzhledem k tomu, že je kontrolní číslice přidávána automaticky, lze zadat pouze 12 znaků.

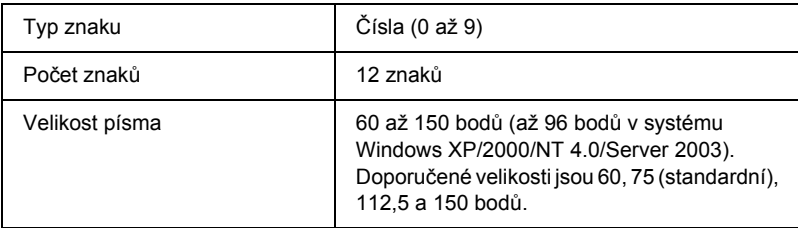

- ❏ levý a pravý okraj,
- ❏ levé a pravé vodítko,
- ❏ středová čára,
- ❏ kontrolní číslice,
- ❏ OCR-B.

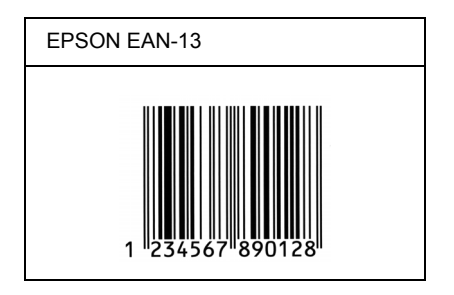

## *EPSON UPC-A*

- ❏ UPC-A je standardní čárový kód v souladu s normou American Universal Product Code (příručka technických údajů symbolů UPC).
- ❏ Jsou podporovány pouze běžné kódy UPC. Nejsou podporovány doplňkové kódy.

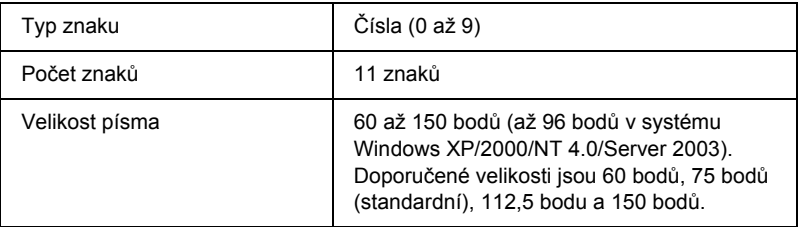

- ❏ levý a pravý okraj,
- ❏ levé a pravé vodítko,
- ❏ středová čára,
- ❏ kontrolní číslice,
- ❏ OCR-B.

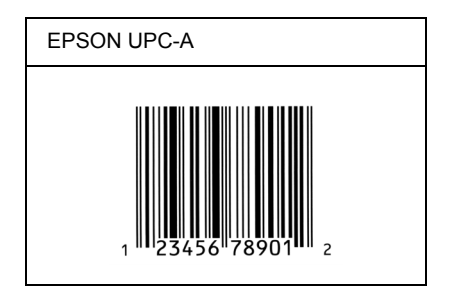

## *EPSON UPC-E*

❏ UPC-E je čárový kód UPC-A s potlačením nul (odstraňuje nadbytečné nuly) dle standardu American Universal Product Code (příručka specifikací symbolů UPC).

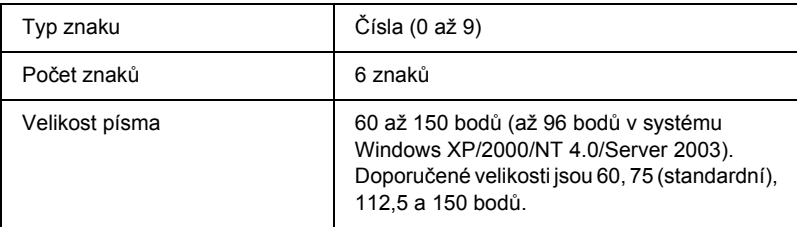

- ❏ levý a pravý okraj,
- ❏ levé a pravé vodítko,
- ❏ kontrolní číslice,
- ❏ OCR-B,
- ❏ číslice 0.

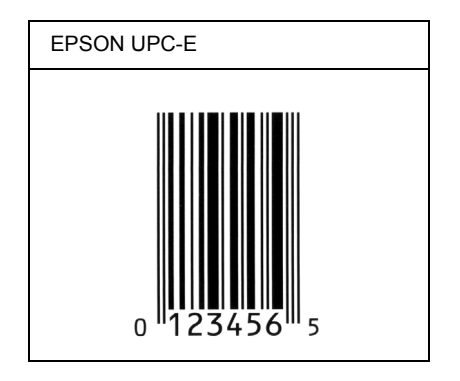

## *EPSON Code39*

- ❏ K dispozici jsou čtyři písma Code39, která umožňují povolit nebo zakázat automatické vkládání kontrolních číslic a OCR-B.
- ❏ Výška čárového kódu je automaticky nastavena na 15 a více % celkové délky dle standardu Code39. Z tohoto důvodu je důležité dodržovat mezi čárovým kódem a okolním textem alespoň jednu mezeru, aby nedošlo k překrývání.
- ❏ Mezery v čárových kódech Code39 musí být zadávány jako podtržítka (\_).
- ❏ Při tisku dvou nebo více čárových kódů na jednom řádku oddělte čárové kódy tabulátorem nebo vyberte jiné písmo než BarCode a vložte mezeru. Je-li vybráno písmo Code39 a vložíte mezeru, čárový kód nebude správný.

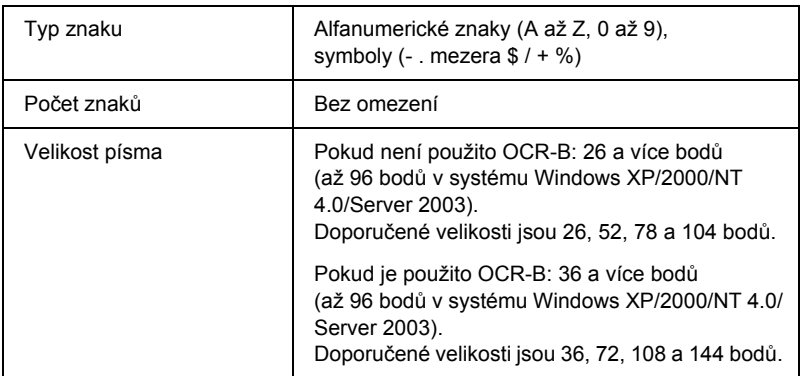

Následující znaky se vkládají automaticky a již není třeba je zadávat ručně.

- ❏ levá a pravá tichá zóna,
- ❏ kontrolní číslice,
- ❏ znak začátku a konce.

### **Ukázka tisku**

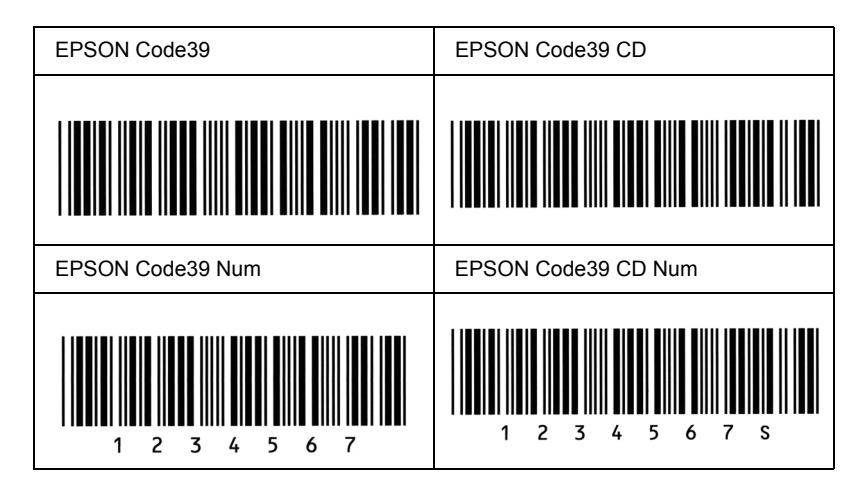

## *EPSON Code128*

- ❏ Písma Code128 podporují sadu kódů A, B a C. Pokud se sada kódů sestávající z řady znaků změní v polovině řádku, automaticky se vloží převodní kód.
- ❏ Výška čárového kódu je automaticky nastavena na 15 nebo více % z celkové délky dle standardu Code128. Z tohoto důvodu je důležité dodržovat mezi čárovým kódem a okolním textem alespoň jednu mezeru, aby nedošlo k překrývání.
- ❏ Některé aplikace automaticky odstraňují mezery na konci řádků nebo mění více mezer na tabulátory. Čárové kódy obsahující mezery se v aplikacích, které automaticky odstraňují mezery na konci řádků nebo mění více mezer na tabulátory, možná nevytisknou správně.
- ❏ Při tisku dvou nebo více čárových kódů na jednom řádku oddělte čárové kódy tabulátorem nebo vyberte jiné písmo než BarCode a vložte mezeru. Pokud vložíte mezeru při vybraném písmu Code128, čárový kód nebude správný.

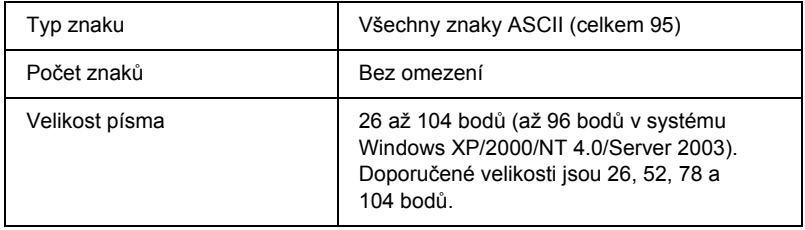

- ❏ levá a pravá tichá zóna,
- ❏ znak začátku a konce,
- ❏ kontrolní číslice,
- ❏ znak změny sady kódů.

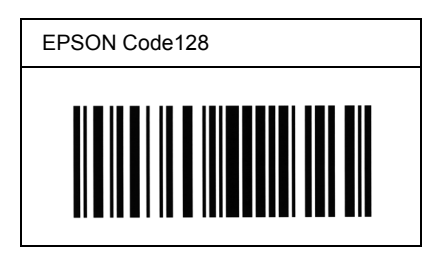

## *EPSON ITF*

- ❏ Písma EPSON ITF odpovídají americkému standardu USS Interleaved 2 of 5.
- ❏ K dispozici jsou čtyři písma EPSON ITF, která umožňují povolit nebo zakázat automatické vkládání kontrolních číslic a OCR-B.
- ❏ Výška čárového kódu je automaticky nastavena na 15 nebo více % z celkové délky dle standardu Interleaved 2 of 5. Z tohoto důvodu je důležité dodržovat mezi čárovým kódem a okolním textem alespoň jednu mezeru, aby nedošlo k překrývání.
- ❏ Interleaved 3 of 5 zpracovává každé dva znaky jako jednu sadu. V případě lichého počtu znaků písma EPSON ITF automaticky přidají na začátek řetězce znaků nulu.

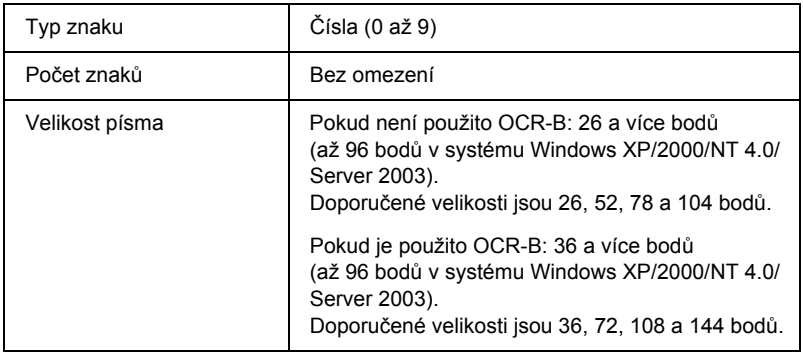

- ❏ levá a pravá tichá zóna,
- ❏ znak začátku a konce,
- ❏ kontrolní číslice,
- ❏ číslice 0 (přidaná podle potřeby na začátek řetězce znaků).

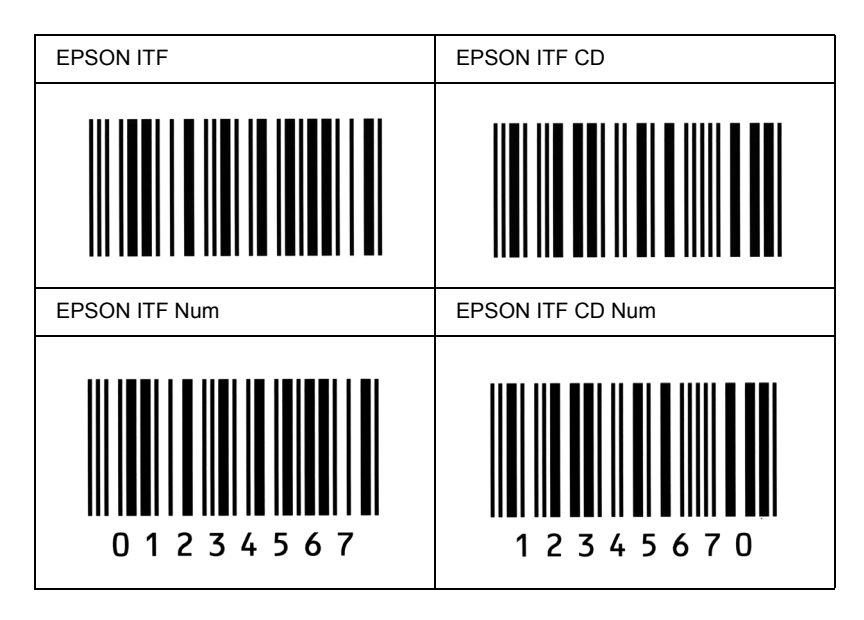

## *EPSON Codabar*

- ❏ K dispozici jsou čtyři písma Codabar, která umožňují povolit nebo zakázat automatické vkládání kontrolních číslic a OCR-B.
- ❏ Výška čárového kódu je automaticky nastavena na 15 nebo více % z celkové délky dle standardu Codabar. Z tohoto důvodu je důležité dodržovat mezi čárovým kódem a okolním textem alespoň jednu mezeru, aby nedošlo k překrývání.
- ❏ Při vložení začátečního nebo koncového znaku písma Codabar automaticky vloží doplňkový znak.
- ❏ Pokud není začáteční ani koncový znak vložen, vloží se tyto znaky automaticky jako písmeno *"A*.*"*.

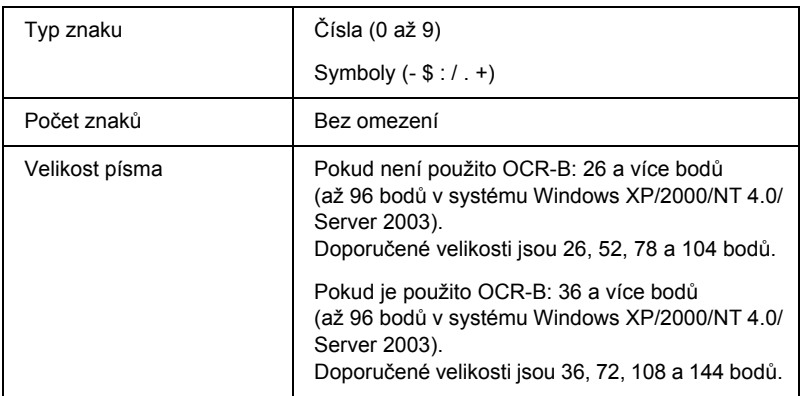

- ❏ levá a pravá tichá zóna,
- ❏ znak začátku a konce (pokud není zadáno),
- ❏ kontrolní číslice.

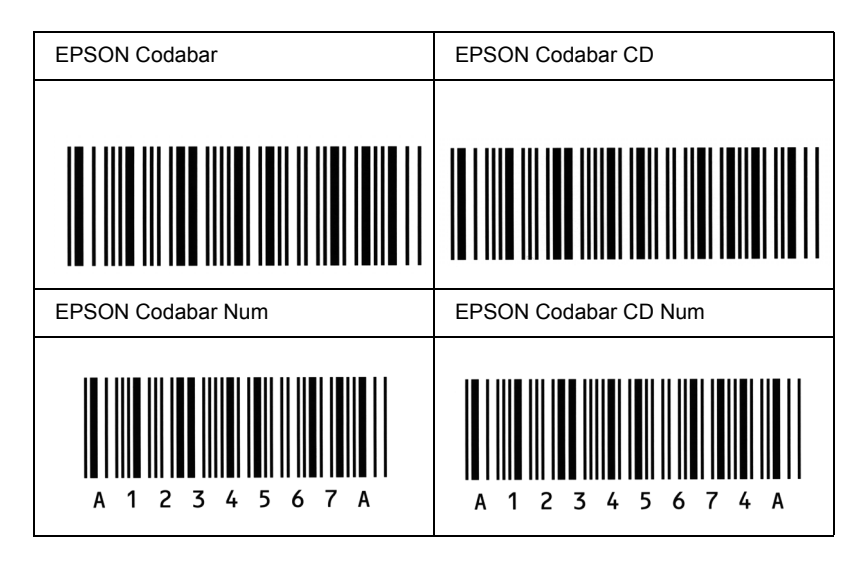

# *Glosář*

#### *bodová velikost písma*

Výška určitého písma měřená od vrcholu nejvyššího znaku po spodní část nejnižšího znaku. Bod je typografická měrná jednotka, která odpovídá 1/72 palce.

#### *ColorSync*

Software pro počítače Macintosh, který slouží k získání barevného výstupu WYSIWYG (obraz je shodný s výstupem). Tento software umožňuje tisknout barvy tak, jak jsou zobrazeny na monitoru.

#### *dpi (bodů na palec)*

Počet bodů na palec představuje měřítko rozlišení tiskárny. Se zvyšujícím počtem bodů na palec se zvyšuje rozlišení.

#### *FF (Form Feed, posuv stránky)*

Řídicí kód k zalomení stránky.

#### *fotovodivá jednotka*

Součást tiskárny, která obsahuje tiskový válec citlivý na světlo.

#### *inicializace*

Obnovení výchozích hodnot tiskárny (skupina pevně stanovených nastavení).

#### *na šířku*

Tisk orientovaný na stránce na šířku. Při této orientaci bude vytištěná stránka širší než vyšší. Tato orientace je vhodná pro tisk tabulek.

#### *na výšku*

Tisk orientovaný na stránce na výšku (na rozdíl od orientace na šířku). Jedná se o standardní orientaci pro tisk dopisů nebo dokumentů.

#### *orientace*

Směr, ve kterém jsou vytištěny znaky na stránce. Jedná se o orientaci na výšku, kdy jsou řádky tištěny souběžně s kratší stranou papíru, nebo orientace na šířku, kdy jsou řádky tištěny souběžně s delší stranou papíru.

#### *ovladač*

Další informace najdete v části *ovladač [tiskárny](#page-318-0)*.

#### <span id="page-318-0"></span>*ovladač tiskárny*

Software, který posílá tiskárně instrukce, co má provést. Ovladač tiskárny například přijímá data z aplikace a odesílá tiskárně instrukce, jak mají být data vytištěna.

#### <span id="page-319-1"></span>*pamět'*

Část elektronického systému tiskárny, která slouží k ukládání informací. Některé informace jsou trvalé a slouží řízení provozu tiskárny. Informace odesílané z počítače do tiskárny jsou v paměti uloženy dočasně. Viz také *[RAM](#page-319-0)*.

#### *písmo*

Sada znaků a symbolů, které mají shodnou typografickou konstrukci a řez.

#### *písmo s pevnou šířkou*

Písmo, jehož znaky zabírají stejné místo ve vodorovném směru, bez ohledu na šířku znaku. Například velké písmeno *M* zabírá stejné množství místa jako písmeno *l*.

#### *polotón*

Obraz v odstínech šedé složený z malých bodů. Body mohou být blízko u sebe a vytvořit tím černou barvu, nebo ve větších rozestupech, a tím vytvořit šedé a bílé plochy obrazu. Polotóny se často používají na fotografiích v novinách.

#### *ppm (stránek za minutu)*

Počet stránek, které lze vytisknout za minutu.

#### *proporcionální písmo*

Písmo, jehož znaky zabírají ve vodorovném směru různé množství místa podle své šířky. Například znak *M* zabere méně místa ve vodorovném směru, než znak *l*.

#### <span id="page-319-0"></span>*RAM*

Random Access Memory – pamět' s náhodným přístupem. Část paměti tiskárny, která slouží jako vyrovnávací pamět' pro ukládání uživatelem definovaných znaků. Veškerá data uložená v paměti RAM budou po vypnutí tiskárny ztracena.

#### *reset*

Slouží k obnovení paměti tiskárny a odstranění aktuálních tiskových úloh.

#### *RITech*

Technologie RITech. Vyhlazuje zubaté okraje tištěných čar a tvarů.

#### *rodina písem*

Sada stejných písem různých velikostí a řezů.

#### *rozhraní*

Spojovací článek mezi tiskárnou a počítačem. Paralelní rozhraní přenáší data po jednom znaku nebo kódu, sériové rozhraní přenáší data po jednom bitu.

#### *rozlišení*

Měřítko jemnosti a čistoty obrazů na monitoru nebo výstupu tiskárny. Rozlišení tiskárny se měří v bodech na palec. Rozlišení monitoru se měří v obrazových bodech (pixelech).

#### *rozteč*

Míra počtu znaků na palec (cpi) u písem s pevnou šířkou.

#### *stavová stránka*

Stránka s informacemi o nastavení tiskárny a dalšími informacemi o tiskárně.

#### *stažení*

Způsob přenosu informací z počítače do tiskárny.

#### *toner*

Barevný prášek v kazetách vyvíjecí jednotky, který slouží k tisku obrazu na papír.

#### *vektorové písmo*

Písmo s matematicky definovaným obrysem. Tento způsob definice umožňuje, aby bylo písmo v každé velikosti (při tisku nebo na monitoru) vykresleno s vyhlazenými okraji.

#### *výchozí hodnota*

Hodnota nebo nastavení, které se projeví po zapnutí, restartování nebo inicializaci tiskárny.

#### *vyrovnávací pamět'*

Další informace najdete v části *[pam](#page-319-1)ět'*.

#### *znaková sada*

Skupina písmen, číslic a symbolů používaných v konkrétním jazyce.

# *Rejstřík*

## *A*

automatická změna velikosti stránky (Windows), [58](#page-57-0) automatické nastavení kvality tisku (počítače Macintosh), [99](#page-98-0) automatické nastavení kvality tisku (Windows), [50](#page-49-0)

### *B*

Bezpečnost bezpečnostní pokyny[, 11](#page-10-0) Bezpečnostní opatření zapnutí a vypnutí[, 15](#page-14-0) Bezpečnostní pokyny při provozu[, 11](#page-10-0)

### *D*

další ovladač použití, [136](#page-135-0) doplňky pamět'ové moduly, [183](#page-182-0) volitelná kazetová jednotka na 500/1000 listů papíru, [174](#page-173-0) duplexní tisk (systém Windows), [66](#page-65-0)

### *E*

EPSON Color Laser Paper technické údaje, [288](#page-287-0) EPSON Status Monitor 3 informace (počítače Macintosh), [121](#page-120-0) informace (systém Windows), [71](#page-70-0) instalace (Windows), [71](#page-70-1) okno Status Alert (Stavová výstraha, počítače Macintosh), [126](#page-125-0) předvolby sledování (počítače Macintosh), [125](#page-124-0) předvolby sledování (systém Windows), [79](#page-78-0) přístup (Macintosh), [122](#page-121-0) přístup (Windows), [74](#page-73-0) sledování (Windows), [88](#page-87-0) správa úloh (Windows), [82](#page-81-0) správa úloh / nastavení upozornění (Windows), [86](#page-85-0) správa úloh/připojení (Windows), [83](#page-82-0)

správa úloh/použití (Windows), [85](#page-84-0) Status Alert, okno stavová výstraha (systém Windows), [82](#page-81-1) stav tiskárny (počítače Macintosh), [123](#page-122-0) stav tiskárny (systém Windows), [75](#page-74-0) zastavení sledování (Windows), [88](#page-87-1)

## *F*

Fixační jednotka pokyny k manipulaci, [205](#page-204-0) výměna, [206](#page-205-0) fixační jednotka technické údaje, [298](#page-297-0) fólie nastavení ovladače, [40](#page-39-0), [46](#page-45-0) použití, [40](#page-39-0) vkládání, [41](#page-40-0) fólie EPSON Color Laser Transparencies technické údaje, [288](#page-287-1) fotovodivá jednotka pokyny k manipulaci, [199](#page-198-0) technické údaje, [297](#page-296-0) výměna, [200](#page-199-0)

### *I*

instalace pamět'ové moduly, [183](#page-182-0) univerzální kazetová jednotka na 550 listů papíru, [174](#page-173-0)

#### *J*

Job management (Windows), [82](#page-81-0) nastavení upozornění, [86](#page-85-0) připojení, [83](#page-82-0) způsob použití, [85](#page-84-0)

#### *K*

kazetová jednotka na 500/1000 listů papíru technické údaje, [294](#page-293-0) klienti počítače Macintosh, [157](#page-156-0) systém Windows NT 4.0, [151](#page-150-0)

systémy Windows Me, 98 nebo 95, [145](#page-144-0) v systémech Windows XP nebo 2000, [147](#page-146-0) kontakt na společnost EPSON, [281](#page-280-0)

### *N*

nastavení kvality tisku (počítače Macintosh), [99](#page-98-0) nastavení kvality tisku (systém Windows), [50](#page-49-0) nastavení ovládacího panelu kdy je použít, [159](#page-158-0) nastavení ovladače tiskárny automatická úprava velikosti výtisků (systém Windows), [58](#page-57-0) kvalita tisku (počítače Macintosh), [99](#page-98-0) kvalita tisku (systém Windows), [50](#page-49-0) nastavení (systém Windows), [70](#page-69-0) nastavení tisku (počítače Macintosh), [101](#page-100-0) nastavení tisku (systém Windows), [52](#page-51-0) oboustranný tisk (počítače Macintosh), [117](#page-116-0) oboustranný tisk (systém Windows), [66](#page-65-0) připojení USB (Macintosh), [129](#page-128-0) připojení USB (Windows), [89](#page-88-0) použití vodoznaku (Macintosh), [110](#page-109-0) použití vodoznaku (Windows), [61](#page-60-0) rozšířená nastavení (systém Windows), [67](#page-66-0) rozšířené nastavení (počítače Macintosh), [119](#page-118-0) rozvržení tisku (počítače Macintosh), [107](#page-106-0) rozvržení tisku (systém Windows), [60](#page-59-0) uložení (Macintosh), [105](#page-104-0) uložení (Windows), [56](#page-55-0) úprava nastavení (počítače Macintosh), [103](#page-102-0) úprava nastavení (systém Windows), [54](#page-53-0) úprava velikosti výtisků (počítače Macintosh), [106](#page-105-0) úprava velikosti výtisků (systém Windows), [59](#page-58-0) vytvoření nového vodoznaku (Macintosh), [112](#page-111-0) vytvoření nového vodoznaku (Windows), [64](#page-63-0) nastavení tiskárny ruční podávání papíru, [31](#page-30-0)

### *O*

obálky použití, [42](#page-41-0) technické údaje, [287](#page-286-0) vkládání, [43](#page-42-0)
oboustranný tisk (Macintosh), [117](#page-116-0) oboustranný tisk (počítače Macintosh), [117](#page-116-0) oboustranný tisk (Windows), [66](#page-65-0) odinstalování (Macintosh), [130](#page-129-0) odinstalování (Windows), [92](#page-91-0), [95](#page-94-0) řešení potíží chybová hlášení, [266](#page-265-0) hlášení na displeji, [266](#page-265-1) potíže při manipulaci s papírem, [254](#page-253-0) potíže s kvalitou tisku, [248](#page-247-0) problémy se sdílením, [243](#page-242-0) okno Stavová výstraha (počítače Macintosh), [126](#page-125-0) ovládací panel nastavení, [159](#page-158-0) ovladač tiskárny informace (počítače Macintosh), [98](#page-97-0) informace (systém Windows), [48](#page-47-0) přístup (Macintosh), [98](#page-97-1) přístup (Windows), [48](#page-47-1) způsob odinstalování (Macintosh), [130](#page-129-0) způsob odinstalování (Windows), [92](#page-91-0) ovladač zařízení USB způsob odinstalování (Windows), [95](#page-94-0)

### *P*

pamět'ové moduly instalace, [183](#page-182-0) technické údaje, [296](#page-295-0) vyjmutí, [188](#page-187-0) papír oblast tisku, [288](#page-287-0) podporované typy médií, [284](#page-283-0) technické údaje, [286](#page-285-0) vkládání do volitelné kazetové jednotky na papír, [34](#page-33-0) zakázaný, [284](#page-283-1) písma písma EPSON BarCode, [299](#page-298-0) písma EPSON BarCode formátování, [306](#page-305-0) informace, [299](#page-298-0) instalace, [301](#page-300-0) systémové požadavky, [301](#page-300-1) technické údaje, [307](#page-306-0)

tisk, [303](#page-302-0) zadávání, [306](#page-305-0) podpora zákazníků, [281](#page-280-0) předvolby tisku (počítače Macintosh), [101](#page-100-0) předvolby tisku (systém Windows), [52](#page-51-0) přenášecí jednotka pokyny k manipulaci, [210](#page-209-0) technické údaje, [297](#page-296-0) výměna, [211](#page-210-0) přeprava tiskárny dlouhé vzdálenosti, [214](#page-213-0) krátké vzdálenosti, [215](#page-214-0) Příručky Referenční příručka[, 2](#page-1-0) příručky Instalační příručka, [2](#page-1-1) Příručka pro správce, [2](#page-1-2) Stručná příručka, [2](#page-1-3) provozní potíže, [241](#page-240-0)

## *R*

resetování tiskárny, [280](#page-279-0) rozšířená nastavení (systém Windows), [67](#page-66-0) rozšířené nastavení (počítače Macintosh), [119](#page-118-0) rozvržení tisku (počítače Macintosh), [107](#page-106-0) rozvržení tisku (systém Windows), [60](#page-59-0) ruční nastavení (systém Windows), [70](#page-69-0)

### *S*

silný papír nastavení ovladače, [46](#page-45-0) technické údaje, [287](#page-286-0) sledování (Macintosh), [125](#page-124-0) sledování (Windows), [79](#page-78-0), [88](#page-87-0) spotřební materiál fixační jednotka, [205](#page-204-0) fotovodivá jednotka, [199](#page-198-0) objednat online, [77](#page-76-0) přenášecí jednotka, [210](#page-209-1) zprávy o výměně, [192](#page-191-0) stavová stránka tisk, [240](#page-239-0)

stavová výstraha (Windows), [82](#page-81-0) stav tiskárny (počítače Macintosh), [123](#page-122-0) stav tiskárny (systém Windows), [75](#page-74-0) štítky nastavení ovladače, [45](#page-44-0) použití, [44](#page-43-0) technické údaje, [287](#page-286-1)

# *T*

technická podpora, [281](#page-280-0) Tiskárna dostupné doplňky, [21](#page-20-0) čištění, [214](#page-213-1) spotřební materiál, [21](#page-20-1) umístění, [219](#page-218-0) tiskárna resetování, [280](#page-279-0) sdílení, [133](#page-132-0) sdílení (počítače Macintosh), [155](#page-154-0) tonerové kazety pokyny k manipulaci, [193](#page-192-0) technické údaje, [296](#page-295-1) výměna, [195](#page-194-0)

### *U*

uložení uživatelských nastavení (počítače Macintosh), [105](#page-104-0) uložení uživatelských nastavení (systém Windows), [56](#page-55-0) úprava nastavení tisku (počítače Macintosh), [103](#page-102-0) úprava nastavení tisku (systém Windows), [54](#page-53-0) úprava velikosti stránky (počítače Macintosh), [106](#page-105-0) úprava velikosti stránky (počítače Windows), [59](#page-58-0) USB (Macintosh), [129](#page-128-0) USB (Windows), [89](#page-88-0), [95](#page-94-0) uvíznutí papíru kryt A (Jam A), [228](#page-227-0) kryt A a B a kazety na papír (Jam ABC), [238](#page-237-0) kryt A a kazety na papír (Jam AC), [232](#page-231-0) kryt B (Jam B), [236](#page-235-0) pod krytem A a B (Jam AB), [225](#page-224-0) pokyny pro odstranění uvíznutého papíru, [224](#page-223-0) víceúčelový zásobník, [239](#page-238-0)

### *V*

výstupní zásobník, [39](#page-38-0) velmi silný papír technické údaje, [288](#page-287-1) vkládání papíru fólie, [41](#page-40-0) obálky, [43](#page-42-0) uživatelská velikost, [47](#page-46-0) vodoznak (počítače Macintosh) způsob použití, [110](#page-109-0) způsob vytvoření, [112](#page-111-0) vodoznak (systém Windows) způsob použití, [61](#page-60-0) způsob vytvoření, [64](#page-63-0) volitelná kazetová jednotka na 500/1000 listů papíru informace, [174](#page-173-0) instalace, [174](#page-173-0) vyjmutí pamět'ové moduly, [188](#page-187-0)

## *Z*

zastavení sledování (Windows), [88](#page-87-1) zdroje papíru fólie EPSON Color Laser Transparencies, [40](#page-39-0) papír EPSON Color Laser Paper, [40](#page-39-1) standardní dolní kazeta na papír, [28](#page-27-0) víceúčelový zásobník, [27](#page-26-0) volba, [29](#page-28-0) volitelná kazetová jednotka na 500/1000 listů papíru, [28](#page-27-1) zrušení tisku (Macintosh), [130](#page-129-1) zrušení tisku (Windows), [91](#page-90-0)